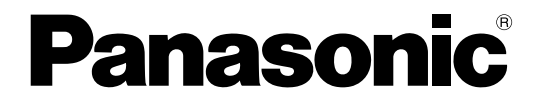

取扱説明書

PCソフトウェアパッケージ 管理ソフトウェア **品番 BM-ES200A** 入退室管理システム

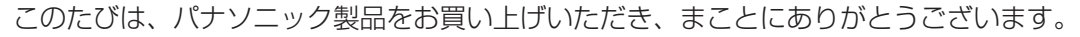

- ・この取扱説明書をよくお読みのうえ、正しく安全にお使いください。
- ・本書は、入退室管理システム管理者による管理をお勧めします。一般の利用者に開示すると セキュリティが損なわれる可能性があります。

## 管理ソフトウェアの概要

概要 ・・・・・・・・・・・・・・・・・・・・・・・・・・・・・・・・・・・・・・・・・・・・・・・・・・・

管理ソフトウェア(以降、本ソフトウェアと略します)は、市販のパーソナルコンピュータ(以降、パソ コンと略します)上にインストールして使用します。

人間の瞳にある「虹彩」情報を用いて本人認証を行う「虹彩カメラ」(品番:BM-ET200) (以降、カ メラと略します)に対して、カメラの動作情報を設定したり、個人がカメラで認証を受けるための認証情 報を登録したり、またそれをカメラに対して配信したりすることができます。

さらに、カメラの運用状態を監視し、異常が発生した場合はシステム管理者に通知する機能や、ログ情報 などの管理を行う機能を提供します。

本書は本ソフトウェアの操作について説明しています。なお、本ソフトウェアをインストールしたパソコ ンのことを虹彩管理サーバーと略します。

カメラの「設定方法」、「認証のしかた」についてはカメラに付属の取扱説明書をお読みください。

### 商標および登録商標について ・・・・・・・・・・・・・・・・・・・・・・・・・・・・・・・・・・

Microsoft、Windows、Windows Server、Windows Vista、および SQL Server は、米国 Microsoft Corporation の、米国、日本およびその他の国における登録商標または商標です。 Intel および Pentium は、アメリカ合衆国およびその他の国におけるインテル コーポレーションまたは その子会社の商標または登録商標です。

その他、本文中の社名や商品名は、各社の登録商標または商標です。

免責について ・・・・・・・・・・・・・・・・・・・・・・・・・・・・・・・・・・・・・・・・・・・

- ・この製品は虹彩情報を利用して個人を認証するものであり、この製品単体で盗難などを未然に防止する ものではありません。
- ・弊社は、いかなる場合も以下に関して一切の責任を負わないものとします。
	- ① 本製品に関連して直接または間接に発生した、偶発的、特殊、または結果的損害・被害
	- ② お客様の誤使用や不注意による障害または本製品の損傷など
	- ③ お客様による本製品の逆コンパイル、逆アセンブルが行われた場合
	- ④ 本製品の故障・不具合以外の何らかの理由または原因により、登録または登録してあるにもかかわ らず認証できない不便または損害
	- ⑤ 第三者の機器などと組み合わせたシステムにおける不具合、あるいはその結果被る不便・損害・被 害

(例:本製品と電気錠などを組み合わせた入退室管理システムにおいて、前記①~④のいずれかの 理由または入退室管理システムとしての何らかの不具合によりドア開閉管理が適切になされない場 合)

- ⑥ 虹彩データなどの虹彩管理サーバーにおける消失、あるいは漏えいなどによるいかなる損害、ク レームなど(虹彩情報は個人情報です。虹彩管理サーバーに登録された虹彩データはお客様の責任 にて管理していただきます。)
- ⑦ 登録した情報内容が何らかの原因により、消失してしまうこと

個人情報の保護について ・・・・・・・・・・・・・・・・・・・・・・・・・・・・・・・・・

本機を使用したシステムで撮影された本人が判別できる情報は、「個人情報の保護に関する法律」で定め られた「個人情報」に該当します。※ 法律に従って、映像情報を適正にお取り扱いください。

※ 経済産業省の「個人情報の保護に関する法律についての経済産業分野を対象とするガイドライン」に おける【個人情報に該当する事例】を参照してください。

ネットワークに関するお願い ・・・・・・・・・・・・・・・・・・・・・・・・・・・・・・・・

本商品はネットワークへ接続して使用するため、以下のような被害を受けることが考えられます。

- (1)本商品を経由した情報の漏えいや流出
- (2)悪意を持った第三者による本商品の不正操作
- (3)悪意を持った第三者による本商品の妨害や停止

このような被害を防ぐため、お客様の責任の下、下記のような対策も含め、ネットワークセキュリティ対 策を十分に行ってください。

- ・ファイアウォールなどを使用し、安全性の確保されたネットワーク上で本商品を使用する。
- ・パソコンが接続されているシステムで本商品を使用する場合、コンピューターウイルスや不正プログラ ムの感染に対するチェックや駆除が定期的に行われていることを確認する。
- ・不正な攻撃から守るため、ユーザー名とパスワードを設定し、ログインできるユーザーを制限する。
- ・虹彩情報、認証情報(ユーザー名、パスワード)、アラームメール情報などをネットワーク上に漏えい させないため、ユーザー認証でアクセスを制限するなどの対策を実施する。

## 本書の読みかた

### 本書の構成 ・・・・・・・・・・・・・・・・・・・・・・・・・・・・・・・・・・・・・・・・・・・・・

本書の構成と内容は以下のとおりです。

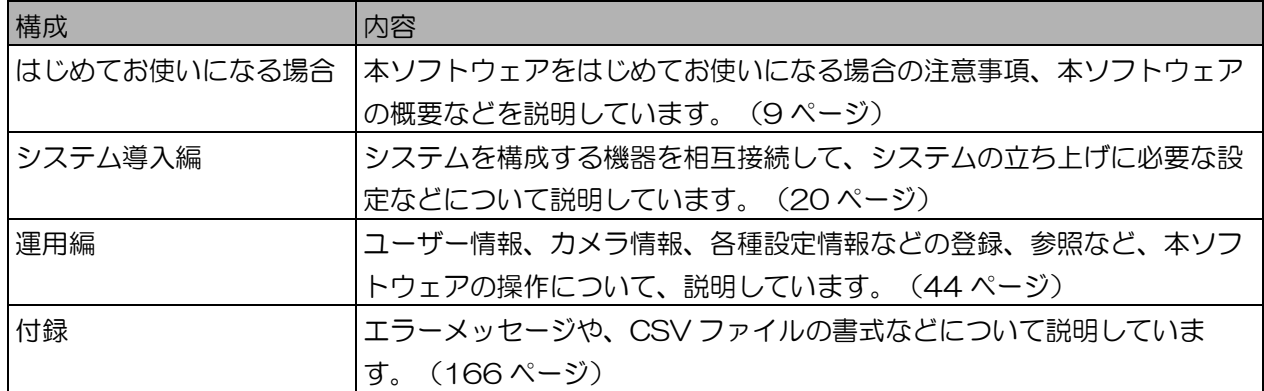

対象読者と前提知識 ・・・・・・・・・・・・・・・・・・・・・・・・・・・・・・・・・・・・・

本書を読むためには以下の知識が必要です。

・Windows®の操作方法に関する基本的な知識

・カメラの設定方法に関する知識

## 本書で使用しているマーク ……………………………

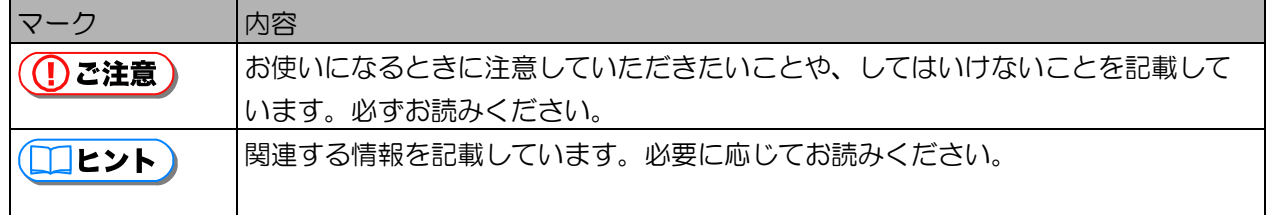

本書では、管理者の権限について、次の表中のマークを使用して表示します。管理者の権限については、 本書の「管理者の権限について」(55 ページ)をお読みください。

また、該当する権限が設定されていない管理者では、基本的に情報の参照のみを行うことができます。

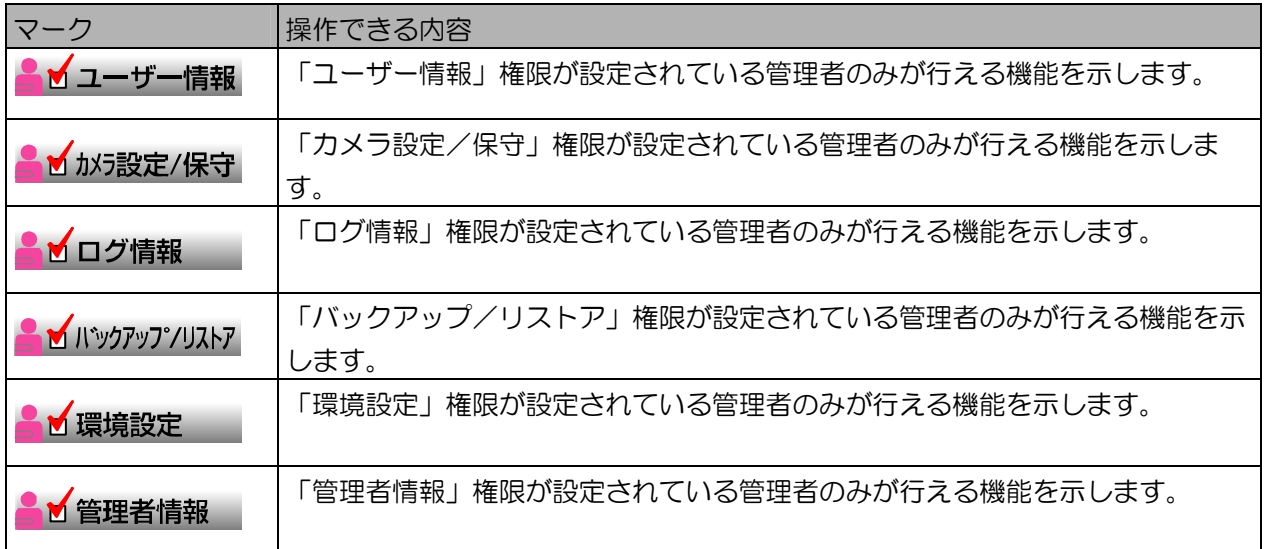

#### 本書での略称 ・・・・・・・・・・・・・・・・・・・・・・・・・・・・・・・・・・・・・・・・・・・

本書では、Microsoft® Windows® 2000 Professional、Microsoft® Windows® 2000 Server、 Microsoft® Windows® XP Professional、Microsoft® Windows Server® 2003 および Microsoft® Windows Vista®を総称して Windows®と略記しています。

## 本書中の表示、表現について …………………………

本書で掲載している画面の表示、文書中の表現、用語などは、本ソフトウェアを Windows®2000(日 本語版)がインストールされたパソコンにインストールした場合に表示されるものを使用しています。 また、表示される画面は、管理者の全権限が使用できる管理者でログインした場合の画面を使用していま す。管理者の権限によって、表示される画面が異なる場合があります。

用語について …………………………………………

本書では、以下の用語を用いて説明しています。

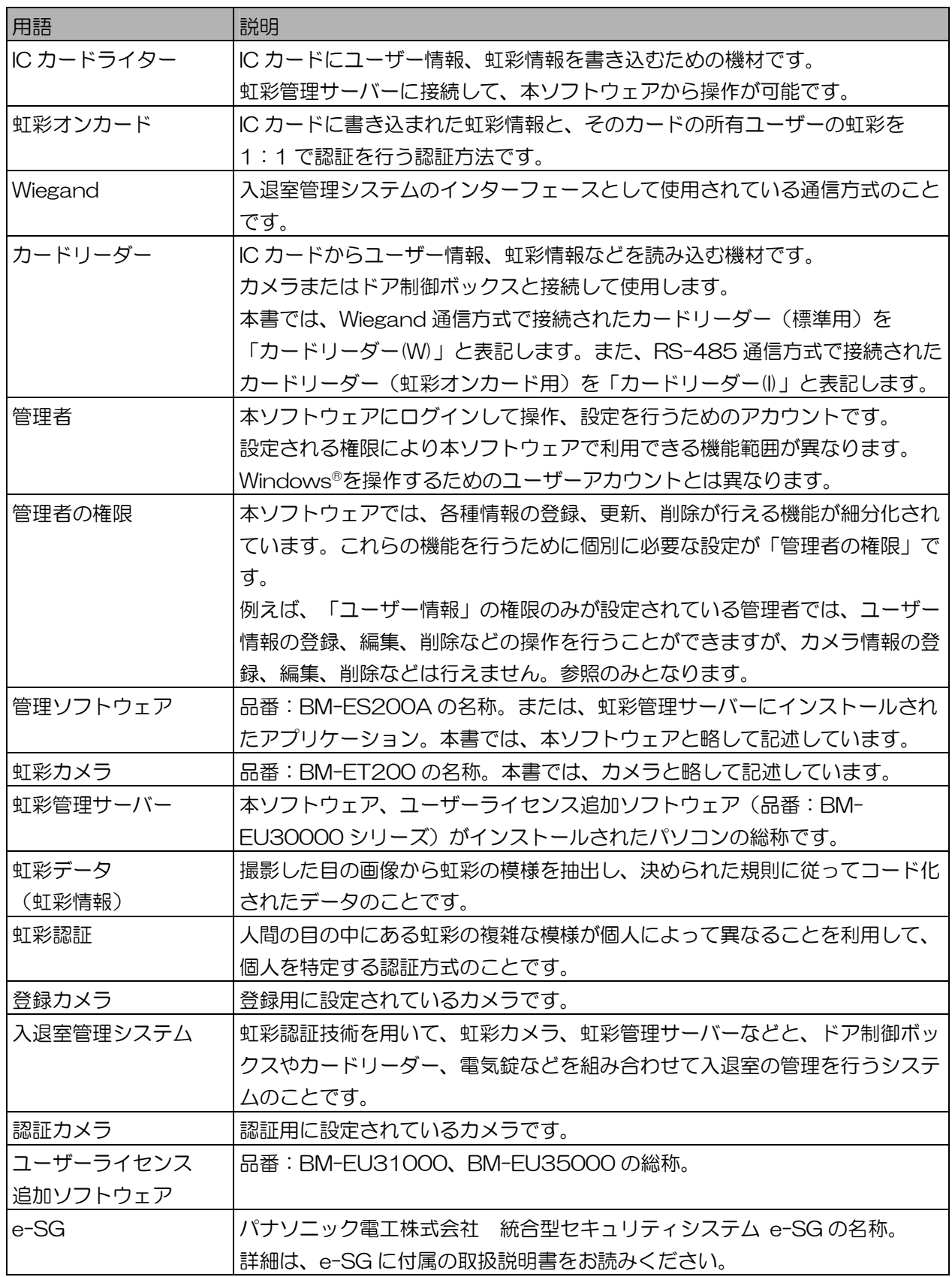

目次

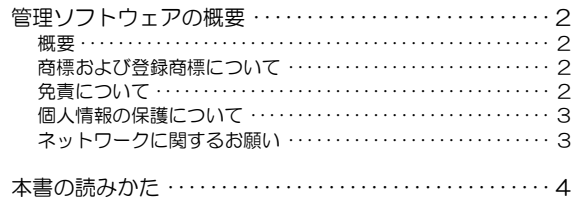

## はじめてお使いになる場合…

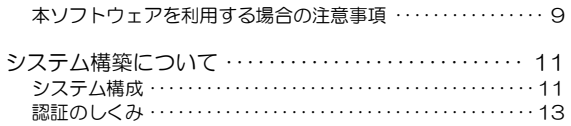

## システム導入編·

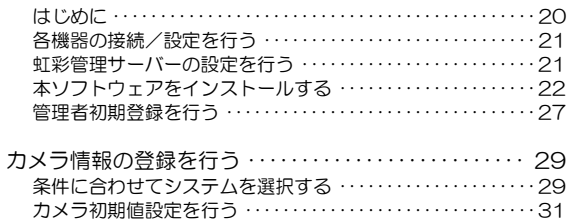

### 運用編·

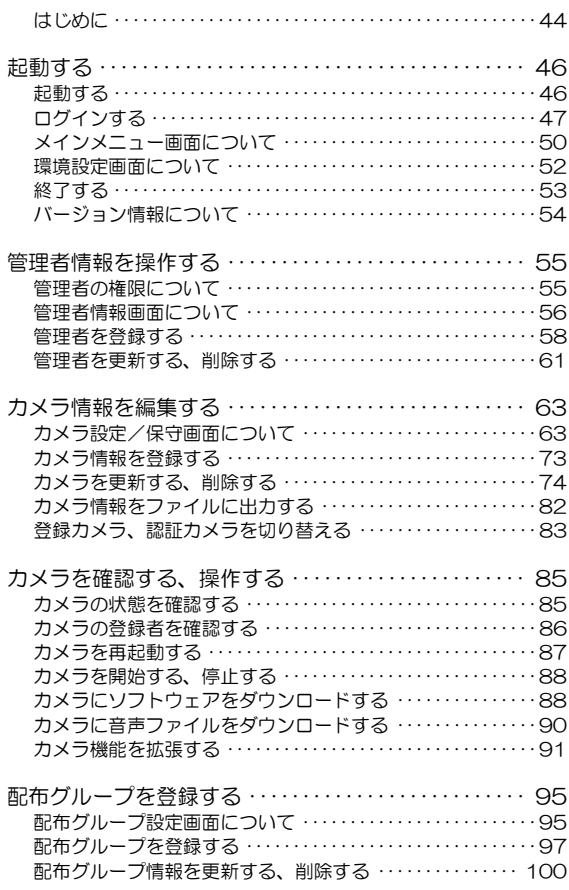

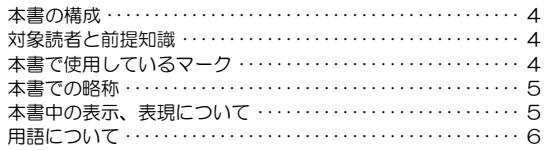

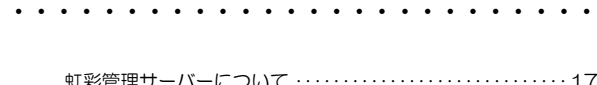

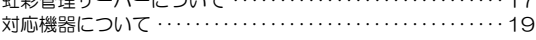

カメラ情報を登録する ………………………………… 38 虹彩管理サーバーにカメラを接続する………………40<br>登録したカメラ情報を確認する……………………40 

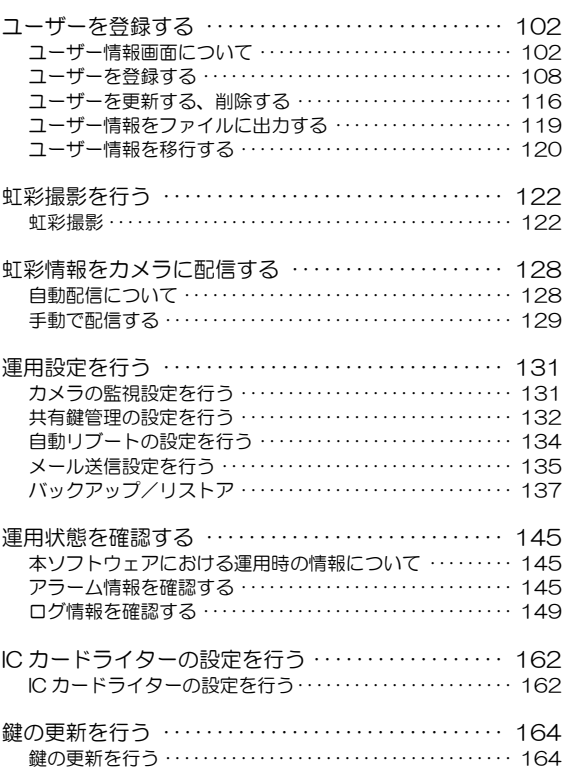

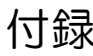

情報表示ウィンドウのメッセージ ・・・・・・・・・・・・・・・・・・・・・ 183

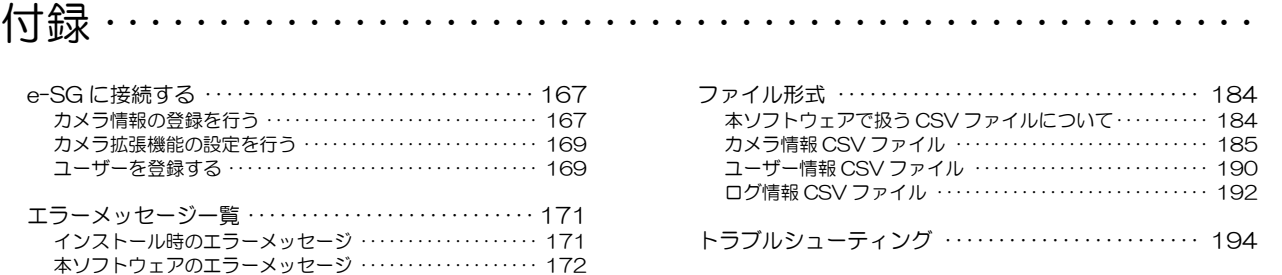

# はじめてお使いになる場合

## 本ソフトウェアを利用する場合の注意事項 ……

本ソフトウェアをパソコンにインストールして利用するときは、以下のことに注意してください。

- ・虹彩管理サーバーおよび本ソフトウェアから出力するファイルには個人情報が保存されます。十分に管 理の行き届く安全な場所に設置されていることをご確認ください。また、Windows®のユーザーアカウ ントの管理を正しく行い、第三者が虹彩管理サーバーにログオンできないようにしてください。
- ・虹彩管理サーバーの操作中、画面には個人情報が表示されます。不正に閲覧されることがないようにご 注意ください。
- ・虹彩管理サーバーの設定を誤って行った場合、カメラは正常に動作しないことがあります。十分ご注意 の上、設定を行ってください。また、Windows®のサスペンドモード、休止状態機能はオフにしてくだ さい。
- ・虹彩管理サーバーとカメラの間は LAN を通じて個人情報が配信されます。LAN ケーブルが安全な場 所に設置されていることをご確認ください。またセキュリティの向上を図るため、他システムの LAN とは共存させず、独立した LAN 上で運用されることをお勧めします。またご使用の LAN 環境によっ ては、カメラが他の機器から送信されたブロードキャストパケットの影響を受けて、「虹彩撮影」、 「虹彩情報配信」処理などが正常に終了しない場合があります。カメラと虹彩管理サーバー間の LAN はブロードキャストパケットが毎秒 500 パケット以下になるように構築してください。詳細について は、ネットワーク管理者にお問い合わせください。
- ・虹彩管理サーバー上で本ソフトウェア以外のアプリケーションソフトを動作させると、本ソフトウェア の動作が不安定になる可能性があります。他のアプリケーションソフトはインストールしないでくださ い。
- ・虹彩管理サーバーは定期的にリブートすることをお勧めします。本ソフトウェアは虹彩管理サーバーを 自動的にリブートする機能を提供します。設定方法については「自動リブートの設定を行う」(134 ページ)をお読みください。
- ・虹彩管理サーバーとカメラの間は、個人情報などを暗号化して送信しています。本ソフトウェアは、 暗号化を実施する際の暗号鍵を定期的に変更する機能を提供します。設定方法については「共有鍵管理 の設定を行う」(132 ページ)をお読みください。
- ・虹彩管理サーバーとカメラの間は、以下のリソースを使用して通信します。
	- プロトコル:TCP/IP
	- ポート方向:送信、受信
	- ポート番号:8030
- ・本ソフトウェアでは、データベースに SQL ServerTM 2005 Express Edition を使用しています。そ れ以外のバージョンの SQL ServerTMをインストールするとデータベースが壊れて、正常に動作しな いことがあります。SQL Server™および SQL Server™を使用しているアプリケーションソフトウ エアのインストールは行わないでください。
- ・本ソフトウェアはダイヤルアップでネットワークに接続する環境では使用できません。
- ・カメラの電源が投入されていないか、または電源投入後 15 分以内 (カメラの設定によります) に虹彩 管理サーバーで以下の操作を行うと、「カメラへの接続に失敗しました」というエラーメッセージが表 示されて、カメラへの操作が実行できない可能性があります。
	- カメラを更新する、削除する(74 ページ)
	- カメラを確認する、操作する(85 ページ)
	- 虹彩情報をカメラに配信する (128 ページ)
- ・虹彩管理サーバー上で以下の操作を行うと、カメラは一時的に認証動作を停止します。カメラの認証動 作を停止させたくない場合は、システムの運用状態を考慮して以下の操作を行ってください。
	- 虹彩情報をカメラに配信する (128 ページ)
	- カメラを更新する、削除する(74 ページ)
	- カメラにソフトウェアをダウンロードする(88 ページ)
	- カメラに音声ファイルをダウンロードする(90 ページ)
	- カメラを開始する、停止する(88 ページ)
	- カメラを再起動する(87 ページ)
- ・虹彩管理サーバーの故障時に備え、保存情報を定期的にバックアップすることをお勧めします。本ソフ トウェアは保存情報を定期的にバックアップする機能を提供します。設定方法については「バックアッ プ/リストア」(137ページ)をお読みください。また、本ソフトウェアを再インストールする場合 に備え、CD-ROM および CD-ROM に添付されているプロダクトキーは大切に保管してください。
- ・本ソフトウェアは、以前のバージョンの管理ソフトウェア(品番:BM-ES300、BM-ES330、BM-ES200)で出力した、システムのバックアップデータ、ユーザー情報のエクスポートファイル (cab 形式、bak 形式)をリストア、インポートできますが、本ソフトウェアから出力したこれらのデータ ファイルは、以前のバージョンの管理ソフトウェアでリストア、インポートを行うことはできません。 また、以前のバージョンの管理ソフトウェアで出力した、ユーザー情報のエクスポートファイル(csv 形式)、カメラ情報のエクスポートファイル (csv 形式) から情報をインポートすることはできません。
- ・本ソフトウェアで、品番:BM-ET300 のカメラを動作させることはできません。
- ・VPN 環境でご使用になる場合、カメラ~虹彩管理サーバー間の通信が正常に行えない場合があります。 ご使用にあたっては、専用回線および専用機器などをご用意の上、運用前にシステムでの動作確認を十 分に行い、専門の知識、不具合時の対応が行える管理者により管理、運用を行ってください。
- ・本ソフトウェアでは、ユーザー情報、カメラ情報、配布グループ情報を関連付けることにより、複雑な 設定条件の場合でも虹彩情報配信などの処理ができるように情報の管理を行っています。このため、各 情報で多数の処理対象を一括選択して操作する場合、ご使用の虹彩管理サーバーのシステムスペックに よって異なりますが、フリーズしたように見える場合があります。場合によっては(各情報の最大数を 処理した場合)数時間に及ぶ場合もあります。
- ・本ソフトウェアに、ユーザーライセンス追加ソフトウェアをインストールして使用することができます。 この場合、ユーザーライセンス追加ソフトウェアをインストールする際に表示されるファイルコピー画 面中の合計ライセンス数が少なく表示されることがあります。しかし、本ソフトウェアのバージョン情 報画面に表示される合計ライセンス数は、「5 000 ライセンス+ユーザーライセンス追加ソフトウェア でインストールしたライセンス数」になります。また、このライセンス数までユーザー情報を登録する ことができます。
- ・本書に記載されていない操作を行った場合、システムが正常に動作しない、あるいはデータが失われる 可能性があります。

## システム構築について

システム構成 ・・・・・・・・・・・・・・・・・・・・・・・・・・・・・・・・・・・・・・・・・・・

カメラおよび本ソフトウェアを利用して、入退室管理システムを構築する場合のシステム構成例を下図に 示します。

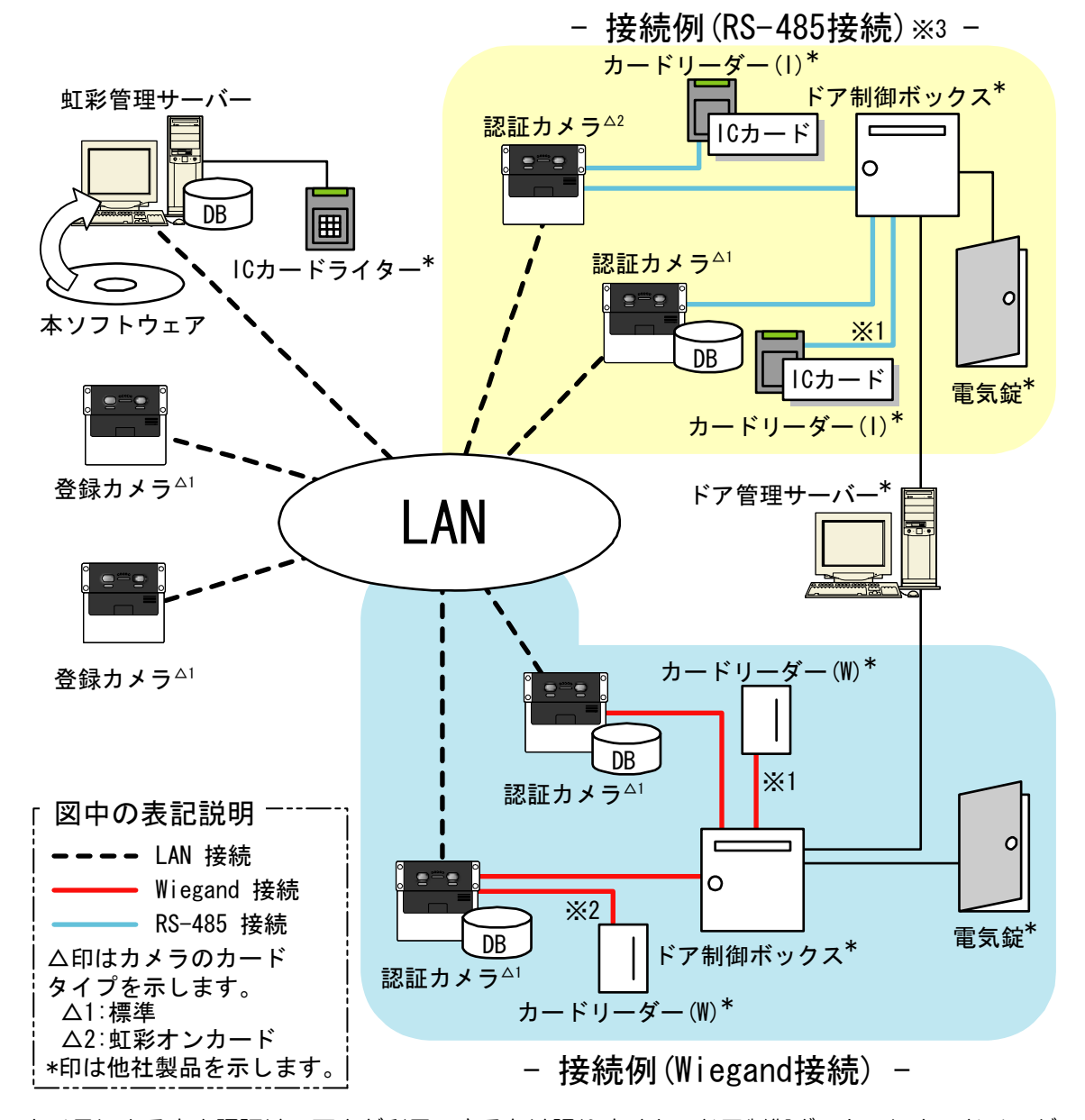

- ※1: カメラによる本人認証は、万人が利用できるとは限りません。ドア制御ボックスにカードリーダーを 接続することで、カメラまたはカードによる認証が可能になり、虹彩認証が利用できない場合の対処 方法とすることができます。
- ※2: カメラにカードリーダーを直接接続することも可能です。この場合カードでの認証と虹彩での認証が 二重に行われた上で認証結果を出すこととなるため、システム全体のセキュリティをより向上させる ことができます。
- ※3: 統合型セキュリティシステム e-SG へ接続する際は、付録 (167 ページ) をお読みください。

この図のシステムでは以下の方法で扉の制御をします。

- カードリーダー(W)の場合
	- 1.本ソフトウェアにユーザーの虹彩情報を登録カメラで撮影し、登録します。
	- 2.本ソフトウェアは設定情報に基づき、個人情報、虹彩情報を認証カメラに配信します。
	- 3.扉付近の認証カメラに人が立ち目を近づけるか、カードリーダー(W)に IC カードをかざすと、認 証カメラは虹彩を撮影し、あらかじめ配信されている虹彩情報と照合します。
	- 4. 虹彩情報が一致すればその個人に対して付与されている ID データ▲1をドア制御ボックスに対し て送信します。
	- 5.ドア制御ボックスおよびドア管理サーバーが認証カメラから送信された ID データに基づき、電 気錠の制御を行います。
- カードリーダー(I)の場合
	- 1. 本ソフトウェアにユーザーの虹彩情報を登録カメラで撮影し、登録します。
	- 2.本ソフトウェアで登録したユーザーの虹彩情報、カード ID などを IC カードに書き込みます。
	- 3. IC カードをカードリーダー(I)にかざし、虹彩情報を認証カメラに読み込みます。
	- 4. 認証カメラで虹彩を撮影し、IC カードの虹彩情報と照合します。
	- 5. 虹彩情報が一致すればその個人に対して付与されている ID データ▲1をドア制御ボックスに対し て送信します。
	- 6.ドア制御ボックスおよびドア管理サーバーが認証カメラから送信された ID データに基づき、電 気錠の制御を行います。
	- ▲1ID データ:電気錠を開錠するために、ドア制御ボックスおよびドア管理サーバーに対して設定さ れている認証情報

認証のしくみ ・・・・・・・・・・・・・・・・・・・・・・・・・・・・・・・・・・・・・・・・・・・

■ 配布グループによる管理

#### (①ご注意)

・虹彩オンカードでご使用になる場合には、配布グループの設定は適用されません。

本ソフトウェアでは、カメラとユーザーを管理する際に、配布グループという概念を用いることで、カ メラとユーザーをより簡単に管理できるようになります。

次の図のように研究室に入室するための入り口が 2 か所あり、入室するためには虹彩認証を受ける必 要がある場合を例にして、カメラ、配布グループ、ユーザーの 3 つの概念を説明します。

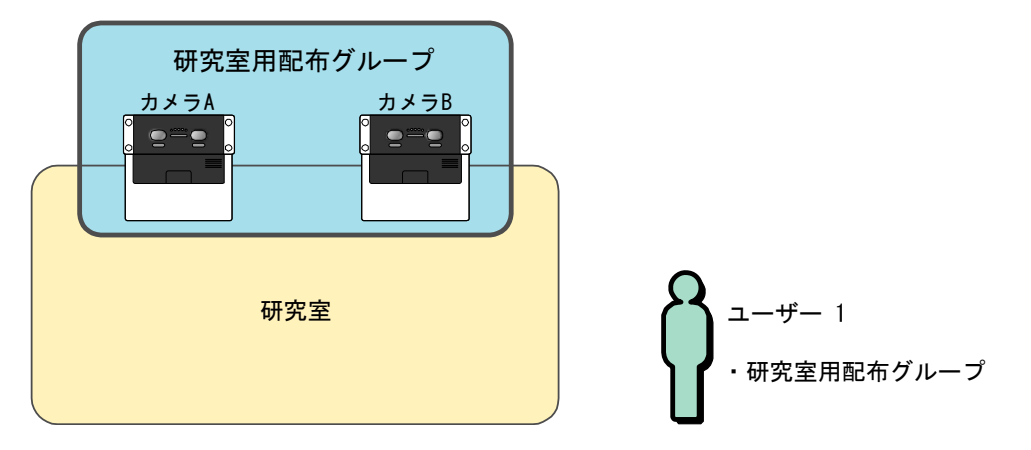

研究室の入り口 2 か所に設置したカメラを、それぞれカメラ A、カメラ B として、本ソフトウェアに登 録します。

続けて、研究室に入るためのカメラ(カメラ A とカメラ B) を一括で管理するために、「研究室用配布 グループ」を作成し、その「研究室用配布グループ」にカメラ A とカメラ B を登録します。

最後に、ユーザー1 が研究室に入れるようにするために、ユーザー1 に「研究室用配布グループ」を登録 します。

これでユーザー1 は、カメラ A でもカメラ B でも虹彩認証を受けて研究室に入れるようになります。

#### (ココヒント)

- ・研究室に入れるユーザーが増えた場合は、そのユーザーに「研究室用配布グループ」を登録するだけで、 カメラ A でもカメラ B でも虹彩認証を受けられるようになります。
- ・研究室に入り口が増えた場合などカメラが増えたときは、「研究室用配布グループ」に新しいカメラを 追加するだけで、もともと研究室に入れるユーザーなら新しいカメラでも虹彩認証を受けられるように なります。

別の例も簡単に説明します。

研究所に研究室と資料室があり、研究室に入室できるユーザーと、資料室に入室できるユーザーを分けた い場合は、次の図のように設定します。

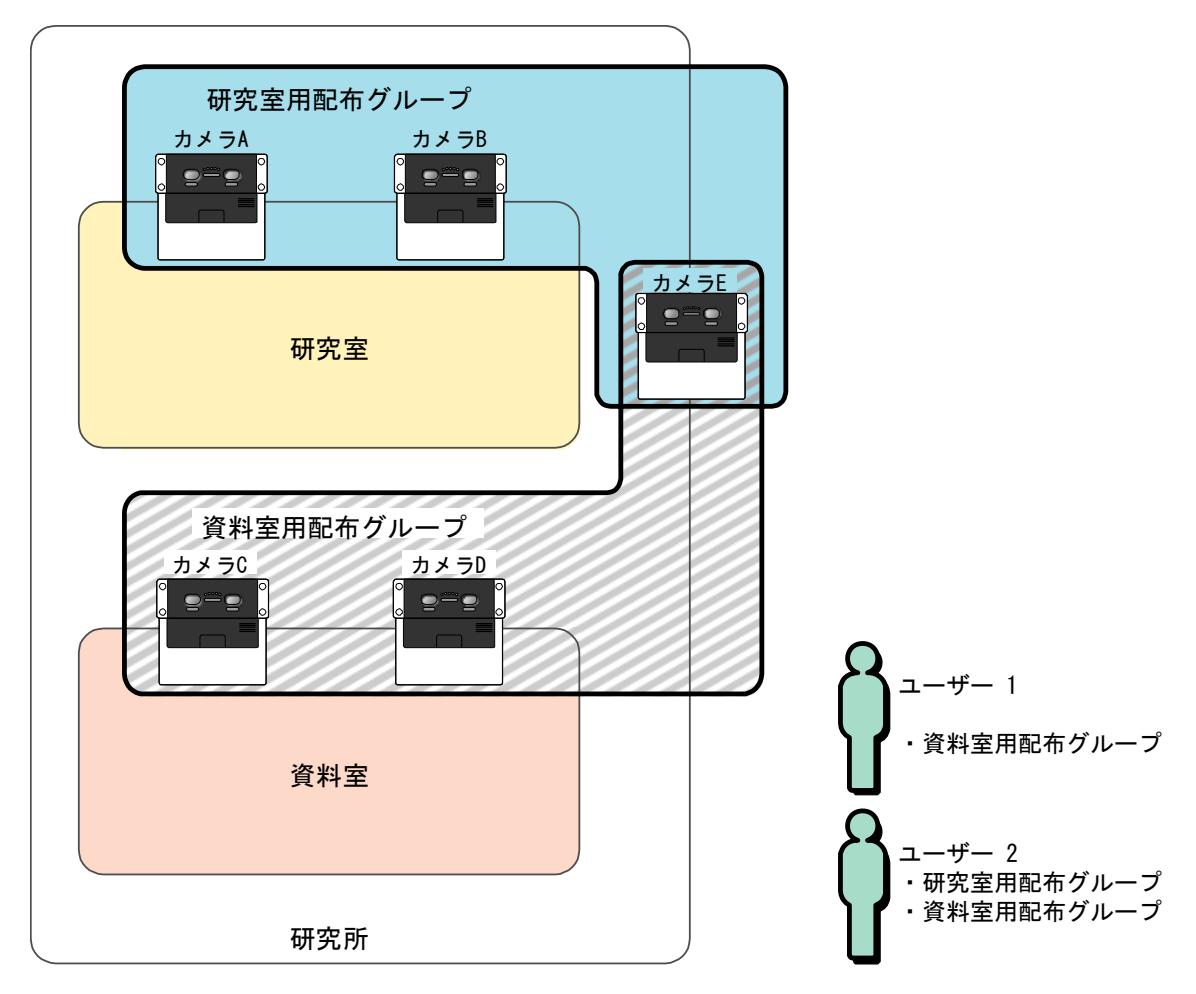

このように設定すると、ユーザー1 は、カメラ C、カメラ D、カメラ E の 3 か所で虹彩認証を受けるこ とができるため、資料室には入れますが、研究室には入れません。

ユーザー2 は、5 か所のカメラすべてで虹彩認証を受けることができるため、研究室にも資料室にも入る ことができます。

■ 上位認証について

#### (①ご注意)

・虹彩オンカードでご使用になる場合には、上位認証の設定は適用されません。

カメラに登録できる虹彩情報の数には制限があり、1台のカメラ(品番:BM-ET200)には最大で 5 000 人登録できます。一方、本ソフトウェアに登録できる虹彩情報の数は、ライセンスによって異 なりますが、カメラよりも多くの虹彩情報を登録できます。

そのため、本ソフトウェアに登録されているものの、カメラには登録されていない虹彩情報が発生する ことがあります。この場合、カメラの設定を「上位認証あり」または「上位認証のみ」にすると、カメ ラに登録されていない虹彩情報については、虹彩管理サーバーに問い合わせるようになります。また、 個々のユーザーに認証方法を割り当てることも可能です。

次の図は、虹彩管理サーバーに 6 000 人分の虹彩情報が登録されている場合、カメラの上位認証設定、 ユーザーの認証方法による動作の違いを説明しています。

カメラ A、B、C は、配布グループ「Group1」に登録されています。ユーザー1~6 000 には 「Group1」が設定されています。

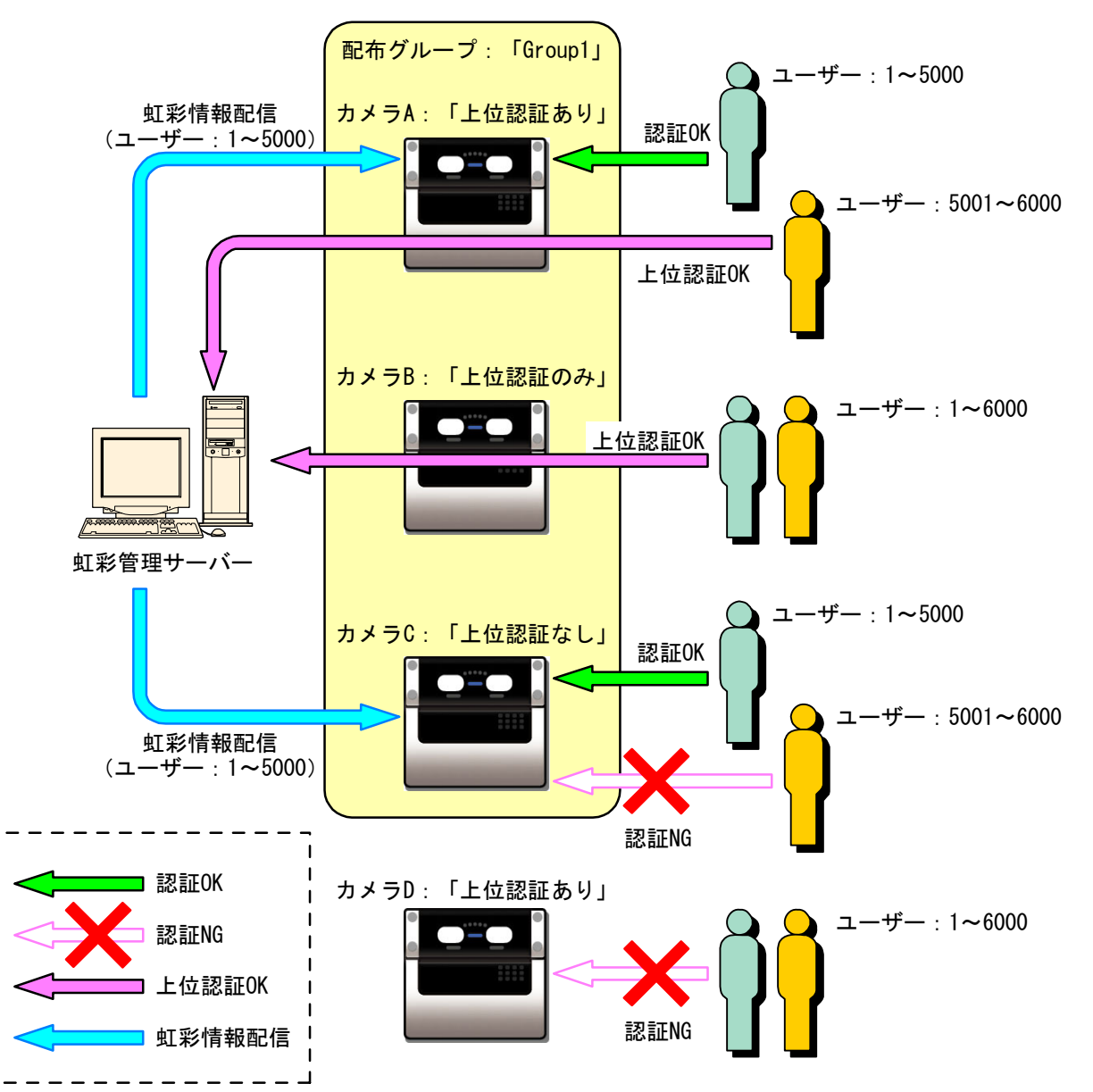

配布グループ「Group1」に登録されているカメラのうち、カメラ A と C には、ユーザーID の上位 5 000 人分(ユーザー1~5 000)の虹彩情報が配信されます。カメラBは「上位認証のみ」に設定され ているため、誰が認証を行っても必ず上位認証により認証を行います。虹彩情報は配信されません。 カメラ D は「Group1」に属していないので、ユーザー1~6 000 は認証を行えません。 カメラ A で虹彩情報の配信された 5 000 人は、カメラによって認証を行うことができます。虹彩情報の配 信されていない残りのユーザー(ユーザー5 001~6 000)は、ユーザーの認証方法が「有効(カメラで 認証)」、「有効(上位認証のみ)」どちらの設定でも必ず上位認証により認証が行われます。 カメラ C は「上位認証なし」の設定になっているため、虹彩情報の配信されたユーザー(ユーザー1~ 5 000)だけが認証を行うことができます。 カメラの設定に関係なく、ユーザーの認証方法で「無効」を選択した場合、カメラで認証を受けることがで

きません。

■ 虹彩オンカードについて

配信された虹彩情報を使った認証、上位認証の他に、IC カードに書き込まれた虹彩情報と撮影した虹 彩情報を 1:1 でマッチングを行い認証する方法が「虹彩オンカード」です。

虹彩オンカードによる認証では、IC カードに書き込まれたユーザーの虹彩情報をカードリーダー(I)から 読み込み、その IC カードの所有者であるユーザーがカメラで撮影した虹彩情報と一致しないと認証 OK になりません。

本ソフトウェアから、登録したユーザー情報、虹彩情報を IC カードに書き込むことが可能です。 虹彩オンカードを使用するには、専用の IC カードライター、カードリーダー(I)を別途用意する必要が あります。

#### ( ( ) ご注意 )

- ・虹彩オンカードは、カードリーダー(I)をカメラに接続した場合にのみ使用できます。
- ・IC カード書き込みを行うには、IC カードライターの設定が行われている必要があります。詳細は、 「IC カードライターの設定を行う」(162 ページ)をお読みください。
- ・IC カードライターの接続、設定、使用方法などは、IC カードライターに付属の取扱説明書をお読みく ださい。

#### ■ カメラのセキュリティレベルについて

カメラの設定機能の 1 つに「セキュリティレベル」があります。この機能は、配信された虹彩情報を カメラの電源オフ時に「保持する」(普通)か、「消去する」(高)かを設定する機能です。 通常セキュリティレベルが「高」の場合、カメラの起動時に虹彩管理サーバーと接続が行われると、必 要な虹彩情報が自動的に配信されます。カメラがリセット、電源オン/オフが行われた場合に、虹彩管 理サーバーと接続ができない場合は、虹彩情報の配信が行われません。また、カメラも初期化状態で起 動できないため、認証動作を行えません。

一方、セキュリティレベルを「普通」に設定した場合、カメラの起動時に 1 人分以上の虹彩情報が配 信済みの状態ならば、虹彩管理サーバーと接続できなくても起動を行い、認証動作も通常通り行うこと ができます。

しかし、セキュリティレベルが「普通」では、配信された虹彩情報が電源オフが行われた場合にも消去 されないため、カメラの盗難などのトラブル発生時に虹彩情報が漏えいする恐れがあります。このよう なトラブル時に虹彩情報の漏えいを防止するため、通常はセキュリティレベルの設定を「高」で運用し てください。

虹彩オンカードでご使用の場合、セキュリティレベルを「高」に設定すると、カメラ起動時に虹彩管理 サーバーと接続ができないと起動できないため、認証動作を行えません。「普通」の設定では、カメラ 起動時に虹彩管理サーバーと接続ができない場合でも起動を行い、認証動作を行うことができます。

虹彩管理サーバーについて ……………………………

#### ■ 本ソフトウェアの主な仕様

本ソフトウェアの主な仕様は、次のとおりです。

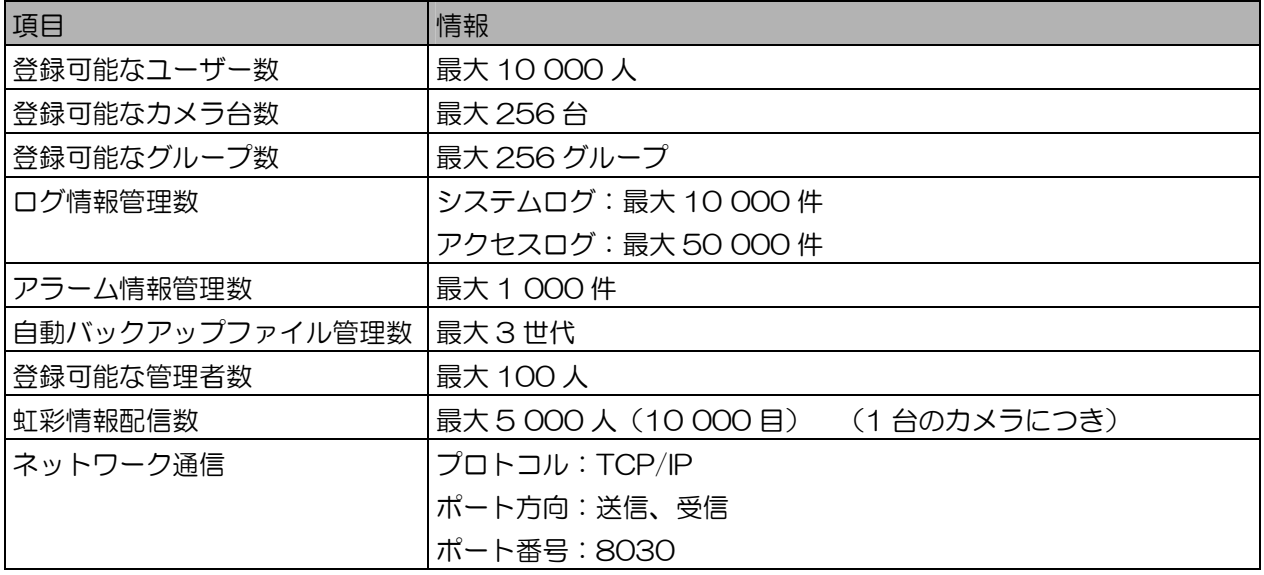

#### (1) ご注意)

- ・登録可能なユーザー数は、ライセンスによって異なります。ライセンスをインストールするまでは 5 000 人です。ライセンスをインストールするためには別売りのユーザーライセンス追加ソフトウェ ア(品番:BM-EU31000、BM-EU35000)をご購入ください。
- ・ログ情報、アラーム情報、自動バックアップファイルは、管理数の上限を超えると、古い情報から自動 的に削除されます。

#### ■ インストールに必要なシステムについて

本ソフトウェアをインストールするために必要な、虹彩管理サーバーのシステムは以下のとおりです。

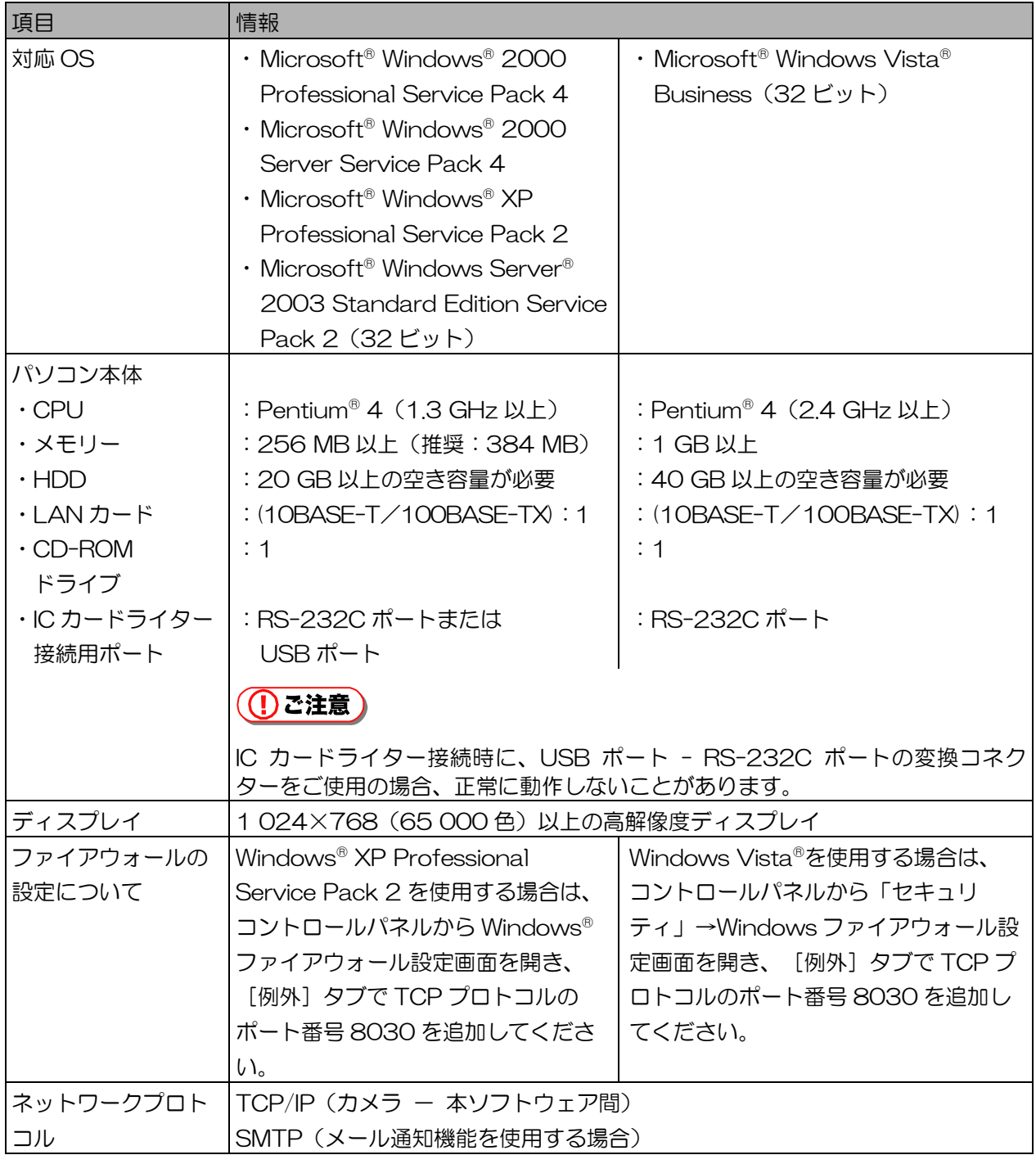

#### (1)ご注意)

#### ユーザーアカウント制御 (UAC) について

① Windows Vista® を使用するとき、ユーザーアカウント制御(以下、UAC)が設定されていると、 管理ソフトウェアのインストール時、その他運用中に管理者の許可を求めるメッセージが表示され ることがあります。その場合は、[続行]または[許可]ボタンをクリックしてプログラムを実行して ください。

② Windows Vista®を使用するとき、UAC が設定されていると、PC 起動時に管理ソフトウェアがス タートアップから自動的に起動しません。その場合はタスクバー(画面右下)の「ブロックされた スタートアッププログラム」→「ブロックされたプログラムの実行」→「IrisMngSrv.exe」から ユーザーアカウント制御画面を表示し、「続行」または「許可」をクリックして管理ソフトウェア を起動してください。

対応機器について ………………………………………

本ソフトウェアでは、以下の製品についてサポートしています。

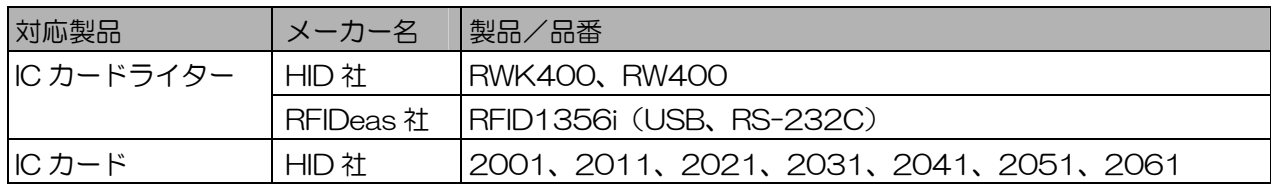

(1) ご注意)

- ・IC カードライターおよび IC カードの詳細については、それぞれの製品に付属の取扱説明書を お読みください。
- ・IC カードライター接続時に、USB ポート ‒ RS-232C ポートの変換コネクターをご使用の場 合、正常に動作しないことがあります。
- ・USB 接続は Windows XP®のみ対応しています。

システム導入編

はじめに ・・・・・・・・・・・・・・・・・・・・・・・・・・・・・・・・・・・・・・・・・・・・・・・

システム導入編では、システム構成図(11ページ)にある虹彩管理サーバー、カメラ、カメラに接続す るカードリーダーやドア制御ボックスなどの機器を相互接続し、本ソフトウェアにカメラ情報を登録して 通信が行える状態にします。

■ 操作の流れ

システムを構成する各機器を接続し、設定などを行いシステムを立ち上げる操作の流れを示します。

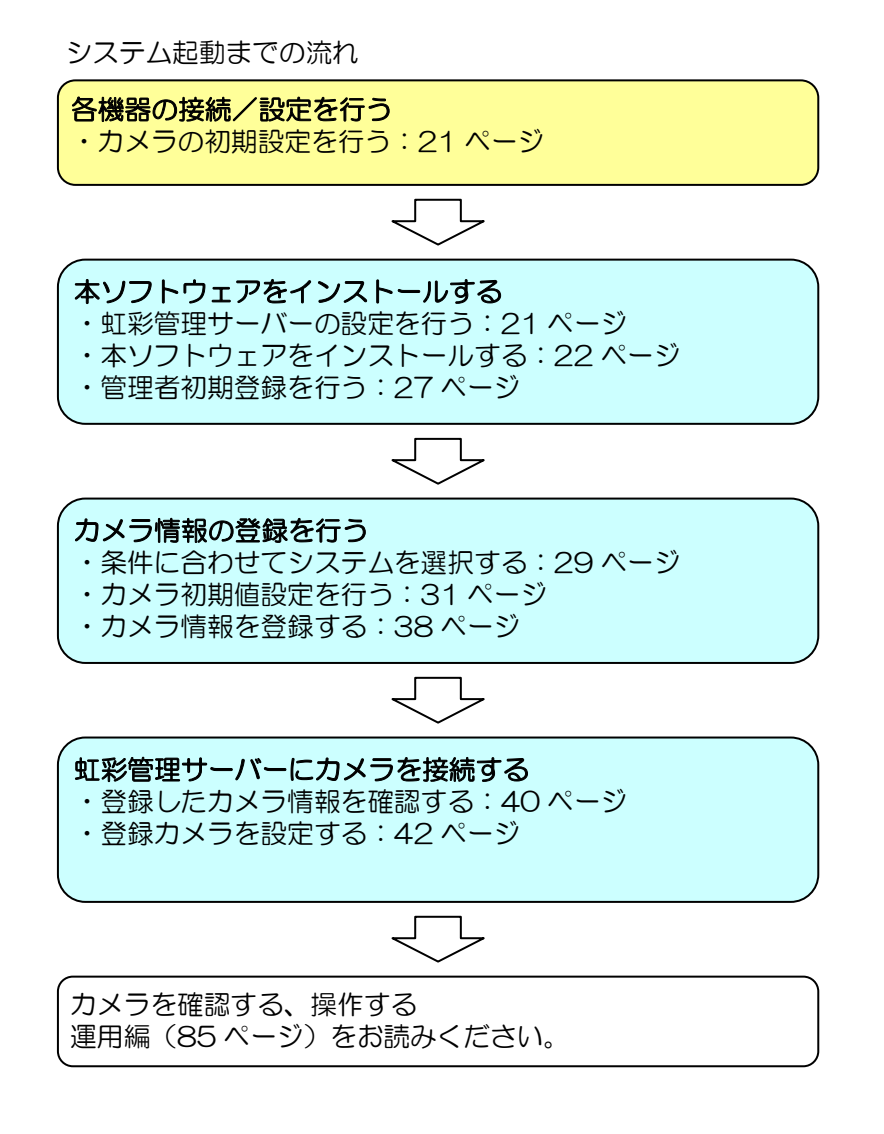

20

### 各機器の接続/設定を行う ・・・・・・・・・・・・・・・・・・・・・・・・・・・・・・・

システムを構成する機器を相互接続してください。

各構成機器の詳細、操作、設定などは、それぞれの操作説明書、取扱説明書などをお読みください。

■ カメラの初期設定を行う

カメラ ID や IP アドレスなどの設定を変更したい場合は、カメラに付属の取扱説明書をお読みください。

#### ((!)ご注意 )

- ・カメラがお買い上げ時の状態の場合は、以下の初期値が設定されています。
	- カメラ ID:1
	- IP アドレス:192.168.0.3
	- サーバーIP アドレス:192.168.0.2
	- サブネットマスク:255.255.255.0
	- ゲートウェイ IP アドレス:設定なし
- ・ご使用になるネットワーク環境での IP アドレスなどの設定が決まっている場合、これらの設定を変更 してください。また、正しく設定されていない場合は、虹彩管理サーバーとの通信が正常に行えません。 ネットワーク環境の設定については、ネットワーク管理者の指示により行ってください。

#### 

・カメラ ID、IP アドレスなどは、虹彩管理サーバーと正常に接続が行われた後に、本ソフトウェアから 変更可能です。虹彩管理サーバーのネットワーク設定をカメラに合わせて設定し、登録後にカメラ ID、 IP アドレスなどを変更することも可能です。

#### 虹彩管理サーバーの設定を行う ・・・・・・・・・・・・・・・・・・・・・・・・・・・

虹彩管理サーバーの設定を行います。

#### 【操作】

- 1. LAN ケーブルを LAN コネクターに接続します。 カメラと虹彩管理サーバーを LAN ケーブルで接続します。
- 2. 虹彩管理サーバーの IP アドレス、サブネットマスク、デフォルトゲートウェイ を設定します。

虹彩管理サーバーの「ネットワークとダイヤルアップ接続」から、使用する接続の「インター ネットプロトコル(TCP/IP)のプロパティ」にて、IP アドレス、サブネットマスク、デフォル トゲートウェイを設定します。

(1)ご注意)

・虹彩管理サーバーの IP アドレス、サブネットマスク、デフォルトゲートウェイの設定方法は、 ネットワーク管理者に確認してください。また、ご使用になる LAN の環境によってその他に 設定が必要な場合があります。ご使用になる環境にあわせて、必ずネットワーク管理者の指示 を確認のうえ、設定してください。

## 本ソフトウェアをインストールする ・・・・・・・・・・・・・・・・・・・・・・・

虹彩管理サーバーに本ソフトウェアをインストールすると、登録可能ユーザー数が 5 000 人の状態でイ ンストールされます。本ソフトウェアのインストール後にユーザーライセンス追加ソフトウェアをインス トールすると、最大登録可能ユーザー数がライセンスに応じて増加します。 次の手順に従って本ソフトウェアをインストールします。

#### **( ①ご注意 )**

- ・Windows®の Administrator あるいは同等の権限を持ったユーザーアカウントでログオンしてインス トールしてください。
- ・インストールしたユーザーアカウントの削除およびユーザーアカウント名の変更は行わないでください。

#### 【操作】

- 1. インストール用 CD-ROM を CD-ROM ドライブに挿入します。
- 2. [マイコンピュータ]→CD-ROM ドライブ→[ES200A]→[Setup.exe]の順にダ ブルクリックします。 Microsoft® SQL Server™ 2005 Express のインストール画面が表示されます。
- 3. [Install]ボタンをクリックします。 Microsoft<sup>®</sup> SQL Server<sup>™</sup> 2005 Express がインストールされます。引き続き、インストール 準備中の画面が表示され、Administration Software InstallShield ウィザードへようこそ画面 が表示されます。
- 4. [次へ]ボタンをクリックします。 ユーザー情報画面が表示されます。
- 5. ユーザー情報を入力します。

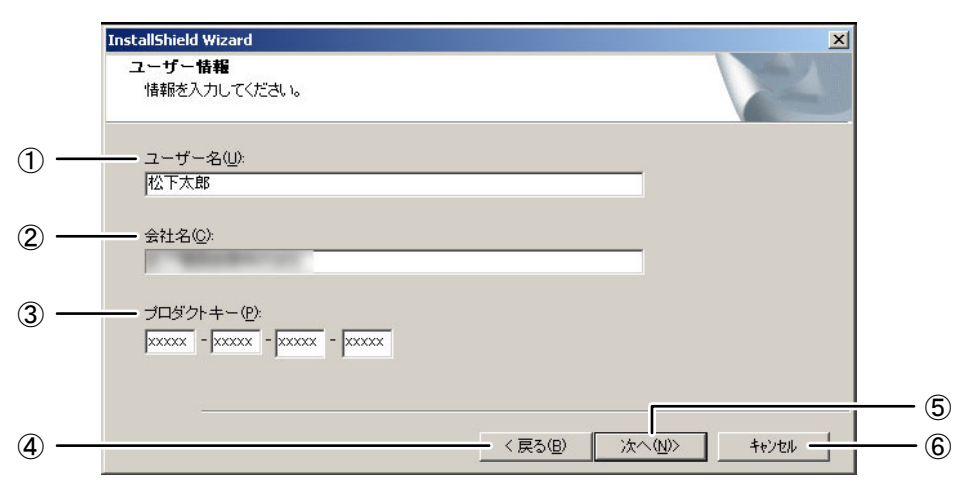

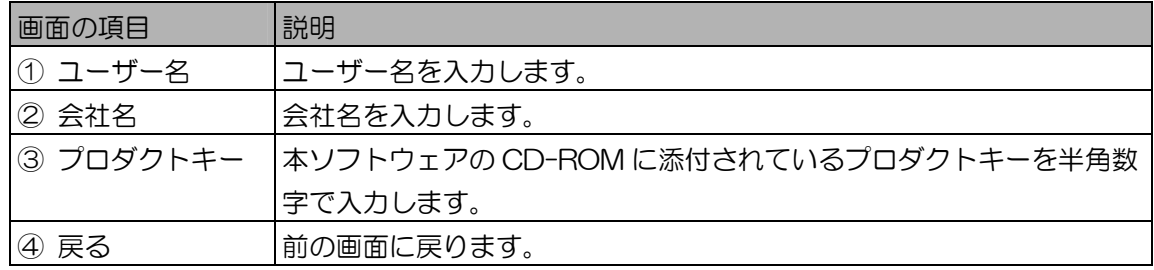

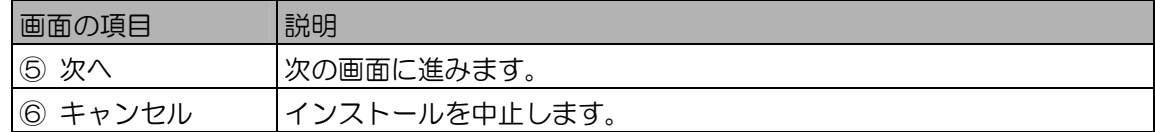

6. [次へ]ボタンをクリックします。

インストール先の選択画面が表示されます。

7. インストール先のフォルダを確認します。

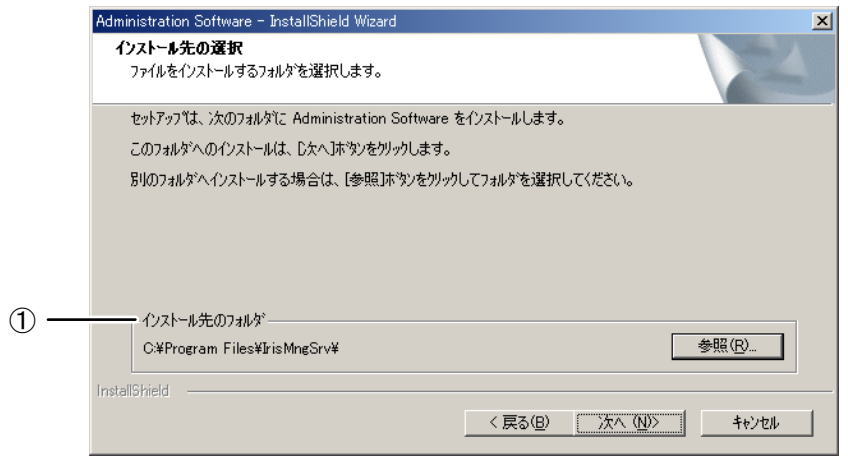

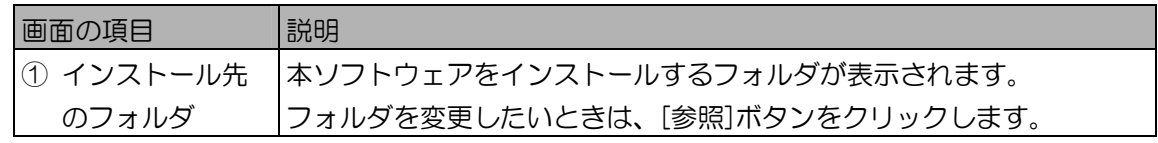

※上記以外の画面の項目については、手順 5 をお読みください。

#### (1)ご注意)

・インストール先のフォルダ名に、;(セミコロン)を使用しないでください。本ソフトウェアが 正常に動作できなくなります。

8. [次へ]ボタンをクリックします。

プログラムフォルダの選択画面が表示されます。

9. プログラムフォルダを確認します。

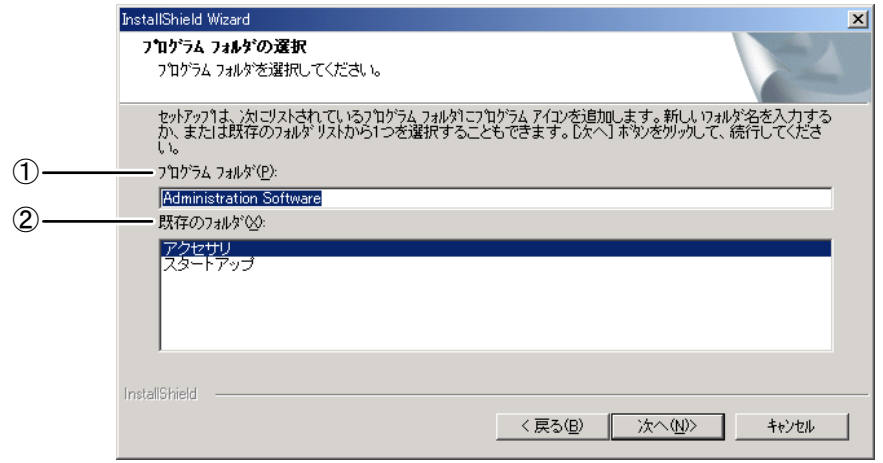

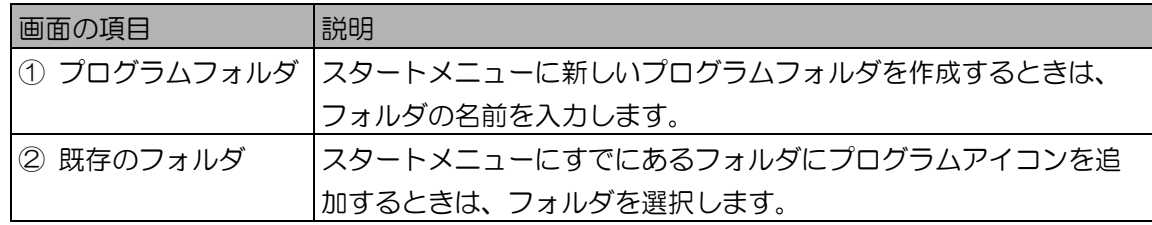

10. [次へ]ボタンをクリックします。

ファイルコピーの開始画面が表示されます。

11. [次へ]ボタンをクリックします。

ファイルのコピーが始まります。ファイルのコピーが完了すると、InstallShield ウィザードの完 了画面が表示されます。

#### (①ご注意)

・インストール時、データベース作成に失敗すると下記の画面が表示されます。その場合はデー タベース保守ツールを使用して、データベースの作成を行ってください。

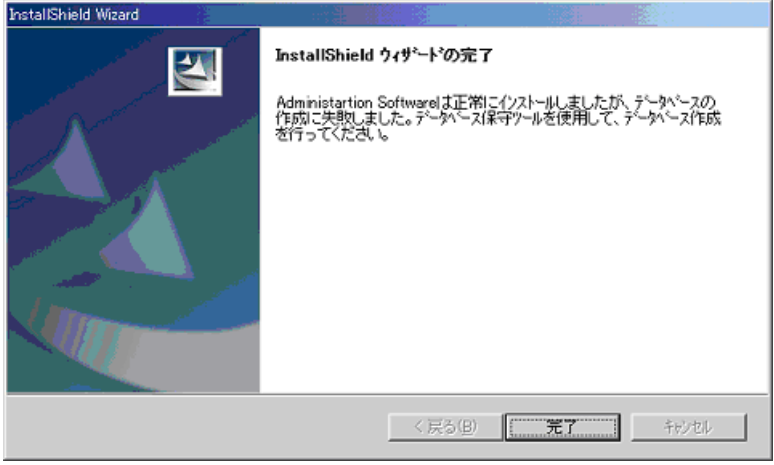

・データベースの作成を行う前に虹彩管理サーバーを再起動してください。そのあと、 [C:\Program Files\IrisMngSrv\bin]フォルダ内の IrisDBEnv.exe を起動させ、「接続]ボタ ンをクリックし、続いて[作成]ボタンをクリックするとデータベースの作成が完了します。 データベースの作成完了後は必ず PC を再起動してください。

(上記IC:¥Program Files\IrisMngSrv\bin]の表記は、本ソフトウェアを C ドライブにイン ストールした場合です。インストール先のドライブによって、表記と異なる場合がありま す。)

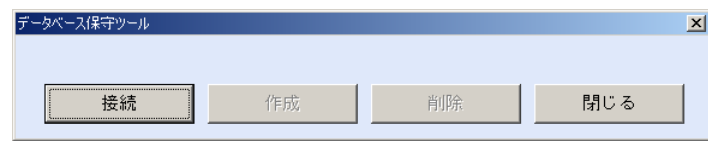

12. 再起動の有無を選択して、[完了]ボタンをクリックします。

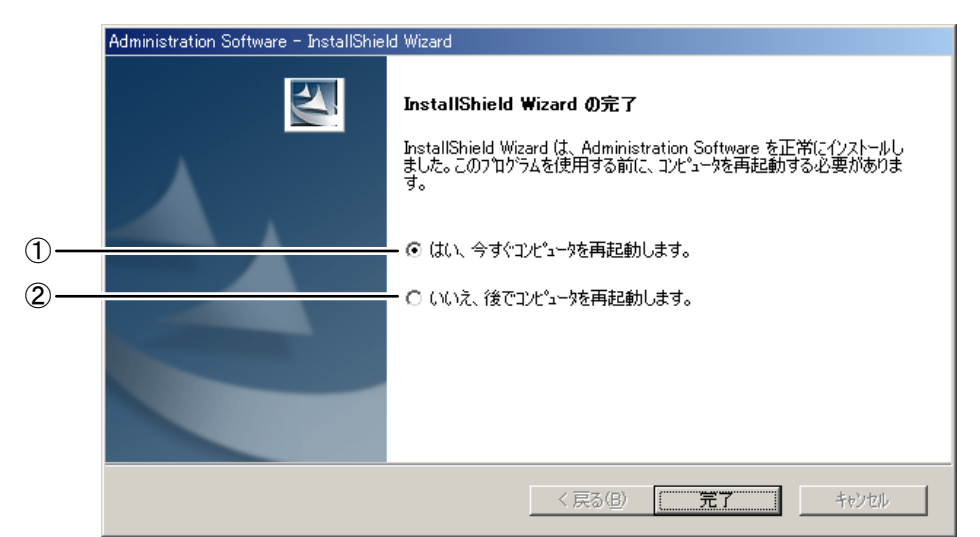

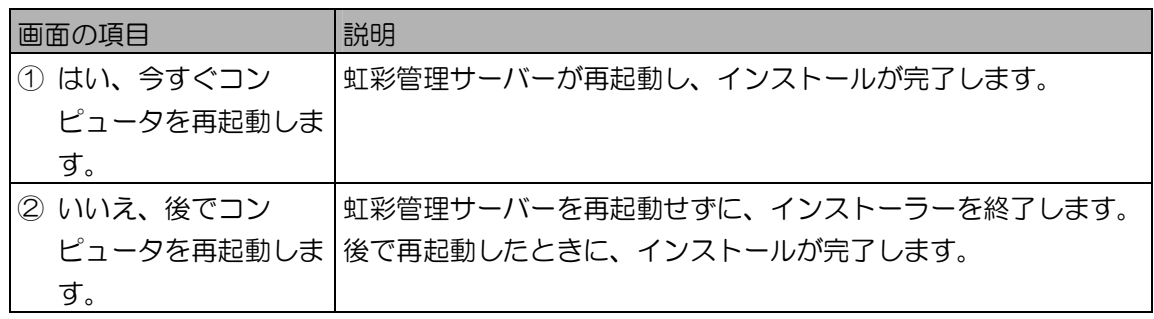

#### ①ご注意)

・インストール後は、必ず再起動してください。

■ 本ソフトウェアをアンインストールする

本ソフトウェアをアンインストールする方法を記述します。必要に応じて行ってください。

#### (①ご注意)

- ・Windows®の Administrator あるいは同等の権限を持ったユーザーアカウントでログオンしてアンイ ンストールを行ってください。また、本ソフトウェアのインストール時にログオンしたユーザーアカウ ント以外では、アンインストールが正常に行えない場合があります。
- ・本ソフトウェアをアンインストールした場合、登録済みのユーザー情報(虹彩情報を含む)、各種設定 情報、ログ情報は消去されます。 ソフトウェアを入れ替える等の場合は、各種情報をバックアップし たうえで、本ソフトウェアをアンインストールすることをお勧めします。
- ・本ソフトウェアをアンインストールした場合、ユーザーライセンス追加ソフトウェアで追加したライセ ンスはアンインストールされません。ユーザーライセンス追加ソフトウェアで追加したライセンスのア ンインストールは別途行う必要があります。ライセンスのアンインストール方法は、ユーザーライセン ス追加ソフトウェアに付属の取扱説明書をお読みください。
- ・本ソフトウェアをアンインストールしても Windows® Installer 3.1、.NET Framework 2.0、 Microsoft® SQL Server™ 2005 はアンインストールされません。必要な場合は本ソフトウェアをア ンインストールした後に、下記の順番でアンインストールしてください。順番どおりにアンインストー ルしない場合は、動作不安定の原因になります。
- ① SQL Server 2005
	- $\checkmark$  SQL Server 2005
	- $\checkmark$  SQL Server Native Client
	- $\checkmark$  SQL Server Setup Support Files
	- $\checkmark$  SQL Server VSS Writer
	- $\times$  MSXML 6.0 Parser
- ② .NET Framework 2.0
- ③ Windows Installer 3.1

#### 【操作】

- 1. 本ソフトウェアを終了します。 終了する手順については、「終了する」(53 ページ)をお読みください。
- 2. Windows®のタスクマネージャを表示して、情報表示ウィンドウ(タスク名: Information Display Window/情報表示ウィンドウ)を終了します。

- ・管理サーバーが Windows Vista®で情報表示ウィンドウを表示させていないとき、Windows タスクマネージャの[アプリケーション]タブには「情報表示ウィンドウ」のタスクが表示され ません。この場合、情報表示ウィンドウを表示させてから操作を続けてください。情報表示 ウィンドウの表示のしかたは「情報表示ウィンドウでアラームを確認する」(146ページ)を お読みください。
- 3. Windows®のコントロールパネルを表示します。アプリケーションの追加と削除 画面を表示します。
- 4. [Administration Software]を選択し、[変更と削除]ボタンをクリックします。 ファイル削除の確認画面が表示されます。
- 5. [OK]ボタンをクリックします。 アンインストールが開始されます。アンインストールが完了すると、InstallShield ウィザードの 完了画面が表示されます。
- 6. 再起動の有無を選択して、[完了]ボタンをクリックします。

#### (1)ご注意)

- ・アンインストール後は、必ず再起動してください。
- ・アンインストール後、必要に応じて以下のフォルダを手動で削除してください。 (下記表記は、本ソフトウェアを C ドライブにインストールした場合です。インストール先の ドライブによって、表記と異なる場合があります。)
	- C:¥Program Files¥IrisMngSrv

### 管理者初期登録を行う ・・・・・・・・・・・・・・・・・・・・・・・・・・・・・・・・・・・

本ソフトウェアをインストール後の初回起動時に、管理者を登録するための管理者初期登録画面が表示さ れます。本ソフトウェアを操作するための管理者を登録しログインを行います。

(コヒント )

・管理者初期登録で登録した管理者には、すべての権限が設定されます。

【操作】

1. 管理者初期登録画面に、登録する管理者名とパスワードを入力します。

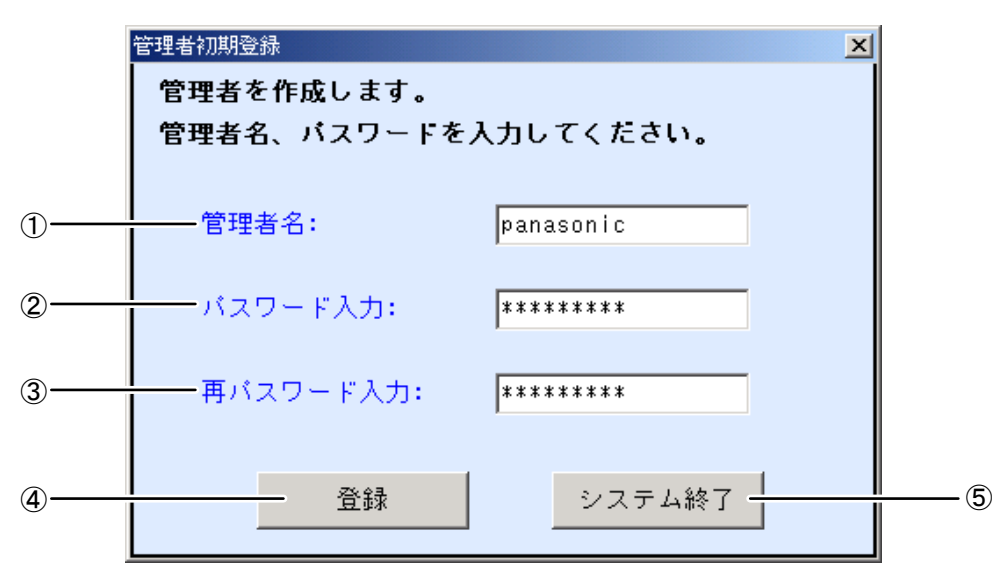

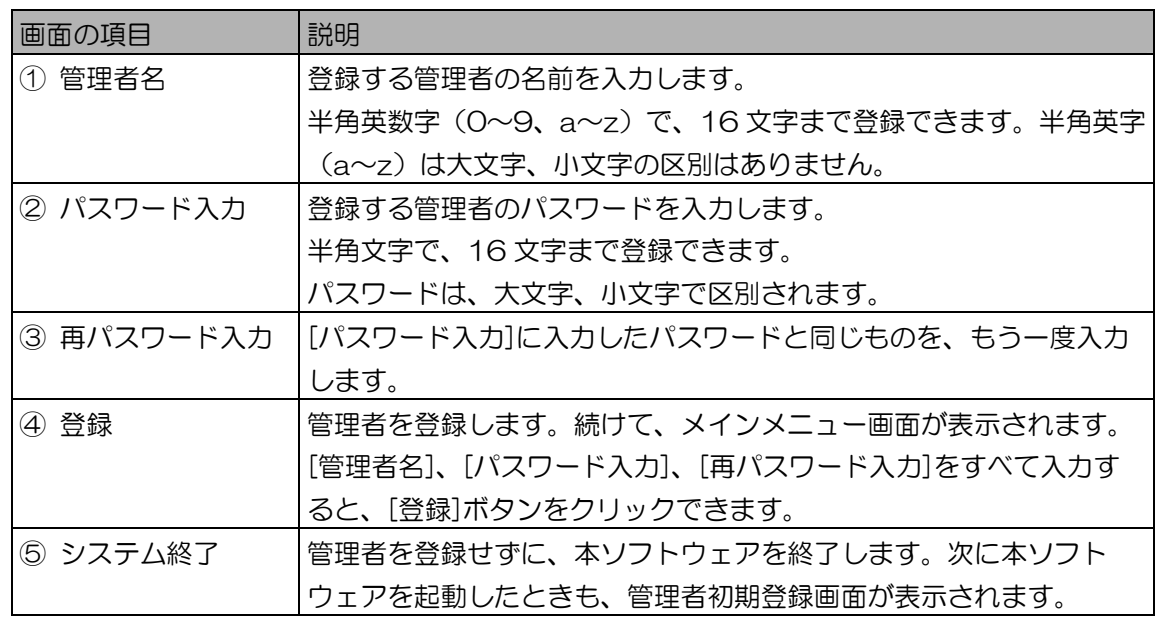

#### (①ご注意)

- ・パスワードには名前や誕生日、電話番号などの予測可能なものを避け、英字、数字を組み合わ せた予測困難なものを設定することをお勧めします。またセキュリティ向上のため、定期的に パスワードを変更してください。
- ・パスワードが第三者に知られると、本ソフトウェアを不正に使用される恐れがありますので、 厳重に管理してください。

2. [登録]ボタンをクリックします。 管理者が登録され、メインメニュー画面が表示されます。

#### ■ カメラ登録時の画面遷移

カメラ情報登録時の操作に必要な画面遷移について説明します。

後述の「カメラ情報の登録を行う」(29 ページ)、「虹彩管理サーバーにカメラを接続する」(40 ページ)で操作を行う場合の参考にしてください。

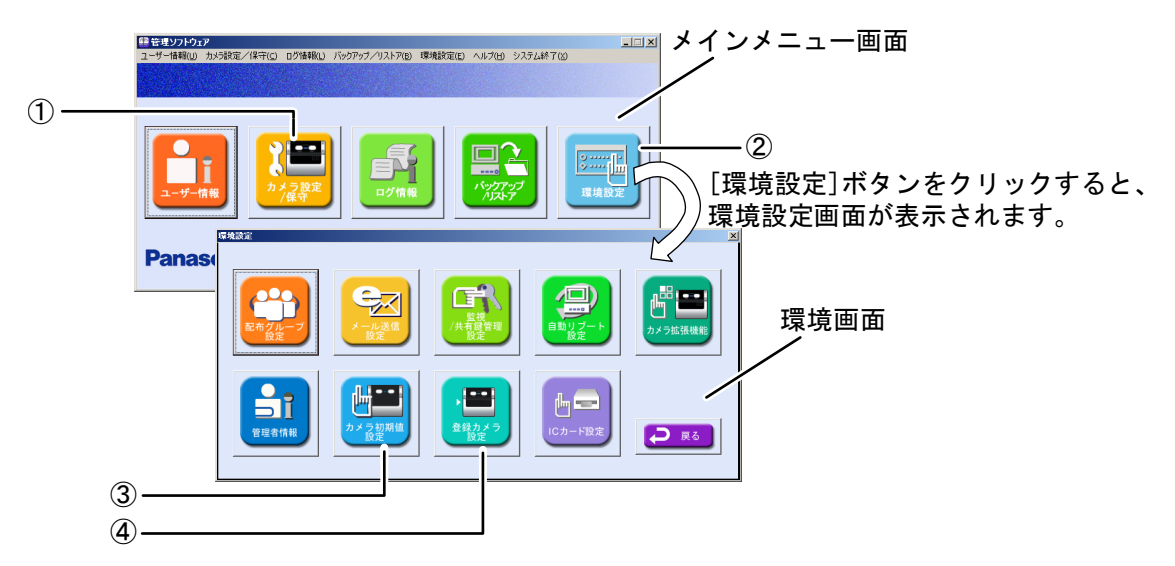

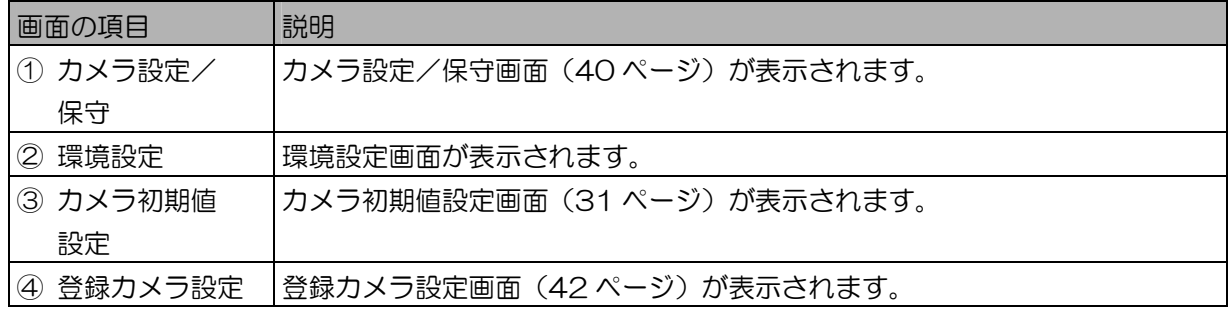

#### (①ご注意)

・以降の操作「カメラ情報の登録を行う」(29 ページ)を行うには「カメラ設定/保守」権限と「環境 設定」権限、「虹彩管理サーバーにカメラを接続する」(40 ページ)を行うには「カメラ設定/保 守」権限が管理者に設定されている必要があります。

## カメラ情報の登録を行う

カメラ情報の登録を行います。ご使用のシステム構成に合わせて、適切な設定を行う必要があります。

条件に合わせてシステムを選択する …

カメラとカードリーダー、ドア制御ボックスの組合せ、または認証方法や設置環境などにより設定を変え ることで、様々な構成でシステムを構築できます。

■ 接続パターンを選ぶ

カメラとカードリーダー、ドア制御ボックスの組合せにより、カメラ情報を登録する際の設定が異なり ます。

以下の図より、ご使用になる接続パターンを選び、次ページの接続パターン別の設定方法を確認のうえ、 「カメラ初期値設定を行う」(31 ページ)の操作を行ってください。

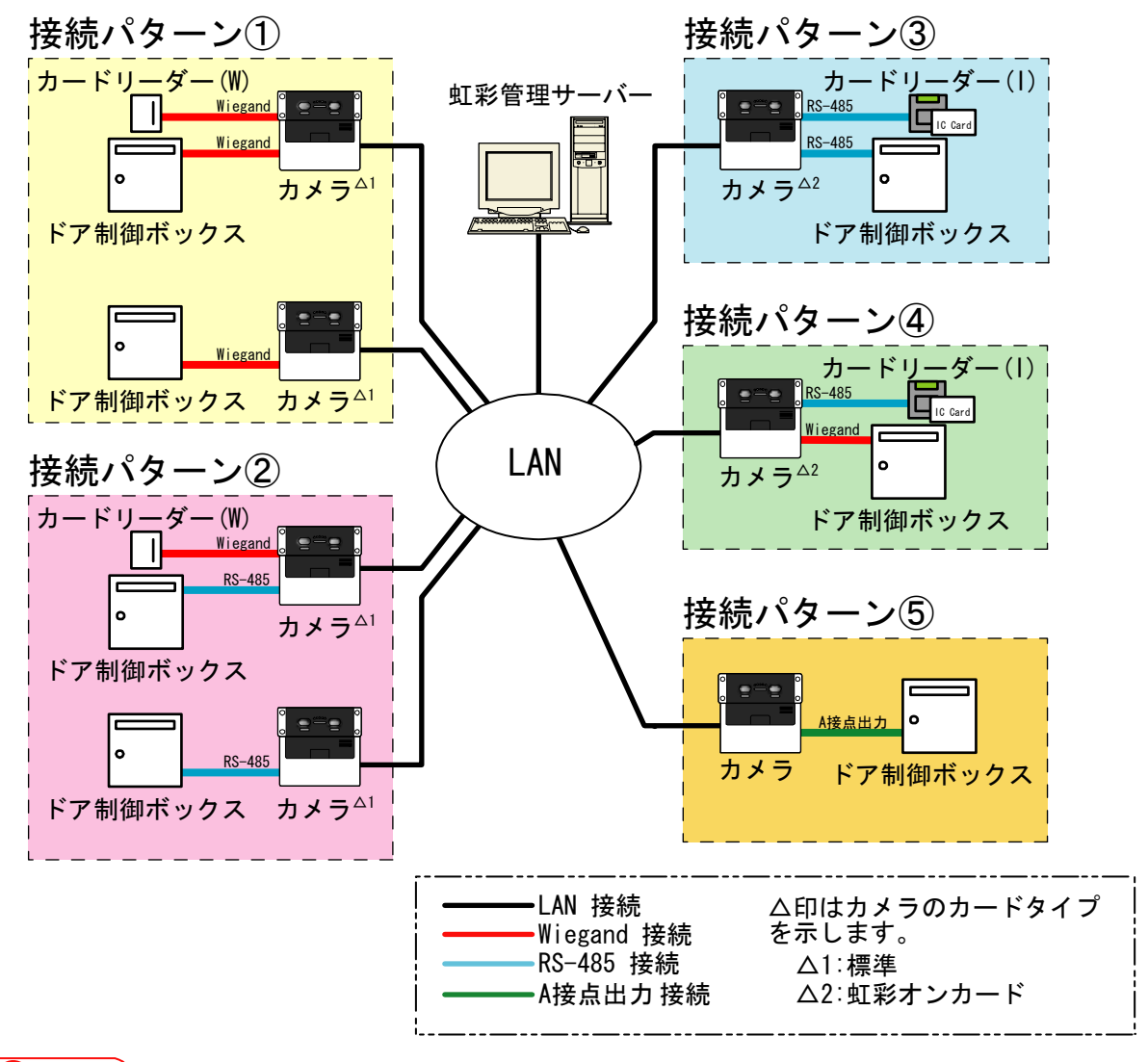

#### (①ご注意)

・上記図の接続パターンは、カードリーダー、ドア制御ボックスの接続方法により大別しています。構築 するシステム内の構成がすべて同じパターンである必要はありません。

・複数の接続パターンを設定するには、「カメラ情報を編集する」(63 ページ)以降で記述している 「カメラ情報を登録する」(73 ページ)や「カメラを更新する、削除する」(74 ページ)をお読み ください。

#### 接続パターン①

- カメラにカードリーダー(W)、Wiegand 接続でドア制御ボックスを接続して運用を行います。また、 カードリーダー(W)を接続しない場合の構成で運用することができます。
- 接続パターン①では、「カメラ初期値設定を行う」(31 ページ)以降で、以下の設定を行います。
- 手順 3:カードリーダー情報画面 (33 ページ) の①[カードタイプ]で「標準」を選択します。また、 [Wiegand 設定]欄内の項目④~⑧を設定します。
- 手順 4:ドア制御ボックス情報画面 (35 ページ) の①[通信方式]で「Wiegand」を選択します。また、 [Wiegand 設定]欄内の項目②~⑦を設定します。

接続パターン②

- カメラにカードリーダー(W)、RS-485 接続でドア制御ボックスを接続して運用を行います。また、カー ドリーダー(W)を接続しない場合の構成で運用することができます。
- 接続パターン②では、「カメラ初期値設定を行う」(31 ページ)以降で、以下の設定を行います。
- 手順 3: カードリーダー情報画面 (33 ページ) の①[カードタイプ]で「標準」を選択します。また、 [Wiegand 設定]欄内の項目④~⑧を設定します。
- 手順 4:ドア制御ボックス情報画面 (36 ページ)の①[通信方式]で「RS-485」を選択します。また、 [RS-485 設定]欄内の項目②~⑩を設定します。

#### 接続パターン③

カメラにカードリーダー(I)、RS-485 接続でドア制御ボックスを接続して運用を行います。

接続パターン③では、「カメラ初期値設定を行う」(31 ページ)以降で、以下の設定を行います。

手順 3:カードリーダー情報画面 (33 ページ) の①[カードタイプ]で「虹彩オンカード」を選択します。 「虹彩オンカード」を選択すると、②[カードリーダー接続]は「あり」に自動的に設定されます。 変更はできません。また、[Wiegand 設定]欄内の項目が無効になります。

#### **((!)ご注意)**

- ・「虹彩オンカード」を選択した場合、運用情報画面(32 ページ)の③[上位認証]が無効になり ます。
- 手順 4:ドア制御ボックス情報画面 (36 ページ) の①[通信方式]で「RS-485」を選択します。また、 [RS-485 設定]欄内の項目②~⑩を設定します。

#### 接続パターン④

- カメラにカードリーダー(I)、Wiegand 接続でドア制御ボックスを接続して運用を行います。
- 接続パターン④では、「カメラ初期値設定を行う」(31 ページ)以降で、以下の設定を行います。
- 手順 3: カードリーダー情報画面 (33 ページ) の①[カードタイプ]で「虹彩オンカード」を選択します。 「虹彩オンカード」を選択すると、②[カードリーダー接続]は「あり」に自動的に設定されます。 変更はできません。また、[Wiegand 設定]欄内の項目が無効になります。

#### **((!)ご注意)**

- ・「虹彩オンカード」を選択した場合、運用情報画面(32 ページ)の③[上位認証]が無効になり ます。
- 手順 4:ドア制御ボックス情報画面 (35 ページ) の①[通信方式]で「Wiegand」を選択します。また、 [Wiegand 設定]欄内の項目②~⑦を設定します。

#### 接続パターン⑤

A 接点出力でドア制御ボックスを接続して運用を行います。

接続パターン⑤では、「カメラ初期値設定を行う」(31 ページ)以降で、以下の設定を行います。 手順 2:運用情報画面(32ページ)の⑥[認証結果出力 1 (認証OK)]で「出力する」を選択します。 また、⑦[出力幅]はご使用のドア制御ボックスの仕様に合わせて設定します。

- 手順 4:ドア制御ボックス情報画面 (35 ページ)の①[通信方式]の「Wiegand」、「RS-485」の チェックボックスをオフにします。
- カメラ初期値設定を行う ・・・・・・・・・・・・・・・・・・・・・・・・・・・・・・・・・

カメラ初期値設定では、カメラ情報の初期値(デフォルト値)を設定します。カメラ初期値設定を行うこ とにより、複数のカメラ情報を登録する際に、作業を効率よく行うことができます。 環境設定画面で、[カメラ初期値設定]ボタンをクリックします。または、 メインメニュー画面のメ ニューバーから[環境設定]→[カメラ初期値設定]でカメラ初期値設定画面を表示します。

#### $(\Box$ ヒント)

・カメラ初期値設定では、カメラを登録する際に必要な設定を任意で設定します。設定を行わなかった項 目は、カメラ情報の登録時に手動で入力する必要があります。

#### 【操作】<>>
【操作】

- 1. 登録情報を設定します。
	- カメラに設定するサーバーIP アドレスなどを設定します。 必要に応じて値を編集します。

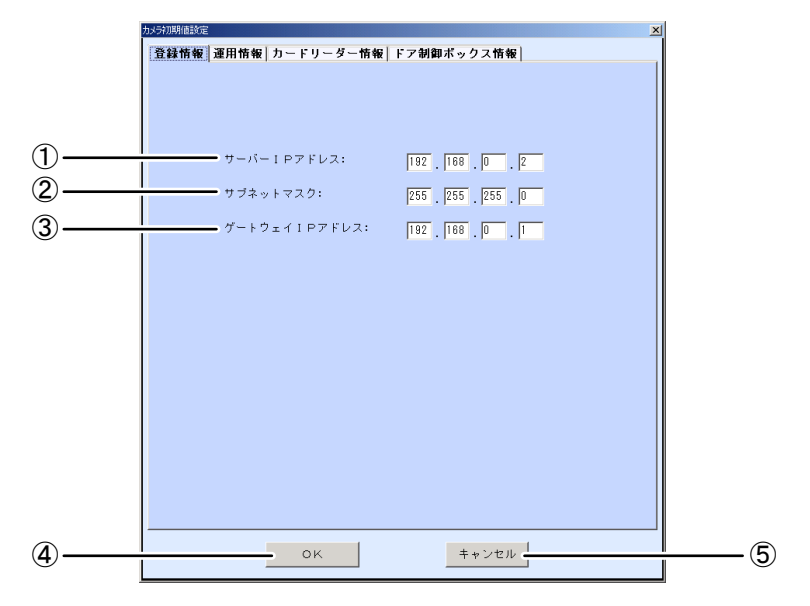

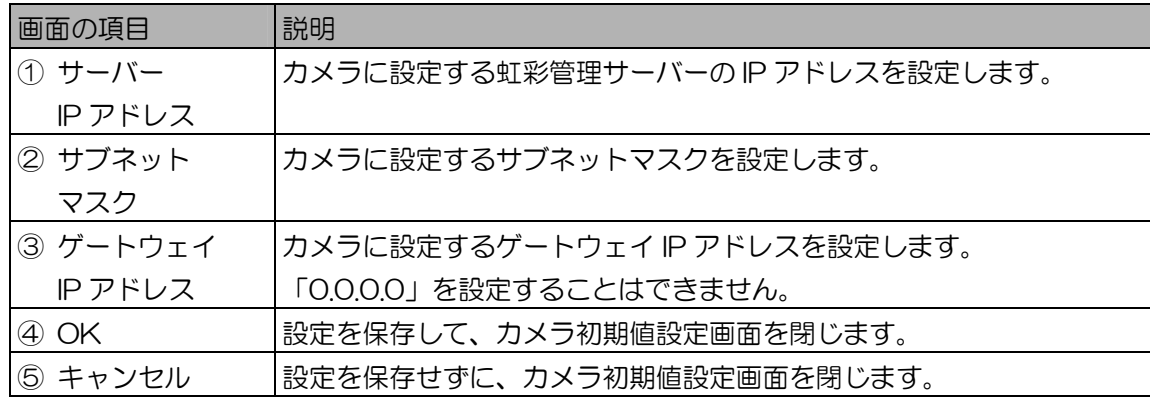

2. [運用情報]タブをクリックして、カメラの運用情報を設定します。 カメラの運用情報を設定します。運用情報は、おもに認証時の動作に関連する設定です。

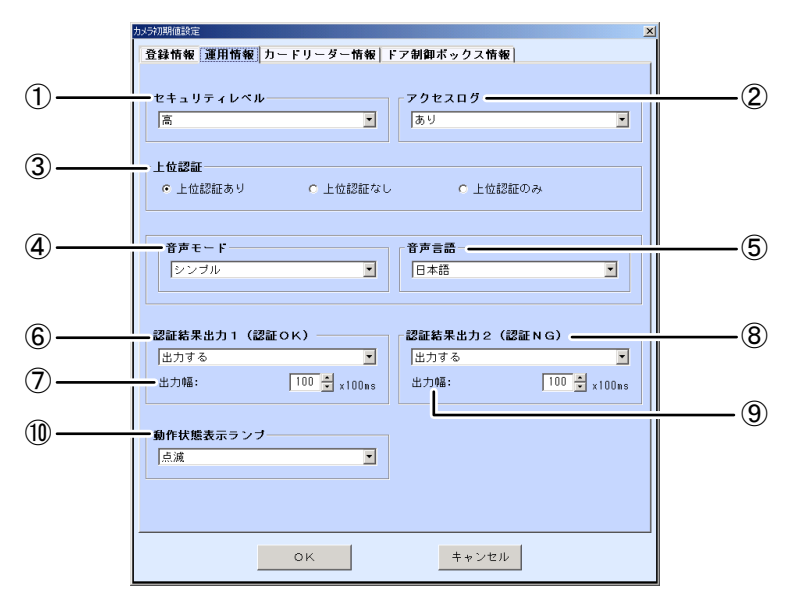

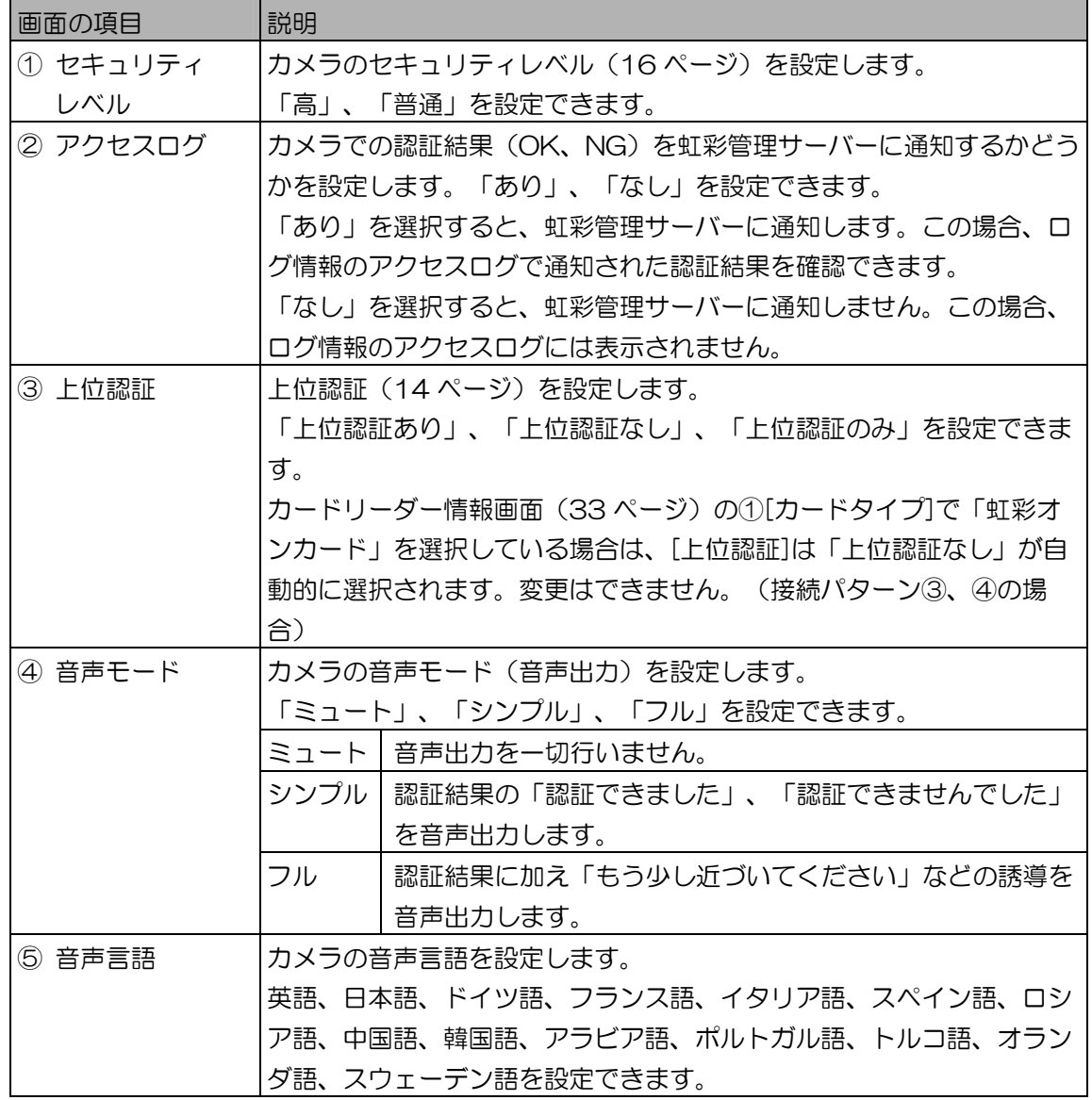

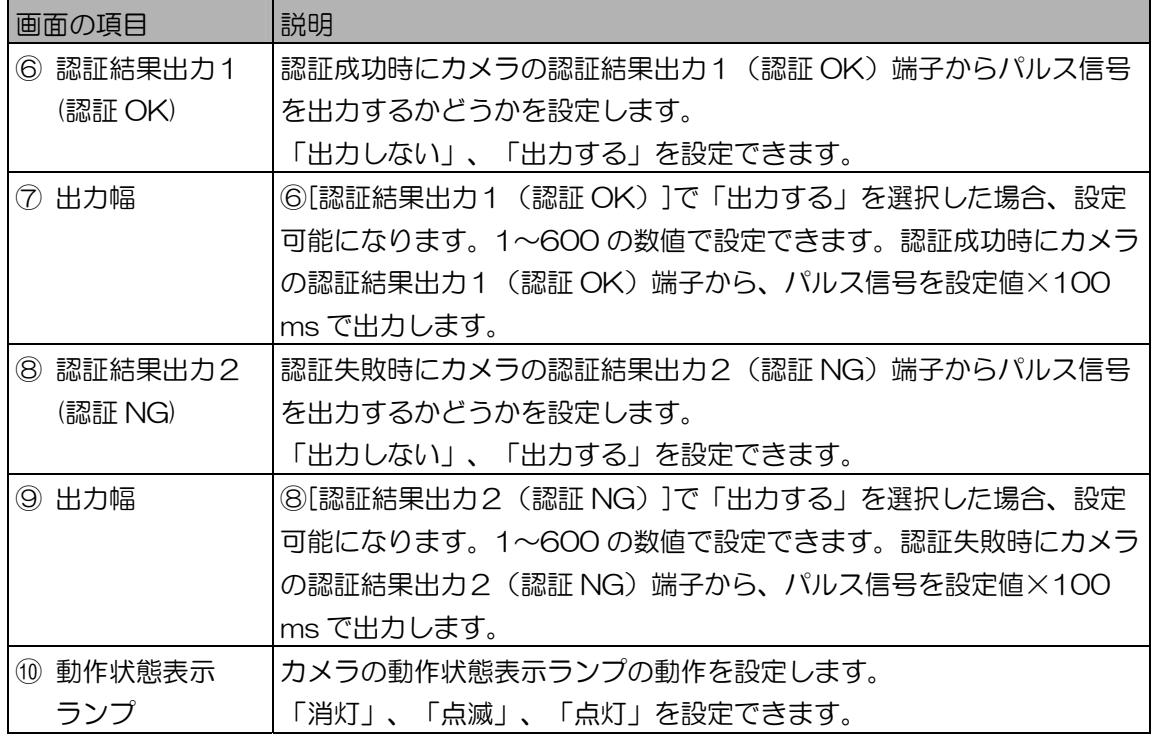

(1)ご注意)

- ・認証結果出力1(認証 OK)の出力幅、認証結果出力2(認証 NG)の出力幅を設定する場合 は、出力先機器の仕様に合わせて設定してください。
- 3. [カードリーダー情報]タブをクリックして、カメラとカードリーダー間の通信情 報を設定します。

カードリーダー情報は、カードリーダーの種類やカードリーダーから読み取ったカード ID をカメ ラに送信する通信設定を行います。ご使用のカードリーダーに合わせて設定を行ってください。

(1)ご注意)

・カメラにカードリーダーを接続しないで使用する場合は、[カードタイプ]を「標準」、[カード リーダー接続]を「なし」に設定してください。

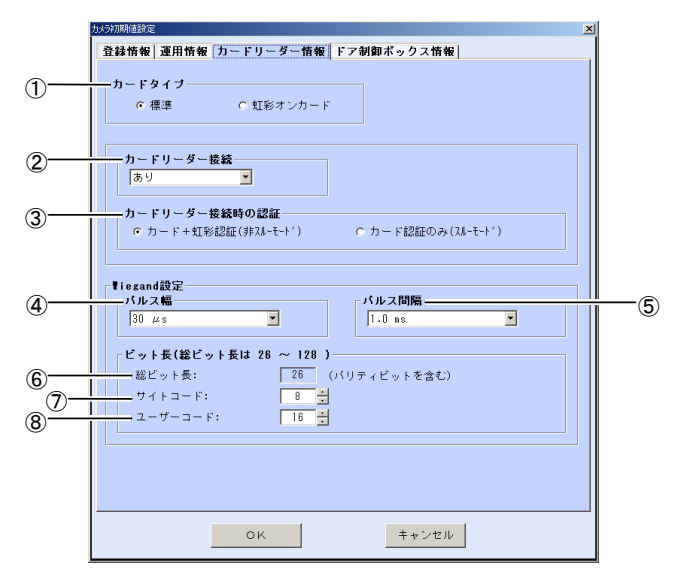

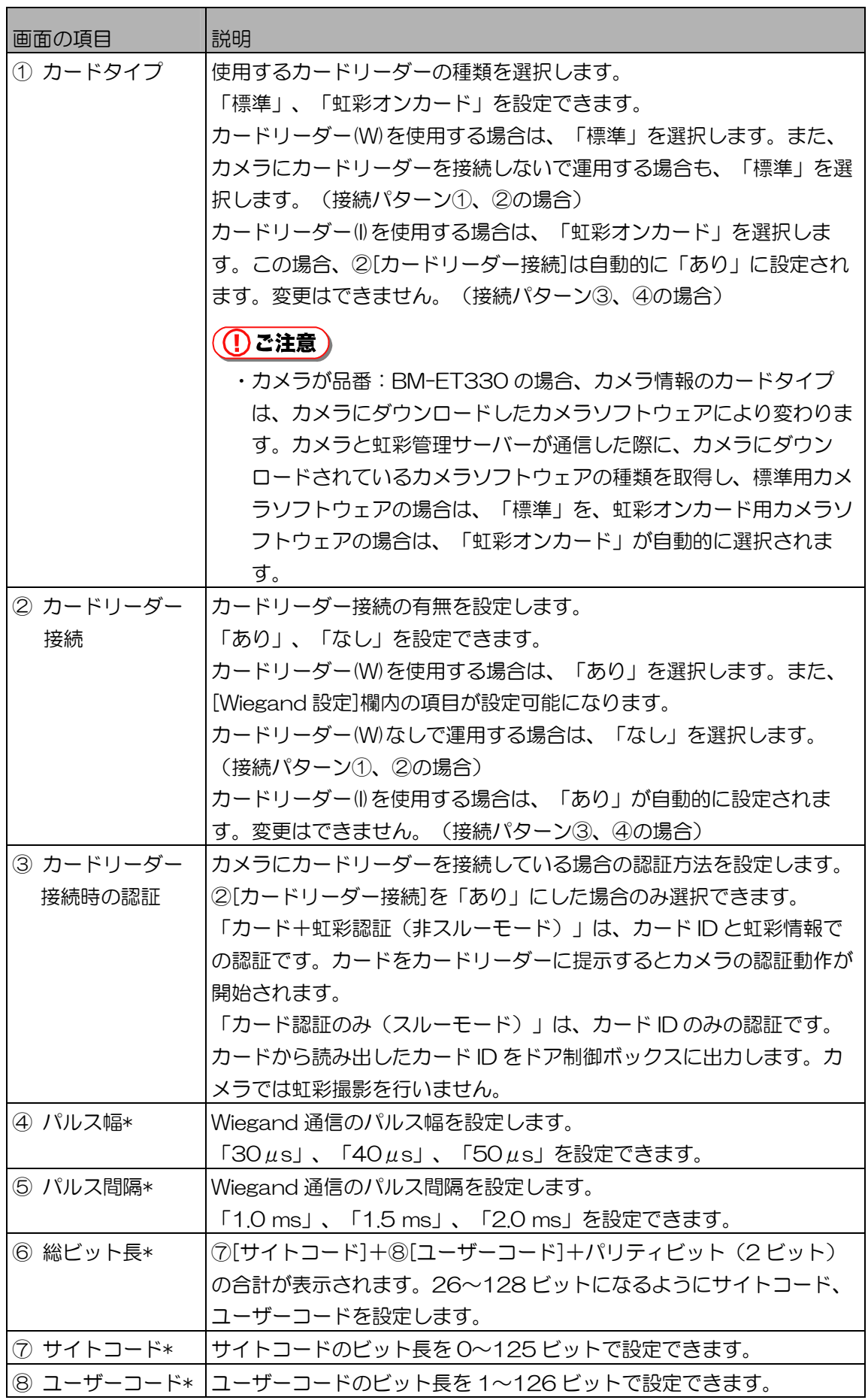

表中の画面項目で、\*印は、カードリーダー(W)を使用する場合(①[カードタイプ]で「標準」、 ②[カードリーダー接続]を「あり」で設定した場合)のみ設定できます。(接続パターン①、② の場合)

#### (コヒント)

- ・接続パターン①でカードリーダー「あり」の場合、手順 4 のドア制御ボックスの Wiegand 設 定を変更すると、値が自動的に反映されます。
- 4. [ドア制御ボックス情報]タブをクリックして、カメラとドア制御ボックス間の通 信情報を設定します。

カメラから認証結果をドア制御ボックスに送信、またはドア制御ボックスからの認証動作開始を 受信するための通信情報の設定です。ご使用のドア制御ボックスの仕様に合わせて設定してくだ さい。RS-485 接続でドア制御ボックスをご使用になる場合は、「RS-485 接続でドア制御 ボックスを使用する場合」(36ページ)をお読みください。(接続パターン2、3の場合)

#### Wiegand 接続でドア制御ボックスを使用する場合

ドア制御ボックスを Wiegand 接続で使用する場合の設定について説明します。(接続パターン ①、④の場合)

画面項目の①[通信方式]で「Wiegand」を選択します。[Wiegand 設定]欄内の項目②~⑦が設定 可能になります。

#### 

・手順 3 のカードリーダー接続画面で[Wiegand 設定]欄内の項目④~⑧の内容を設定してある場 合、①[通信方式]で「Wiegand」を選択すると、[Wiegand 設定]欄内の項目②~⑥の対応する 項目に値が反映されます。また、この項目を編集すると、カードリーダー接続画面の対応する 項目に反映されます。(接続パターン①の場合)

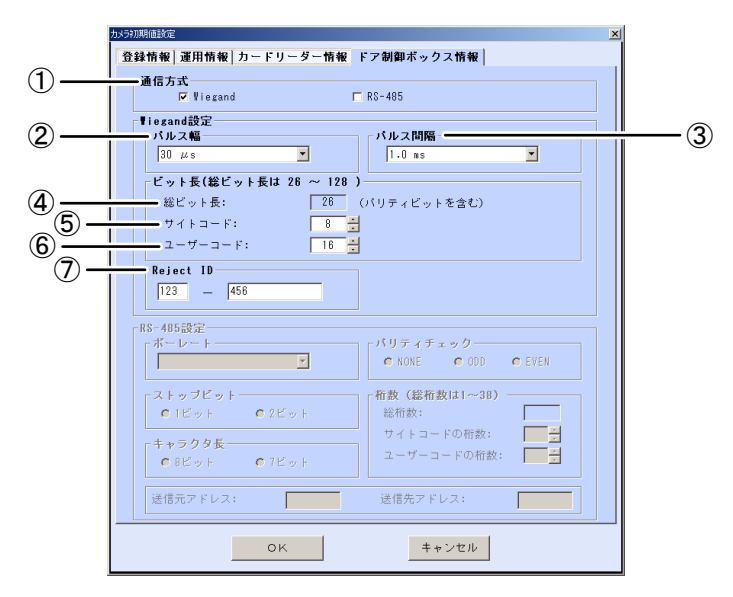

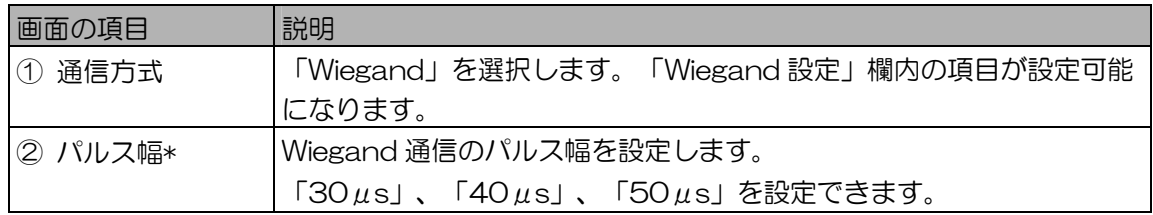

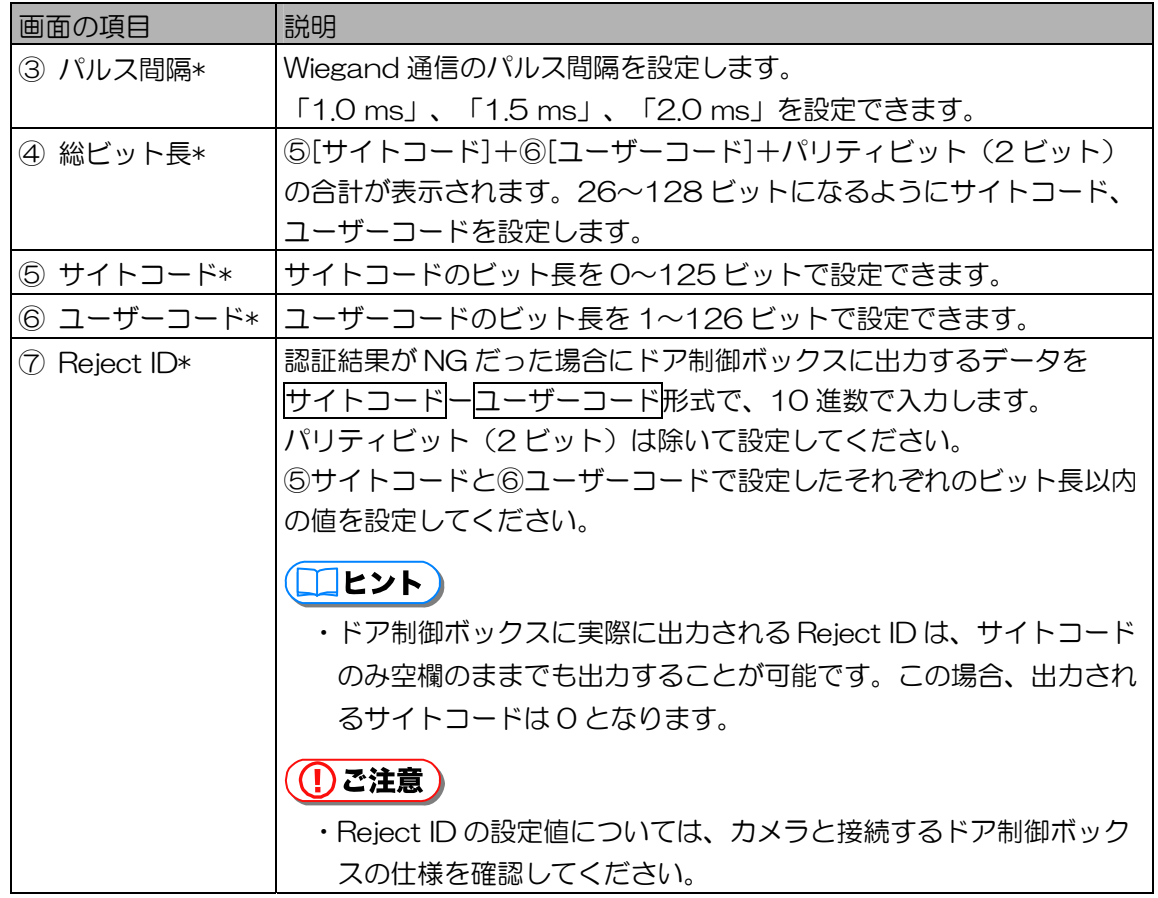

表中の画面項目で、\*印は、Wiegand 接続でドア制御ボックスを使用する場合、(①[通信方式] で「Wiegand」を設定した場合)のみ設定できます。(接続パターン①、④の場合)

#### RS-485 接続でドア制御ボックスを使用する場合

ドア制御ボックスを RS-485 接続で使用する場合の設定について説明します。(接続パターン②、 ③の場合)

画面項目の①[通信方式]で「RS-485」を選択します。[RS-485 設定]欄内の項目②~⑩が設定 可能になります。

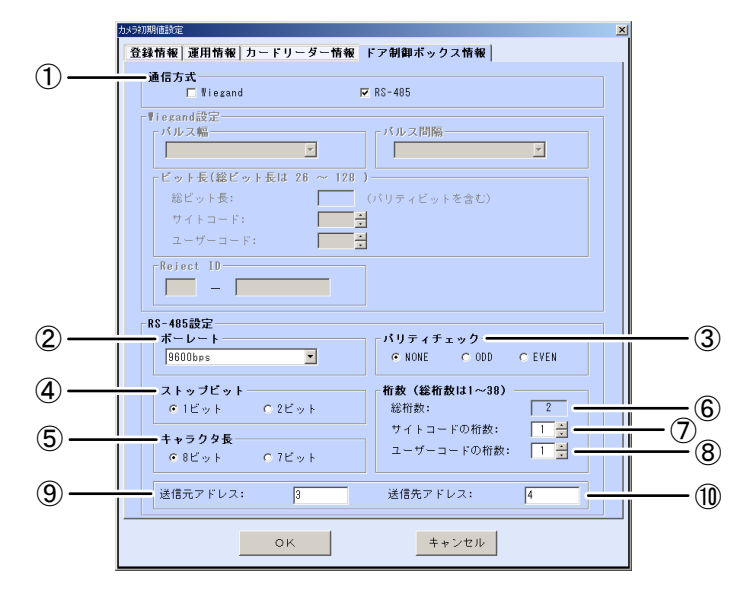
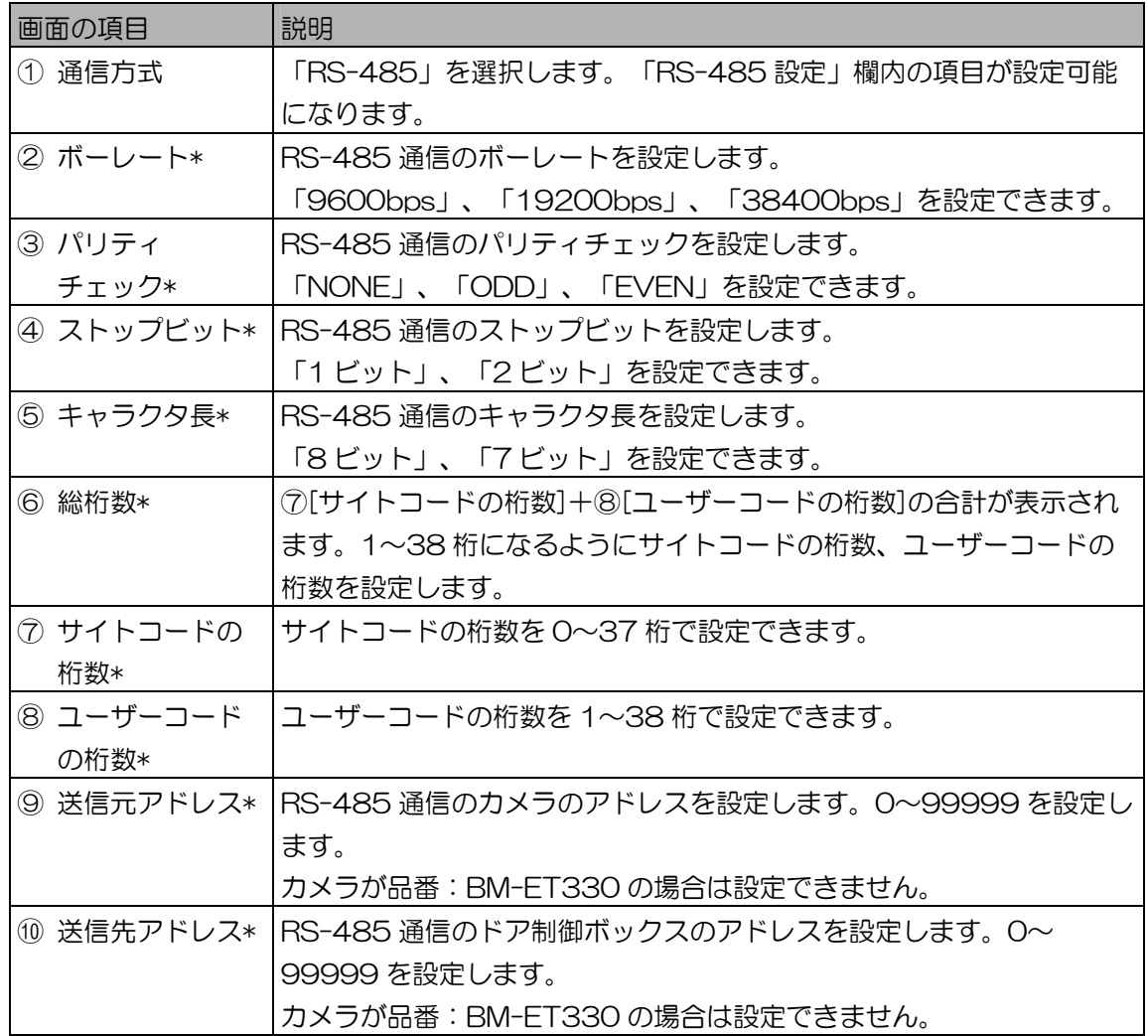

表中の画面項目で、\*印は、RS-485 接続でドア制御ボックスを使用する場合、(①[通信方式] で「RS-485」を設定した場合)のみ設定できます。(接続パターン②、③の場合)

5. [OK]ボタンをクリックします。

設定が保存され、カメラ初期値設定画面を閉じます。 次項の「カメラ情報を登録する」でカメラ情報を登録します。 カメラ情報を登録する ・・・・・・・・・・・・・・・・・・・・・・・・・・・・・・・・・・・

カメラ初期値設定が完了したら、続けてカメラ情報を登録します。メインメニュー画面で[カメラ設定 /保守]ボタンをクリックするか、メニューバーから[カメラ設定/保守]メニューの[カメラ設定/保守] を選択すると、カメラ設定/保守画面が表示されます。

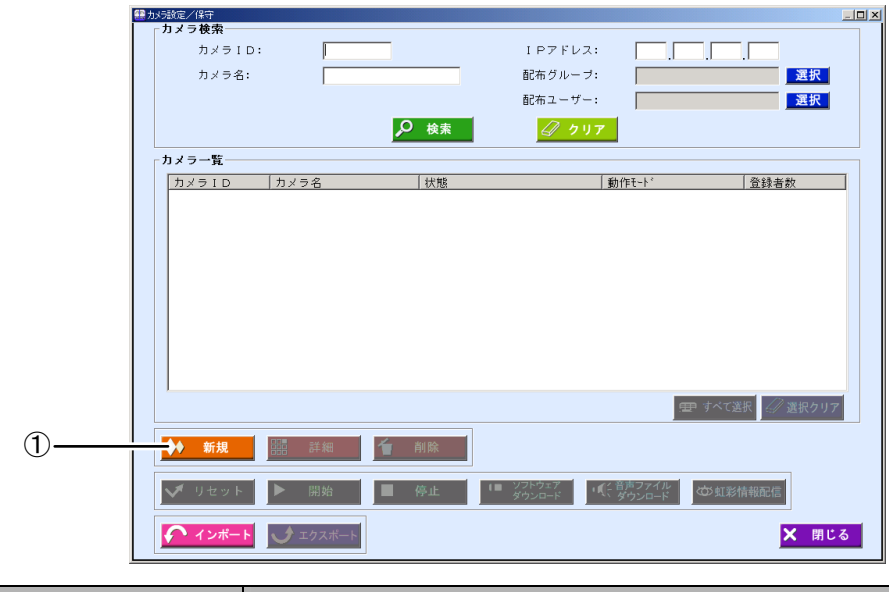

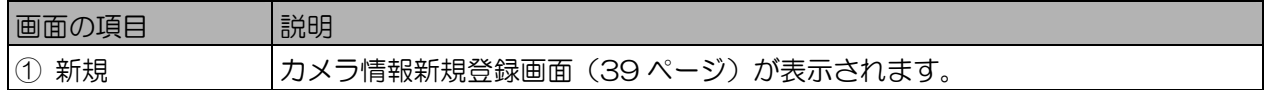

### 【操作】 ■ 对对設定/保守

- 1. カメラ設定/保守画面の[新規]ボタンをクリックします。 カメラ情報新規登録画面の[登録情報]画面が表示されます。
- 2. カメラの情報を設定します。

[カメラ ID]、[カメラ名]、[IP アドレス]を入力します。[カメラ ID]、[IP アドレス]は、他のカメ ラと重複して登録できません。 [サーバーIP アドレス]、[サブネットマスク]、[ゲートウェイ IP アドレス]は、カメラ初期値設定で設定した値が自動的に入力されます。変更の必要がある場合は、 編集してください。「運用情報」、「カードリーダー情報」、「ドア制御ボックス情報」タブの 各画面項目もカメラ初期値設定で設定した値が自動的に入力されます。必要に応じて編集します。 [カメラ ID]、[カメラ名]、[IP アドレス]を入力すると、[登録]ボタンがクリックできるようにな ります。

### (!)ご注意)

・カメラ初期値設定で未設定の項目がある場合は、手動で設定する必要があります。入力必須項 目がすべて入力されると[登録]ボタンがクリックできるようになります。

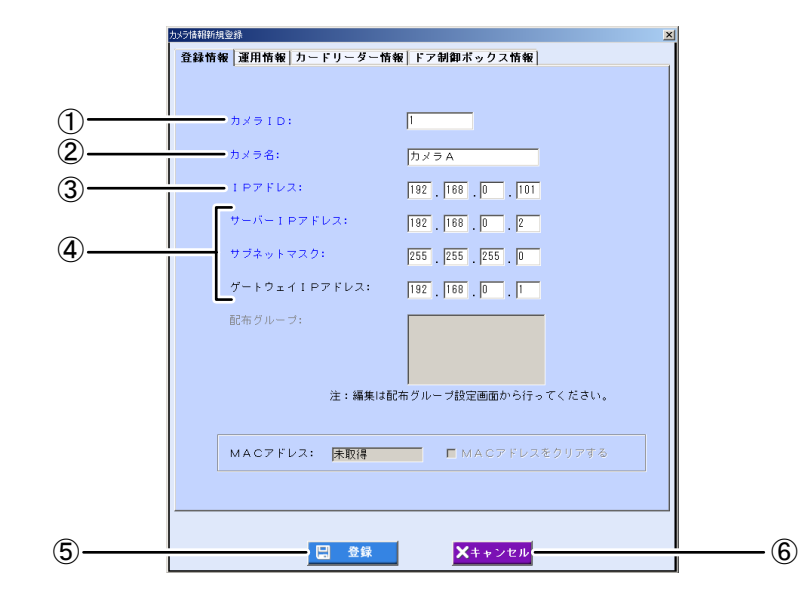

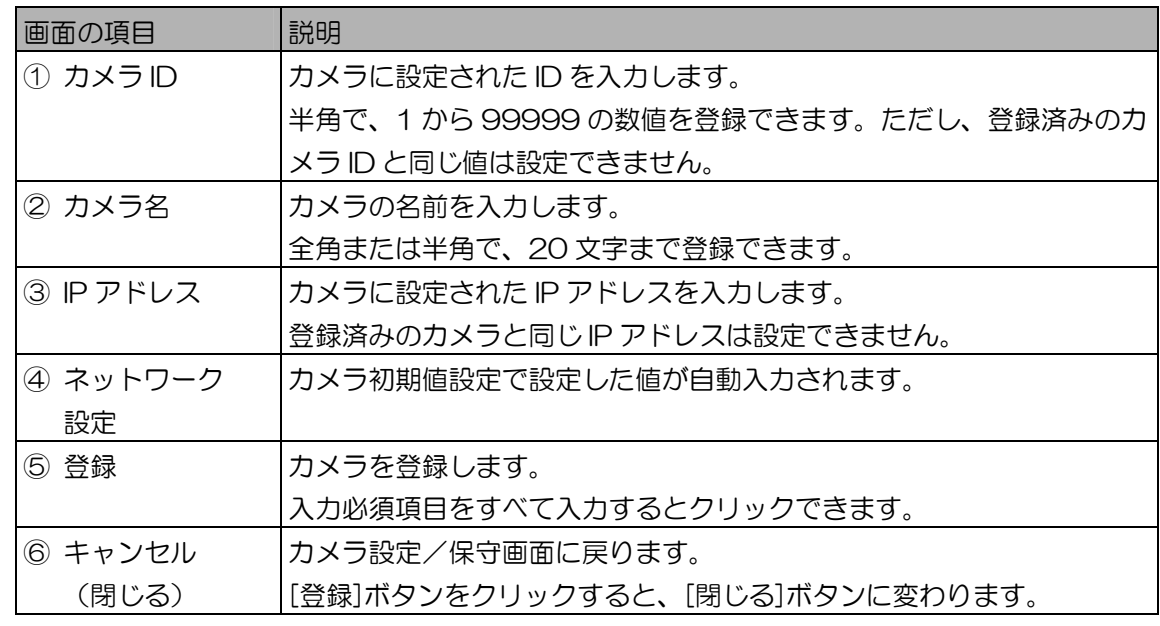

3. [登録]ボタンをクリックします。

カメラが登録され、画面中の[カメラ ID]、[カメラ名]、[IP アドレス]がクリアされて続けて別の カメラを登録できます。(手順 2 から操作を繰り返します。) 登録を完了する場合は、手順 4 に進みます。

4. [閉じる]ボタンをクリックします。 カメラ設定/保守画面に戻ります。 カメラの登録が完了したら、カメラの電源をオンにして通信を行います。「虹彩管理サーバーに カメラを接続する」(40 ページ)をお読みください。

# 虹彩管理サーバーにカメラを接続する

カメラ情報の登録が完了したら、カメラの電源を投入して、カメラと虹彩管理サーバーの通信を行います。 虹彩管理サーバーとカメラ間の通信が正常に行われると、カメラの MAC アドレス (76 ページ)が取得 されます。MAC アドレスが取得されたカメラは、虹彩管理サーバーから状態の取得や設定の変更ができ るようになります。

登録した力メラ情報を確認する ・・・・・・・・・・・・・・・・・・・・・・・・・・・・・・・

登録したカメラ情報と虹彩管理サーバー間の通信を行い、カメラ情報とカメラの設定が正しいか確認しま す。

メインメニュー画面で[カメラ設定/保守]ボタンをクリックするか、メニューバーから[カメラ設定/保 守]メニューの[カメラ設定/保守]を選択すると、カメラ設定/保守画面を表示します。

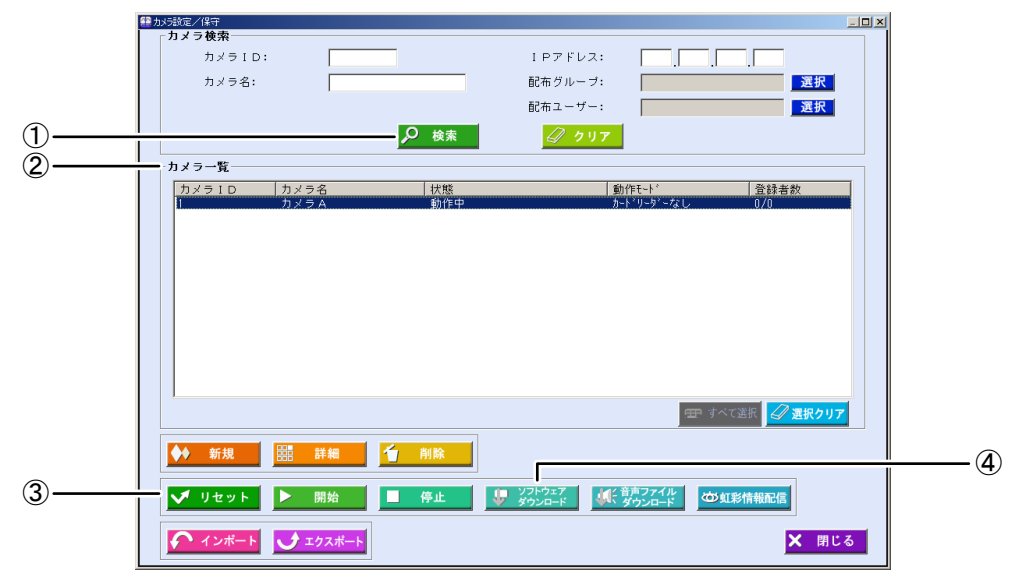

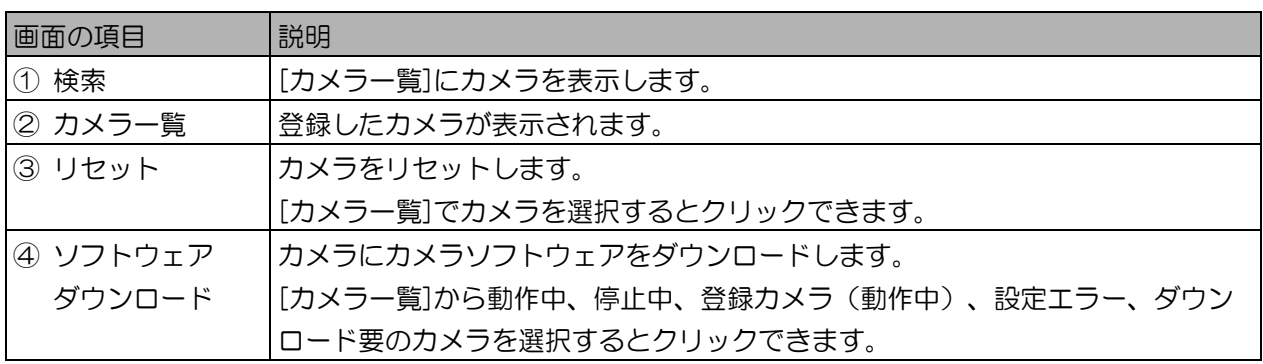

### ■ カメラの電源を入れる

【操作】

1. カメラの電源をオンにします。

カメラの電源をオンにしてください。

- 2. カメラと虹彩管理サーバーの通信が終わり、カメラが起動するのを待ちます。 カメラが起動するまでには、少々時間がかかります。また、カメラの電源オンのタイミングによ りカメラと管理サーバー間の通信手順が異なります。状況に合わせ操作してください。
- ●カメラ情報の登録前にカメラの電源がオンになっていた場合

カメラ情報の登録が完了したら、カメラが起動するまで少し待ちます。 この間、情報表示ウィンドウ(147ページ)に「未登録のカメラから接続がありました。」の アラーム情報が表示されます。同様にログ情報のシステムログ(150ページ)にもログ情報が 記録されます。

#### ●カメラ情報の登録後にカメラの電源をオンにする場合

カメラの電源をオンにしてから、カメラが起動するまで少し待ちます。

- 3. カメラ設定/保守画面の[検索]ボタンをクリックします。 カメラ設定/保守画面の[カメラ一覧]に登録したカメラ情報が表示されます。
- 4. [カメラ一覧]に表示されたカメラの「状態」を確認します。 [カメラ一覧]で各カメラの「状態」に表示されている内容を確認します。表示されている内容に より以下の操作を行ってください。
	- 「動作中」 ・・・・・・・・・・・・ 正常に通信ができている状態です。
	- 「リセット中」 ・・・・・・・・ カメラがリセット中の状態です。カメラが起動するまで待ち、再度[検 索]ボタンをクリックしてください。
	- 「- -」・・・・・・・・・・・・・・・・ カメラが起動するまで待ち、再度[検索]ボタンをクリックしてくださ い。カメラが起動していることを確認した後、カメラ状態が「- -」の ままの場合は、[カメラ一覧]のカメラ情報をクリックして選択し、[リ セット]ボタンをクリックしてください。カメラ状態が「- -」のまま 更新されない場合は、カメラの設定を確認してください。
	- 「設定エラー」 ・・・・・・・・ オプションボードが接続されていないカメラに対し、本ソフトウェア で下記のいずれかの設定を行った状態です。それぞれの設定、または カメラのオプションボードを確認してください。
		- ・認証結果出力2(認証NG):出力する
		- ・カードリーダー接続:あり
		- ・ドア制御ボックス情報の通信方式:Wiegand または RS-485
		- ・ブザー信号:あり
	- 「ダウンロード要」 …… カメラが品番: BM-ET330 の場合に、正常に通信ができた状態です。 カメラがお買い上げ時の状態のため、「ダウンロード要」と紫色で表 示されます。「カメラにソフトウェアをダウンロードする」(88 ページ)の操作を行ってください。カメラが品番:BM-ET330 の場 合にのみ発生します。

#### (!)ご注意)

- ・虹彩管理サーバーとカメラの間は、以下のリソースを使用して通信します。登録したカメラと 通信できないときは、以下のリソースが使用可能かネットワーク管理者に確認してください。
	- プロトコル:TCP/IP
	- ポート方向:送信、受信
	- ポート番号:8030

登録カメラを設定する ・・・・・・・・・・・・・・・・・・・・・・・・・・・・・・・・・・・

虹彩撮影を行うための登録カメラを設定します。登録したカメラ情報の中から登録カメラを選択します。 登録カメラは複数選択できます。選択したカメラでは、認証動作を行うことはできなくなります。

(①ご注意)

- ・本ソフトウェアに管理者名と虹彩認証でログインする(48 ページ)には、登録カメラが設定されてい る必要があります。
- ・虹彩撮影を行うには、登録カメラが設定されている必要があります。

#### 【操作】 【】環境設定

1. 環境設定画面で、[登録カメラ設定]ボタンをクリックします。 登録カメラ設定画面が表示されます。このとき、登録カメラに設定されていないカメラが[カメラ 検索結果一覧]に表示されます。条件を指定しない場合は、手順 3 に進みます。

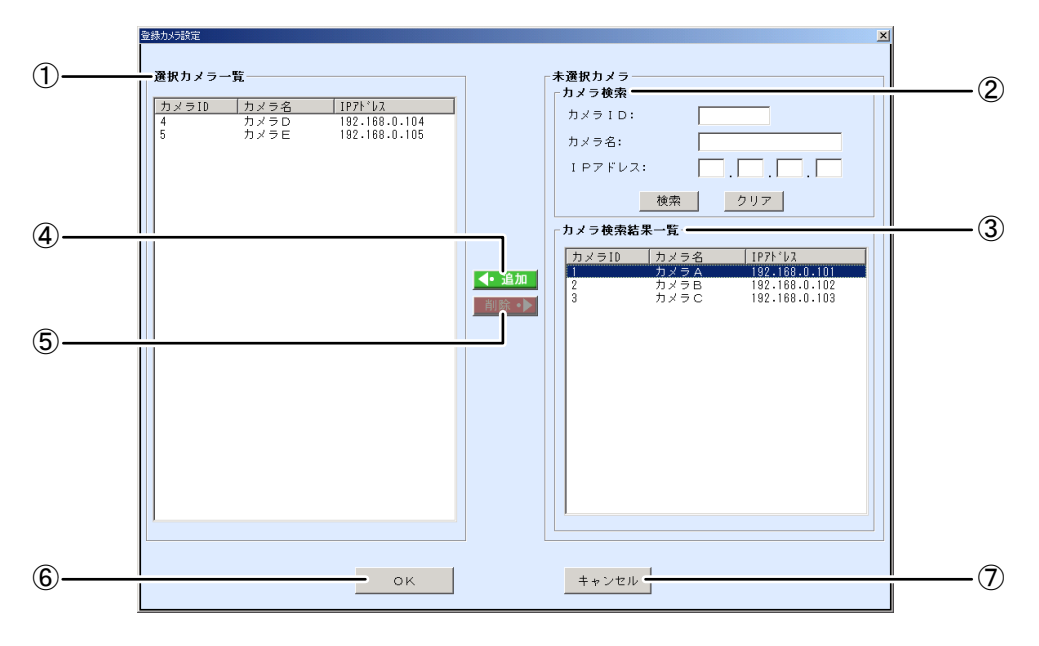

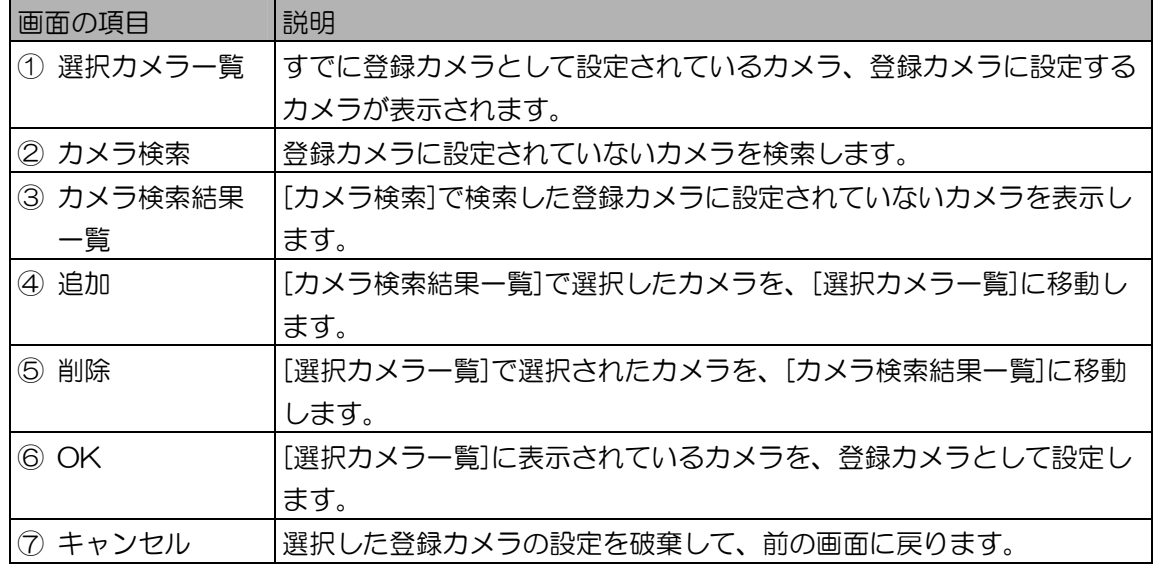

- 2. [カメラ検索]に検索条件を設定し、カメラを検索します。 カメラの検索方法は「カメラを指定して検索する」(106 ページ)の手順 2、3 をお読みくださ い。[カメラ検索結果一覧]に登録カメラに設定されていないカメラが表示されます。
- 3. [カメラ検索結果一覧]で登録カメラを選択し[追加]ボタンをクリックします。 [カメラ検索結果一覧]で選択したカメラが、[選択カメラ一覧]に移動します。

#### **(1)ご注意)**

- ・選択したカメラの中にカメラ状態が「リセット中」、「設定エラー」、「ダウンロード要」の カメラがある場合、[追加]ボタンをクリックしたときに「カメラ ID:xx はリセット中です。」、 「カメラID:xx は設定エラーです。」、または「カメラID:xx はダウンロード要です。」が 表示され、そのカメラは[選択カメラ一覧]に移動されません。
- 4. [OK]ボタンをクリックします。

[OK]ボタンがクリックされると、該当するカメラが認証カメラから登録カメラに切り替わります。 「認証カメラ/登録カメラの設定を更新しました。」とメッセージが表示されます。

(1) ご注意)

- ・[選択カメラ一覧]に追加したカメラで、MAC アドレスが取得済みのカメラは、認証カメラから 登録カメラへの切り替えが行われます。リセット中、電源オフなどの通信ができない状態では、 カメラ状態が「不明」になります。カメラが正常に虹彩管理サーバーと通信できた場合、カメ ラは登録カメラとして起動します。
- 5. メッセージの[OK]ボタンをクリックします。 登録カメラ設定画面を閉じ、前の画面に戻ります。

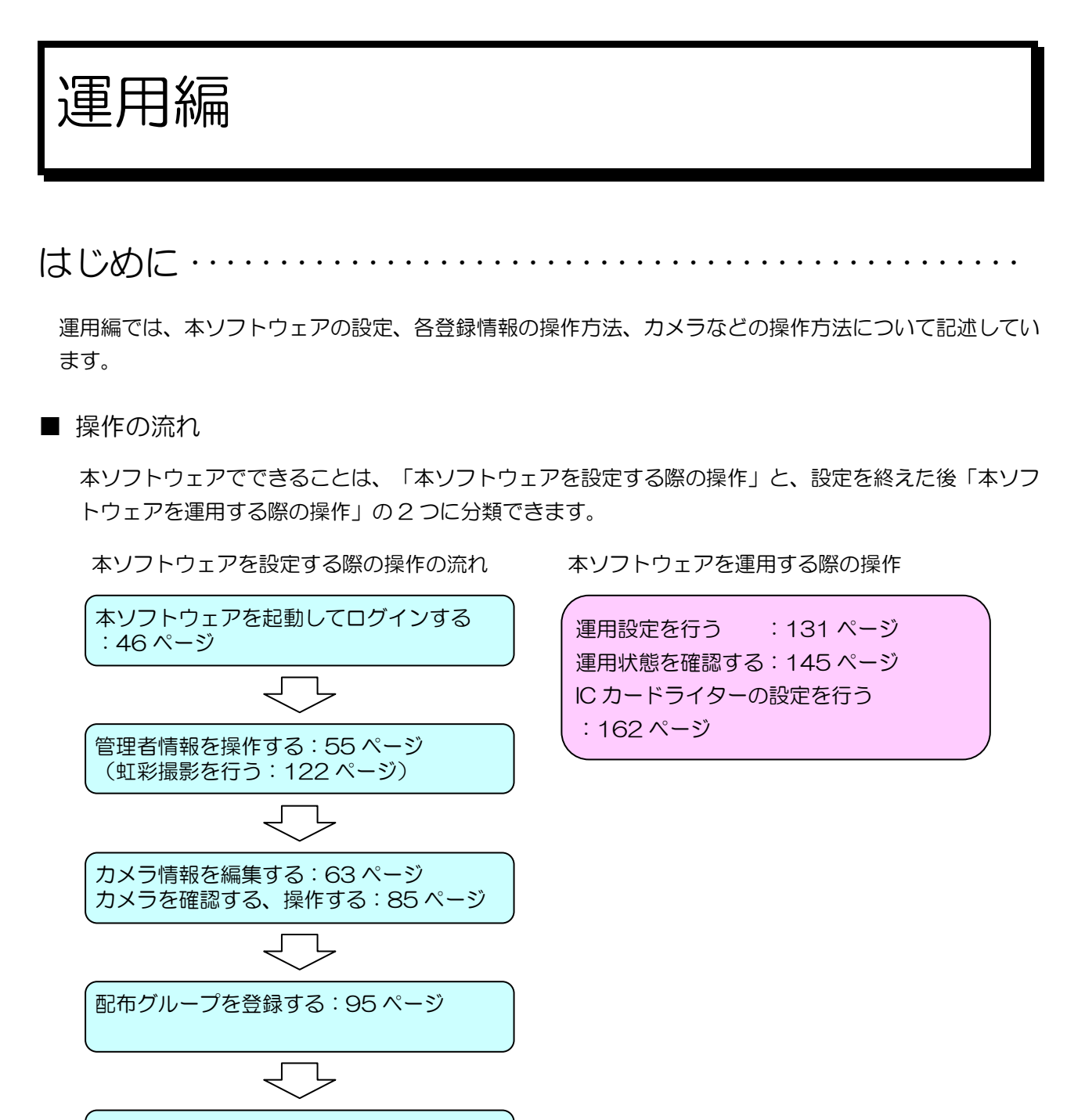

虹彩情報をカメラに配信する:128 ページ

ユーザーを登録する:102 ページ (虹彩撮影を行う:122 ページ)

■ 基本操作について

本ソフトウェアのユーザーインターフェイスは、一般的な Windows®アプリケーションと同様の基本 操作で、目的の操作をより簡単に行うことができ、使い慣れた環境でご使用になれます。 なお、このような基本操作についての説明は、本編中では省略します。

- ・目的の情報をダブルクリックすることにより、素早く詳細情報を表示することや、設定の変更を行うこ とができます。
- ・目的の情報を Ctrl キーや、Shift キーまたはマウスのドラッグで複数選択し、一括して設定変更を行う ことができます。またドラッグ&ドロップでまとめての設定変更を行うことができます。
- ・目的の情報を右クリックすることにより、ポップアップメニューを表示し、操作を行うことができます。 ポップアップメニューに表示される項目は、画面上のボタンと同等の機能です。
- ・一覧表示された情報の項目カラムのタイトルをクリックすることで、昇順/降順の並び替えを行うこと ができます。

### ■ 入力必須項目について

本ソフトウェアの画面上で、青字で表示されている項目は、設定、登録時に必ず入力する必要がありま す。青字で表示された入力必須項目を入力、選択などすると、[登録]ボタンや[OK]ボタンなどがク リックできるようになります。

画面例

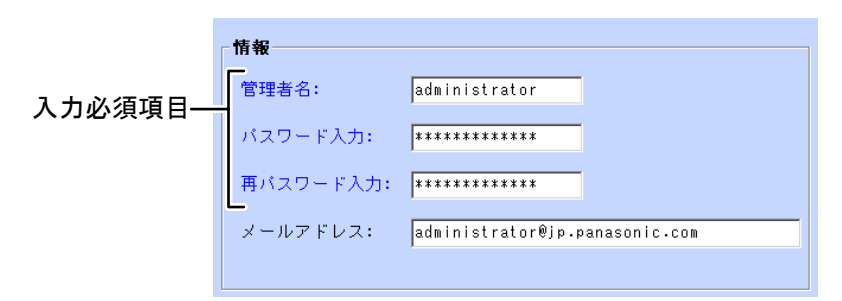

■ エラーメッセージについて

本ソフトウェアを誤って操作した場合または、システムに障害が発生した場合に、エラーメッセージが 表示されることがあります。

エラーメッセージについては、エラーメッセージ一覧(171 ページ)をお読みください。

■ トラブルシューティング

本ソフトウェアを使用していて、誤って操作した場合などの対処例を記載しています。「トラブル シューティング」(194 ページ)をお読みください。

## 起動する

本ソフトウェアを起動してログインします。

ここでは、本ソフトウェアを起動して、登録した管理者によりログインし、本ソフトウェアを終了するまで の基本的な操作および、ログイン後に表示されるメインメニュー画面などの操作を説明します。

起動する ・・・・・・・・・・・・・・・・・・・・・・・・・・・・・・・・・・・・・・・・・・・・・・・

■ 自動起動

本ソフトウェアは、虹彩管理サーバーを起動すると自動的に起動します。 インストール後の本ソフトウェア初回起動時のみ、管理者初期登録画面 (27 ページ) が表示されます。 管理者初期登録がすでに済んでいる場合は、管理ソフトウェア ログイン画面が表示されます。登録済 みの管理者でログインしてください(47 ページ)。

(①ご注意)

・ Windows Vista®を使用するとき、ユーザーアカウント制御が設定されていると、PC 起動時に管 理ソフトウェアがスタートアップから自動的に起動しません。その場合はタスクバー(画面右下) の「ブロックされたスタートアッププログラム」→「ブロックされたプログラムの実行」→ 「IrisMngSrv.exe」からユーザーアカウント制御画面を表示し、「続行」または「許可」をクリッ クして管理ソフトウェアを起動してください。

■ タスクトレイから起動

本ソフトウェアの終了後に再度起動するには、タスクトレイのアイコンをダブルクリックします。また は、右クリックしてポップアップメニューを表示し[管理ソフトウェア]をクリックします。 管理ソフトウェアログイン画面が表示されます。登録済みの管理者でログインしてください。(47 ページ)。

(①ご注意)

・ Windows Vista®を使用するとき、ユーザーアカウント制御が設定されていると、タスクトレイか らの起動ができません。その場合はスタートメニューから起動してください (47 ページ)。

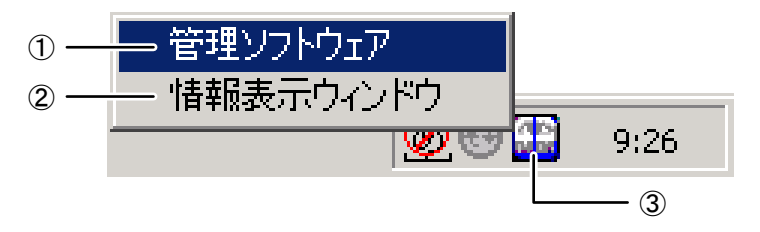

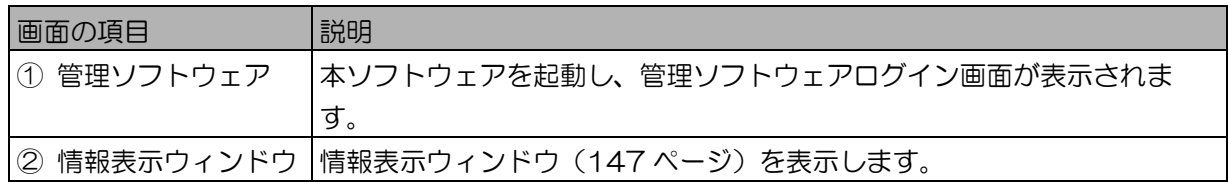

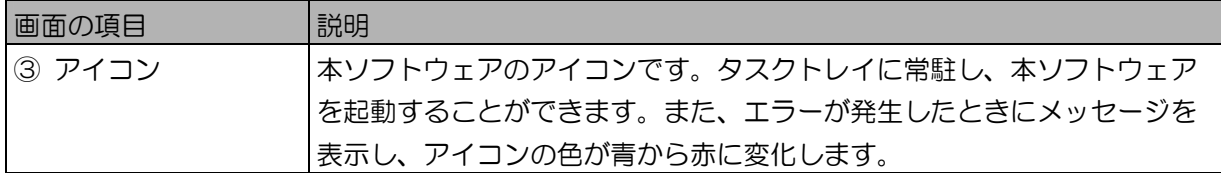

### ■ スタートメニューから起動

Windows®の[スタート]ボタンをクリックし、スタートメニューを表示します。[プログラム]→ [Administration Software]→[Administration Software]の順にクリックします。管理ソフトウェ アログイン画面が表示されます。登録済みの管理者でログインしてください(47 ページ)。

ログインする ・・・・・・・・・・・・・・・・・・・・・・・・・・・・・・・・・・・・・・・・・・・

管理者初期登録がすでに済んでいる場合に本ソフトウェアを起動すると、管理ソフトウェアログイン画面 が表示されます。

登録された管理者でログインすると、本ソフトウェアを使用できます。

ログインには、「管理者名とパスワードでログインする方法」と、「管理者名と虹彩認証でログインする 方法」 (48ページ)の2通りがあります。

### 

・管理者初期登録で登録した管理者でログインした後に、別の管理者を登録することができます。次回の 起動から、新たに登録した管理者でもログインできます。別の管理者を登録する手順については、「管 理者を登録する」(58 ページ)をお読みください。

■ 管理者名とパスワードでログインする

管理者名とパスワードを入力して、本ソフトウェアにログインします。

【操作】

1. 管理ソフトウェアログイン画面に、管理者名とパスワードを入力します。

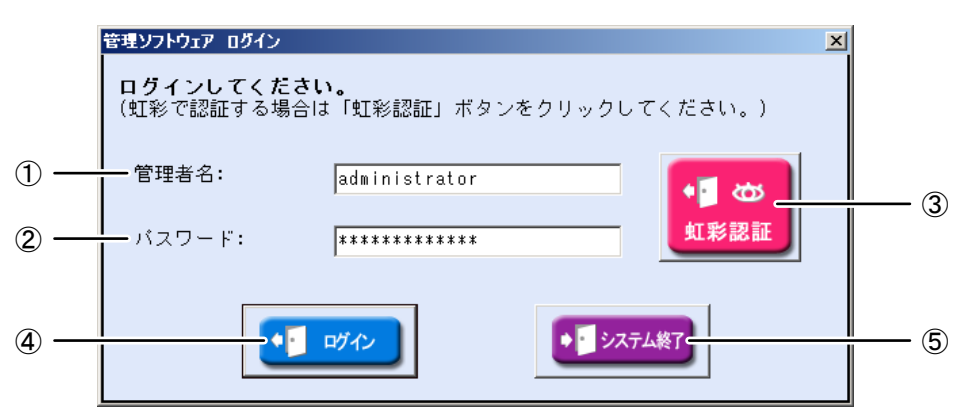

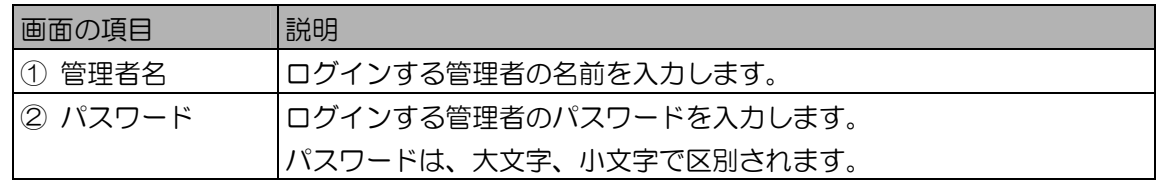

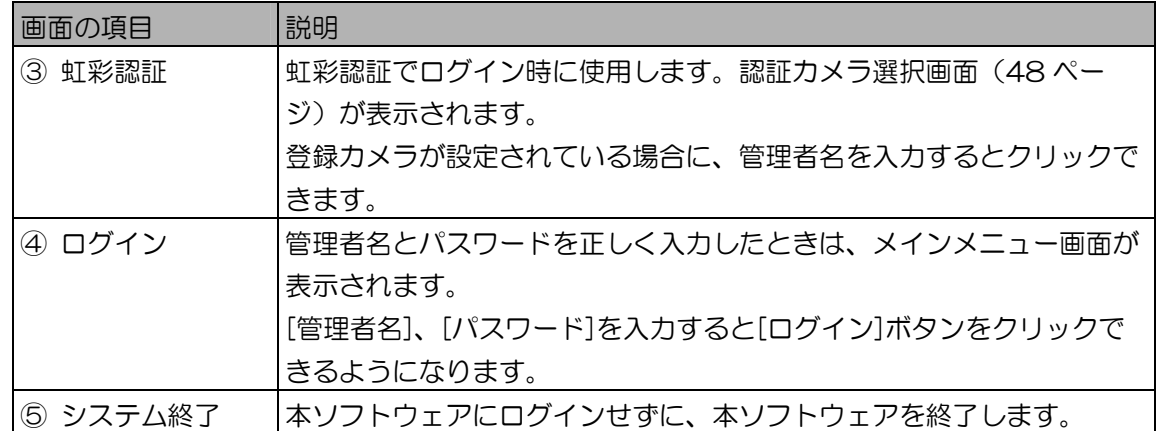

2. [ログイン]ボタンをクリックします。

管理者名とパスワードを正しく入力したときは、メインメニュー画面(50ページ)が表示され ます。

■ 管理者名と虹彩認証でログインする

虹彩情報を登録した管理者は、虹彩認証でログインできます。管理者名と虹彩情報が一致すると、本ソ フトウェアにログインできます。

### **(①ご注意)**

- ・虹彩認証でログインできるのは、管理者情報画面(56 ページ)で虹彩情報を登録済みの管理者のみで す。
- ・ログイン時に「管理者名と虹彩認証でログインする」場合は、登録カメラが設定されている必要があり ます。登録カメラの設定は、「登録カメラを設定する」(42 ページ)をお読みください。

【操作】

- 1. 管理ソフトウェアログイン画面の[管理者名]に管理者名を入力します。 管理ソフトウェアログイン画面については、「管理者名とパスワードでログインする」の管理ソ フトウェアログイン画面(47 ページ)をお読みください。
- 2. [虹彩認証]ボタンをクリックします。 認証カメラ選択画面が表示されます。
- 3. [認証カメラ選択]から、認証に使用するカメラを選択します。 認証に使用するカメラ名を一覧から 1 つ選択します。

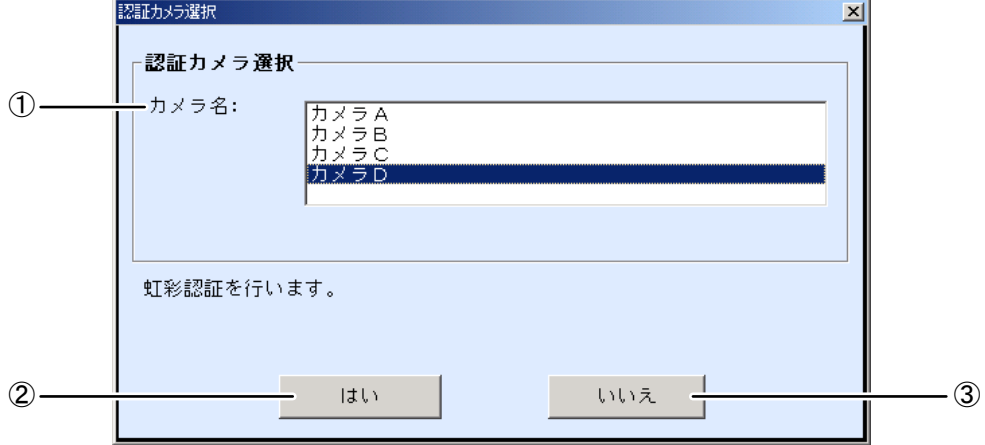

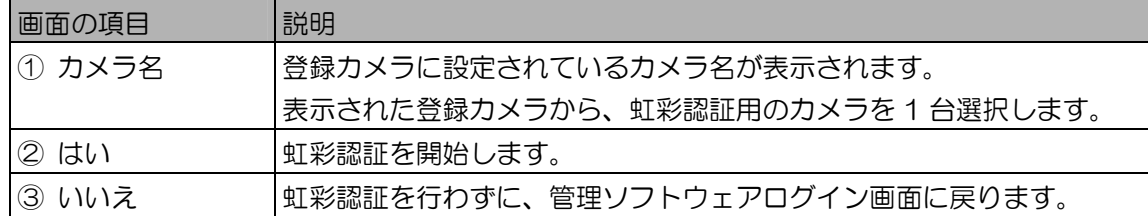

(1) ご注意)

・カメラ名には、「登録カメラを設定する」(42 ページ)で登録カメラに設定したカメラが表 示されますが、カメラの状態が「設定エラー」、「ダウンロード要」のカメラは表示されませ  $h_n$ 

 $(\Box$ ヒント)

- ・認証カメラ選択(または撮影カメラ選択)で一度選択したカメラは、次回の認証時、撮影時に デフォルトで選択されます。
- 4. [はい]ボタンをクリックし、カメラを使って虹彩認証を行います。

「認証中です。」メッセージが表示されたら、カメラを見つめます。

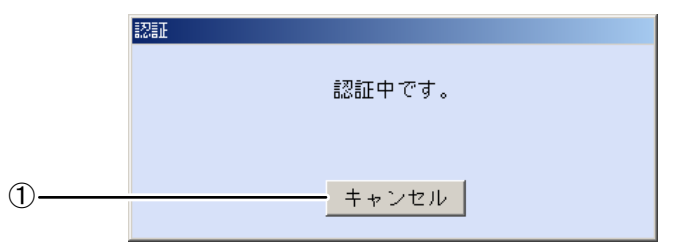

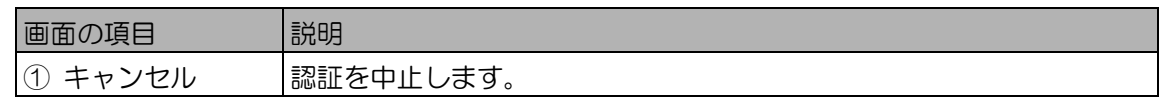

 $(\blacksquare$ ヒント)

・撮影時のカメラの誘導表示については、カメラに付属の取扱説明書をお読みください。

- 管理者の虹彩認証に成功した場合 撮影した虹彩が登録されている管理者の虹彩と一致すると、ログインを行い、メインメニュー画 面が表示されます。
- 管理者の虹彩認証に失敗した場合 撮影した虹彩が登録されている管理者の虹彩と一致しないと、「管理者名または虹彩が一致しま せん。」と表示されます。

メインメニュー画面について ・・・・・・・・・・・・・・・・・・・・・・・・・・・・・

本ソフトウェアにログインすると、メインメニュー画面が表示されます。 メインメニュー画面上の各ボタンをクリックするか、メニューバーから各項目を選択して作業を行います。

■ メインメニュー

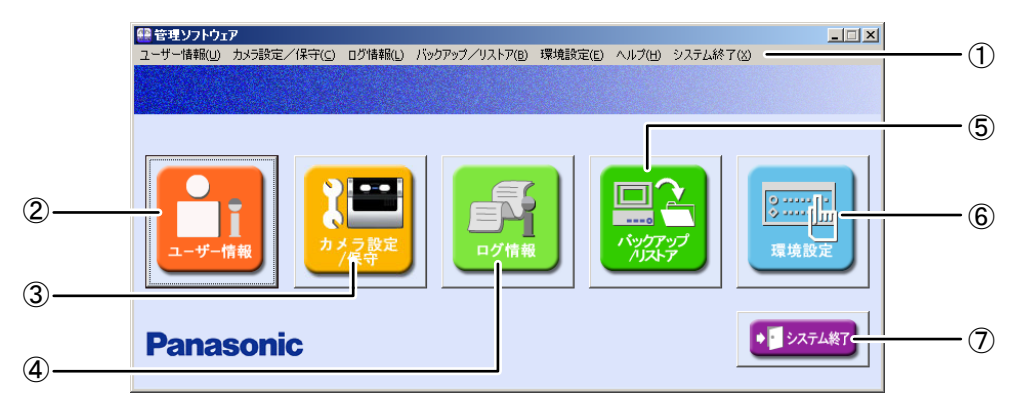

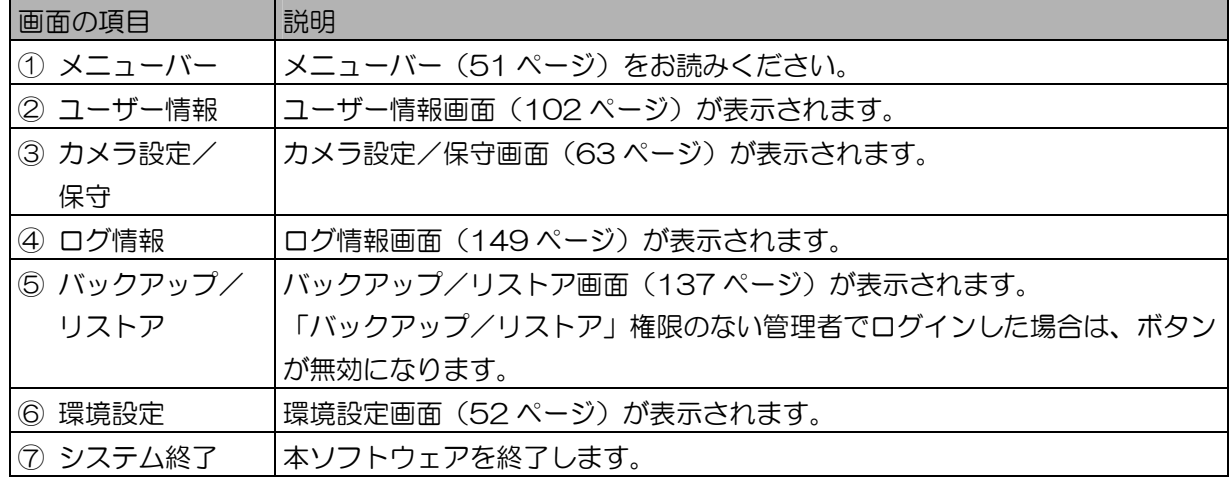

## $(\blacksquare$ ヒント)

・メインメニュー画面は、ログインした管理者の権限によって表示が異なります。本書では全権限を持つ 管理者でログインした場合の画面を使用して説明します。管理者の権限については、「管理者の権限に ついて」(55 ページ)をお読みください。

## ■ メニューバー

メインメニュー画面上部のメニューバーから各項目を選択して実行することができます。

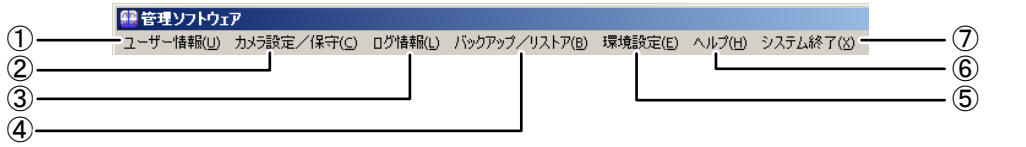

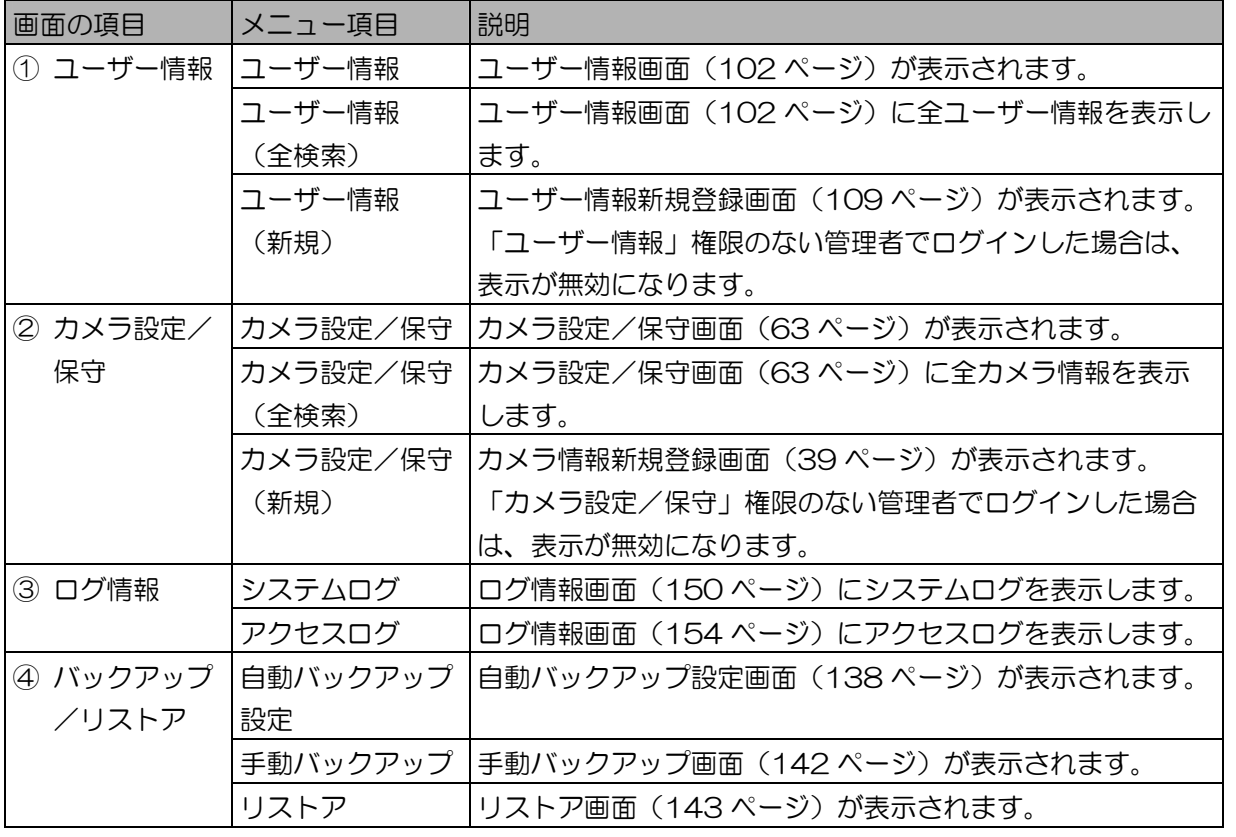

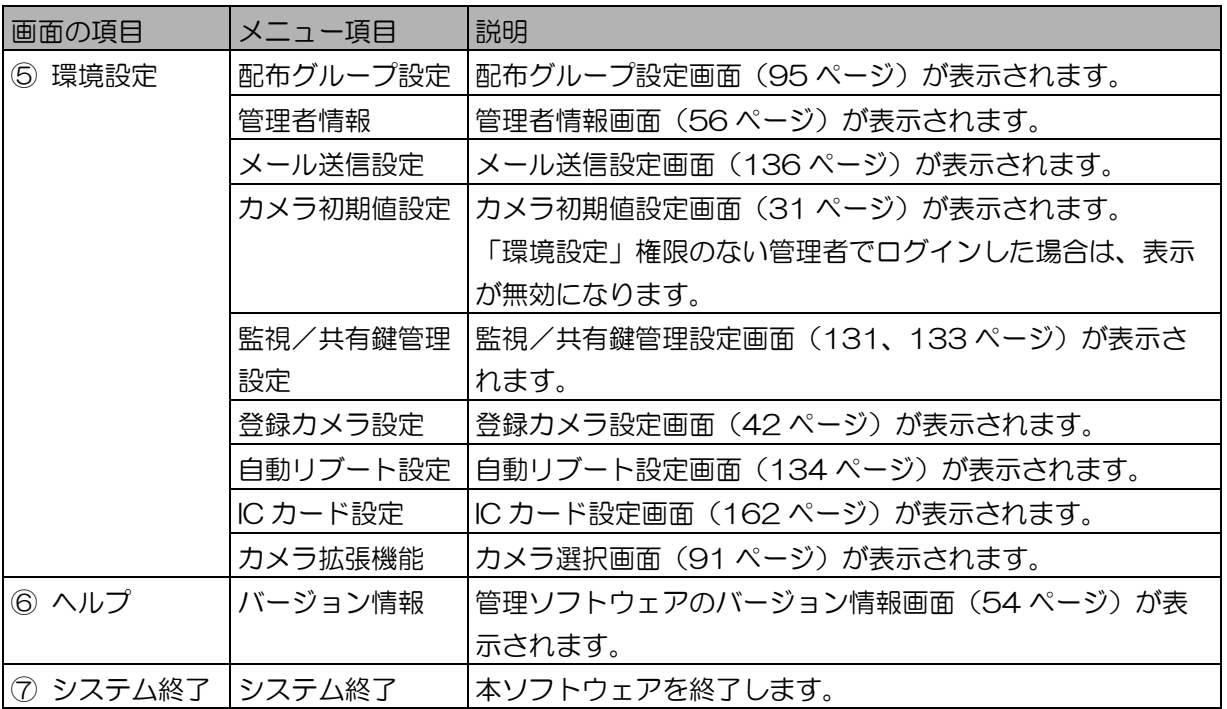

## (1)ご注意)

・メニューバーの「バックアップ/リストア」は、「バックアップ/リストア」権限のない管理者でログ インした場合は、表示が無効になります。

環境設定画面について ………………………………

メインメニュー画面で[環境設定]ボタンをクリックすると、環境設定画面が表示されます。 作業内容に合わせて、ボタンをクリックします。

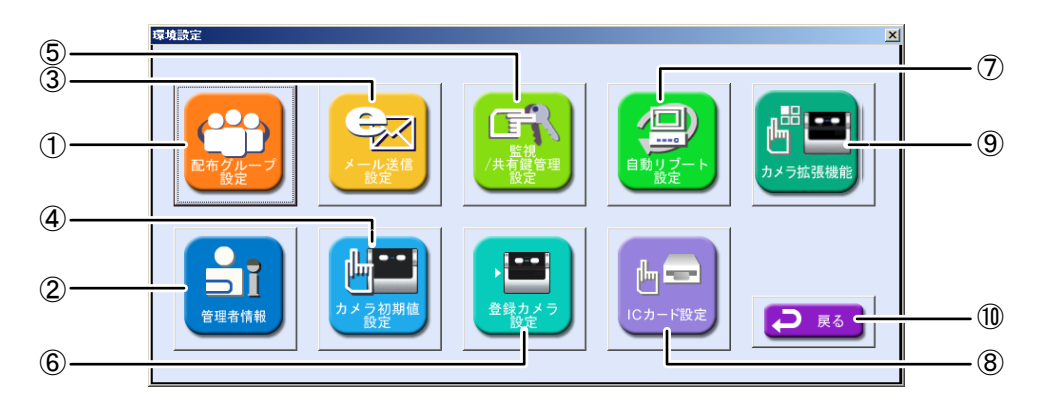

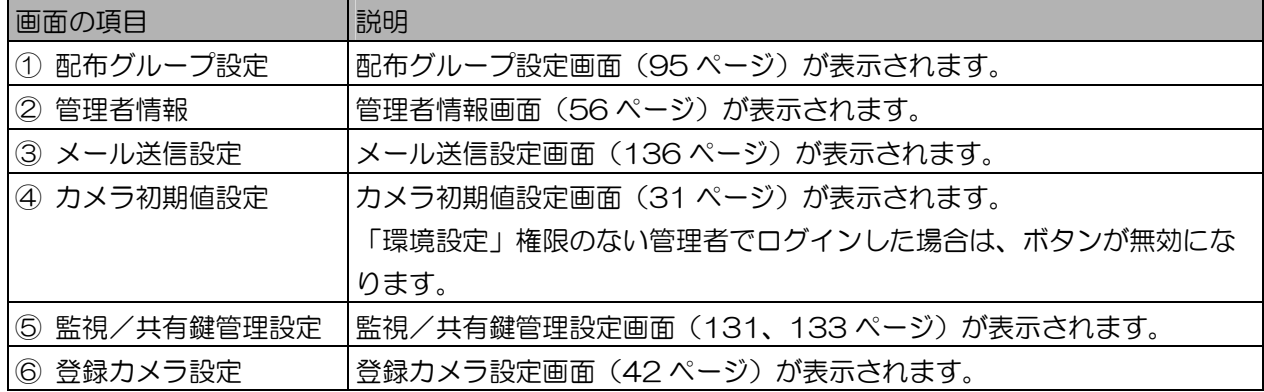

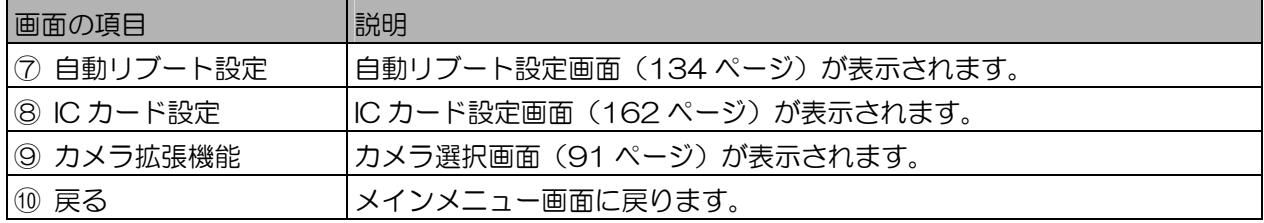

終了する …

本ソフトウェアを終了します。 【操作】

> 1. メインメニュー画面からシステムの終了を行います。 システムの終了を行うには、メインメニュー画面から下記図の①~③のいずれかの方法で行いま す。

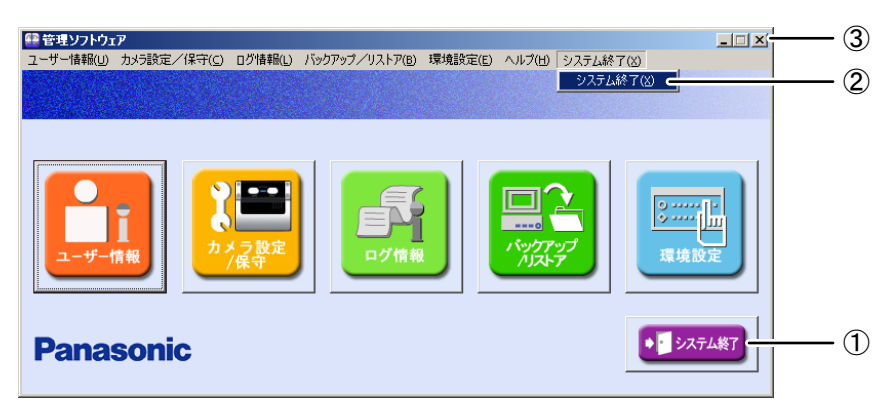

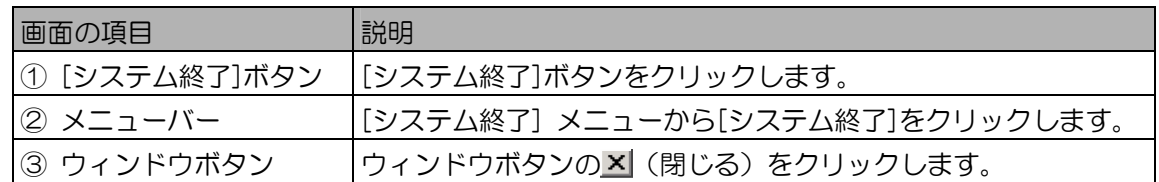

- 2. 「システムを終了してよろしいですか?」が表示されます。 確認のメッセージ「システムを終了してよろしいですか?」が表示されます。
- 3. [はい]ボタンをクリックします。 本ソフトウェアが終了します。

## $(\Box$ ヒント)

- ・ログインする前に本ソフトウェアを終了することもできます。
	- 管理ソフトウェアログイン画面で、[システム終了]ボタンをクリックするかウィンドウボタ ンX (閉じる) をクリックします。
	- 管理者初期登録画面で、[システム終了]ボタンをクリックするかウィンドウボタンX (閉じ る)をクリックします。
- ・メインメニュー画面、管理ソフトウェアログイン画面、管理者初期登録画面以外の画面で、 ウィンドウボタン× (閉じる)をクリックした場合は、その画面を終了して前の画面に戻りま す。

バージョン情報について ………………………………

メインメニュー画面から[ヘルプ]メニューの[バージョン情報]を選択します。「管理ソフトウェアのバー ジョン情報」画面が表示されます。本ソフトウェアのバージョン情報、インストール済みライセンスの確 認を行います。

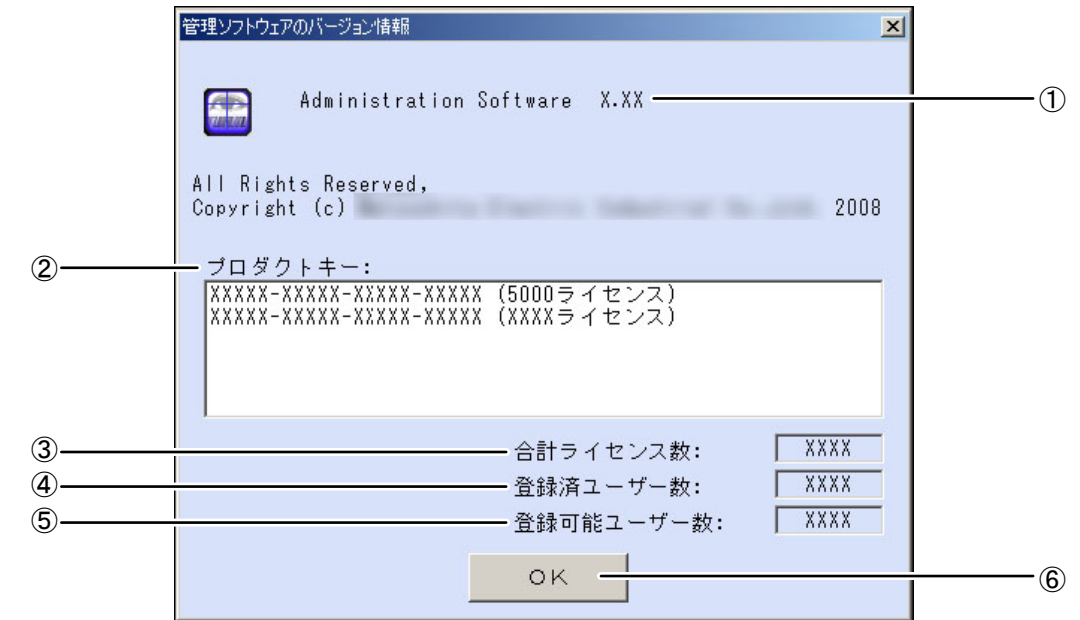

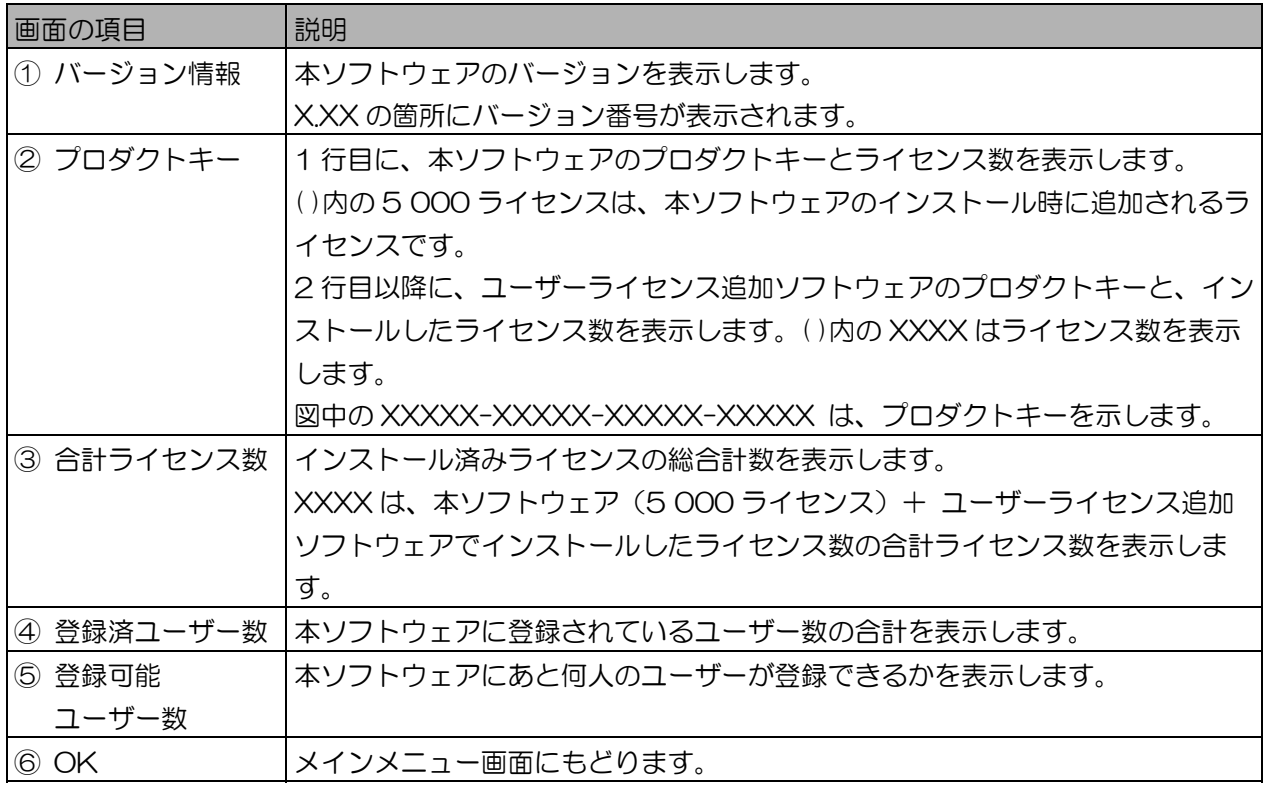

## $(\blacksquare$ ヒント)

・本ソフトウェアのインストール時に 5 000 ライセンスが追加されます。本ソフトウェアをアンインス トールすると、この 5 000 ライセンスも削除されます。

## 管理者情報を操作する

本ソフトウェアにログインするための管理者情報について説明します。

ここでは、管理者についての説明や、登録済み管理者情報の参照などについて、操作説明をしています。ま た、「管理者情報」権限が設定されている管理者で、管理者名、パスワードおよび虹彩情報などの管理者情 報の登録、登録済みの管理者情報の変更、削除について説明します。

管理者の権限について ・・・・・・・・・・・・・・・・・・・・・・・・・・・・・・・・・・・

本ソフトウェアを使用するための管理者には、「権限」が設定されています。

「権限」は、本ソフトウェアにおける登録、更新、削除操作をユーザー情報、カメラ情報などの情報項目 ごとに細分化し、操作できる情報に制限を行います。

例えば、「ユーザー情報」権限のみを設定された管理者では、ユーザー情報の登録、更新などの操作はで きますが、カメラ情報などや他の情報については、登録や更新は行えません。また、ログインした管理者 の権限により表示される画面(ボタン表示など)が変わります。該当する権限が設定されていない管理者 は、基本的に情報の参照のみ行うことができます。

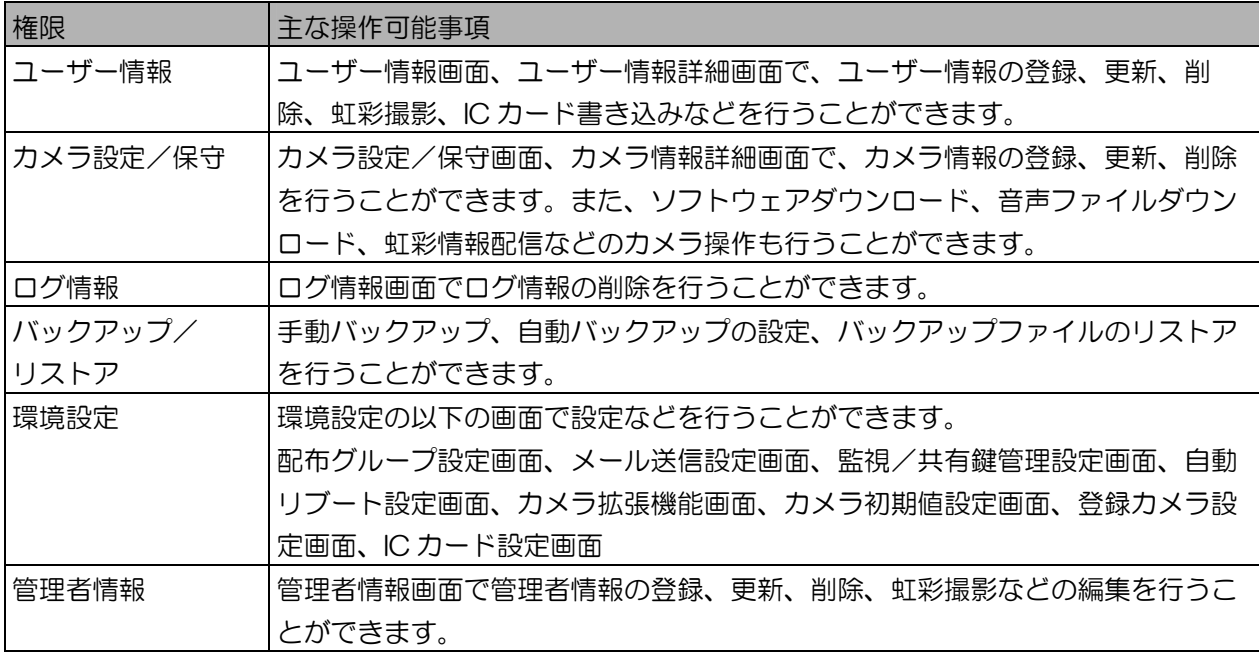

### (ココヒント )

・管理者初期登録画面で登録した管理者は、すべての権限が設定されています。

### (①ご注意)

・上記の管理者の権限と制限は、管理者が Administrators グループに所属したアカウントで Windows®にログオンしていることを前提としています。管理者が Power Users グループ、または Users グループに所属したアカウントで Windows®にログオンしている場合、以下の制限がかかりま す。

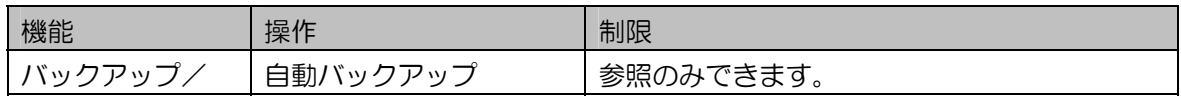

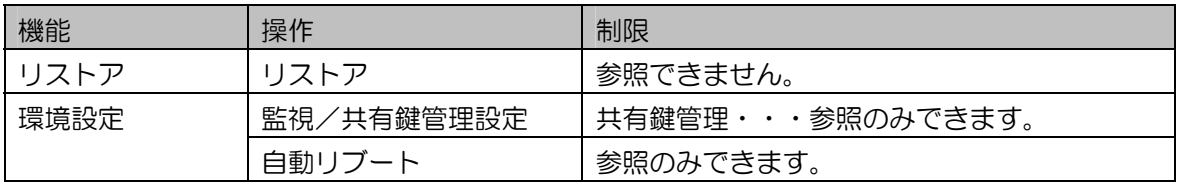

## 管理者情報画面について ……………………………

環境設定画面で[管理者情報]ボタンをクリックするか、メインメニュー画面のメニューバーから[環境設 定]メニューの[管理者情報]を選択すると、管理者情報画面が表示されます。

管理者情報画面は、管理者の設定情報などを表示する[情報/権限]画面、撮影した目画像などを表示する [画像]画面で構成されています。各画面の表示は、[情報/権限]タブ、[画像]タブで切り替えます。

### ■ [情報/権限]画面

管理者の情報、権限が表示されます。本ソフトウェアのログイン時に使用される管理者名、パスワード、 虹彩情報の登録状況などを表示します。

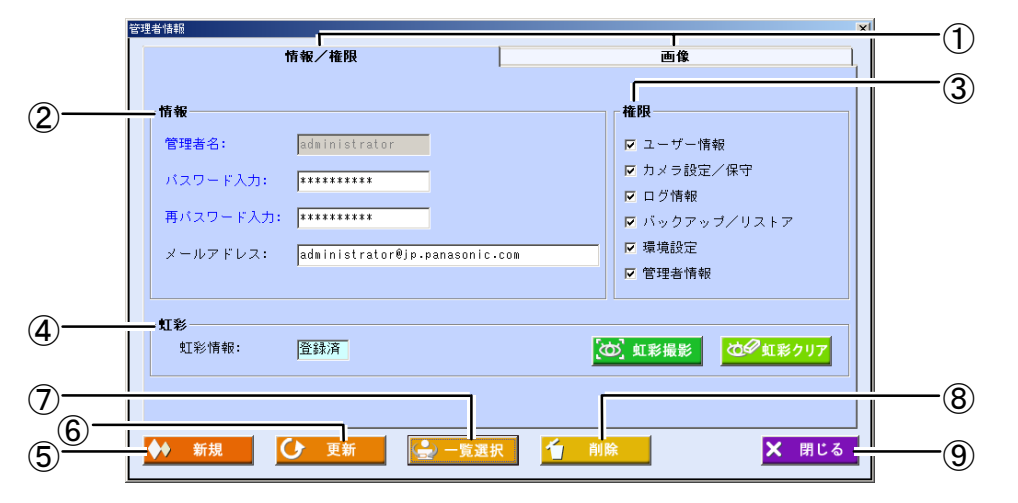

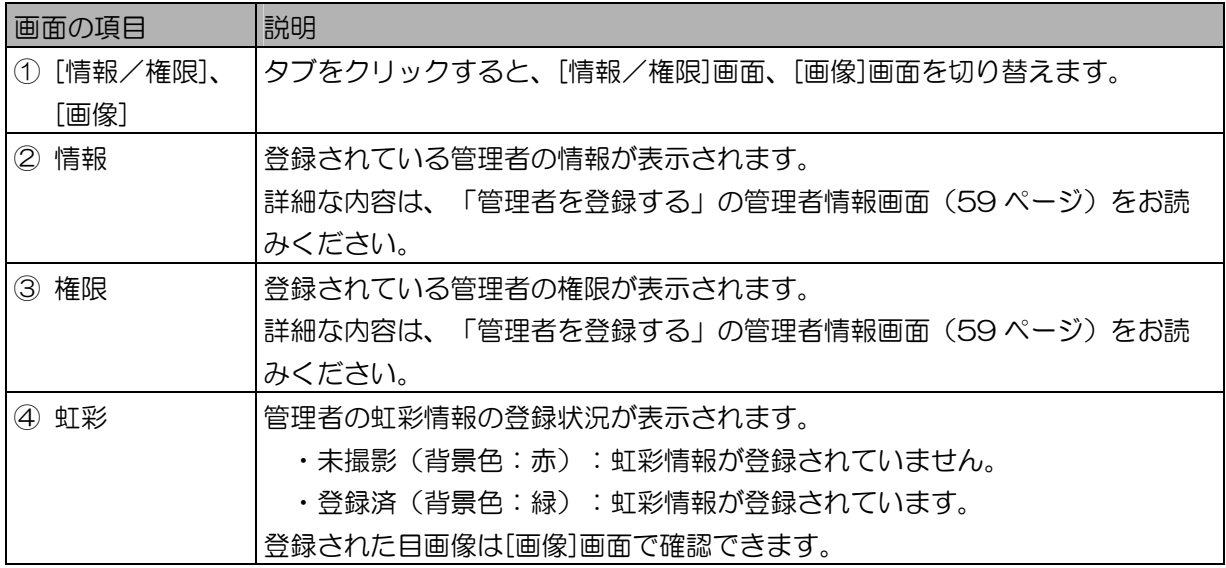

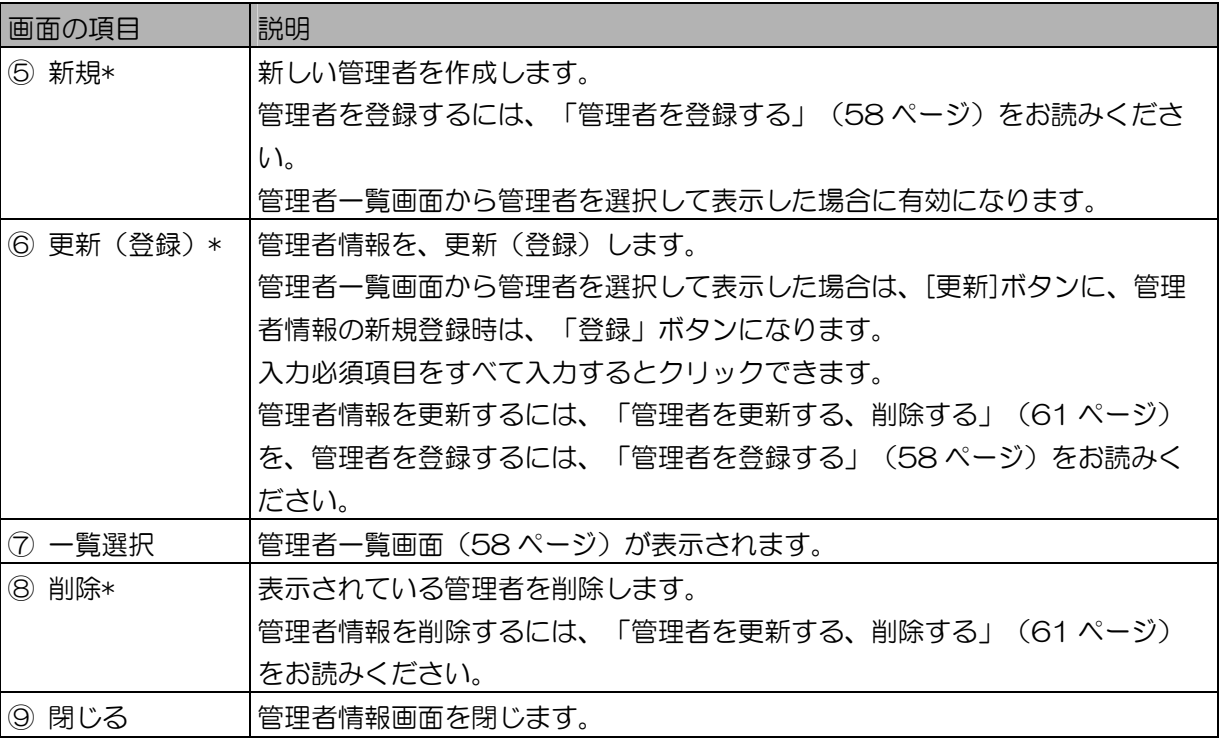

上記表中で、\*印の画面項目は、「管理者情報」権限が設定された管理者のみが操作できます。

■ [画像]画面

[画像]タブをクリックすると、[画像]画面に切り替わります。登録されている目画像が表示されます。

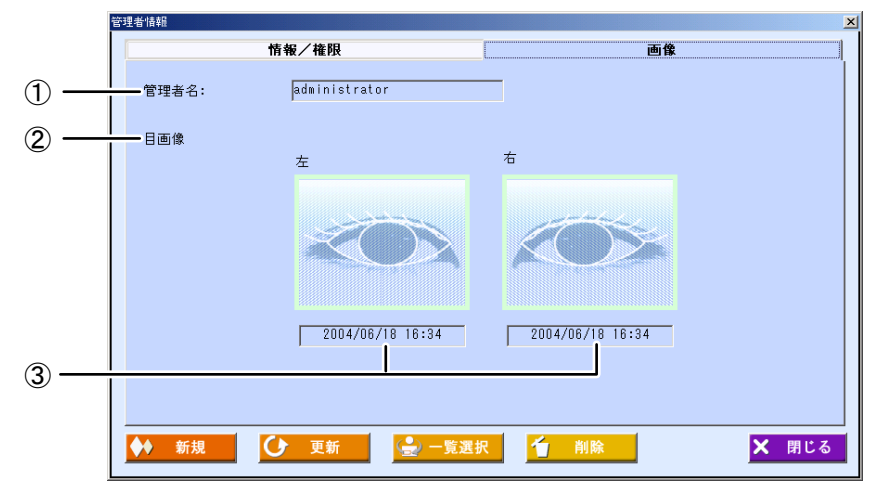

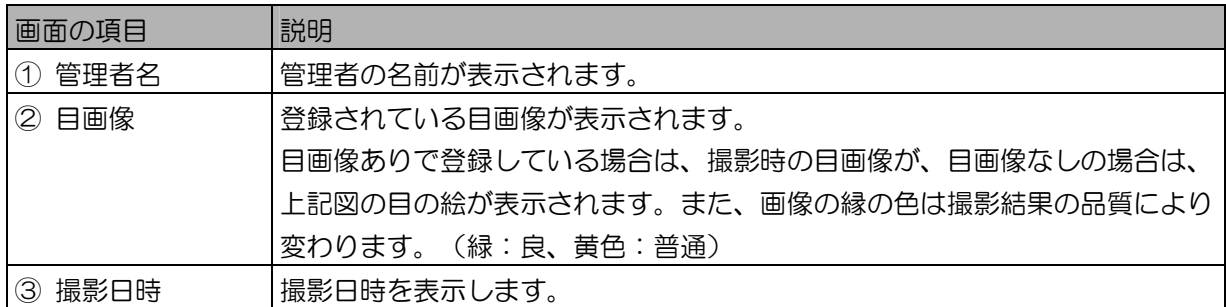

#### ■ 管理者情報を表示する

登録済みの管理者の情報を選択して表示します。

### 【操作】

- 1. 管理者情報画面の[一覧選択]ボタンをクリックします。 管理者一覧画面が表示されます。
- 2. 管理者を選択します。
	- [管理者一覧]に表示されている、登録済み管理者名を選択します。

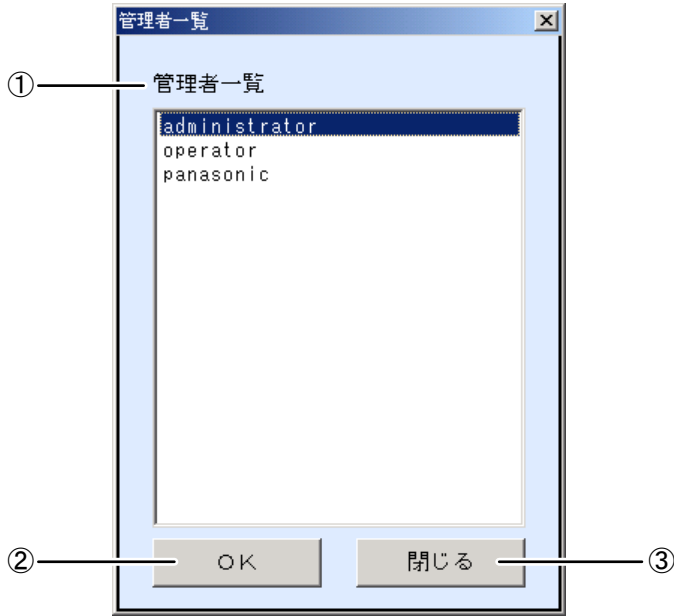

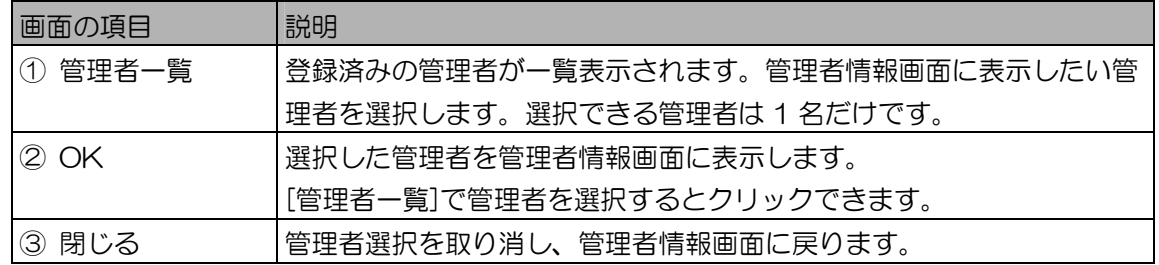

3. [OK]ボタンをクリックします。

管理者情報画面に戻り、手順 2 で選択した管理者の情報が表示されます。

## 管理者を登録する ・・・・・・・・・・・・・・・・・・・・・・・・・・・・・・・・・・・・・・・

新たに管理者を登録します。管理者情報の登録を行うと、次回から本ソフトウェアにログインするときに、 登録した管理者でログインすることができます。

## 【操作】 <u>● b</u>管理者情報

- 1. 管理者情報画面を表示します。
- 2. 管理者情報の各項目を設定します。 [情報]の管理者名、パスワード入力、再パスワード入力、[権限]の選択は、情報登録のための必須 項目です。[権限]では、登録する管理者が本ソフトウェアで行える操作を設定します。 アラーム情報のメール送信機能(135 ページ)を使用する場合はメールアドレスを設定します。

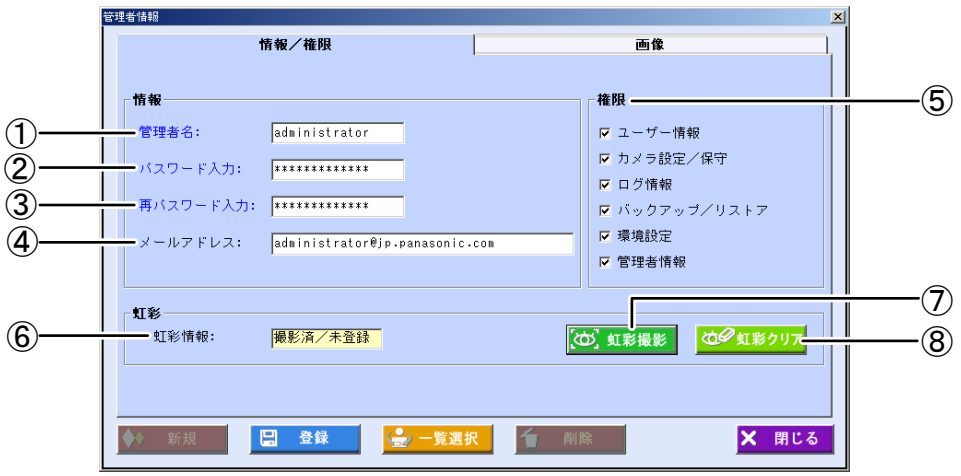

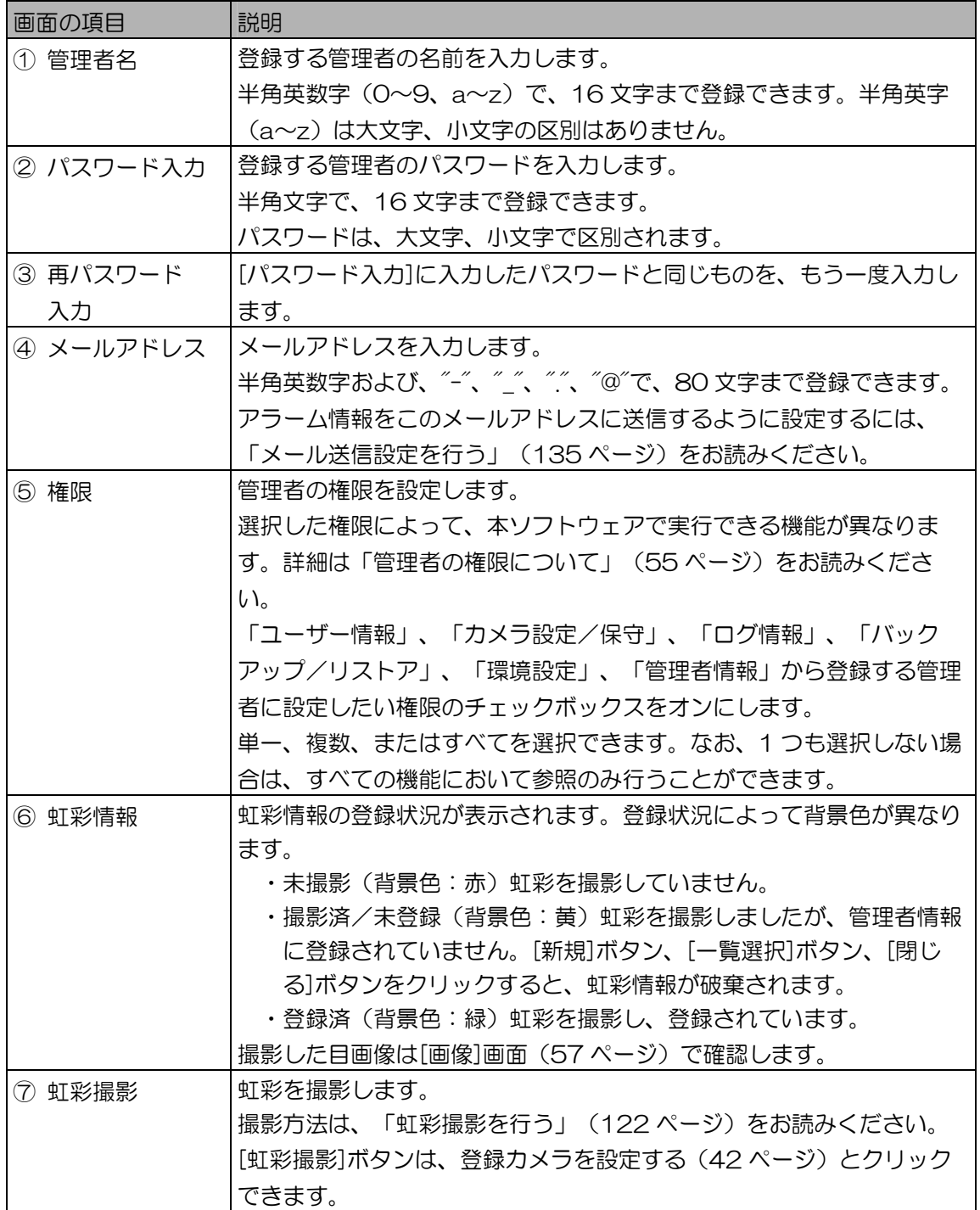

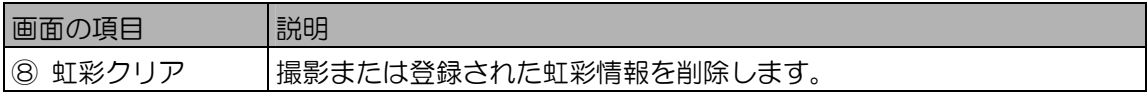

### (りご注意)

- ・パスワードには名前や誕生日、電話番号などの予測可能なものを避け、英字、数字を組み合わ せた予測困難なものを設定することをお勧めします。またセキュリティ向上のため、定期的に パスワードを変更してください。
- ・パスワードが第三者に知られると、本ソフトウェアを不正に使用される恐れがありますので、 厳重に管理してください。

 $($   $\Box$ ヒント

- ・管理者一覧画面から管理者を選択して表示している場合は、[新規]ボタンをクリックすると、 新規登録を行うことができます。
- 3. [虹彩撮影]ボタンをクリックします。 管理者の虹彩を撮影して登録します。撮影方法は、「虹彩撮影を行う」(122 ページ)をお読み ください。虹彩撮影を行わない場合は、手順 4 に進みます。
- 4. [登録]ボタンをクリックします。 管理者情報が登録されます。続けて、別の管理者を登録するときは、手順 2 から操作を繰り返し ます。
- 5. [閉じる]ボタンをクリックします。 管理者情報画面を閉じます。

## (①ご注意)

- ・本ソフトウェアをインストールした Windows のユーザーアカウント以外でご使用になる場合 は、次の操作を行ってください。以下はユーザー名が「operator」の例です。
- ・Windows Vista®を使用するとき、ユーザーアカウント制御(以下、UAC)が設定されている と、以下の操作ができません。UAC を解除してから操作を行ってください。
	- 1.[スタート]→[プログラム]→[アクセサリ]→[コマンド プロンプト]を起動する。

2.以下のスクリプトを実行する。

C:\>osal –E -S PC 名\Iris

1> sp\_grantlogin 'PC 名¥operator'

 $2 \times$  go

1> use iris\_info

 $2 \times$  go

1> sp\_grantdbaccess 'PC 名¥operator'

 $2 \times$  go

1> sp\_addrolemember 'db\_owner','PC 名¥operator'

 $2 \times$  go

1> use iris log

 $2 \times$  go

1> sp\_grantdbaccess 'PC 名¥operator'

 $2 \times$  go

1> sp\_addrolemember 'db\_owner','PC 名¥operator'

 $2 \times$  go

- 1> use iris\_alm
- $2 \times$  go
- 1> sp\_grantdbaccess 'PC 名¥operator'
- $2 \times$  go
- 1> sp\_addrolemember 'db\_owner','PC 名¥operator'
- $2 \times$  go
- 1> use iris\_exp
- $2 \times$  go
- 1 $>$  sp\_grantdbaccess 'PC  $Z\angle$  sperator'
- $2 \times$  go
- 1> sp\_addrolemember 'db\_owner','PC 名¥operator'
- $2 \times$  go
- 1> exit
- ・本ソフトウェアをインストールした Windows®のユーザーアカウント以外で使用する場合は、 タスクトレイやスタートアップメニューからの起動はできません。[C:\Program Files¥lrisMngSrv¥bin]フォルダ内の IrisMngSrv.exe および IrisInfoWindow.exe から起動し てください。(上記「C:¥Program Files¥IrisMngSrv¥bin]の表記は、本ソフトウェアを C ド ライブにインストールした場合です。インストール先のドライブによって、表記と異なる場合 があります。)
- 管理者を更新する、削除する ・・・・・・・・・・・・・・・・・・・・・・・・・・・・・・・・・

登録済みの管理者の情報を更新または削除します。

### 【操作】<>>
【操作】<

- 1. 更新、削除する管理者情報を表示します。 「管理者情報を表示する」(57 ページ)の手順に従い、管理者情報画面に更新、削除する管理 者を表示します。
- 2. 管理者の情報の変更または削除を行います。
	- 管理者情報の変更を行うときは、表示された管理者情報の項目を編集します。 必要に応じて、情報権限欄内の項目を編集します。ただし、管理者名は変更できません。虹彩 を撮影、登録、削除などを行う場合は、「虹彩撮影を行う」(122 ページ)をお読みくださ い。
	- 管理者を削除するときは、[削除]ボタンをクリックします。 確認のメッセージが表示されますので、[はい]ボタンをクリックすると、管理者が削除されて 表示されていた情報がクリアされます。続けて更新、削除を行うには、手順 1 からの操作を 繰り返します。

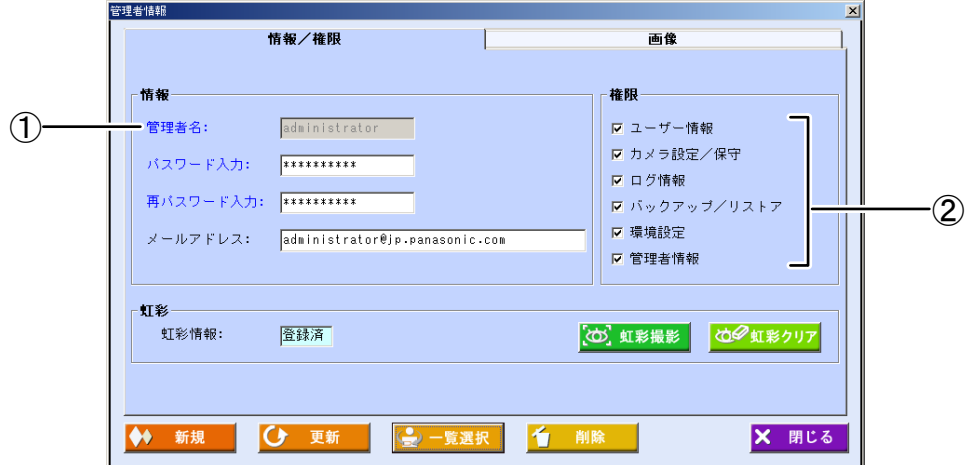

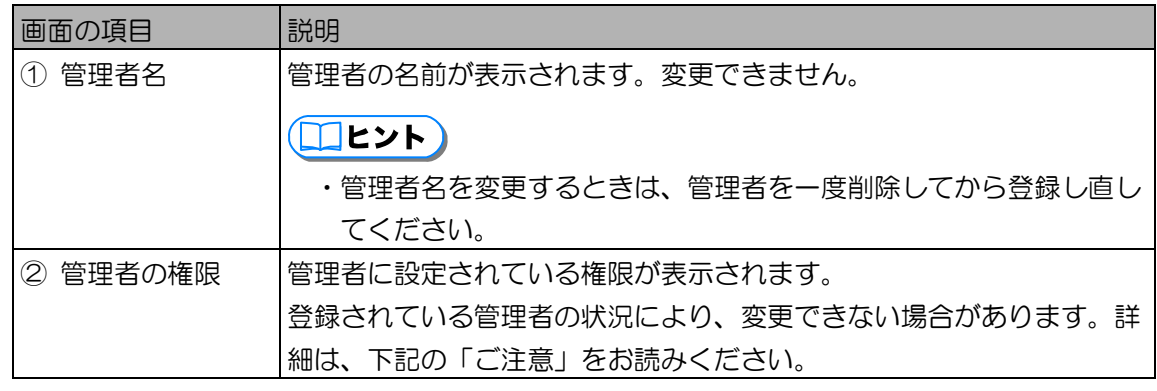

上記以外の画面の項目については、「管理者を登録する」の[情報/権限]画面(59 ページ)をお 読みください。

### **( ①ご注意 )**

- ・登録されている管理者の状況により、管理者情報の削除、権限の変更ができない場合がありま す。以下の条件に当てはまる場合は、別の管理者を作成するなどの処置を行い、状況に合わせ て操作を行ってください。
	- ログイン中の管理者 ログイン中の管理者の管理者情報は削除、権限の変更ができません。一度システムの終了を 行い、別の管理者でログインして行ってください。
	- 全権限が設定されている管理者が 1 名しか登録されていない場合 登録されている管理者のうち、全権限が設定された管理者が 1 名のみ場合は、その管理者 を削除、権限の変更を行うことはできません。別の全権限が設定された管理者を登録した場 合、削除、権限の変更を行うことができます。 また、管理者初期登録画面で作成した管理者は、デフォルトで全権限が設定された管理者に なります。管理者初期登録画面で作成した管理者を削除、権限の変更をする場合は、別の全 権限が設定された管理者を登録して行ってください。
- 3. [更新]ボタンをクリックします。 管理者情報が更新され、「更新しました。」と表示されます。
- 4. [OK]ボタンをクリックします。 続けて別の管理者の情報を更新するときは、手順 1 からの操作を繰り返します。
- 5. [閉じる]ボタンをクリックします。 管理者情報画面を閉じます。

# カメラ情報を編集する

カメラの操作、管理を行うためのカメラ情報について説明します。

本ソフトウェアに登録済みのカメラ情報の参照をカメラ情報画面、詳細画面から行います。また、「カメラ 設定/保守」権限が設定されている管理者で、カメラ情報の登録、変更、削除を行う操作について説明しま す。

## カメラ設定/保守画面について ・・・・・・・・・・・・・・・・・・・・・・・・・・・・・・・

メインメニュー画面で[カメラ設定/保守]ボタンをクリックするか、メニューバーから[カメラ設定/保 守]メニューの[カメラ設定/保守]を選択すると、カメラ設定/保守画面が表示されます。

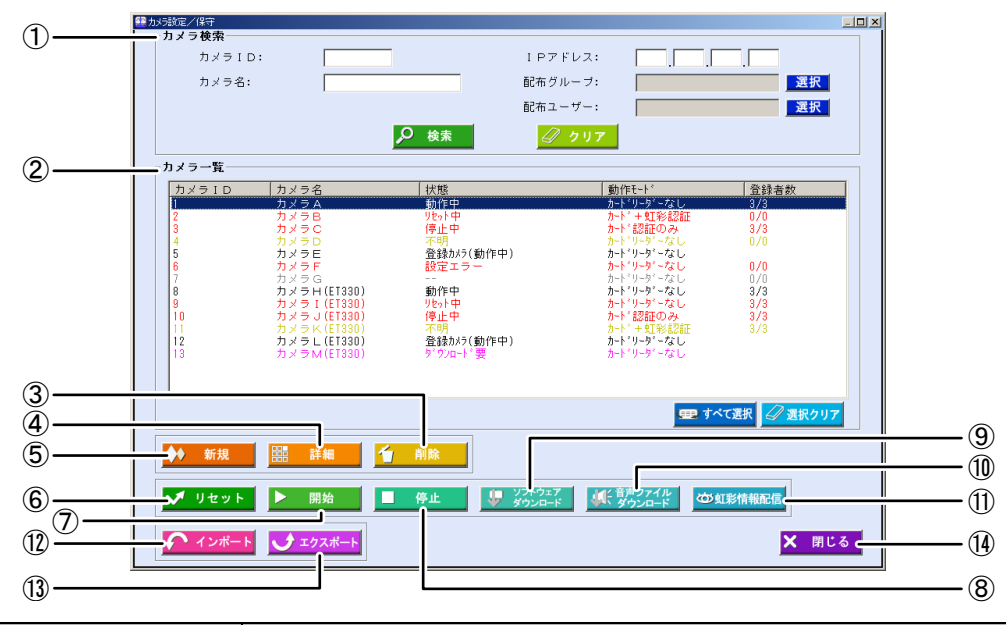

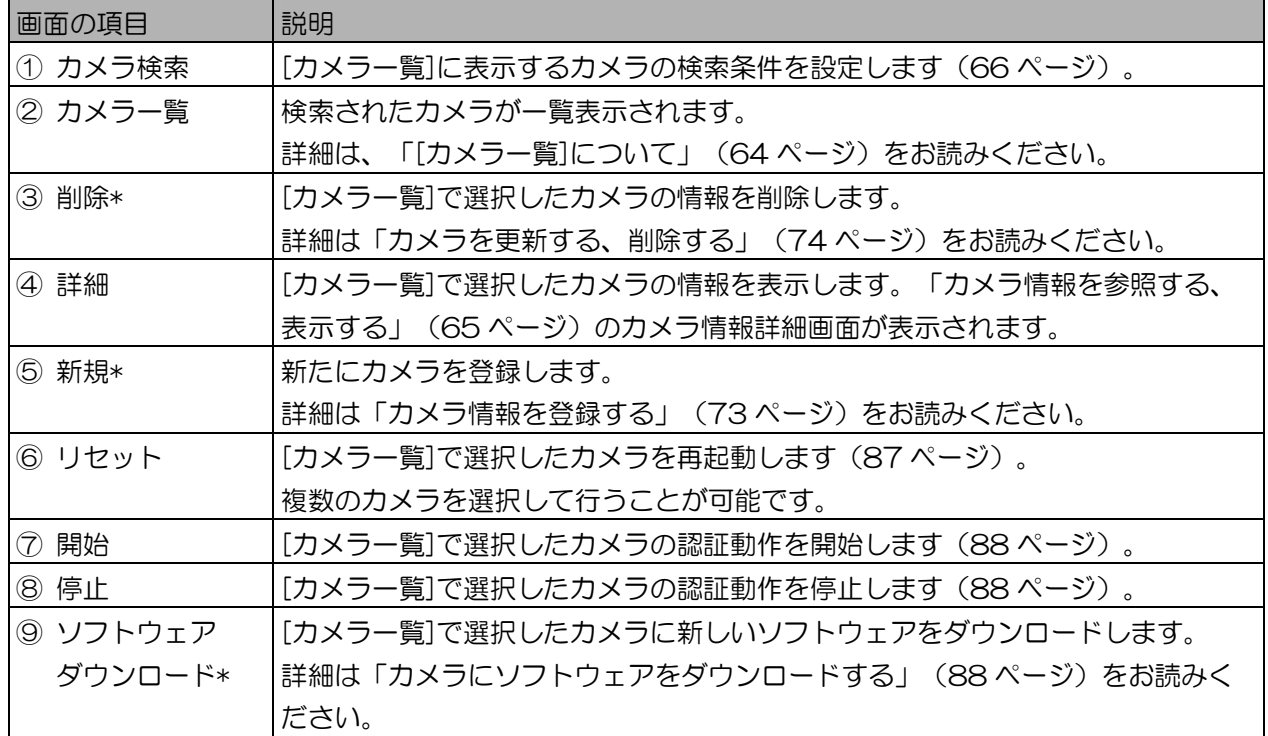

運用編

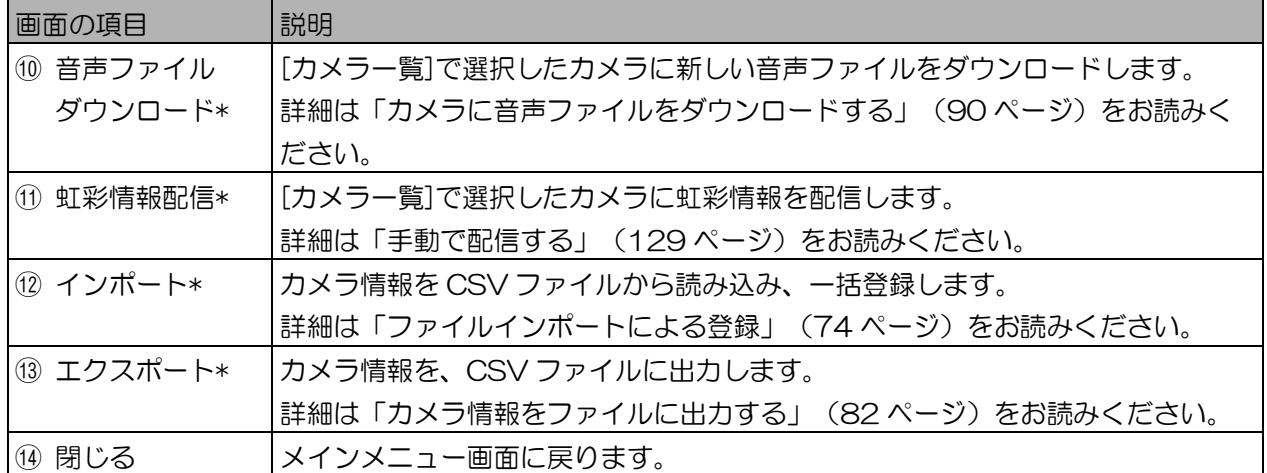

上記表中で、\*印の画面項目は、[カメラ設定/保守]権限が設定されている管理者のみが操作できます。

## (1)ご注意)

- ・[開始]ボタン、[停止]ボタンは、[カメラ一覧]で複数のカメラを選択すると、クリックできません。
- ・[カメラ一覧]に表示されたカメラの選択、未選択、カメラの状態により、クリックできるボタンが異な ります。

■ [カメラー覧]について

カメラ設定/保守画面で[カメラ一覧]に表示されるカメラ情報で[カメラ ID]、[カメラ名]、[状態]、[動 作モード]、[登録者数]は、本ソフトウェアとカメラが最後に通信したとき(カメラの状態取得または、 カメラを操作、カメラからの接続があった場合など)の状態が表示されます。また、カメラの状態によ り表示色が異なります。

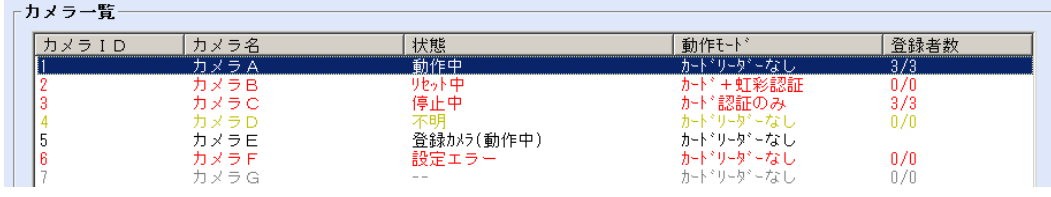

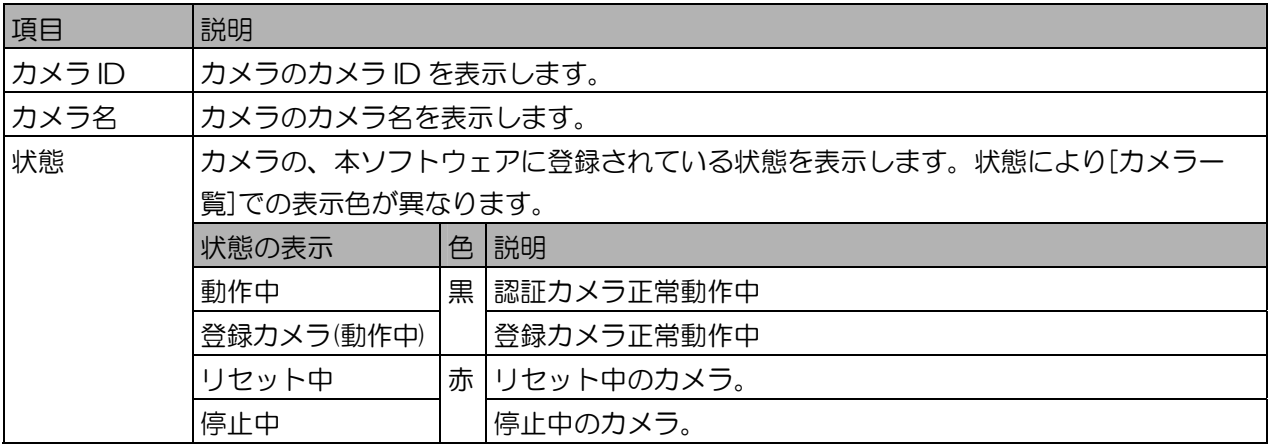

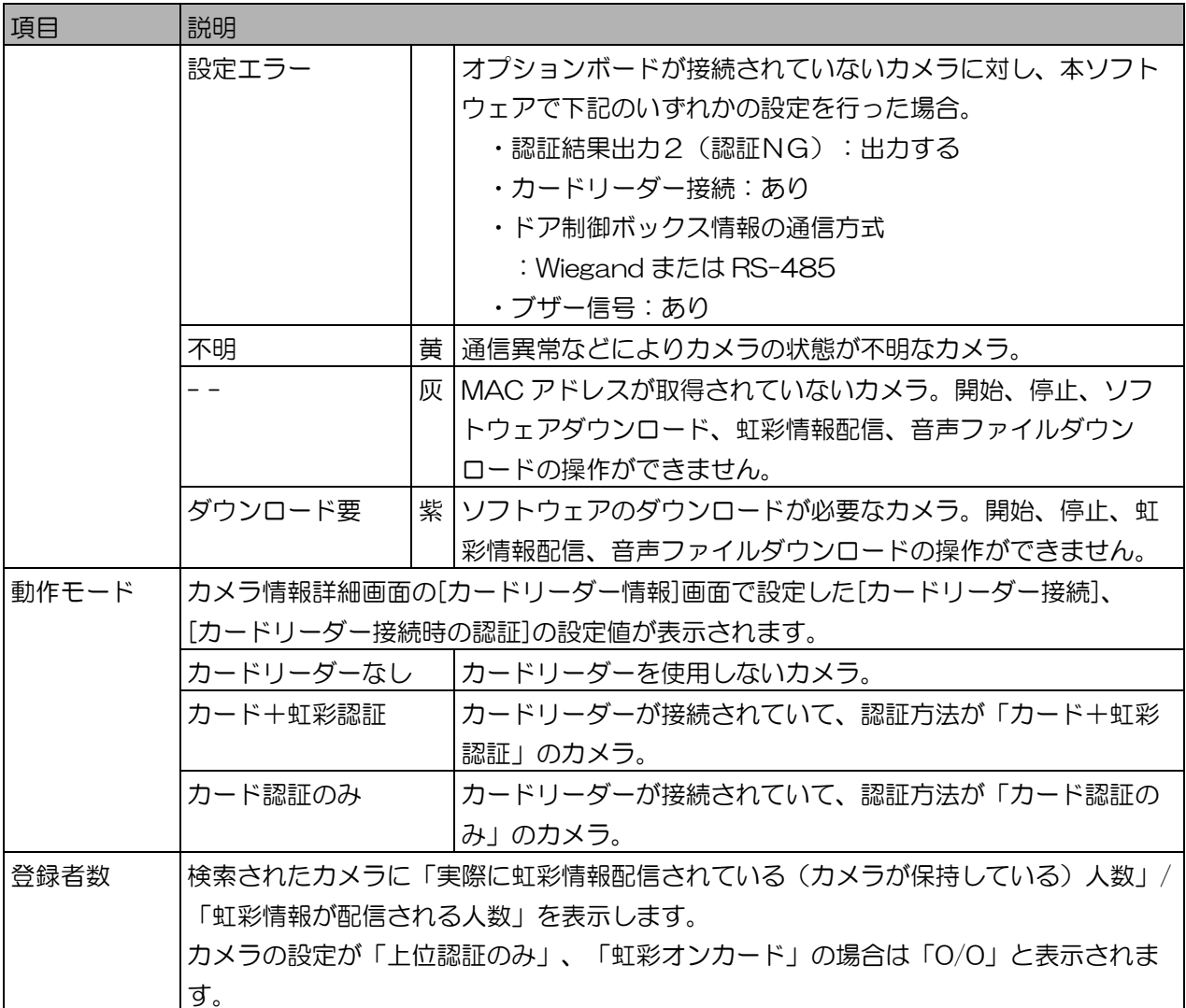

(①ご注意)

・実際のカメラの状態と、本ソフトウェアに表示されているカメラの状態は異なる場合があります。最新 のカメラの状態を確認するには、「カメラの状態を確認する」(85 ページ)をお読みください。

■ カメラ情報を参照する、表示する

登録済みのカメラの情報を検索し、詳細情報の表示を行います。

【操作】

- 1. カメラ設定/保守画面で、[カメラ検索]に検索条件を設定します。
	- すべてのカメラを[カメラ一覧]に表示するときは、検索条件を設定せずに手順 2 に進みます。ま たは、メインメニュー画面のメニューバーから[カメラ設定/保守]メニューの[カメラ設定/保守 (全検索)]を選択することにより、すべてのカメラを[カメラ一覧]に表示することができます。

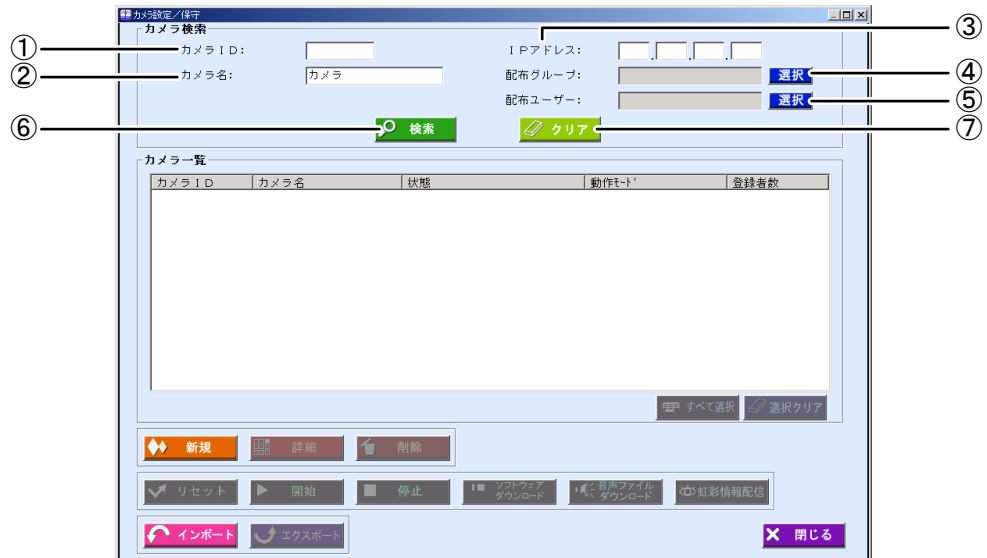

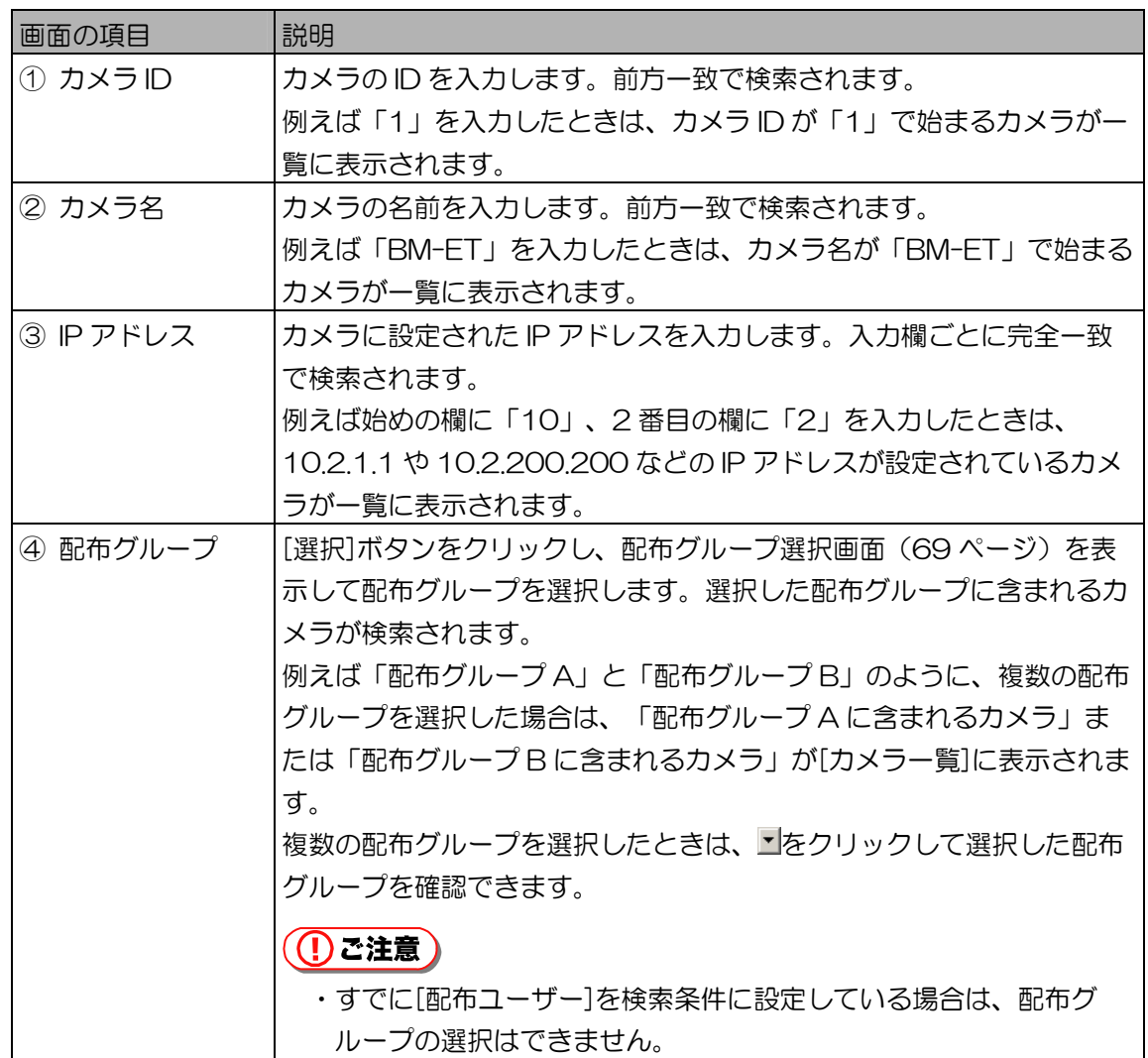

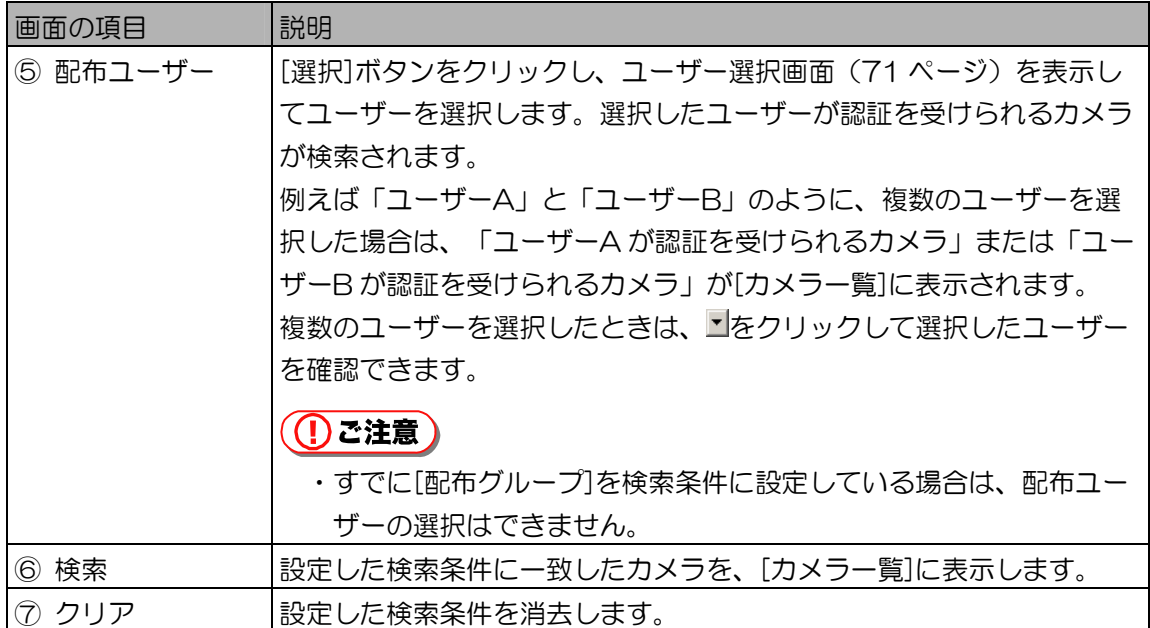

2. [検索]ボタンをクリックします。

手順 1 で設定したすべての検索条件に一致したカメラが、[カメラ一覧]に表示されます。 検索条件に一致したカメラが見つからなかったときは、「一致するカメラは見つかりません。」 と表示されます。[OK]ボタンをクリックして、手順 1 から操作をやり直します。

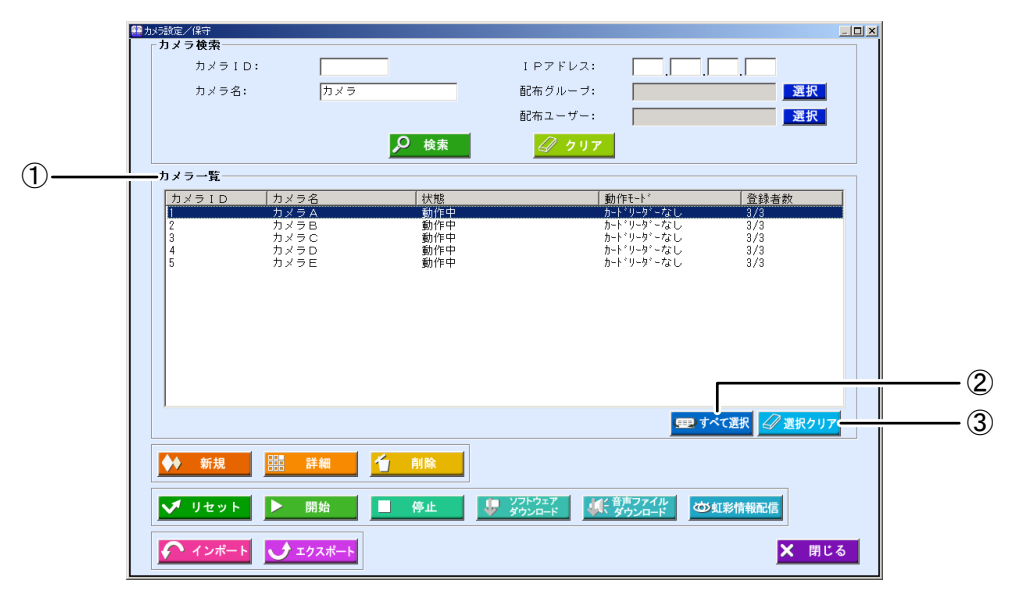

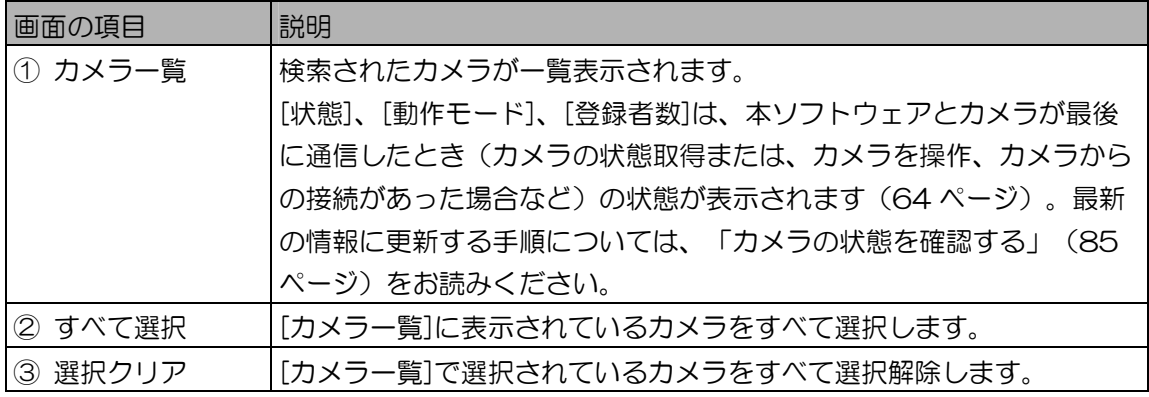

3. [カメラ一覧]でカメラを選択し、[詳細]ボタンをクリックします。 カメラ情報詳細画面が表示されます。参照する情報を画面切替タブで画面を切り替え、各設定項 目を確認できます。また、状態取得(85 ページ)を行うことができます。

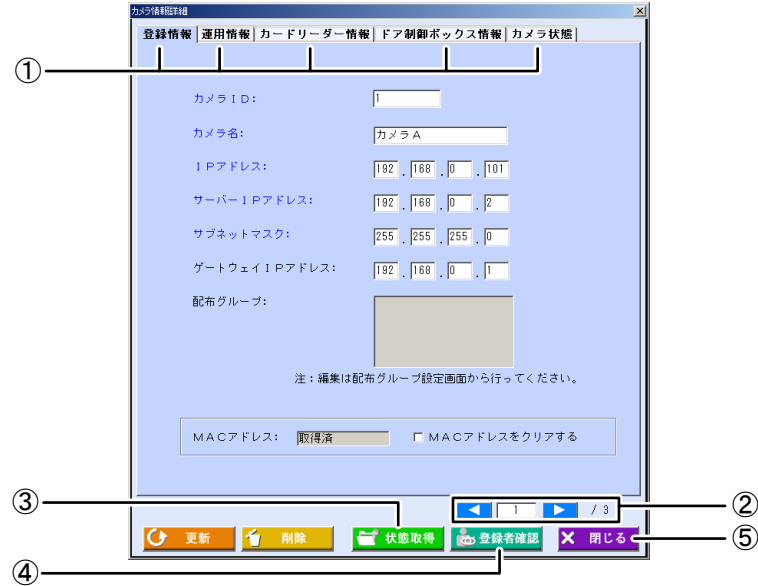

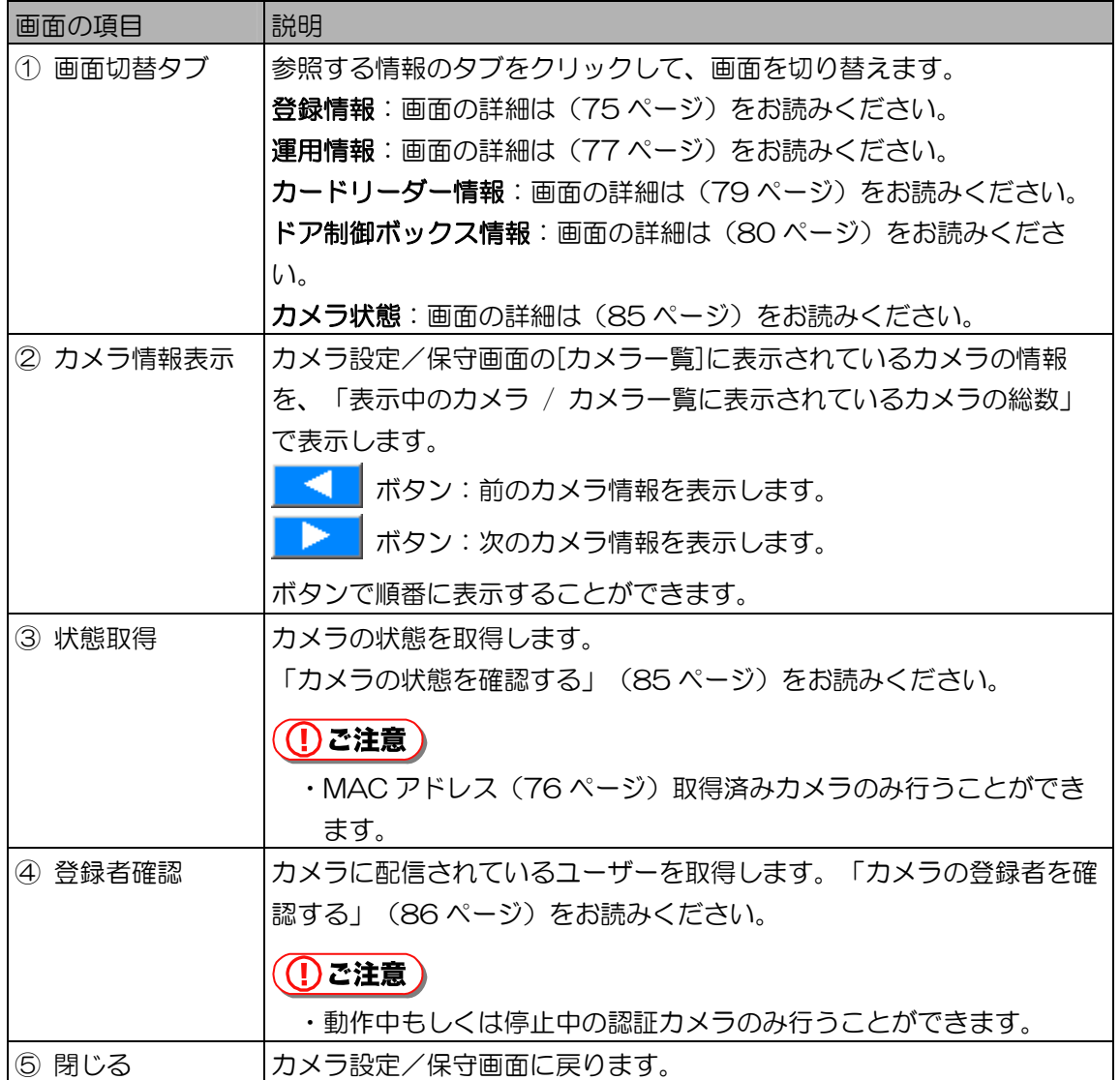

4. [閉じる]ボタンをクリックします。 カメラ設定/保守画面に戻ります。

■ 配布グループを指定して検索する

検索条件に指定する配布グループを選択します。配布グループにより検索できるのは、指定した配布グ ループに登録されているカメラおよび、そのカメラで虹彩認証を受けられるユーザーです。

【操作】

1. 配布グループ選択画面を表示します。

次のいずれかの画面からの操作で、配布グループ選択画面が表示されます。

・カメラ設定/保守画面で、配布グループの[選択]ボタンをクリックする。(66 ページ)

- ・ユーザー選択画面で、配布グループの[選択]ボタンをクリックする。(72 ページ)
- ・ユーザー情報画面で、配布グループの[選択]ボタンをクリックする。(103 ページ)
- ・ユーザー情報詳細画面で、[配布グループ選択]ボタンをクリックする。(105 ページ)

・ユーザー情報新規登録画面で、[配布グループ選択]ボタンをクリックする。(109 ページ) 配布グループ選択画面が表示されたとき、すべての配布グループが[選択済み配布グループ]また は[配布グループ検索結果一覧]のいずれかに表示されます。条件を指定しない場合は、手順4に 進みます。

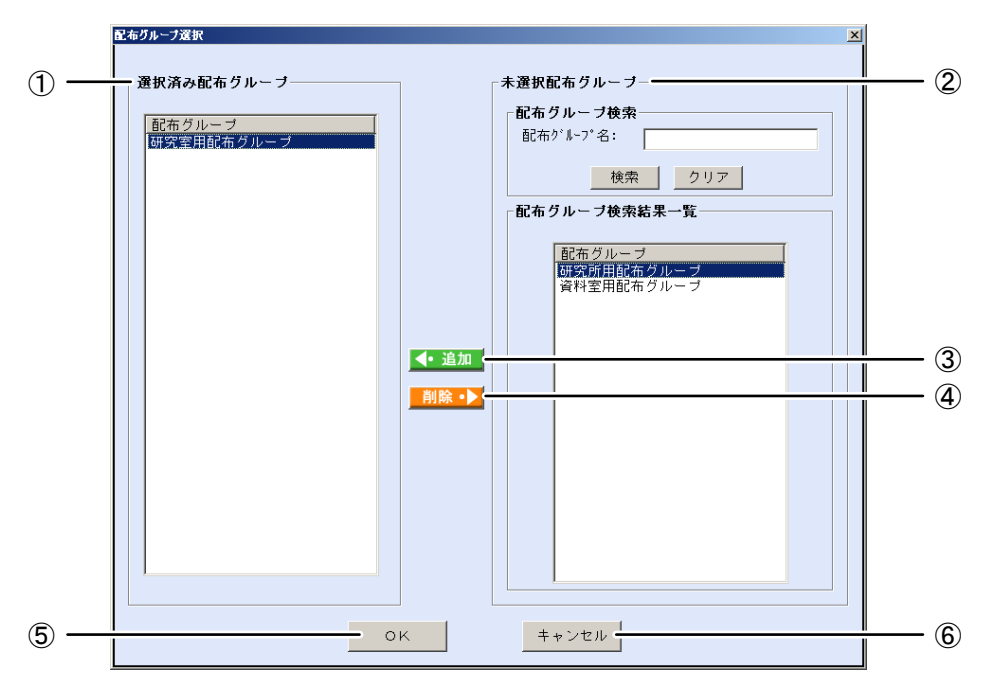

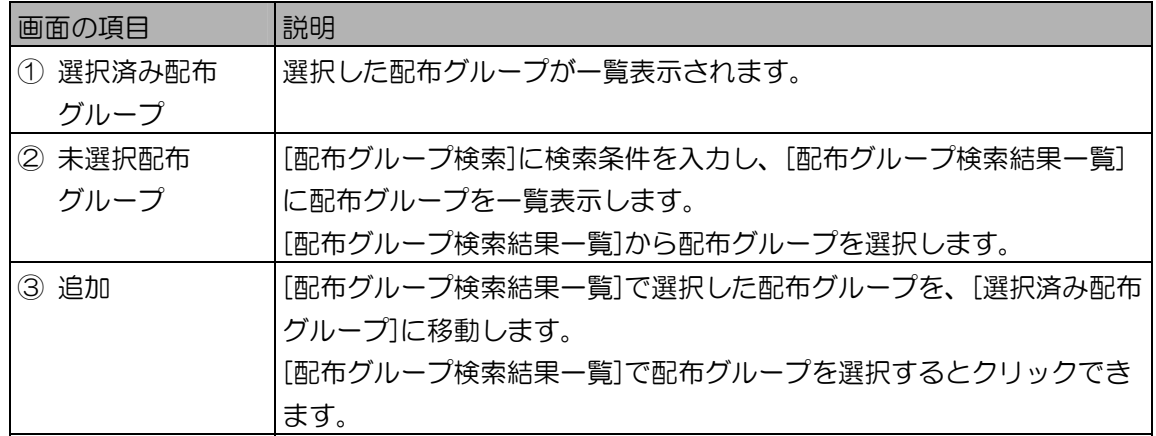

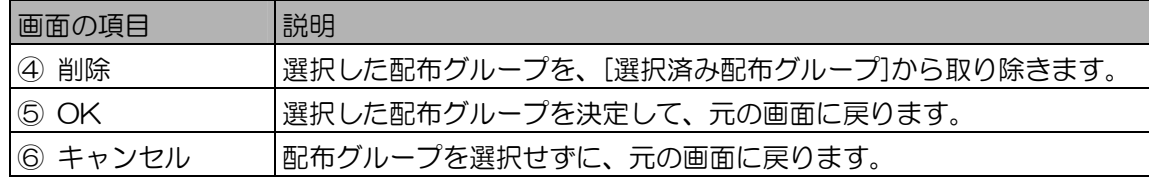

2. [未選択配布グループ]の[配布グループ検索]に検索条件を設定します。

配布グループ検索の[配布グループ名]の項目に、検索する配布グループの条件を入力します。入 力値により前方一致で検索されます。

すべての配布グループを[配布グループ検索結果一覧]に表示するときは、検索条件を設定せずに 手順 3 に進みます。

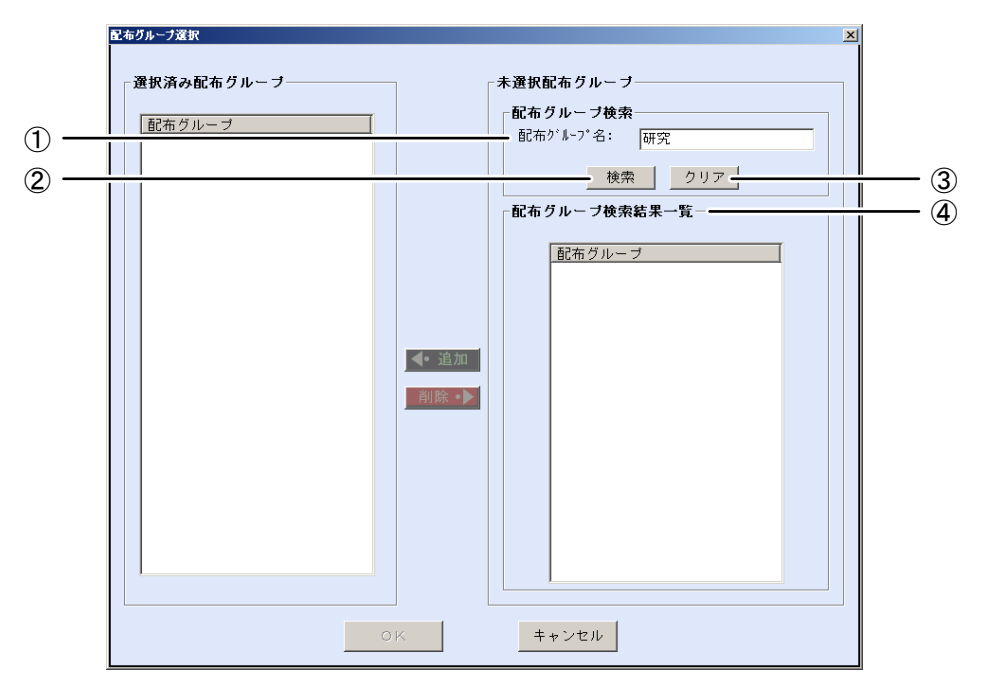

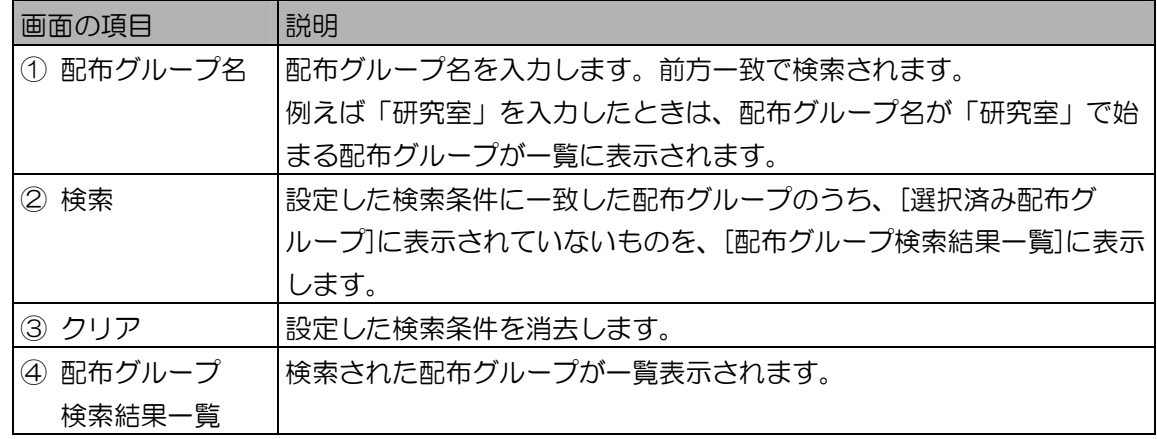

3. [検索]ボタンをクリックします。

手順 2 で設定した検索条件に一致した配布グループのうち、[選択済み配布グループ]に表示され ていないものが、[配布グループ検索結果一覧]に表示されます。 検索条件に一致した配布グループが見つからなかったときは、「該当する配布グループはありま せん。」と表示されます。[OK]ボタンをクリックして、手順 2 から操作をやり直します。

4. [配布グループ検索結果一覧]で配布グループを選択します。 [配布グループ検索結果一覧]で表示された配布グループ名を選択します。

- 5. [追加]ボタンをクリックします。 選択した配布グループが、[選択済み配布グループ]に移動します。 別の配布グループを選択したいときは、手順 4 または手順 2 から操作を繰り返します。
- 6. [OK]ボタンをクリックします。 配布グループが選択され、元の画面に戻ります。

■ ユーザーを指定して検索する

検索条件に指定するユーザーを選択します。ユーザーにより検索できるのは、指定したユーザーが認証 を受けられるカメラです。

【操作】

- 1. ユーザー選択画面を表示します。 次のいずれかの画面からの操作で、ユーザー選択画面が表示されます。 ・カメラ設定/保守画面で、配布ユーザーの[選択]ボタンをクリックする。(66 ページ)
	- ・ログ情報画面(アクセスログ)で、ユーザー名の[選択]ボタンをクリックする。(154 ペー ジ)

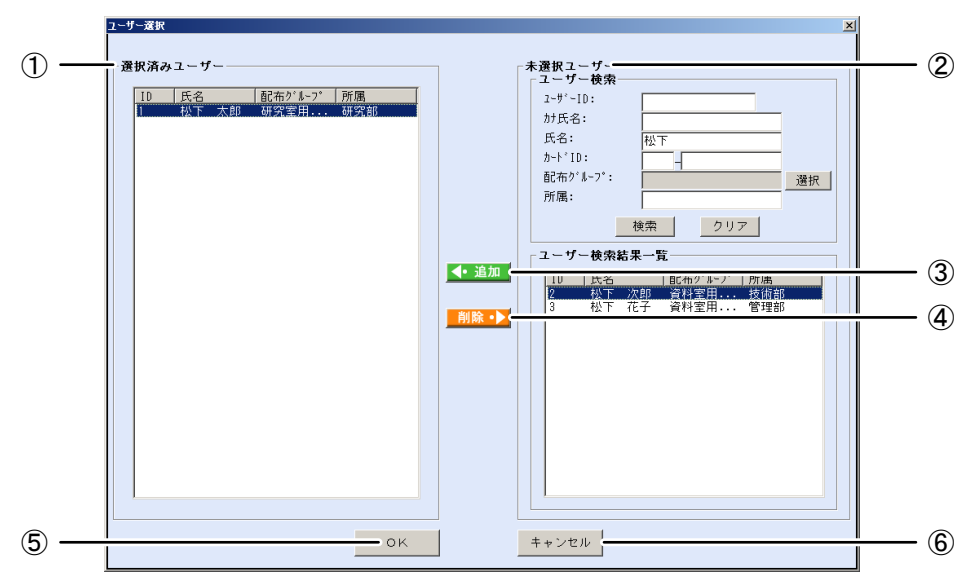

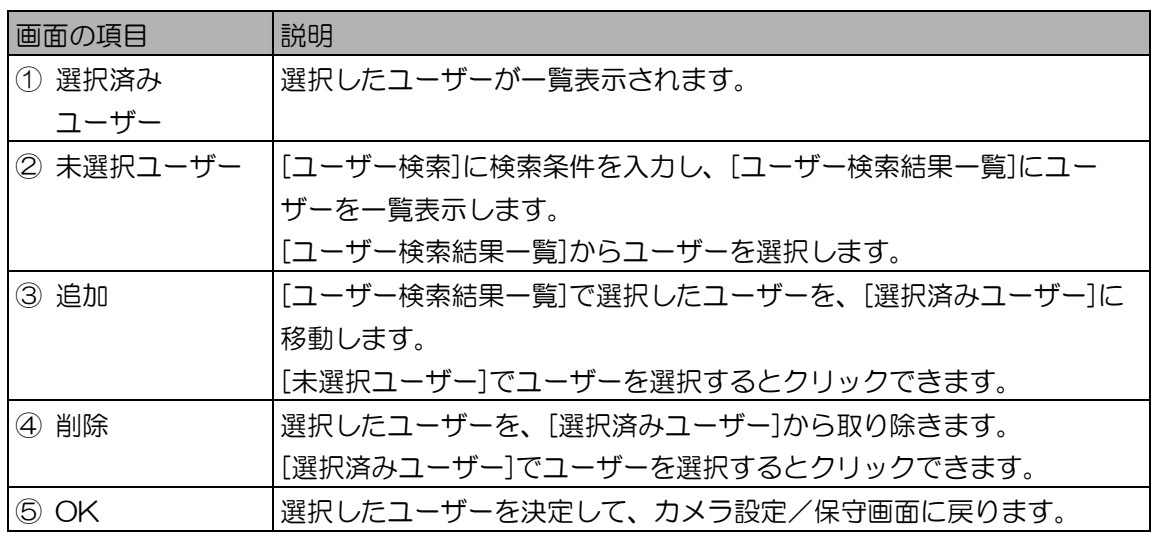

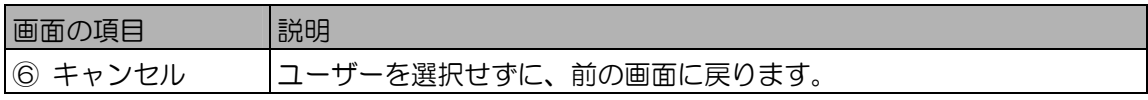

2. [未選択ユーザー]の[ユーザー検索]に検索条件を設定します。 [ユーザー検索]の各項目に、検索する配布ユーザーの条件を入力します。

すべての未選択ユーザーを[ユーザー検索結果一覧]に表示するときは、検索条件を設定せずに手 順 3 に進みます。

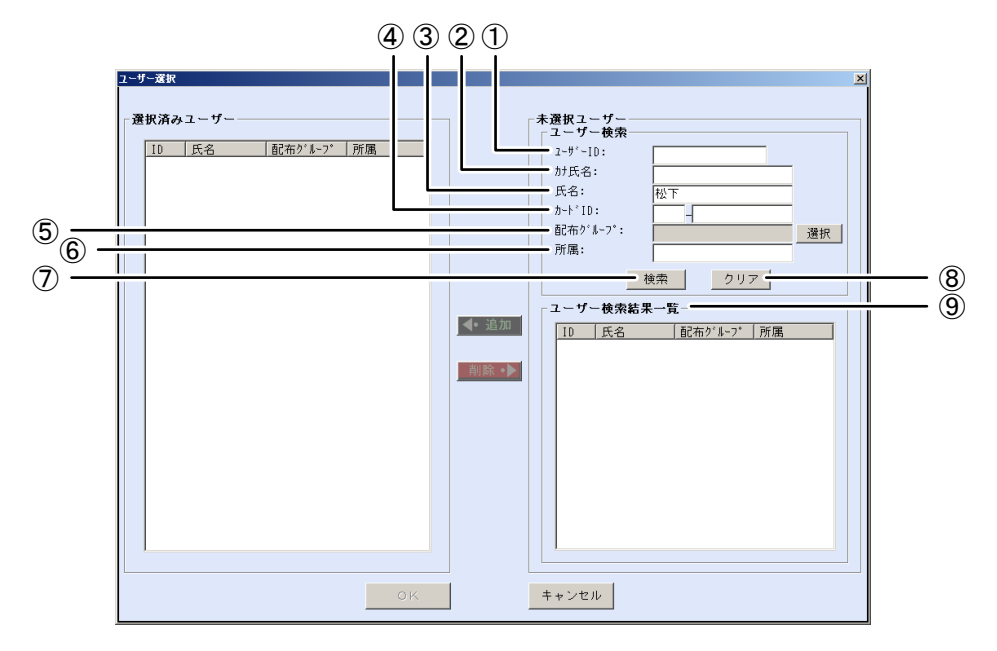

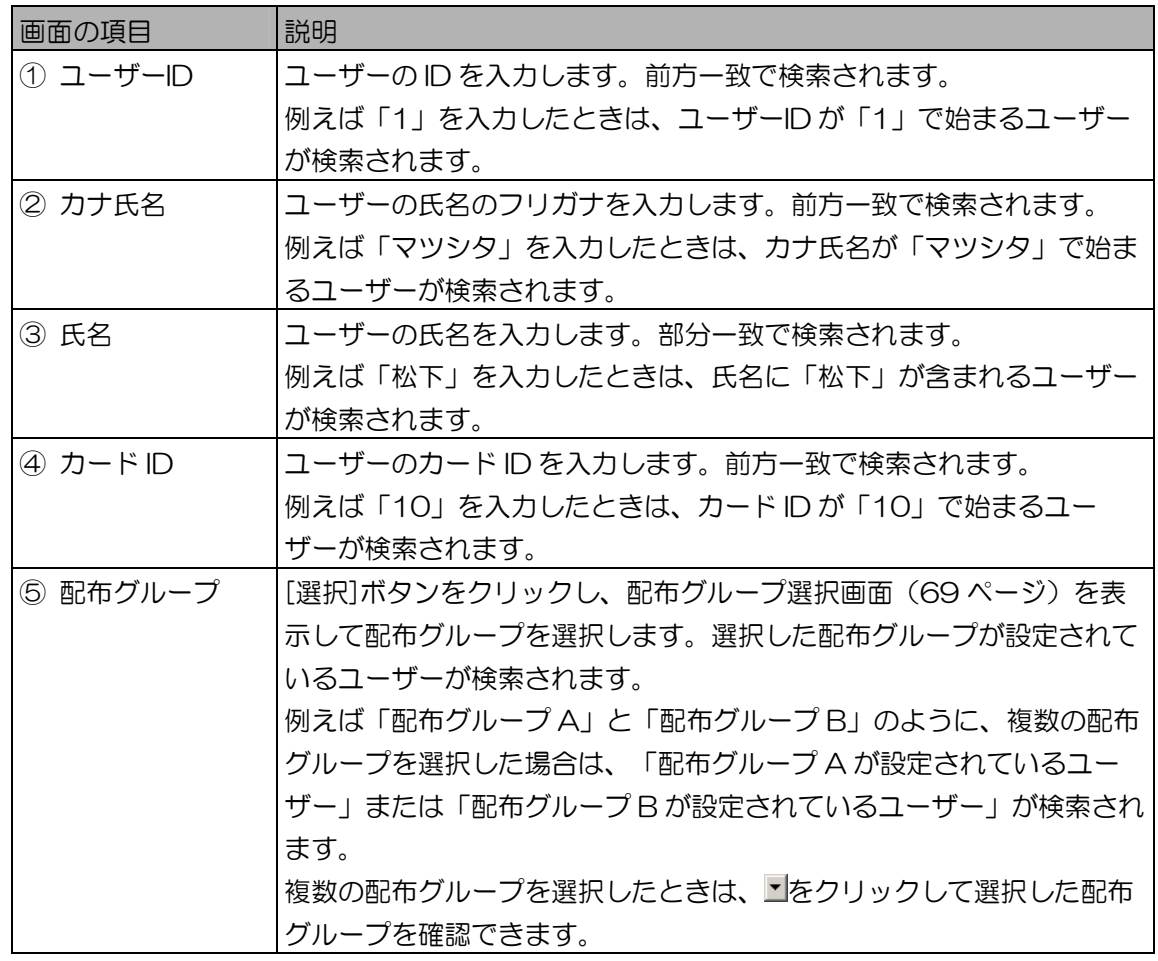
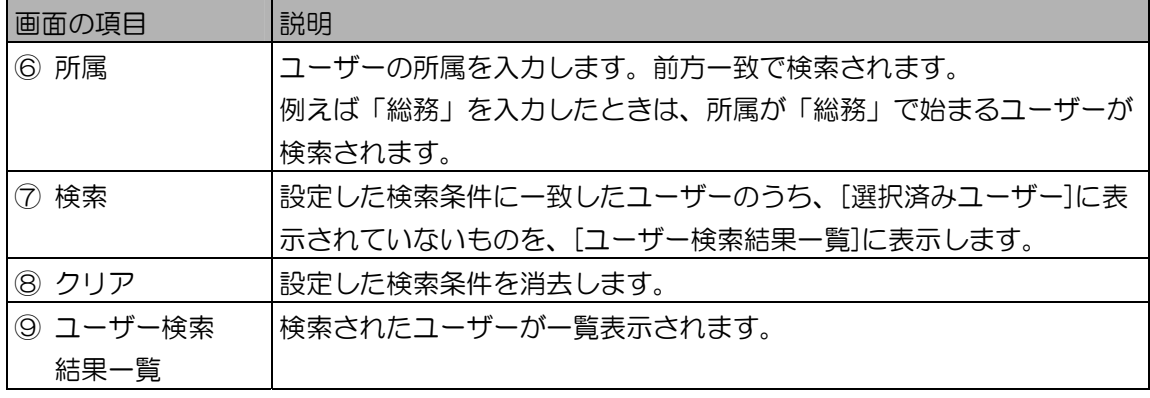

3. [検索]ボタンをクリックします。

手順 2 で設定したすべての検索条件に一致したユーザーのうち、[選択済みユーザー]に表示され ていないユーザーが、[ユーザー検索結果一覧]に表示されます。 検索条件に一致したユーザーが見つからなかったときは、「一致するユーザーはいませんでし た。」と表示されます。[OK]ボタンをクリックして、手順 2 から操作をやり直します。

- 4. [ユーザー検索結果一覧]でユーザーを選択します。 [ユーザー検索結果一覧]で表示されたユーザーを選択します。
- 5. [追加]ボタンをクリックします。 選択したユーザーが、[選択済みユーザー]に移動します。 別のユーザーを選択したいときは、手順 4 または手順 2 から操作を繰り返します。
- 6. [OK]ボタンをクリックします。 ユーザーが選択され、元の画面に戻ります。

カメラ情報を登録する ・・・・・・・・・・・・・・・・・・・・・・・・・・・・・・・・・・・

ここでは、システムにカメラを増設する場合などの、新規にカメラ情報を追加する手順について説明しま す。システム導入編の「カメラ初期値設定を行う」(31 ページ)で、すでにカメラ初期値設定が行われ ている状態を前提に説明を行います。

#### 【操作】 【 】 水元設定/保守

- 1. カメラ設定/保守画面で、[新規]ボタンをクリックします。 カメラ情報新規登録画面(39ページ)が表示されます。
- 2. カメラ情報を入力します。

カメラ情報新規登録画面の登録情報画面で、[カメラ ID]、[カメラ名]、[IP アドレス]を入力しま す。他の設定項目は、カメラ初期値設定画面で設定した値が入力されます。 カメラ情報の設定値で編集が必要な値がある場合は、「カメラを更新する、削除する」(74 ページ)の手順 3~6 を参照し、画面項目を編集してください。

#### (1)こ注意)

・[カメラ ID]、[IP アドレス]は、他のカメラと重複して登録できません。

3. [登録]ボタンをクリックします。 カメラ情報が登録されます。

#### (①ご注意)

・カメラ情報の登録が完了したら、カメラの電源を投入して、カメラと虹彩管理サーバーの通信 を行います。詳細はシステム導入編の「虹彩管理サーバーにカメラを接続する」(40 ペー ジ)をお読みください。

#### ■ ファイルインポートによる登録

カメラ情報 CSV ファイル (185 ページ) をインポートすることで、本ソフトウェアにカメラ情報を 一括登録することができます。インポート用のカメラ情報 CSV ファイルを作成するには、「カメラ情 報をファイルに出力する」(82 ページ)をお読みください。

#### (①ご注意 )

- ・インポートするカメラ情報 CSV ファイルに、解析できないレコードがあった場合、必須項目が未入力 の場合、すでに登録済みのカメラ ID、IP アドレスがある場合は、その旨を画面およびログ情報に出力 します。この場合、該当するカメラは登録されません。
- ・配布グループが設定されているカメラをインポートした場合、配布グループの設定はインポートされま せん。
- ・カメラ情報 CSV ファイルをインポートした直後は、MAC アドレスが未取得の状態です。カメラをリ セットするか、カメラの電源を入れなおしてください。

#### 【操作】 【 M 加浸定/保守

- 1. カメラ設定/保守画面で、[インポート]ボタンをクリックします。 インポートファイル選択画面が表示されます。
- 2. インポートファイルを選択します。 インポートファイル選択画面から、インポートするカメラ情報 CSV ファイルが保存されている フォルダを指定し、カメラ情報 CSV ファイルを選択します。
- 3. [開く]ボタンをクリックします。 正常にカメラ情報にインポートが行われた場合、「インポートが完了しました。」が表示され、 カメラ情報が一括登録されます。もしくは、インポートできないカメラ情報があった場合は、 「インポートできないカメラがありました。詳細はログを確認してください。」が表示されます。
- 4. メッセージの[OK]ボタンをクリックします。 カメラ設定/保守画面に戻ります。

#### (1)こ注意)

・カメラ情報の登録が完了したら、カメラの電源を投入して、カメラと虹彩管理サーバーの通信 を行います。詳細はシステム導入編の「虹彩管理サーバーにカメラを接続する」(40 ペー ジ)をお読みください。

## カメラを更新する、削除する …

登録済みのカメラの情報を更新または削除します。

#### 【操作】 【 】 水5設定/保守

1. カメラ情報を検索して表示します。

「カメラ情報を参照する、表示する」(65 ページ)の手順に従い、更新または削除を行うカメ ラをカメラ一覧に表示します。

- 2. [カメラ一覧]でカメラを選択します。
- 更新する場合は[詳細]ボタンをクリックします。

カメラ情報詳細画面が表示されます。

● 削除する場合は[削除]ボタンをクリックします。 カメラ情報を削除する場合は、カメラ設定/保守画面の[削除]ボタンをクリックします。 「削除してよろしいですか?」が表示されます。[はい]ボタンをクリックします。 カメラ情報が削除され、カメラ設定/保守画面に戻ります。

 $(\blacksquare$ ヒント)

- ・複数のカメラを同時に削除する場合は、[カメラ一覧]でカメラを複数選択し、カメラ設定/保 守画面の[削除]ボタンをクリックします。
- 3. カメラの情報の変更または削除を行います。
- 更新する場合

カメラ情報詳細画面の[登録情報]画面は、カメラと虹彩管理サーバー間のネットワーク設定を 行います。画面に表示された値で必要な情報を変更、修正します。

● 削除する場合

カメラ情報を削除する場合は、[削除]ボタンをクリックします。「削除してよろしいです か?」が表示されます。[はい]ボタンをクリックします。カメラ情報が削除されて次のカメラ 情報が表示されます。すべてのカメラ情報が削除された場合には、カメラ設定/保守画面に戻 ります。

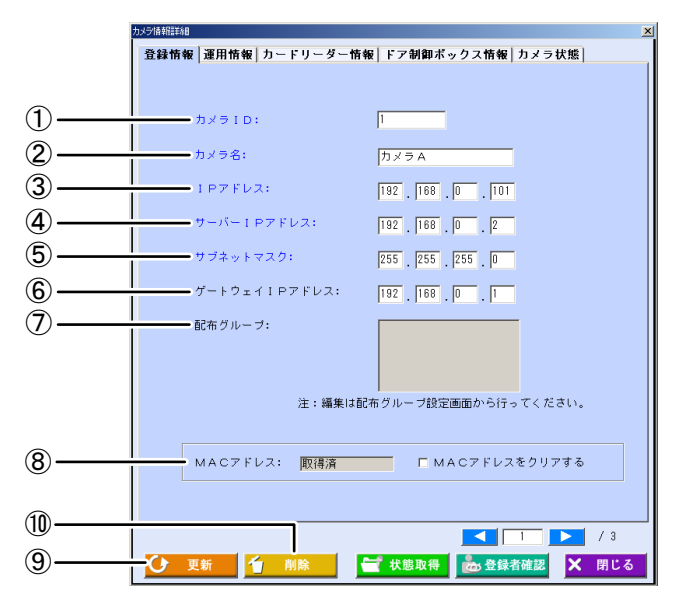

上記以外の画面の項目については、「カメラ情報を参照する、表示する」の[登録情報]画面(68 ページ)をお読みください。

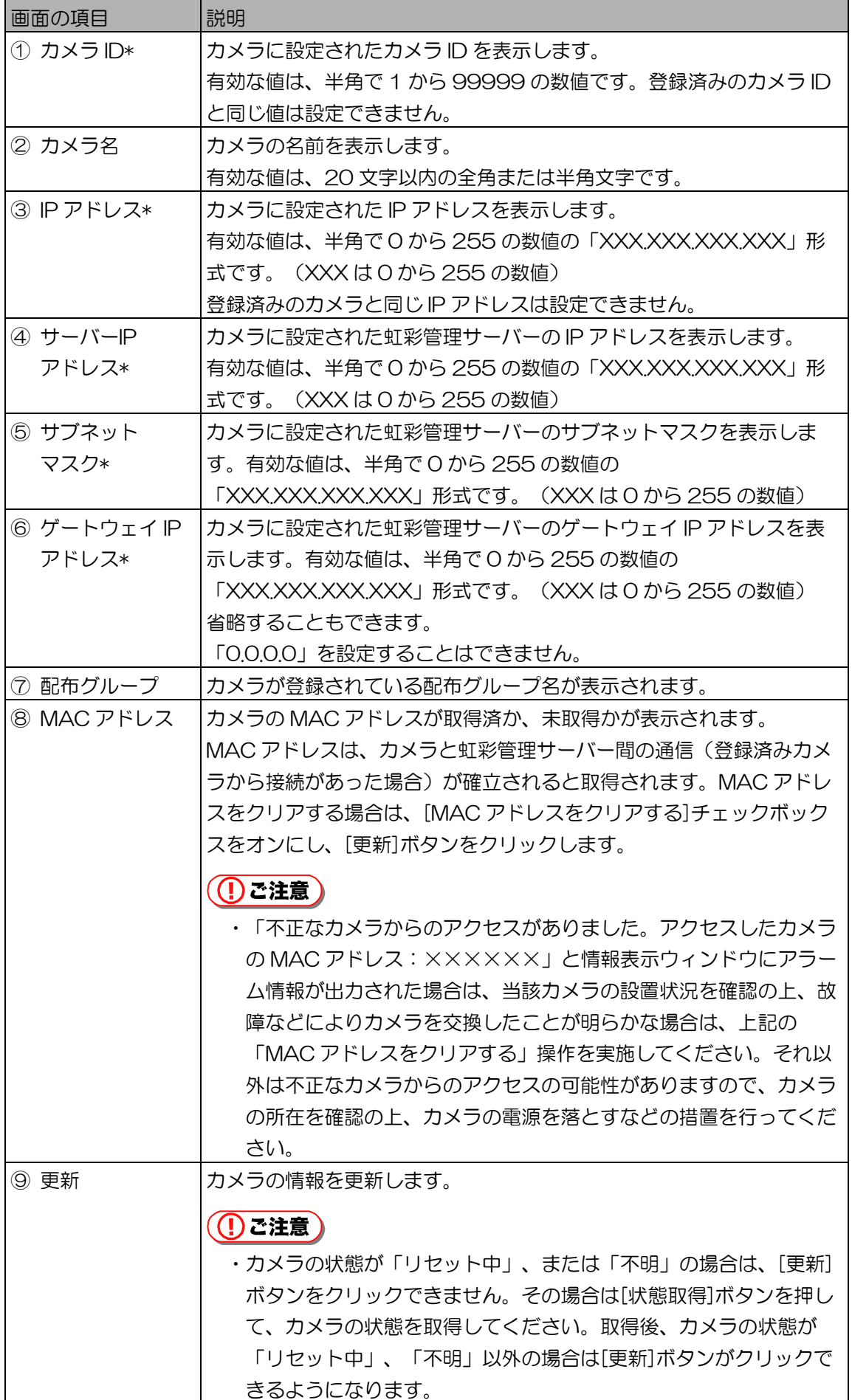

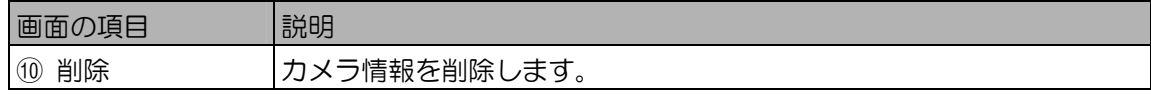

上記表中で\*印の画面項目を変更して[更新]ボタンをクリックした場合、MAC アドレス取得済み のカメラはリセットされます。

#### 4. [運用情報]タブをクリックします。

[運用情報]画面が表示されます。[運用情報]画面では、おもにカメラの認証時動作に関連する設定 を行います。画面に表示された値で必要な情報を変更、修正します。

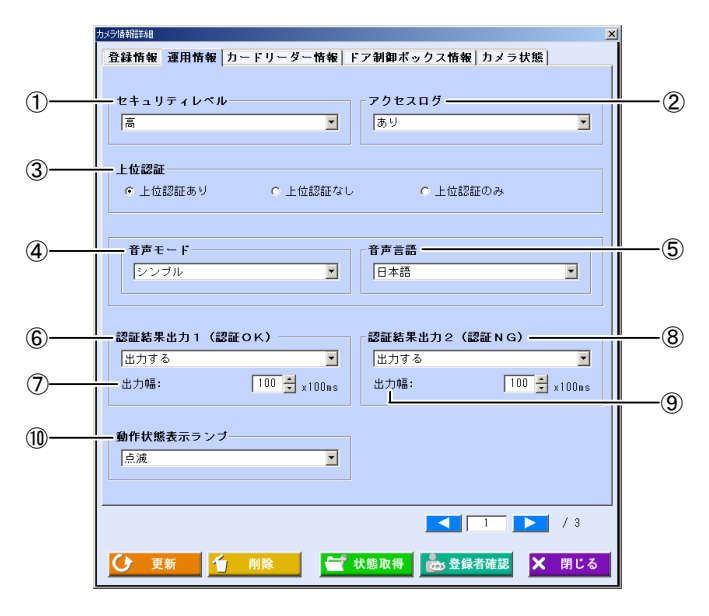

上記以外の画面の項目については、「カメラ情報を参照する、表示する」の[登録情報]画面(68 ページ)をお読みください。

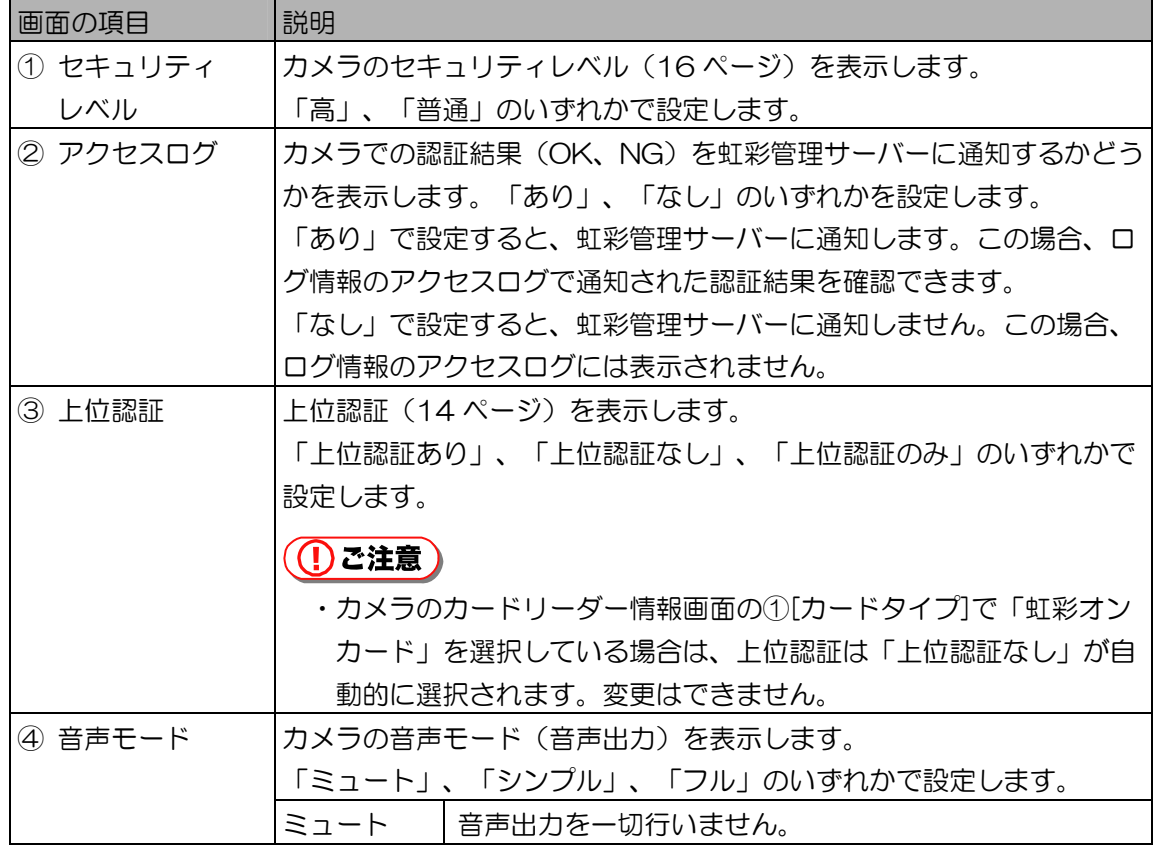

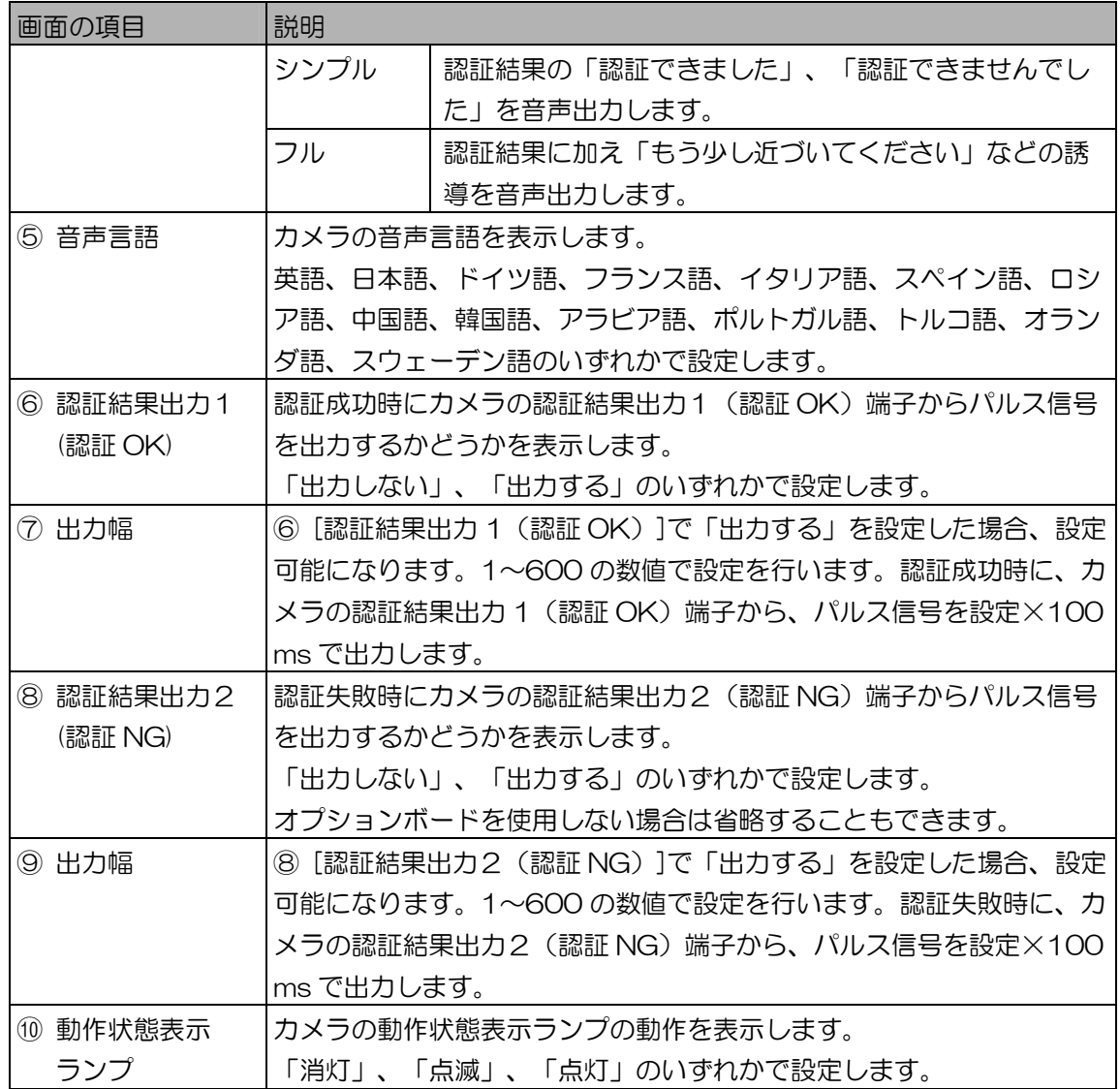

(1)ご注意)

・認証結果出力1(認証 OK)の出力幅、認証結果出力2(認証 NG)の出力幅は、出力先機器 の仕様に合わせて設定してください。

5. [カードリーダー情報]タブをクリックします。

[カードリーダー情報]画面が表示されます。[カードリーダー情報]画面では、カードリーダーから 読み取ったカード ID をカメラに送信するためのカメラとカードリーダー間の通信設定を行います。 画面に表示された値で必要な情報を変更、修正します。

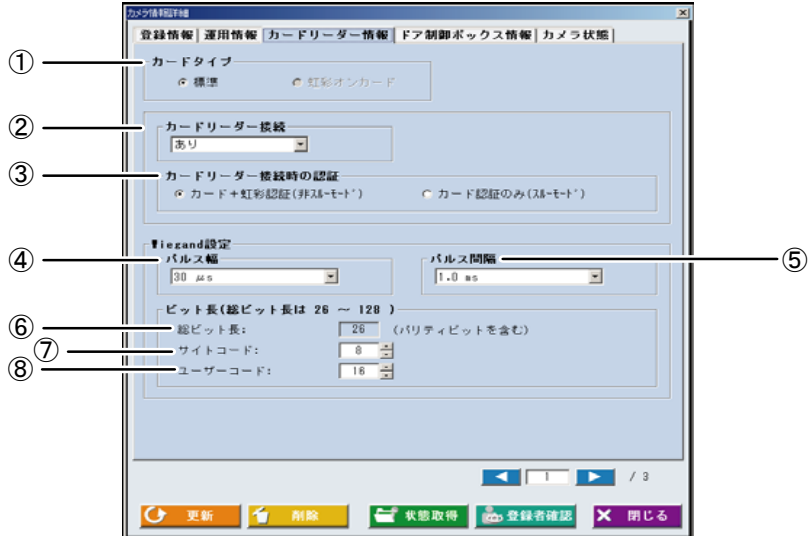

上記以外の画面の項目については、「カメラ情報を参照する、表示する」の[登録情報]画面(68 ページ)をお読みください。

| 画面の項目     | 説明                                  |
|-----------|-------------------------------------|
| ① カードタイプ  | カードリーダーで読み取るカードのタイプを表示します。          |
|           | カードリーダーを使用しない場合、もしくはカードリーダー(W)を使用   |
|           | する場合は、「標準」を選択します。カードリーダー(l)を使用する場合  |
|           | は、「虹彩オンカード」を選択します。                  |
|           | <b>(!)ご注意</b>                       |
|           | ・カメラが品番:BM-ET330 の場合、[カードタイプ]は、カメラに |
|           | ダウンロードしたカメラソフトウェアにより変わります。カメラと      |
|           | 虹彩管理サーバーが通信した際に、カメラにダウンロードされてい      |
|           | るカメラソフトウェアの種類を取得し、標準用カメラソフトウェア      |
|           | の場合は、「標準」を、虹彩オンカード用カメラソフトウェアの場      |
|           | 合は、「虹彩オンカード」が自動的に選択されます。            |
| ② カードリーダー | カードリーダー接続の有無を表示します。                 |
| 接続        | ①[カードタイプ]で「標準」が選択されている場合            |
|           | カードリーダー(W)を使用する場合は、「あり」を選択します。      |
|           | [Wiegand 設定]欄内の項目が設定可能になります。        |
|           | カードリーダー(W)なしで運用する場合は、「なし」を選択します。    |
|           | カードリーダー(I)を使用する場合は、「あり」が自動的に設定されま   |
|           | す。変更はできません。                         |
|           | オプションボードを使用しない場合は省略することもできます。       |
| ③ カードリーダー | カメラにカードリーダーを接続している場合の認証方法を設定します。    |
| 接続時の認証    | ②[カードリーダー接続]を「あり」にした場合のみ選択できます。     |
|           | 「カード+虹彩認証(非スルーモード)」は、カード ID と虹彩情報で  |
|           | の認証です。カードをカードリーダーに提示するとカメラの認証動作が    |
|           | 開始されます。                             |
|           | 「カード認証のみ(スルーモード)」は、カード ID のみの認証です。  |
|           | カードから読み出したカード ID をドア制御ボックスに出力します。カ  |
|           | メラでは虹彩撮影を行いません。                     |

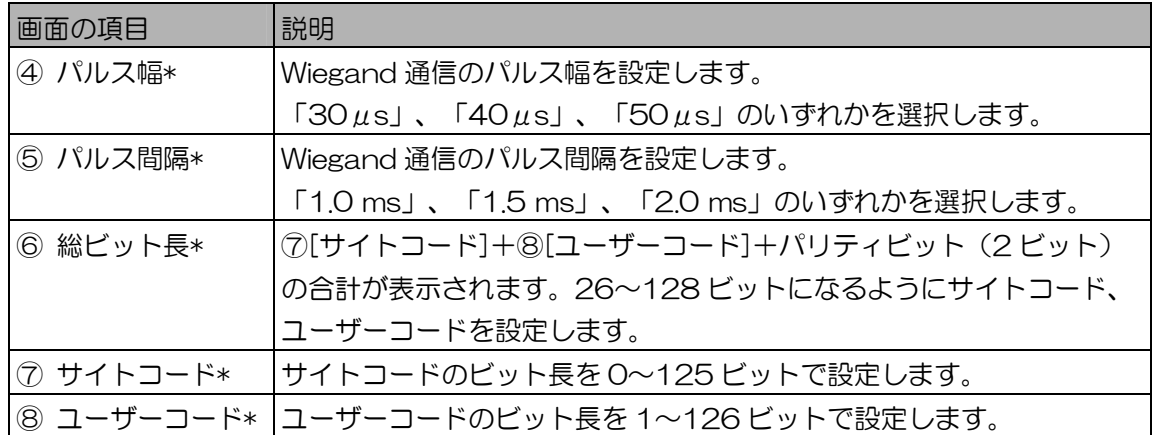

上記表中で、\*印の画面項目は、カメラ情報①[カードタイプ]で「標準」を設定し、②[カード リーダー接続]を「あり」に設定した場合のみ設定できます。

#### 6. [ドア制御ボックス情報]タブをクリックします。

[ドア制御ボックス情報]画面が表示されます。[ドア制御ボックス情報]画面では、カメラから認証 結果をドア制御ボックスに送信、またはドア制御ボックスからの認証動作開始を受信するための 通信設定を行います。画面に表示された値で必要な情報を変更、修正します。A 接点出力でドア 制御ボックスを接続する場合は、[通信方式]のチェックボックスをオフにします。

#### Wiegand 接続でドア制御ボックスを使用する場合

ドア制御ボックスを Wiegand 接続で使用する場合、画面項目の①[通信方式]で「Wiegand」を 選択します。[Wiegand 設定]欄内の項目②~⑦が設定可能になります。

#### (コヒント)

・手順 5 のカードリーダー接続画面で[Wiegand 設定]欄内の項目④~⑧の内容を設定してある場 合、①[通信方式]で「Wiegand」を選択すると、[Wiegand 設定]欄内の項目②~⑥の対応する 項目に値が反映されます。また、この項目を編集すると、カードリーダー接続画面の対応する 項目に反映されます。

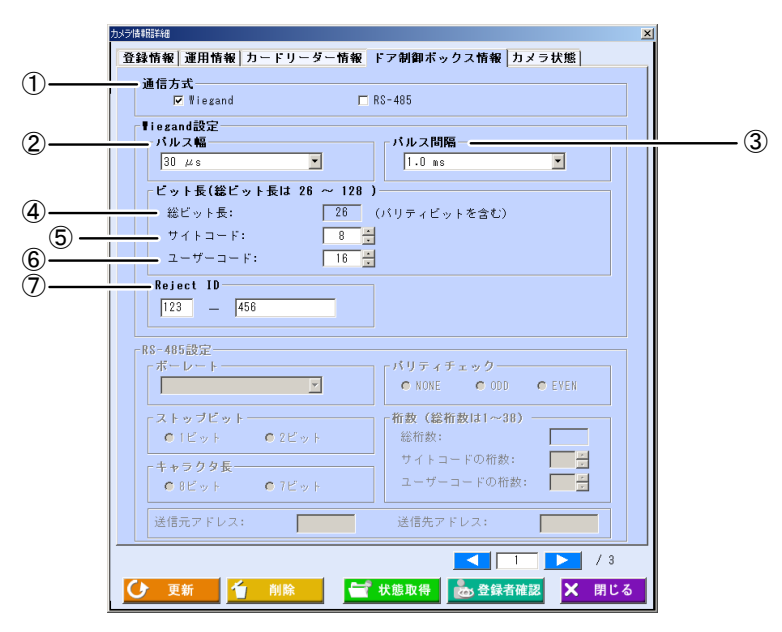

上記以外の画面の項目については、「カメラ情報を参照する、表示する」の[登録情報]画面(68 ページ)をお読みください。

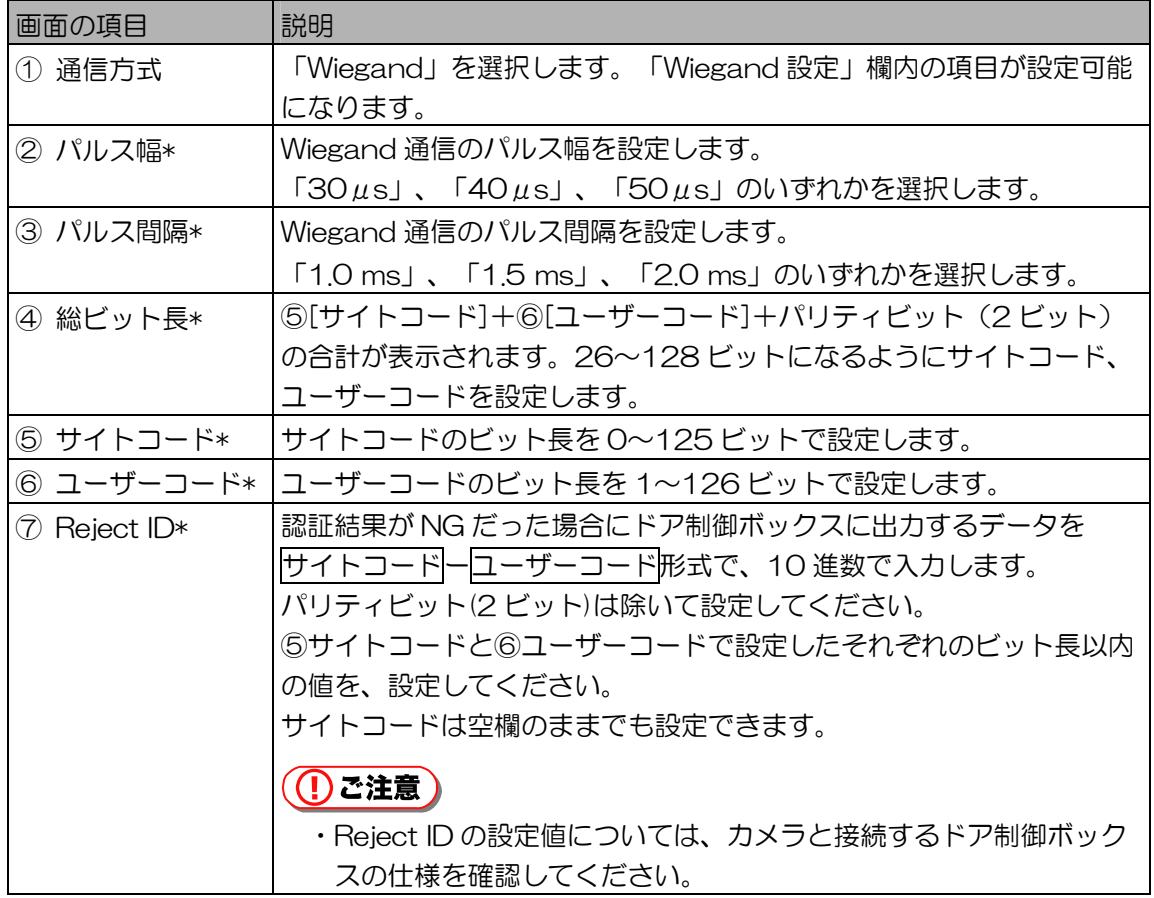

表中の画面項目で、\*印は Wiegand 接続でドア制御ボックスを使用する場合、①[通信方式]で 「Wiegand」を設定したときのみ設定できます。

#### RS-485 接続でドア制御ボックスを使用する場合

ドア制御ボックスを RS-485 接続で使用する場合、画面項目の①[通信方式]で「RS-485」を選 択します。[RS-485 設定]欄内の項目②~⑩が設定可能になります。

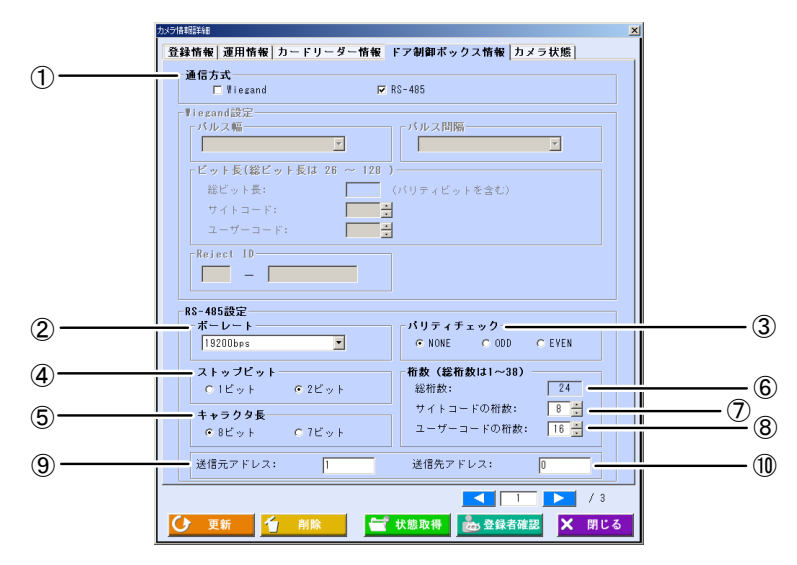

上記以外の画面の項目については、「カメラ情報を参照する、表示する」の[登録情報]画面(68 ページ)をお読みください。

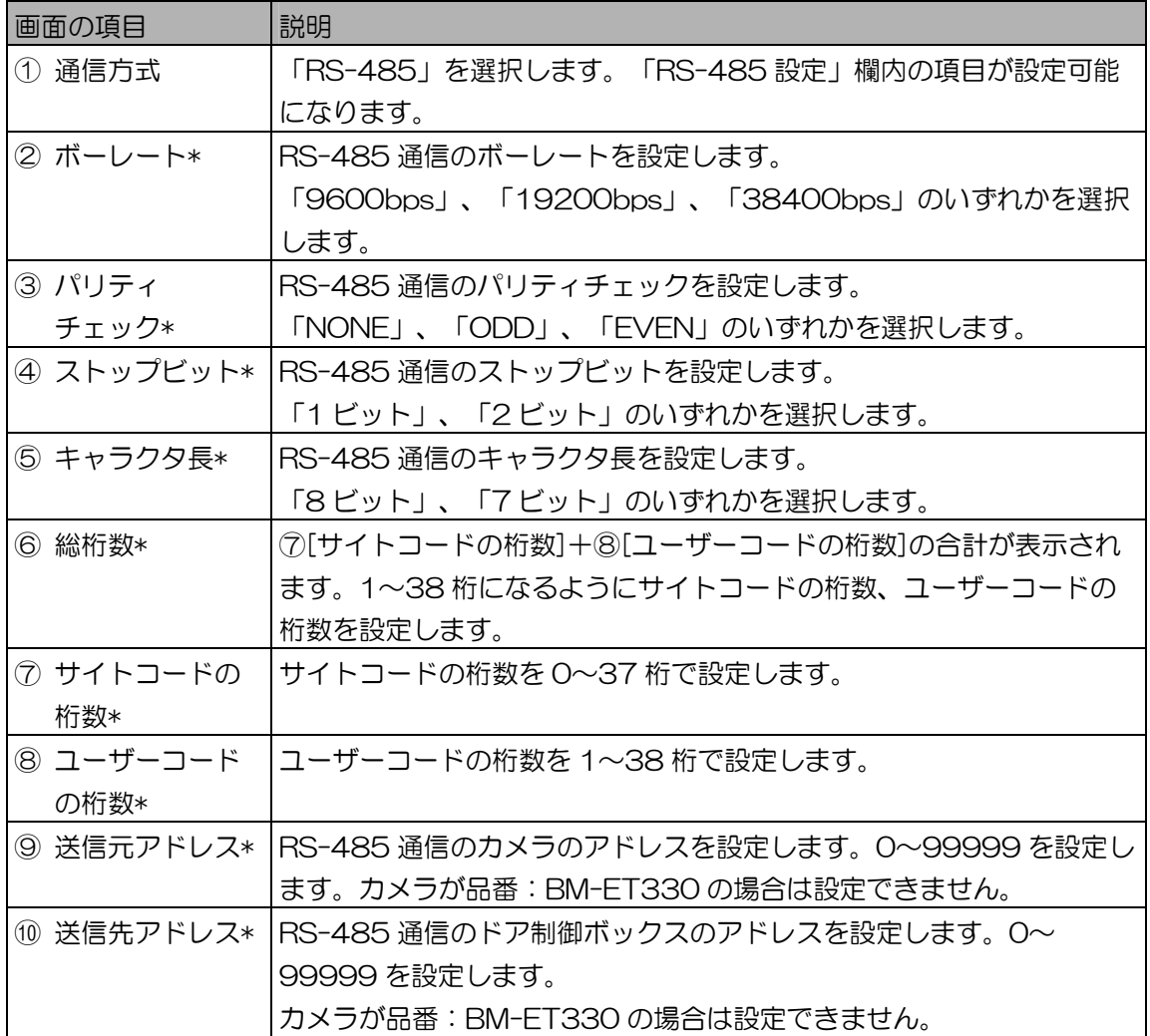

表中の画面項目で、\*印は RS-485 接続でドア制御ボックスを使用する場合、①[通信方式]で 「RS-485」を設定したときのみ設定できます。

7. [更新]ボタンをクリックします。

カメラの情報が更新されます。別のカメラ情報を更新するときは、カメラ情報表示切り替えボタ ンを使ってカメラを選択し、手順 3 から操作を繰り返します。

8. [閉じる]ボタンをクリックします。 カメラ設定/保守画面に戻ります。

## カメラ情報をファイルに出力する ………………………

本ソフトウェアに登録されているカメラ情報を、カメラ情報 CSV ファイル (185 ページ)に出力しま す。出力したカメラ情報 CSV ファイルは、再び本ソフトウェアにインポート (74 ページ) することが できます。

#### 【操作】 【 】 水元設定/保守

1. カメラ情報を検索して表示します。

「カメラ情報を参照する、表示する」(65 ページ)の手順に従い、カメラ情報 CSV ファイルに 出力するカメラをカメラ一覧に表示します。

- 2. [カメラ一覧]でカメラを選択し、[エクスポート]ボタンをクリックします。 名前を付けて保存画面が表示されます。
- 3. エクスポートファイル名を設定します。 名前を付けて保存画面でカメラ情報 CSV ファイルをエクスポートするフォルダを指定し、ファ イル名を設定します。ファイル名は、全角または半角で登録できます。ただし、¥ / : , ; \* ? " < > |は使用できません。また、CSV 形式以外のファイル形式は指定できません。
- 4. [保存]ボタンをクリックします。 カメラ情報 CSV ファイルが保存されます。「エクスポートが完了しました。」と表示されます。
- 5. メッセージの[OK]ボタンをクリックします。 カメラ設定/保守画面に戻ります。

### 登録カメラ、認証カメラを切り替える ………

本ソフトウェアに登録済みのカメラの中から登録カメラを設定します。または、登録カメラを認証カメラ に切り替える操作について説明します。登録カメラは複数設定できます。登録カメラでは、認証動作を行 うことはできなくなります。

#### (①ご注意)

- ・本ソフトウェアに管理者名と虹彩認証でログインするには、登録カメラが設定されている必要がありま す。
- ・虹彩撮影を行うには、登録カメラが設定されている必要があります。

#### 【操作】 【】 環境設定

- 1. 環境設定画面で、[登録カメラ設定]ボタンをクリックします。 登録カメラ設定画面(42 ページ)が表示されます。
- 2. 登録カメラを設定します。

「登録カメラを設定する」(42 ページ)の手順 2、3 の操作を行い、登録カメラを選択します。 登録カメラに設定済みのカメラを認証カメラにしない場合は、手順 4 に進みます。

3. 登録カメラから認証カメラに設定します。

 [選択カメラ一覧]に表示されている登録カメラから、認証カメラに切り替える登録カメラを選択 して[削除]ボタンをクリックします。[選択カメラ一覧]で選択した登録カメラが、[カメラ検索結 果一覧]に移動します。

(①ご注意)

- ・選択したカメラの中にカメラ状態が「リセット中」、「設定エラー」、「ダウンロード要」の カメラがある場合、[削除]ボタンをクリックしたときに「カメラ ID:xx はリセット中です。」、 「カメラ ID: xx は設定エラーです。」、または「カメラ ID: xx はダウンロード要です。」が 表示され、そのカメラは[カメラ検索結果一覧]に移動されません。
- 4. [OK]ボタンをクリックします。

[OK]ボタンがクリックされると、該当するカメラが認証カメラから登録カメラに切り替わります。 または、登録カメラから認証カメラに切り替わります。「認証カメラ/登録カメラの設定を更新 しました。」とメッセージが表示されます。

#### (1)ご注意)

- ・[選択カメラ一覧]に追加したカメラ、[カメラ検索結果一覧]に削除したカメラで、MAC アドレ スが取得済みのカメラは、認証カメラから登録カメラ、登録カメラから認証カメラに切り替え が行われます。リセット中、電源オフなどの通信ができない状態では、カメラ状態が「不明」 になります。カメラが正常に虹彩管理サーバーと通信できた場合、カメラは設定した内容で起 動します。
- 5. メッセージの[OK]ボタンをクリックします。 登録カメラ設定画面を閉じ、前の画面に戻ります。

# カメラを確認する、操作する

運用中のカメラ状態の確認や遠隔操作を行います。

カメラからアラームが通知された場合や、定期的な動作確認などカメラのリセット、認証動作の停止や開始 などの操作方法について説明します。

カメラの状態を確認する ・・・・・・・・・・・・・・・・・・・・・・・・・・・・・・・・・

運用中のカメラの状態を確認します。カメラとの通信状態やカメラ状態、登録者数の確認、カメラのソフ トウェアバージョン情報、音声ファイルのバージョン情報などを取得して確認します。また、カメラで故 障が発生した場合などのアラーム情報の取得もできます。

【操作】

- 1. カメラ情報を検索して表示します。 「カメラ情報を参照する、表示する」(65ページ)の手順に従い、状態確認を行うカメラ情報 を表示します。
- 2. [カメラ一覧]でカメラを選択し、[詳細]ボタンをクリックします。 カメラ情報詳細画面の[登録情報]画面が表示されます。
- 3. [状態取得]ボタンをクリックします。 カメラからカメラ状態を取得して、[カメラ状態]画面に情報を表示します。

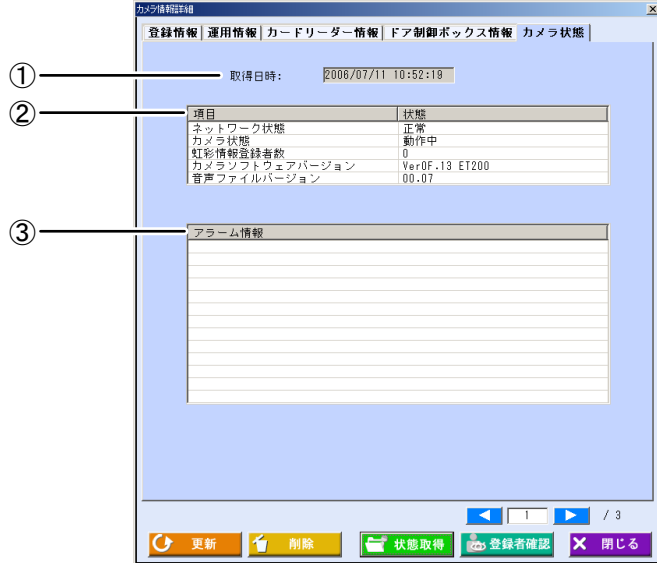

上記以外の画面の項目については、「カメラ情報を参照する、表示する」の[登録情報]画面(68 ページ)をお読みください。

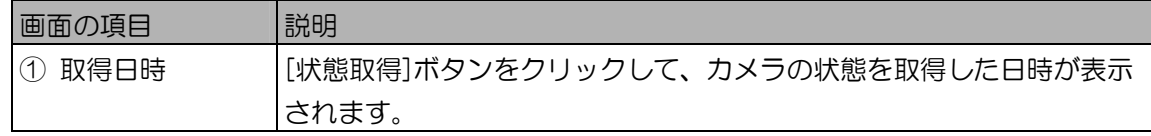

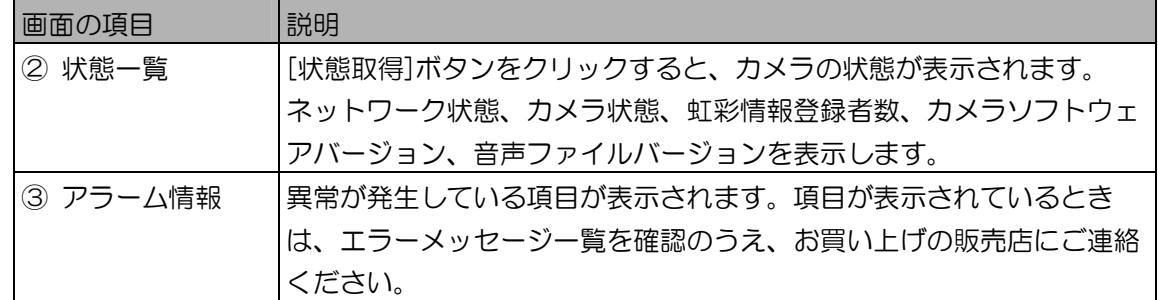

4. [閉じる]ボタンをクリックします。

カメラ設定/保守画面に戻ります。

カメラの登録者を確認する ・・・・・・・・・・・・・・・・・・・・・・・・・・・・・・・

運用中のカメラからそのカメラに登録されているユーザーを取得し、一覧表示します。

【操作】

- 1. カメラ情報を検索して表示します。 「カメラ情報を参照する、表示する」(65ページ)の手順に従い、登録者確認を行うカメラ情 報を表示します。
- 2. [カメラ一覧]でカメラを選択し、[詳細]ボタンをクリックします。 カメラ情報詳細画面の[登録情報]画面が表示されます。
- 3. [登録者確認]ボタンをクリックします。 カメラから登録者を取得して、[登録者確認]画面に情報を表示します。

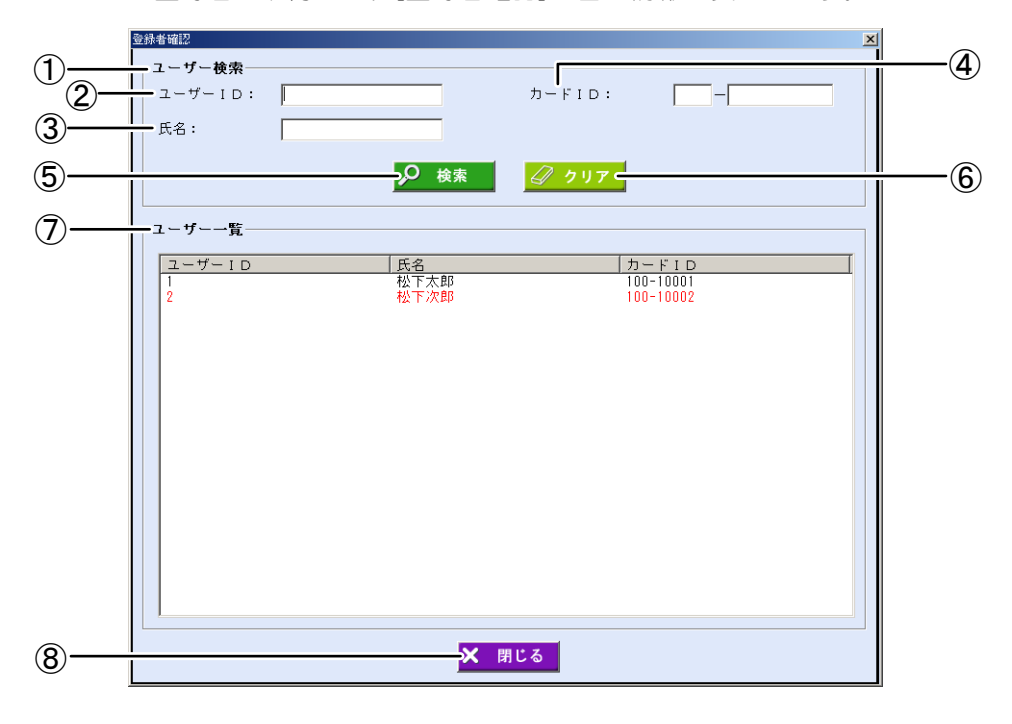

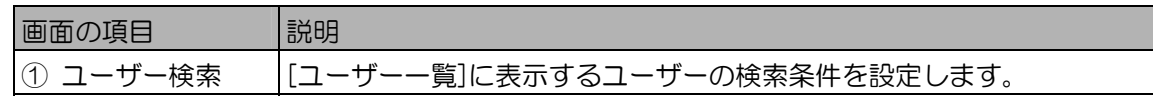

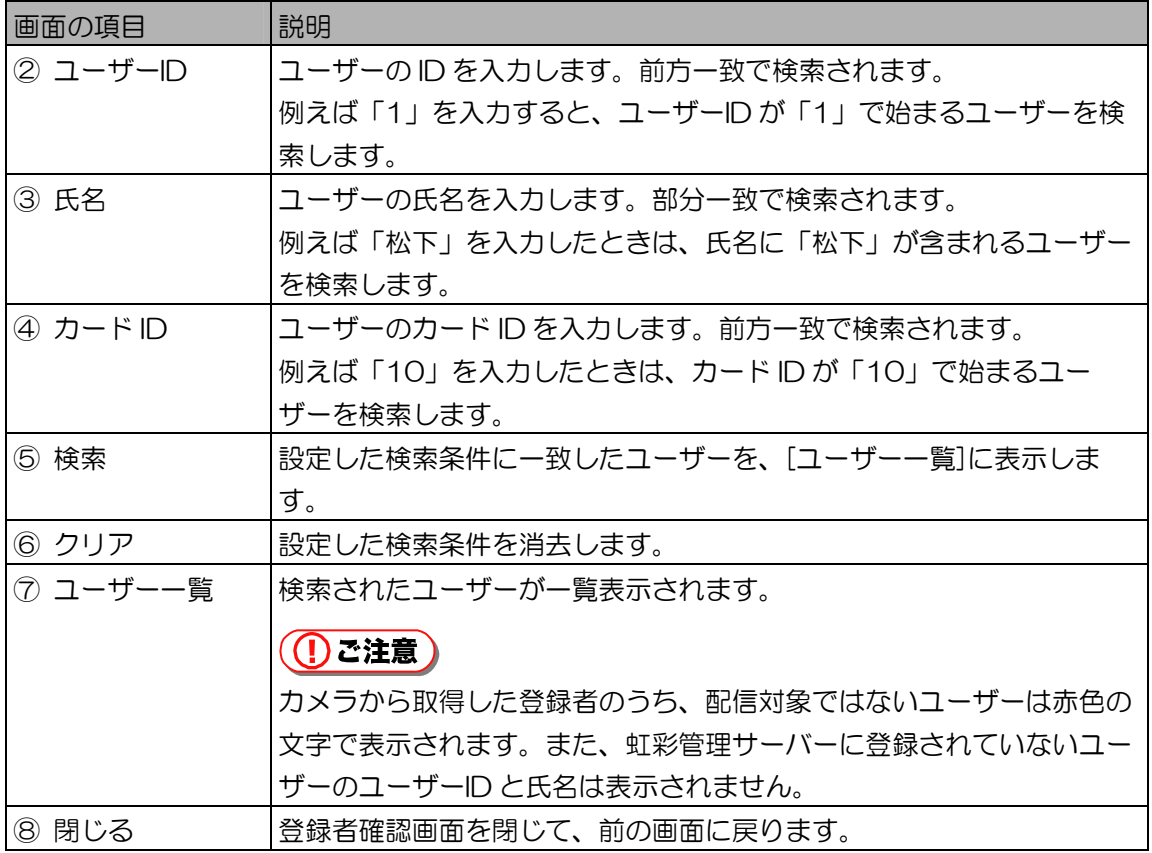

4. [閉じる]ボタンをクリックします。

カメラ情報詳細画面に戻ります。

カメラを再起動する ・・・・・・・・・・・・・・・・・・・・・・・・・・・・・・・・・・・・・

カメラを再起動します。カメラを再起動するには、カメラ設定/保守画面から操作を行います。

【操作】

- 1. カメラ情報を検索して表示します。 「カメラ情報を参照する、表示する」(65 ページ)の手順に従い、再起動を行うカメラ情報を 表示します。
- 2. [カメラ一覧]でカメラを選択し、[リセット]ボタンをクリックします。 「リセットを実行してよろしいですか?」が表示されます。

[カメラ一覧]で選択するカメラは、複数選択可能です。また、カメラ状態に関係なくすべてのカ メラに対して実行できます。

(1) ご注意)

- ・存在しないカメラ、LAN に接続されていないカメラなどを複数選択してリセットを行った場合、 カメラのリセット処理を終了するまでに時間がかかる場合があります。
- ・カメラをリセットすると、虹彩情報が自動配信されることがあります。
- 3. [はい]ボタンをクリックします。 メッセージの[はい]ボタンをクリックすると、「リセットを要求しました。」が表示されます。 [OK]ボタンをクリックしてメッセージを閉じます。
- 4. [閉じる]ボタンをクリックします。

カメラ設定/保守画面に戻ります。

## カメラを開始する、停止する ・・・・・・・・・・・・・・・・・・・・・・・・・・・・・

認証動作を停止しているカメラを開始、開始しているカメラの認証動作を停止します。カメラの認証動作の 開始、停止を行うには、カメラ設定/保守画面から操作を行います。

#### 【操作】

- 1. カメラ情報を検索して表示します。 「カメラ情報を参照する、表示する」(65 ページ)の手順に従い、認証動作開始、停止を行う カメラを表示します。
- 2. [カメラー覧]でカメラを選択し、[開始]ボタン (または[停止]ボタン) をクリッ クします。 [開始]ボタンをクリックしたときは、「開始してよろしいですか?」が表示されます。

[停止]ボタンをクリックしたときは、「停止してよろしいですか?」が表示されます。

#### **(1)ご注意)**

・[カメラ一覧]に表示されたカメラの状態が「リセット中」、「不明」、「設定エラー」、 「--」、「登録カメラ(動作中)」、「ダウンロード要」のカメラは開始、停止できません。

- 3. [はい]ボタンをクリックします。 「カメラを停止しました。」または「カメラを動作中にしました。」と表示されます。
- 4. [OK]ボタンをクリックします。 カメラ設定/保守画面に戻ります。

## カメラにソフトウェアをダウンロードする ・・・・・・・・・・・・・・・・・

カメラにインストールされているソフトウェアをバージョンアップします。また、カメラ設定/保守画面 の[カメラ一覧]で、カメラの「状態」が「ダウンロード要」のカメラには、カメラソフトウェアをダウン ロードします。

#### **((!)ご注意**)

- ・カメラ状態が「ダウンロード要」のカメラには、本操作を必ず実施してください。本操作を実施しない とカメラでの認証は行えません。
- ・ダウンロード終了後、カメラは再起動を行います。この間、カメラでの認証は行えません。

### 【操作】<>>
1 M 放大設定/保守

- 1. カメラ設定/保守画面を表示します。 カメラ設定/保守画面(40 ページ)を表示します。
- 2. [検索]ボタンをクリックして、カメラ情報を表示します。 [検索]ボタンをクリックして、ダウンロードを行うカメラを[カメラ一覧]に表示します。

3. [カメラ一覧]でカメラを選択し、[ソフトウェアダウンロード]ボタンをクリック します。

ダウンロードファイル選択画面が表示されます。カメラは複数選択することが可能です。

**(①ご注意)** 

- ・[カメラ一覧]に表示されたカメラの状態が「リセット中」、「不明」、「- -」のカメラには、 ダウンロードを行えません。
- 4. ダウンロードファイルを選択します。

ダウンロードファイル選択画面から、ダウンロードファイルを選択します。 ダウンロードファイルは、ET200\_XXYY.bin ファイルを指定します。XXYY はソフトウェアの バージョン番号を示しています。 なお、カメラが品番:BM-ET330 の場合、ダウンロードファイルは「ET330\_XXYY.bin」、

または「ET330i XXYY.bin」を指定してください。

5. [開く]ボタンをクリックします。

ダウンロード状況画面が表示され、ダウンロードが始まります。[キャンセル]ボタンをクリック すると、現在ダウンロードしているカメラへのダウンロードが終了したときに、ダウンロードを 中止します。

ダウンロードが終了すると、「カメラへのソフトウェアダウンロードが完了しました。」と表示 されます。ダウンロード終了後にカメラは自動的にリセットを行います。

(①ご注意)

- · カメラ設定/保守画面で複数のカメラを選択した場合に、ダウンロードできないカメラが含ま れていたときは、確認のメッセージが表示されます。[はい]ボタンをクリックすると、ダウン ロードできるカメラにのみ、ダウンロードを行います。
- ・ダウンロードするカメラが 10 台以下の場合は、ダウンロード状況画面に[キャンセル]ボタン は表示されません。
- ・すでにダウンロードしているファイルより古いファイルまたは同じファイルをダウンロードし ようとすると、画面上に「このソフトより新しいソフト、もしくは同一のソフトがダウンロー ドされています。実行してよろしいですか?」と警告メッセージが表示されます。
- 6. メッセージの[OK]ボタンをクリックします。 カメラ設定/保守画面に戻ります。

## カメラに音声ファイルをダウンロードする ・・・・・・・・・・・・・・・・・

カメラに音声ファイルをダウンロードします。

音声ファイルは、「ET200\_AUDIO\_XXYY.bin」ファイルを指定します。XXYY は音声ファイルのバー ジョン番号です。

なお、カメラが品番: BM-ET330 の場合、音声ファイルは「AUDIO XXYY.bin」を指定してください。

#### 【操作】<>>
1 M水元設定/保守

- 1. カメラ情報を検索して表示します。 「カメラ情報を参照する、表示する」(65ページ)の手順に従い、カメラを検索します。
- 2. [カメラ一覧]でカメラを選択し、[音声ファイルダウンロード]ボタンをクリック します。

音声ファイル選択画面が表示されます。音声ファイルが保存されているフォルダを指定し、音声 ファイルをクリックして選択します。

#### ((!)ご注意 )

- ・[カメラ一覧]に表示されたカメラの状態が「リセット中」、「不明」、「- -」、「ダウンロー ド要」のカメラには、音声ファイルをダウンロードできません。
- 3. [開く]ボタンをクリックします。

ダウンロード状況画面が表示され、ダウンロードが始まります。[キャンセル]ボタンをクリック すると、現在ダウンロードしているカメラへのダウンロードが終了したときに、ダウンロードを 中止します。

ダウンロードが終了すると、「カメラへの音声ファイルのダウンロードが完了しました。」と表 示されます。

(1)ご注意)

- ・カメラ設定/保守画面で複数のカメラを選択した場合に、ダウンロードできないカメラが含ま れていたときは、確認のメッセージが表示されます。[はい]ボタンをクリックすると、ダウン ロードできるカメラにのみ、ダウンロードを行います。
- ・ダウンロードするカメラが 10 台以下の場合は、ダウンロード状況画面に[キャンセル]ボタン は表示されません。
- 4. メッセージの[OK]ボタンをクリックします。

カメラ設定/保守画面に戻ります。

# カメラ機能を拡張する ・・・・・・・・・・・・・・・・・・・・・・・・・・・・・・・・・・・

ドア制御ボックスがカメラの結果表示ランプを制御するための設定や、カメラでの認証動作開始を外部機 器からのトリガーにより制御する設定を行います。

- 【操作】<mark> 【環境設定</mark>
	- 1. 環境設定画面で、[カメラ拡張機能]ボタンをクリックします。 カメラ選択画面が表示されます。

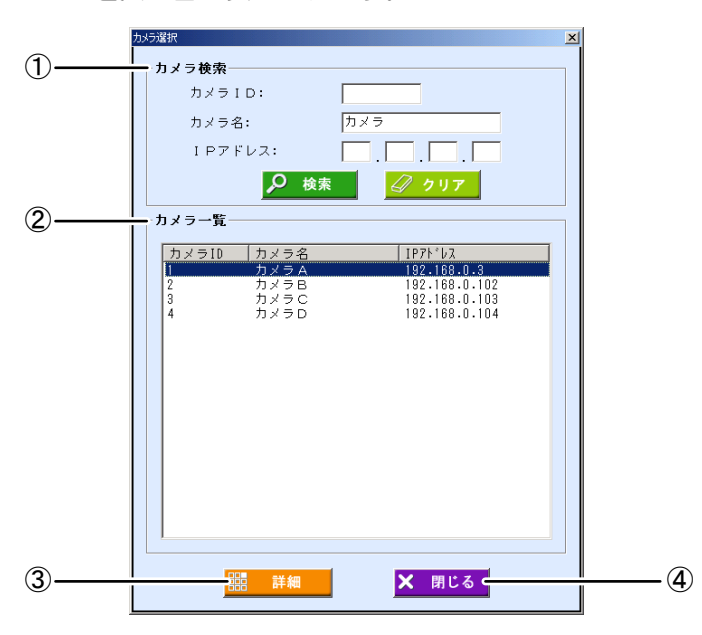

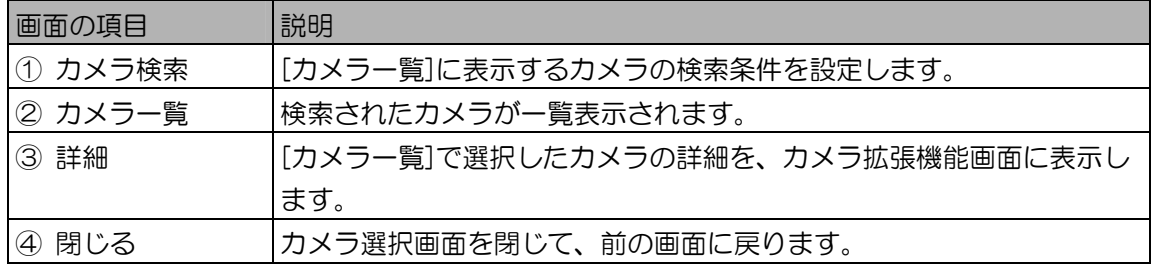

2. [カメラ検索]に検索条件を設定します。

すべてのカメラを[カメラ一覧]に表示するときは、検索条件を設定せずに手順 3 に進みます。

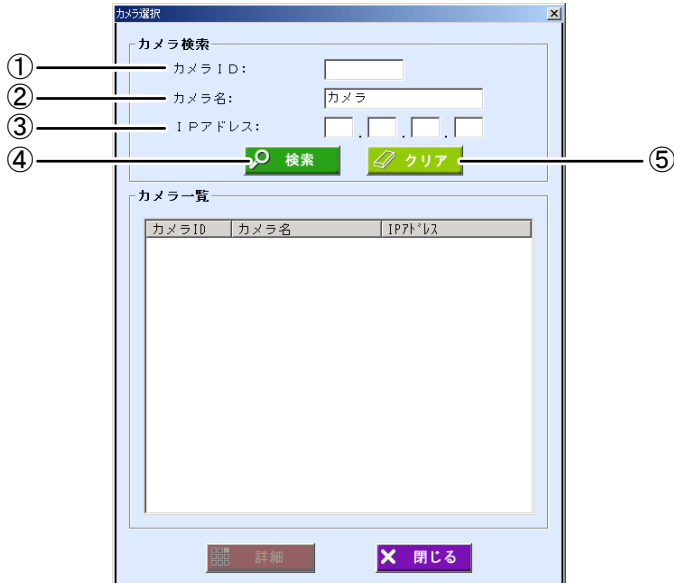

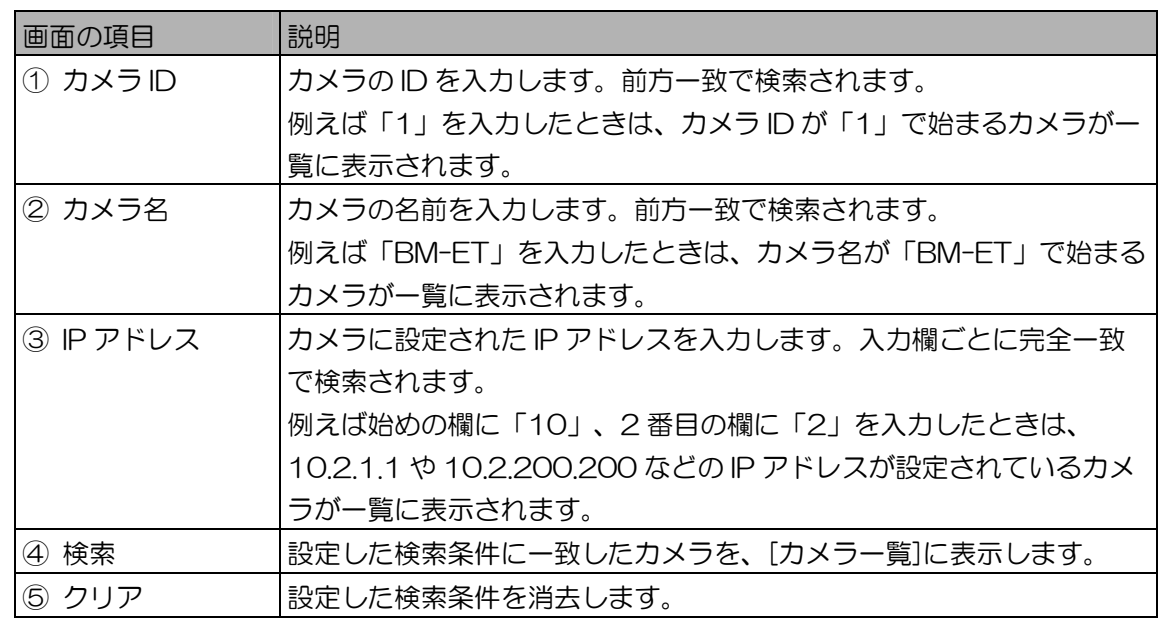

- 3. [検索]ボタンをクリックします。 手順 2 で設定したすべての検索条件に一致したカメラが、[カメラ一覧]に表示されます。 検索条件に一致したカメラが見つからなかったときは、「一致するカメラは見つかりません。」 と表示されます。[OK]ボタンをクリックして、手順 2 から操作をやり直します。
- 4. [カメラ一覧]でカメラを選択し、[詳細]ボタンをクリックします。 カメラ拡張機能画面が表示されます。
- 5. カメラ拡張機能の更新を行います。 [ドア制御ボックスが認証結果を制御]、[外部トリガー入力]、[ブザー信号]の設定値を必要に応じ て変更します。

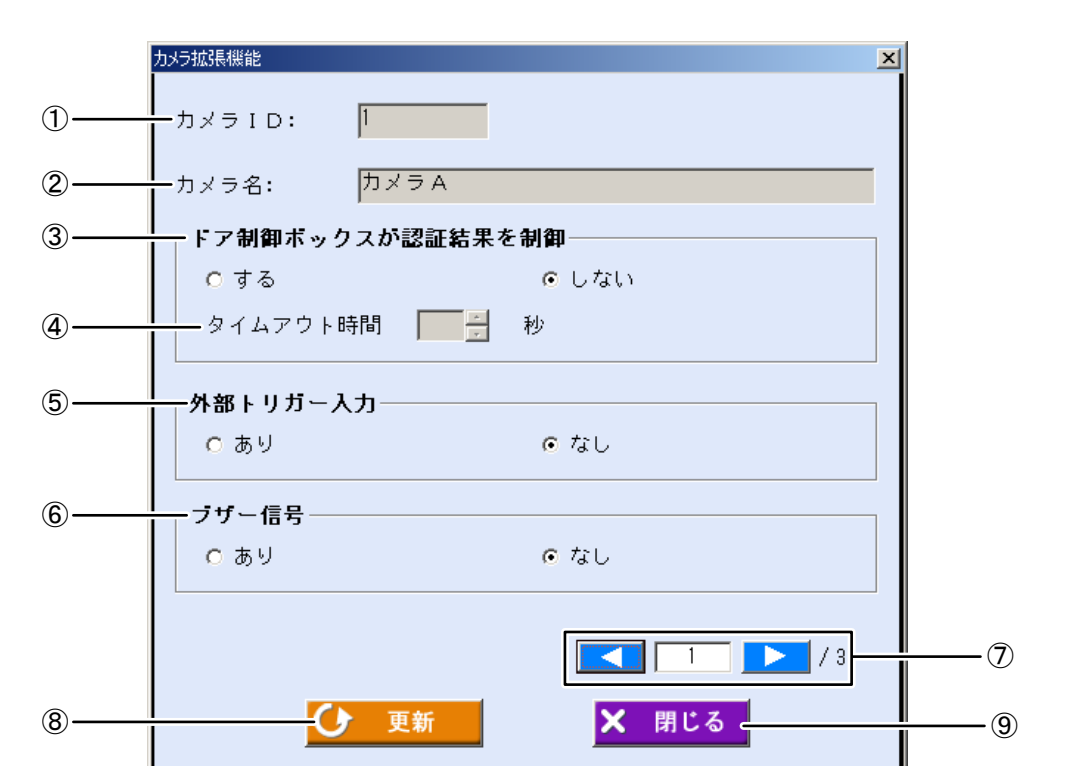

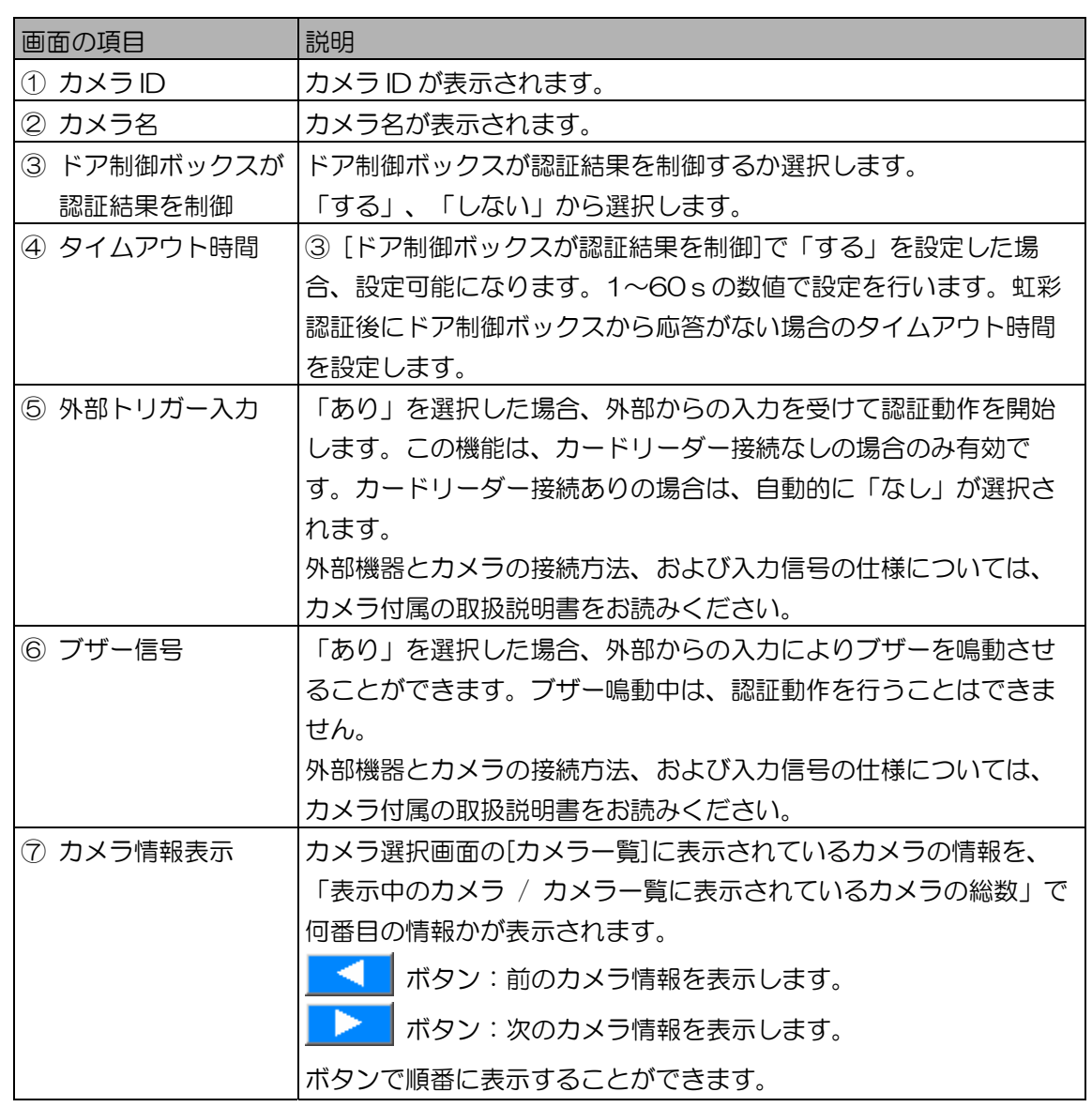

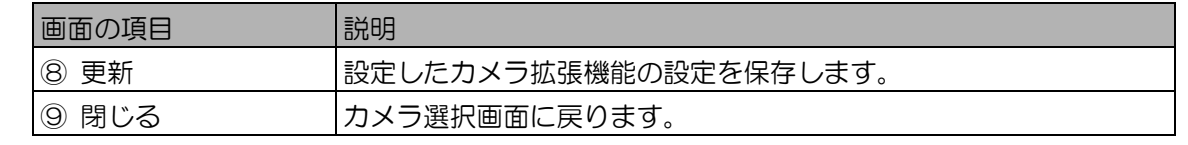

### ①ご注意】

・カメラが品番:BM-ET330 の場合、⑤[外部トリガー入力]、⑥[ブザー信号]のいずれかのみ を「あり」に設定できます。

- 6. [更新]ボタンをクリックします。 「更新しました。」が表示されます。[OK]ボタンをクリックしてメッセージを閉じます。
- 7. [閉じる]ボタンをクリックします。 カメラ選択画面に戻ります。

# 配布グループを登録する

本ソフトウェアに配布グループを登録します。配布グループにはカメラを複数登録することができ、カメラ を一括で管理することができるようになります。

#### (①ご注意)

・虹彩オンカードでカメラを使用する場合は、配布グループの設定は適用されません。

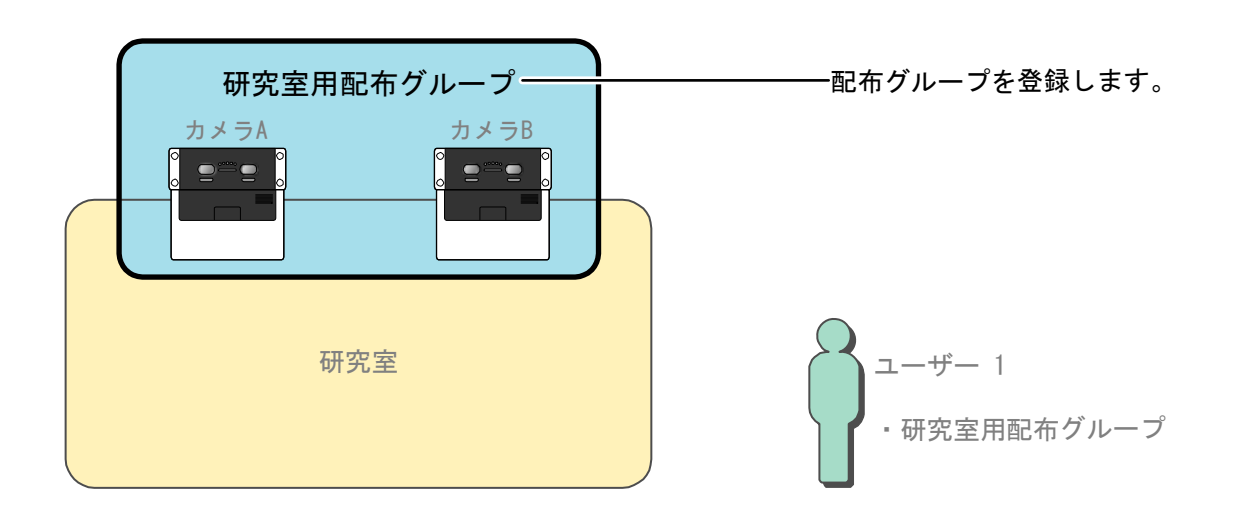

# 配布グループ設定画面について ・・・・・・・・・・・・・・・・・・・・・・・・・・・

環境設定画面から[配布グループ設定]ボタンをクリックするか、メインメニュー画面のメニューバーから [環境設定]メニューの[配布グループ設定]を選択すると、配布グループ設定画面が表示されます。

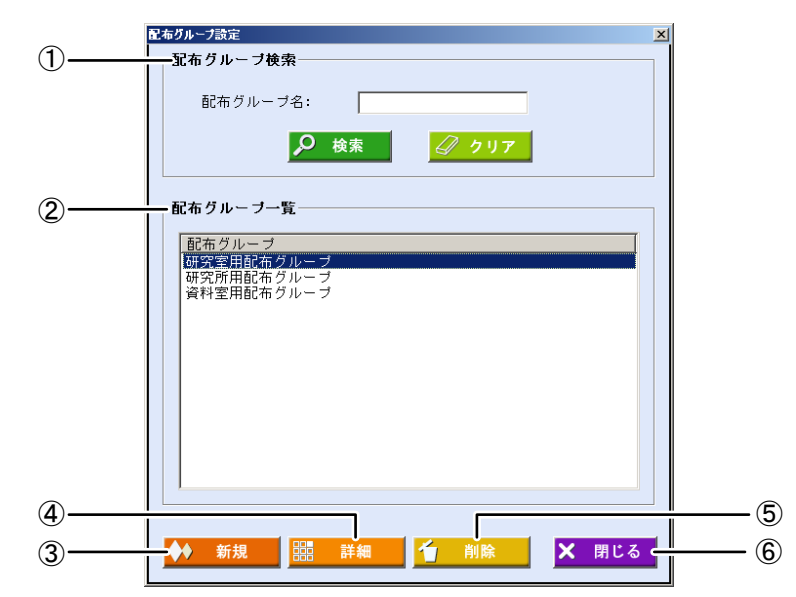

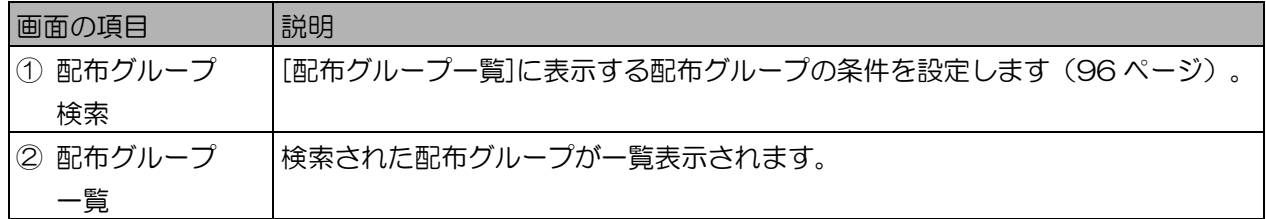

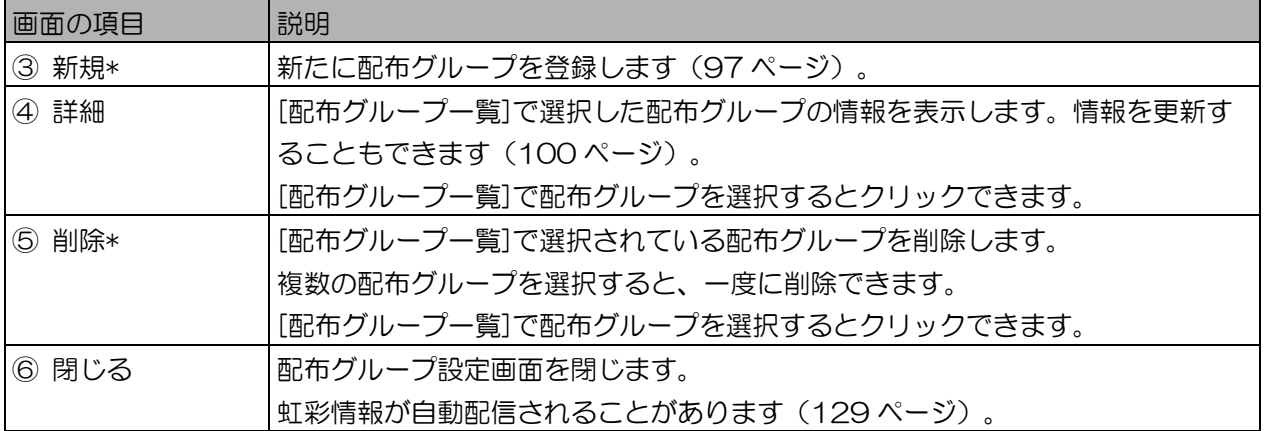

表中の画面項目で、\*印は、「環境設定」権限が設定された管理者のみが操作できます。

#### ■ 配布グループを参照する、表示する

登録済みの配布グループの情報を検索します。

【操作】

1. 配布グループ設定画面の[配布グループ検索]に検索条件を設定します。 配布グループ設定画面が表示されたとき、すべての配布グループが[配布グループ一覧]に表示さ れます。条件を指定しない場合は、手順 3 に進みます。

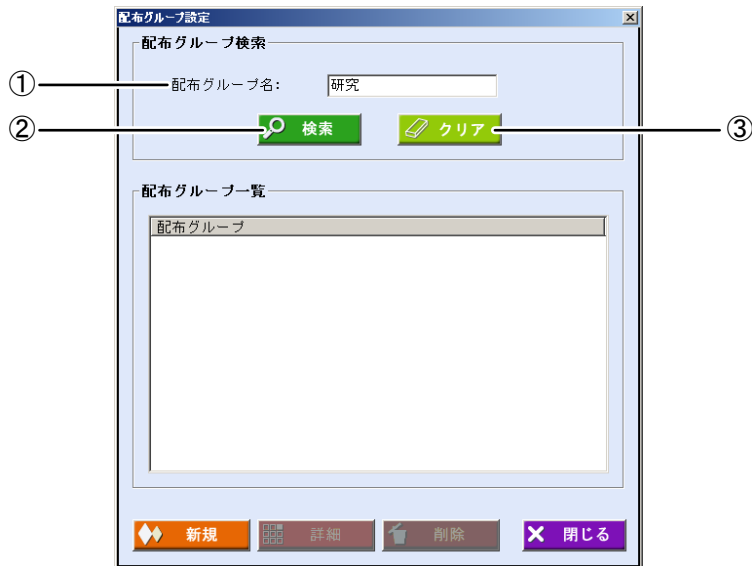

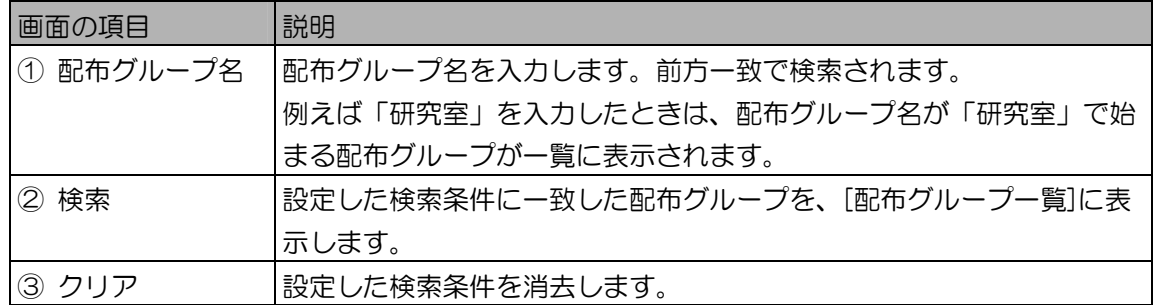

2. [検索]ボタンをクリックします。

手順 1 で設定した検索条件に一致した配布グループが、[配布グループ一覧]に表示されます。 検索条件に一致した配布グループが見つからなかったときは、「該当する配布グループはありま せん。」と表示されます。[OK]ボタンをクリックして、手順 1 から操作をやり直します。

3. [配布グループ一覧]で配布グループを選択し、[詳細]ボタンをクリックします。 配布グループ詳細画面が表示されます。

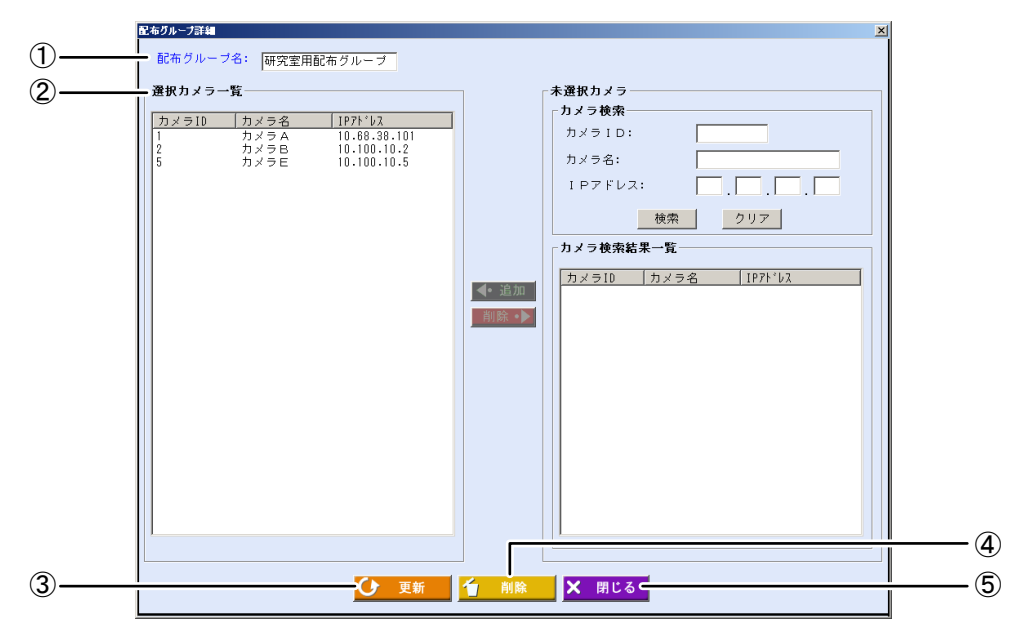

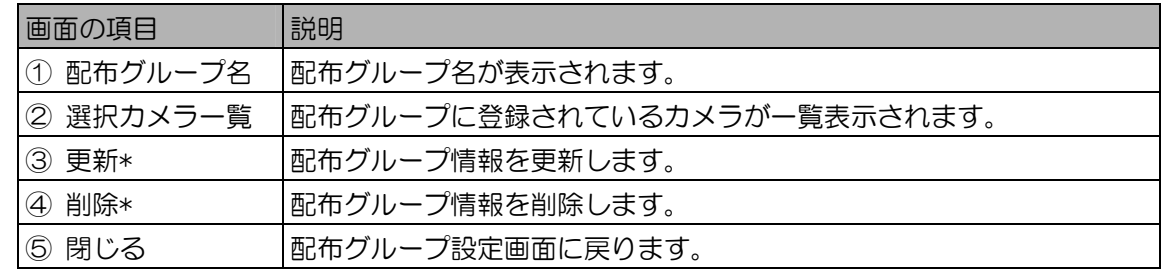

表中の画面項目で、\*印は「環境設定」権限が設定された管理者のみが操作できます。

4. [閉じる]ボタンをクリックします。 配布グループ設定画面に戻ります。

## 配布グループを登録する ·

配布グループを登録します。

#### 【操作】 【 】 環境設定

1. 配布グループ設定画面の[新規]ボタンをクリックします。 配布グループ新規登録画面が表示されます。

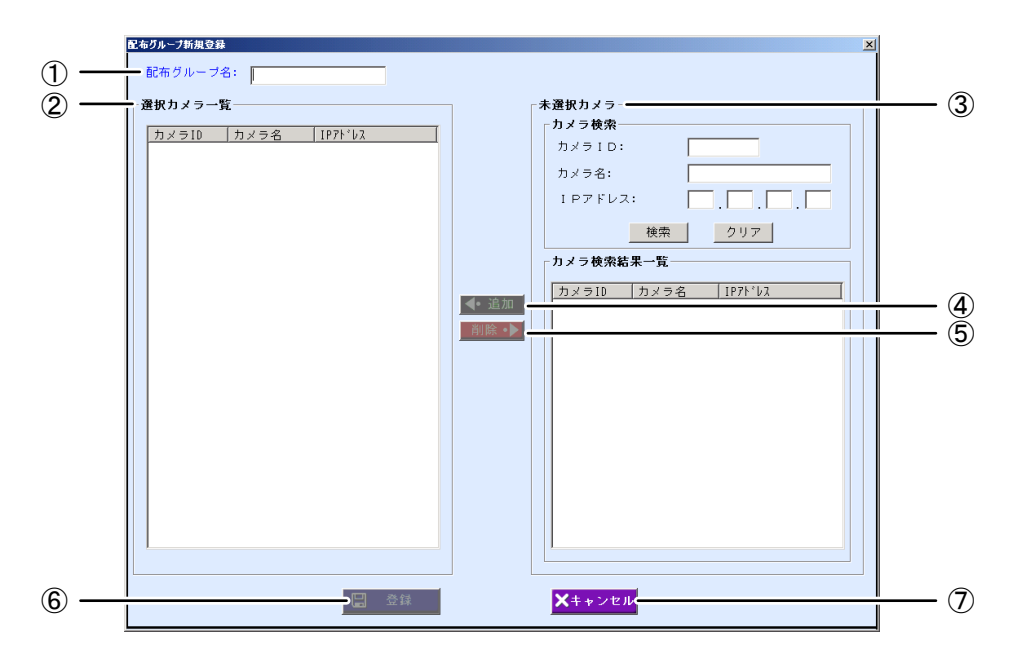

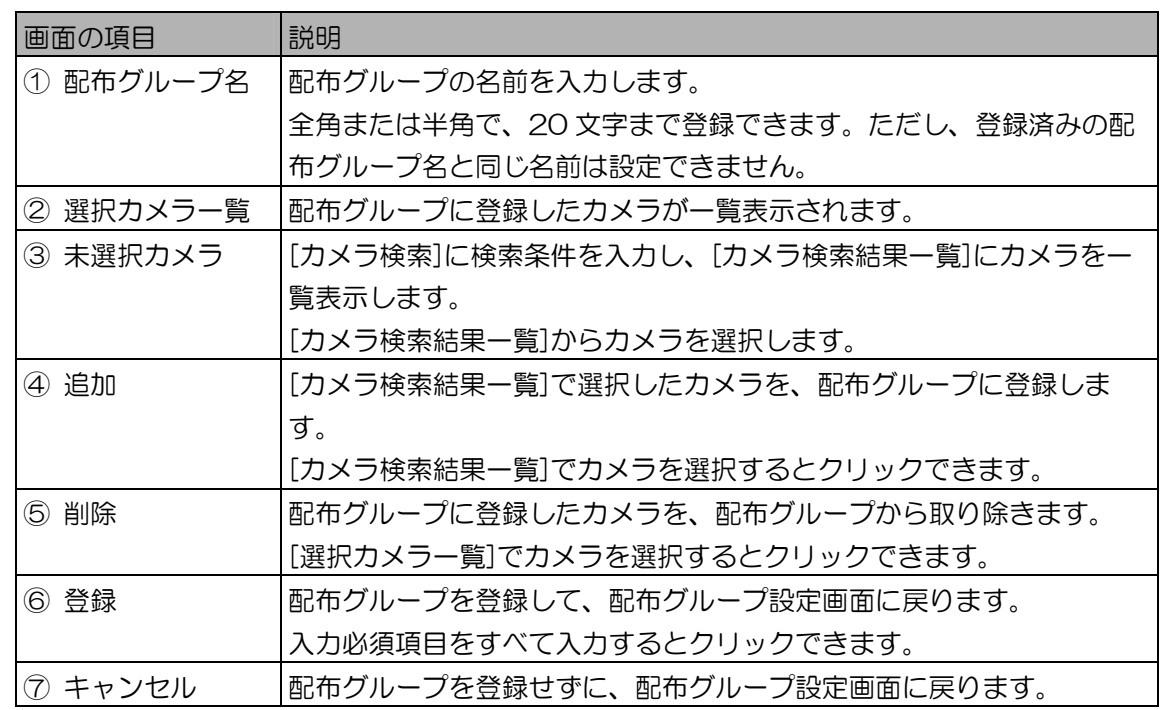

- 2. [配布グループ名]に、配布グループの名前を入力します。
- 3. [カメラ検索]に検索条件を設定します。

配布グループ新規登録画面が表示されたとき、すべてのカメラが[カメラ検索結果一覧]に表示さ れます。条件を指定しない場合は、手順 5 に進みます。

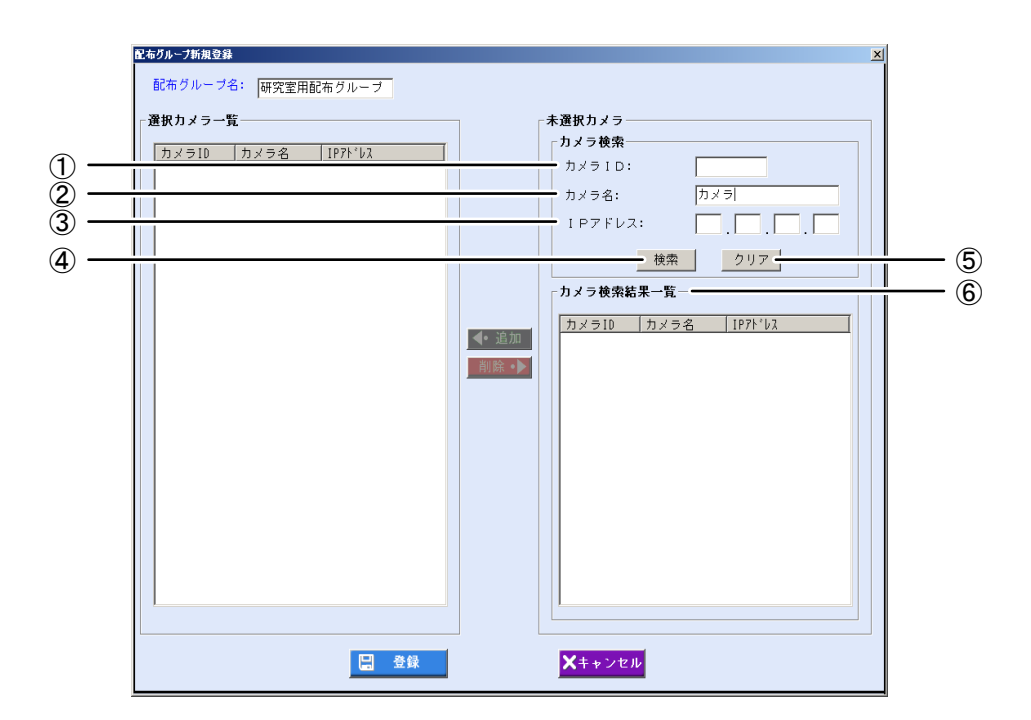

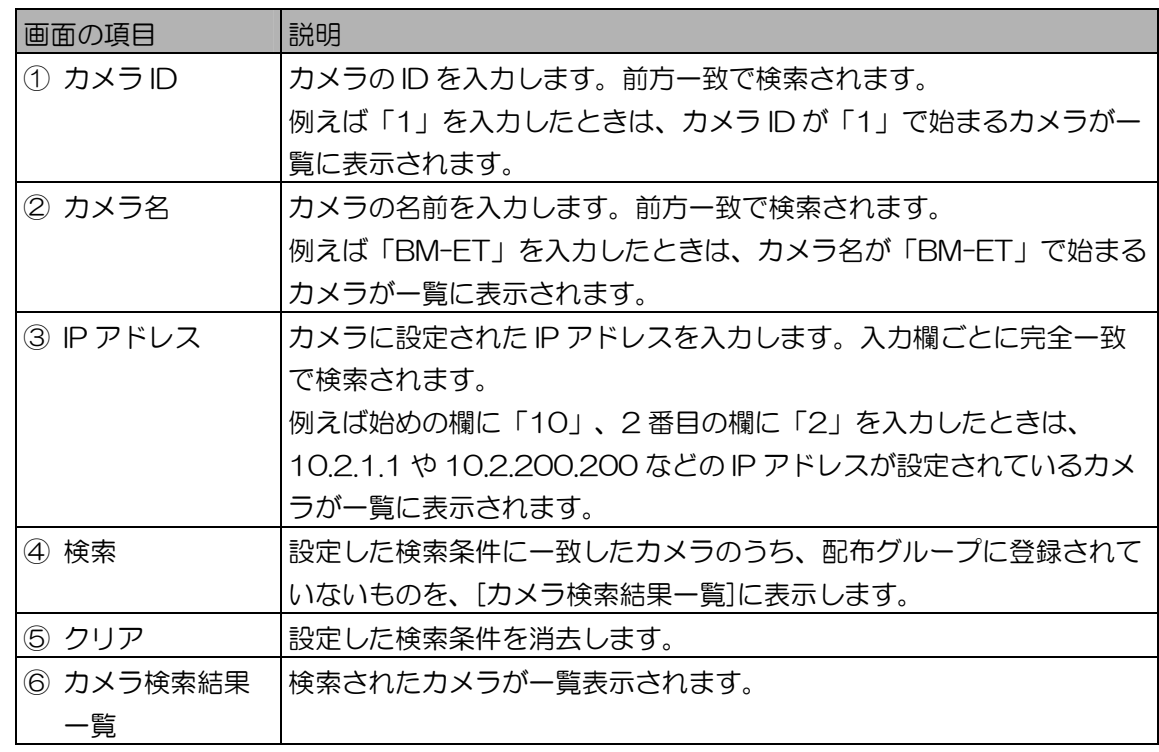

4. [検索]ボタンをクリックします。

手順 3 で設定したすべての検索条件に一致したカメラのうち、未選択のものが、[カメラ検索結果 一覧]に表示されます。

検索条件に一致したカメラが見つからなかったときは、「一致するカメラは見つかりません。」 と表示されます。[OK]ボタンをクリックして、手順 3 から操作をやり直します。

5. [カメラ検索結果一覧]でカメラを選択します。 [カメラ検索結果一覧]で表示されたカメラを選択します。

6. [追加]ボタンをクリックします。 選択したカメラが、[選択カメラ一覧]に移動します。 別のカメラを選択したいときは、手順 5 または手順 3 から操作を繰り返します。 7. [登録]ボタンをクリックします。

配布グループが登録され、配布グループ設定画面に戻ります。

配布グループ情報を更新する、削除する …………………

登録済みの配布グループの情報を更新または削除します。

#### 【操作】 【 】 環境設定

- 1. 配布グループ情報を検索して表示します。 「配布グループを参照する、表示する」(96ページ)の手順に従い、更新または削除を行う配 布グループ情報を配布グループ一覧に表示します。
- 2. [配布グループ一覧]で配布グループを選択します。
	- 更新する場合は、[詳細]ボタンをクリックします。 配布グループ詳細画面が表示されます。
	- 削除する場合は、[削除]ボタンをクリックします。 配布グループ情報を削除する場合は、配布グループ設定画面の[削除]ボタンをクリックします。 「選択した配布グループを削除してよろしいですか?」が表示されますので、[はい]ボタンを クリックします。 配布グループが削除されて、配布グループ設定画面に戻ります。
- 3. 配布グループの情報の変更または削除を行います。
	- 変更する場合

配布グループの情報の変更を行うときは、表示された項目を編集します。

● 削除する場合

配布グループを削除するときは、[削除]ボタンをクリックします。確認のメッセージが表示さ れますので、[はい]ボタンをクリックすると、配布グループが削除されて配布グループ設定画 面に戻ります。

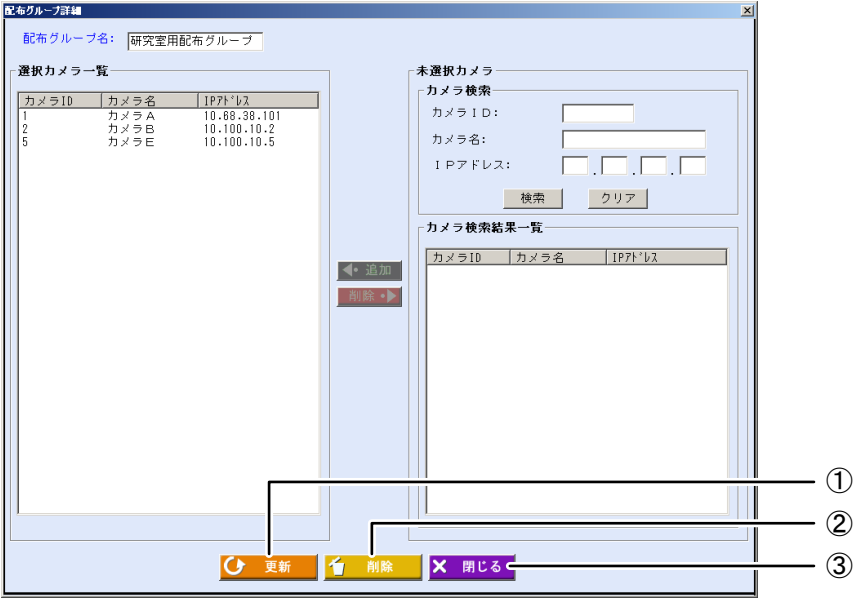

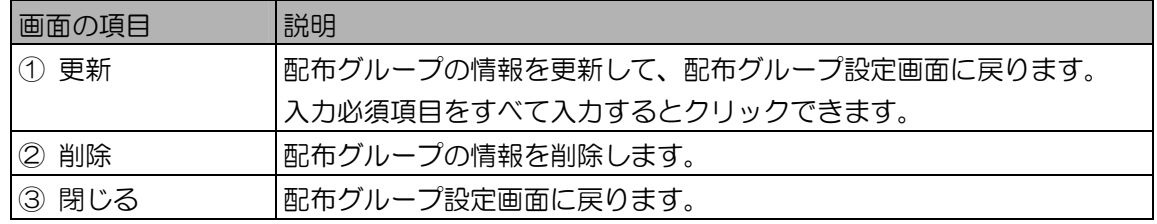

上記以外の画面の項目については、「配布グループを登録する」の配布グループ新規登録画面 (98 ページ)をお読みください。

- 4. [更新]ボタンをクリックします。 配布グループの情報が更新され、「更新しました。」と表示されます。[OK]ボタンをクリックし てメッセージを閉じます。
- 5. [閉じる]ボタンをクリックします。 配布グループ設定画面に戻ります。

 $\Pi$ ヒント)

・配布グループ設定画面で[閉じる]ボタンをクリックしたときに、虹彩情報が自動配信されるこ とがあります(129 ページ)。

# ユーザーを登録する

本ソフトウェアで構築した入退室管理システムで認証を行うユーザー情報を登録します。 ここでは、本ソフトウェアに登録済みのユーザー情報の参照、また「ユーザー情報」権限が設定されている 管理者でユーザー情報の登録、変更、削除を行う操作について説明しています。

ユーザー情報画面について ……………………………

メインメニュー画面で[ユーザー情報]ボタンをクリックするか、メニューバーから[ユーザー情報]メ ニューの[ユーザー情報]を選択すると、ユーザー情報画面が表示されます。

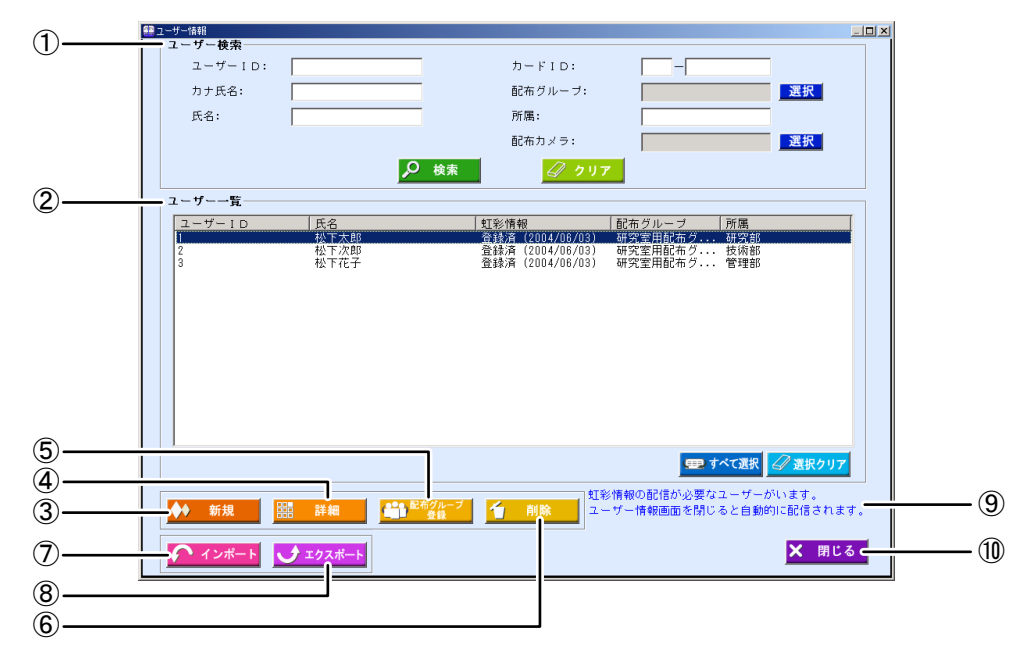

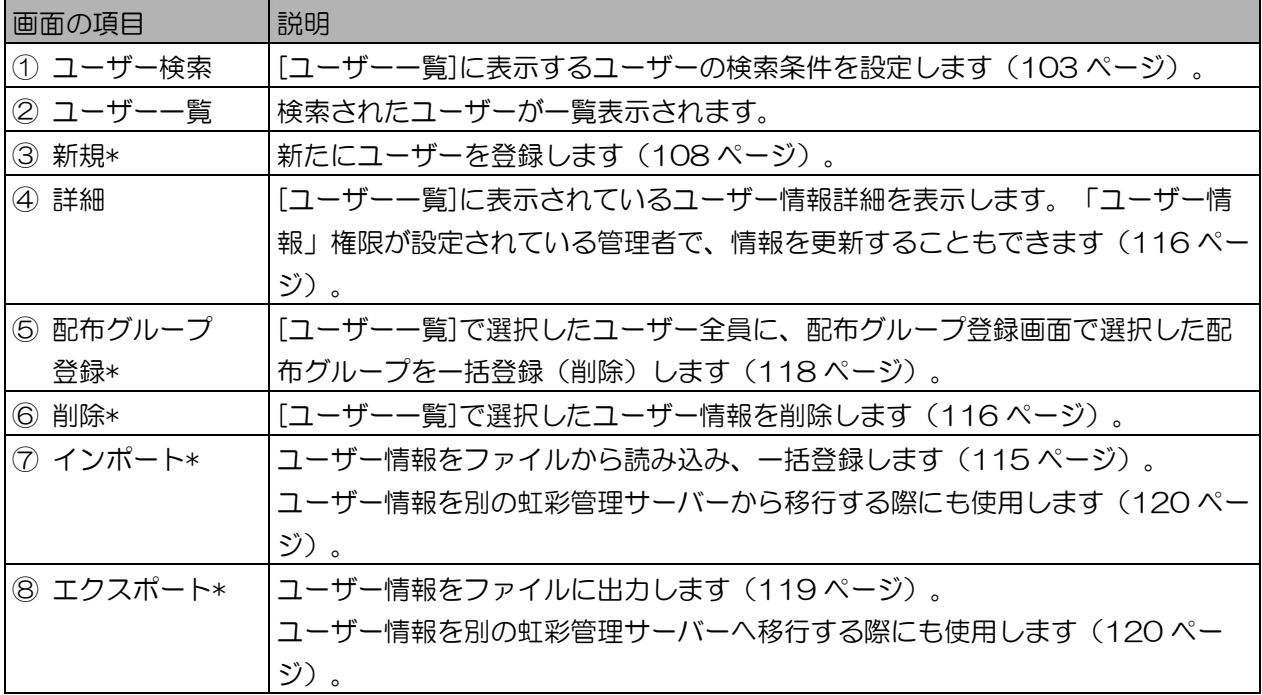

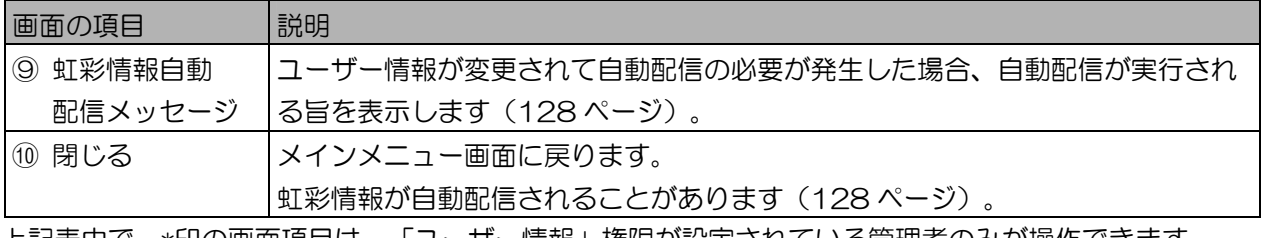

上記表中で、\*印の画面項目は、「ユーザー情報」権限が設定されている管理者のみが操作できます。

■ ユーザー情報を参照する、表示する

登録済みのユーザーの情報を検索し、表示します。

#### 【操作】

1. ユーザー情報画面で、[ユーザー検索]に検索条件を設定します。 すべてのユーザーを[ユーザー一覧]に表示するときは、検索条件を設定せずに手順 2 に進みます。

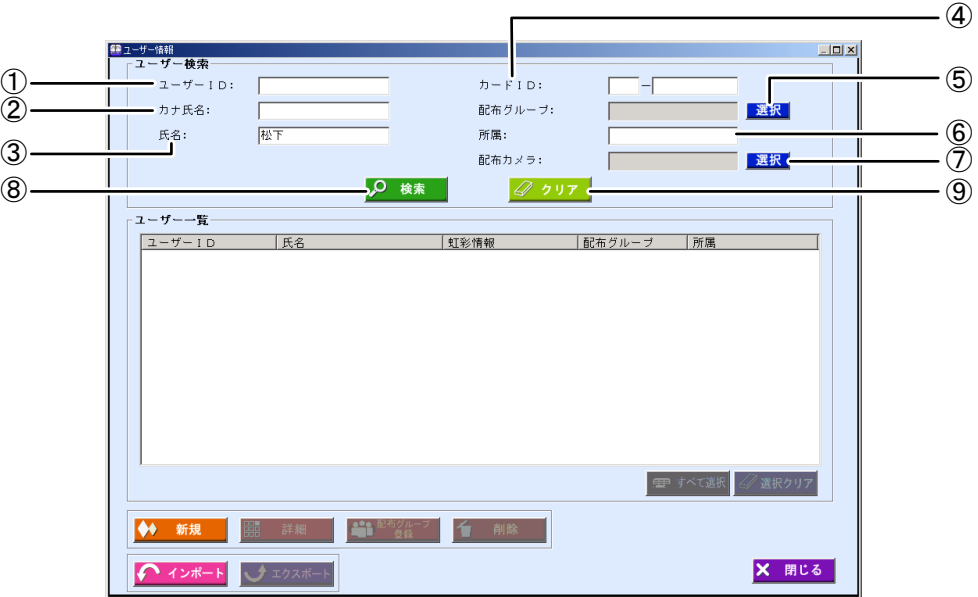

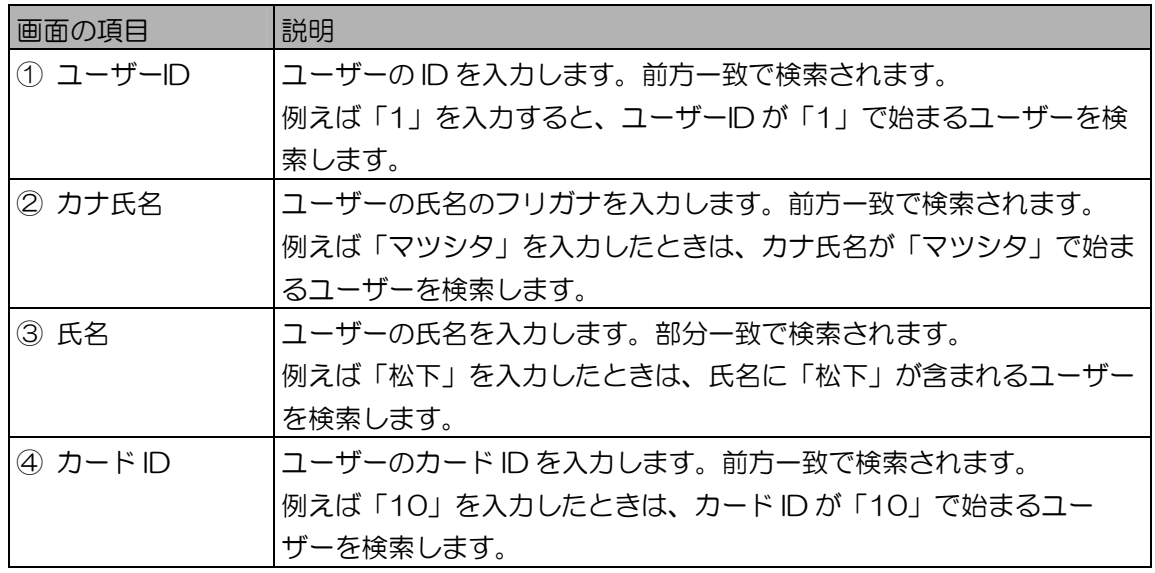

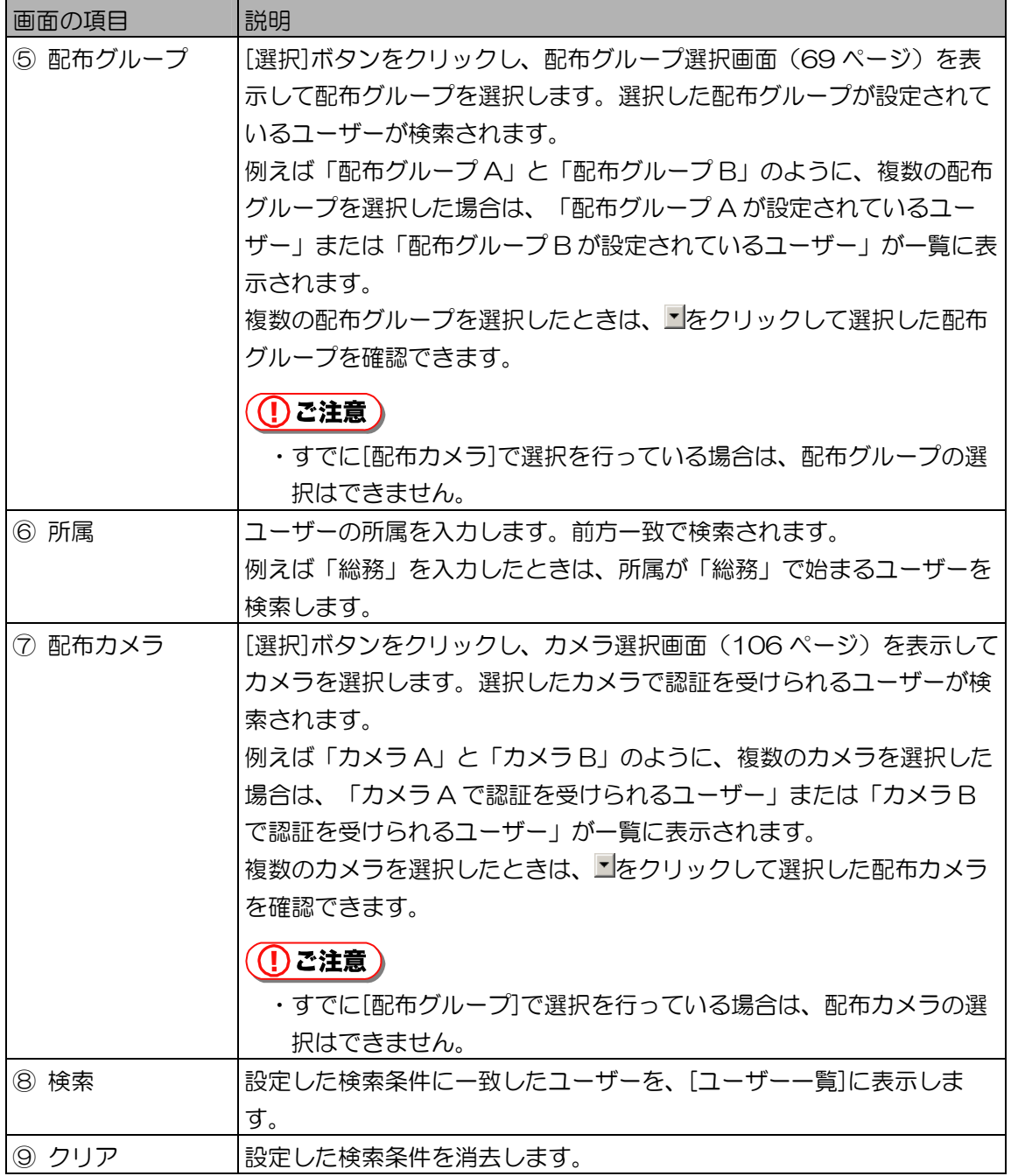

2. [検索]ボタンをクリックします。

手順 1 で設定したすべての検索条件に一致したユーザーが、[ユーザー一覧]に表示されます。 検索条件に一致したユーザーが見つからなかったときは、「一致するユーザーはいませんでし た。」と表示されます。[OK]ボタンをクリックして、手順 1 から操作をやり直します。

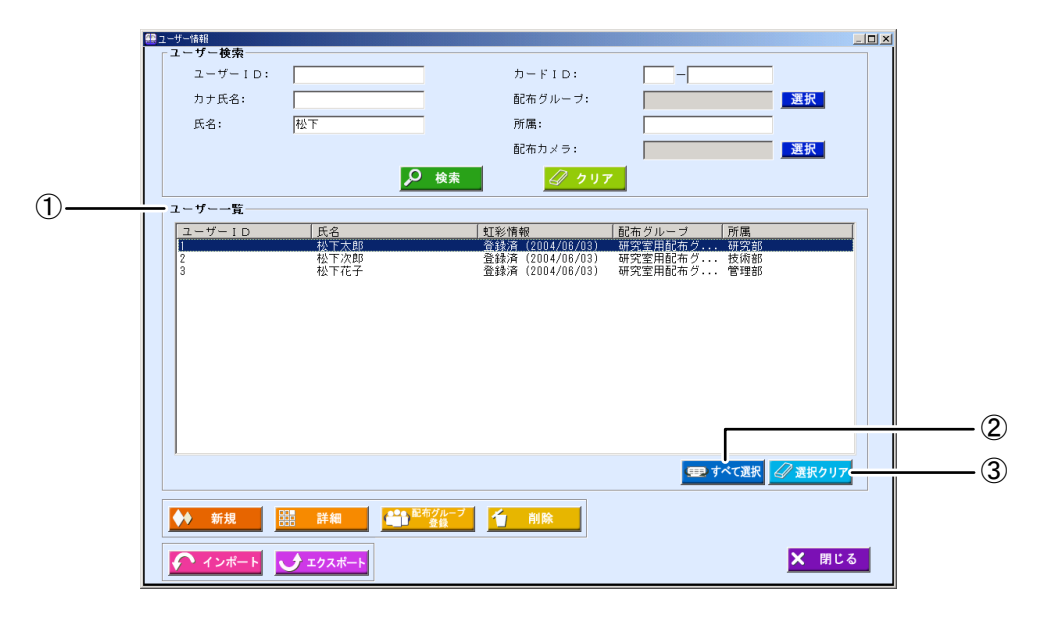

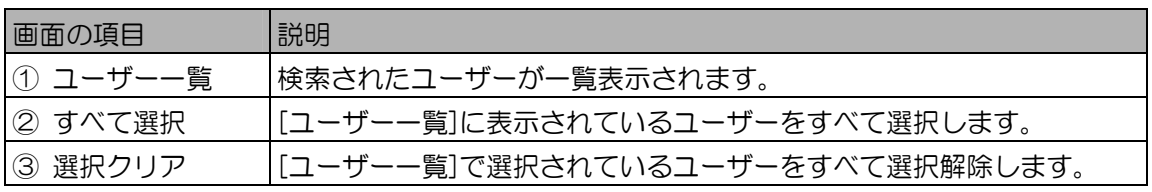

3. [ユーザー一覧]でユーザーを選択し、[詳細]ボタンをクリックします。 ユーザー情報詳細画面の[情報]画面が表示されます。

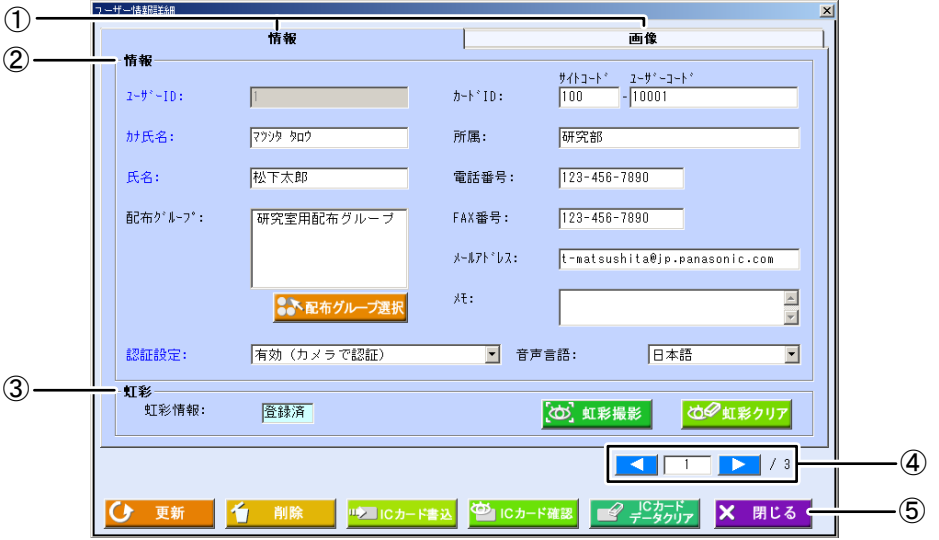

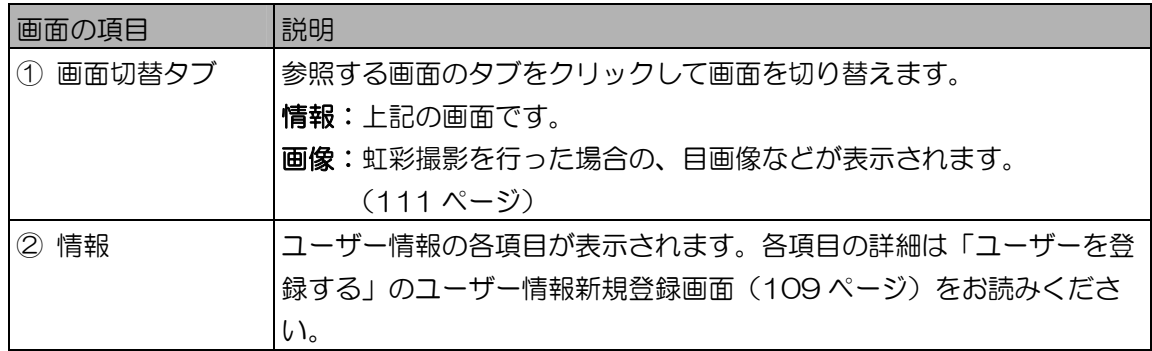

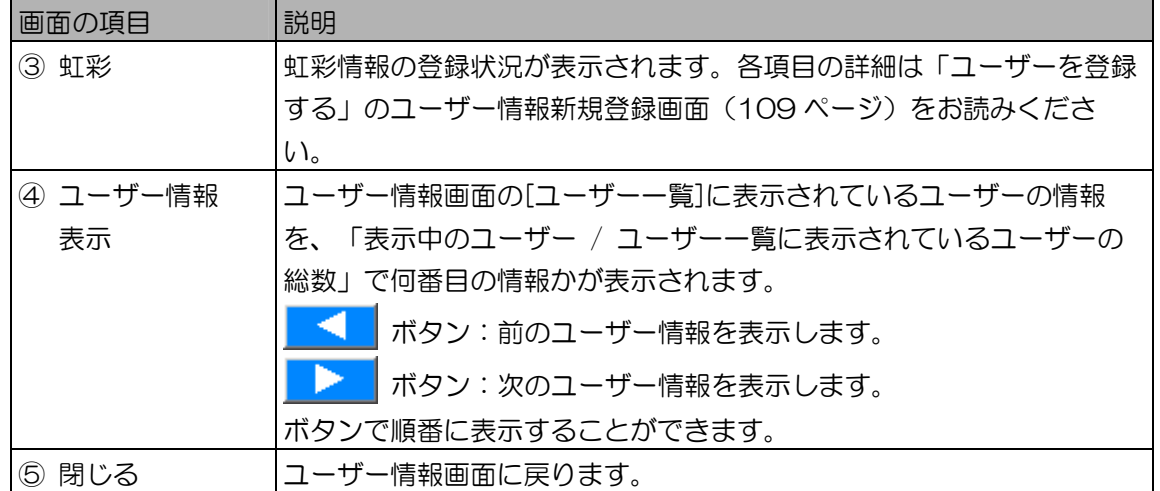

4. [閉じる]ボタンをクリックします。

ユーザー情報画面に戻ります。

■ カメラを指定して検索する

検索条件に指定するカメラを選択します。カメラにより検索できるのは、指定した配布グループに登録 されているカメラおよび、そのカメラで虹彩認証を受けられるユーザーです。

#### 【操作】

1. カメラ選択画面を表示します。 次のいずれかの操作で、カメラ選択画面が表示されます。 ・ユーザー情報画面で、配布カメラの[選択]ボタンをクリックする。(103 ページ) ・ログ情報画面で、カメラ名の[選択]ボタンをクリックする。(150、154 ページ) カメラ選択画面が表示されたとき、未選択のカメラが[カメラ検索結果一覧]に表示されます。 条件を指定しない場合は、手順 4 に進みます。 カメラ運動

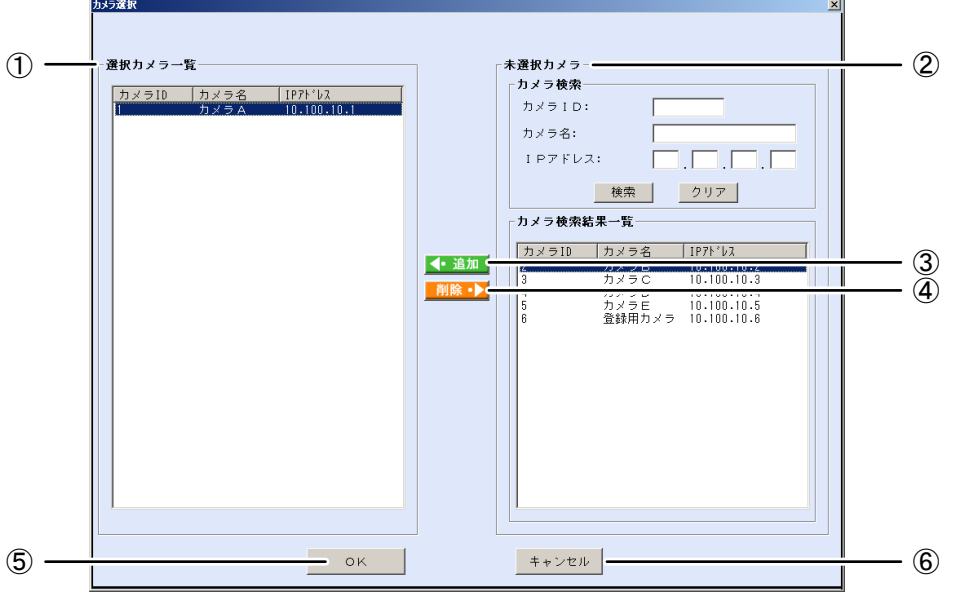

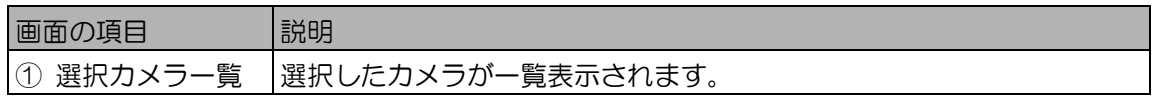

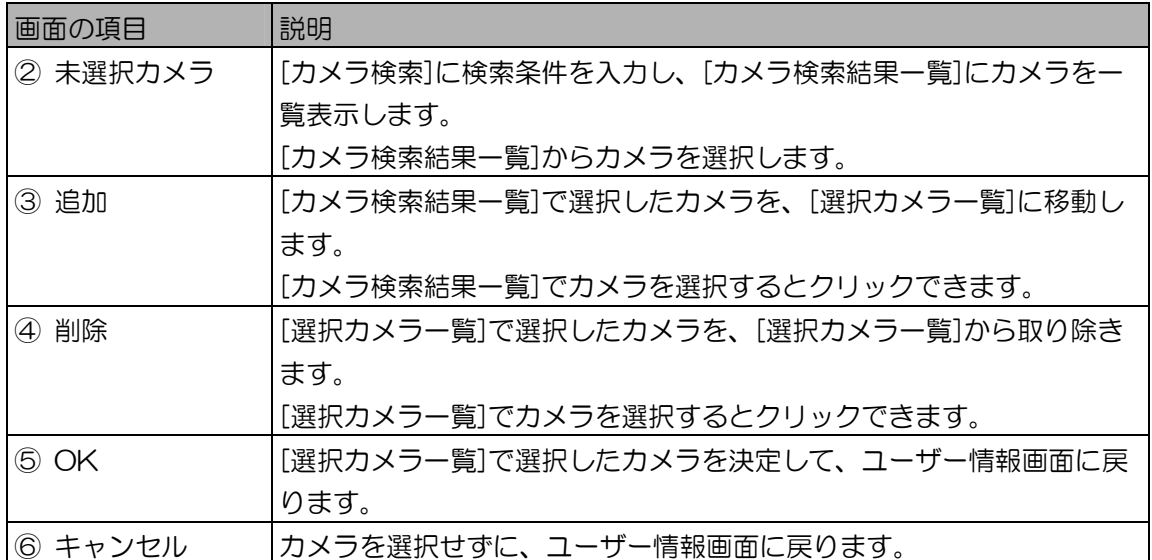

2. [未選択カメラ]の[カメラ検索]に検索条件を設定します。

カメラ検索の[カメラ ID]、[カメラ名]、[IP アドレス]に検索するカメラの条件を入力します。 すべての未選択カメラを[カメラ検索結果一覧]に表示するときは、検索条件を設定せずに手順 3 に進みます。

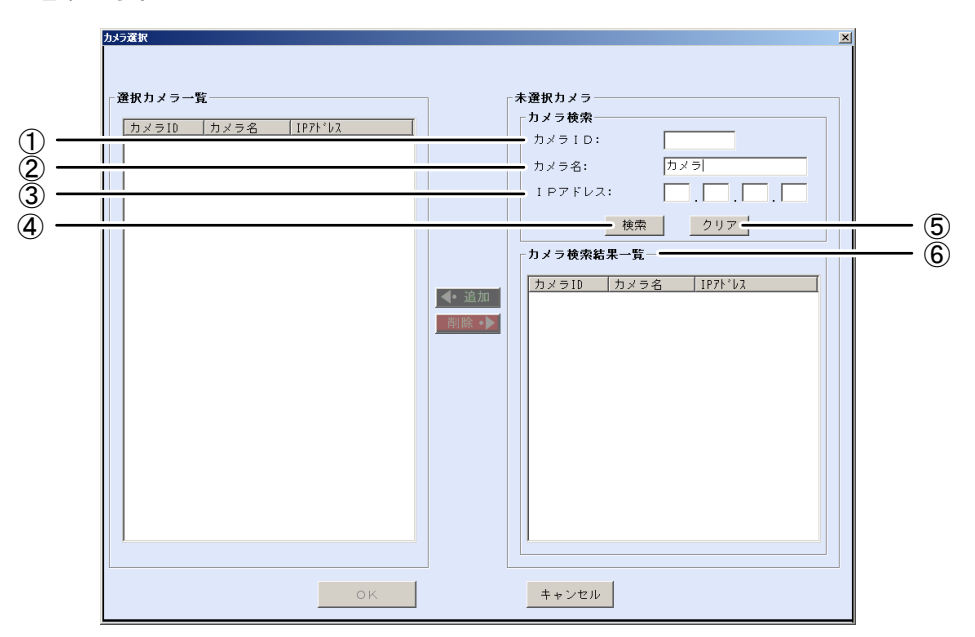

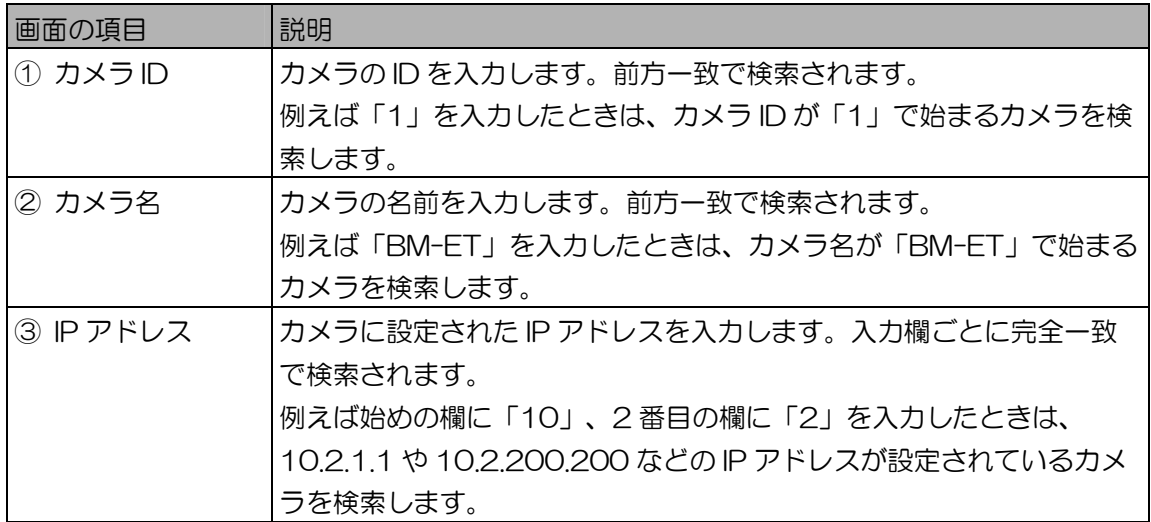

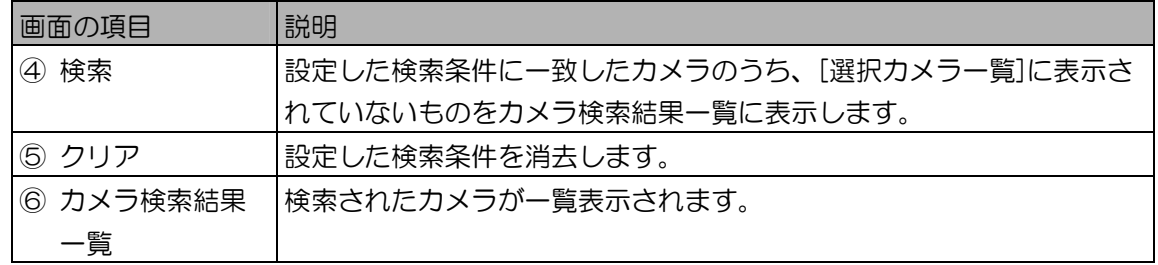

- 3. [検索]ボタンをクリックします。 手順 2 で設定したすべての検索条件に一致したカメラのうち、[選択カメラ一覧]に表示されてい ないものを[カメラ検索結果一覧]に表示されます。 検索条件に一致したカメラが見つからなかったときは、「一致するカメラは見つかりません。」 と表示されます。[OK]ボタンをクリックして、手順 2 から操作をやり直します。
- 4. [カメラ検索結果一覧]でカメラを選択します。
- 5. [追加]ボタンをクリックします。 選択したカメラが、[選択カメラー覧]に移動します。 別のカメラを選択したいときは、手順 4 または手順 2 から操作を繰り返します。
- 6. [OK]ボタンをクリックします。 カメラが選択され、ユーザー情報画面に戻ります。

ユーザーを登録する ・・・・・・・・・・・・・・・・・・・・・・・・・・・・・・・・・・・・・

ユーザー情報の登録を行います。

#### 【操作】 タイユーザー情報

- 1. ユーザー情報画面の[新規]ボタンをクリックします。 ユーザー情報新規登録画面が表示されます。
- 2. ユーザー情報を設定します。 ユーザー情報新規登録画面の情報画面で、[ユーザーID]、[カナ氏名]、[氏名]を入力します。他の 入力項目は、必要に応じて設定してください。 虹彩情報を登録するには、「虹彩撮影を行う」(122 ページ)をお読みください。
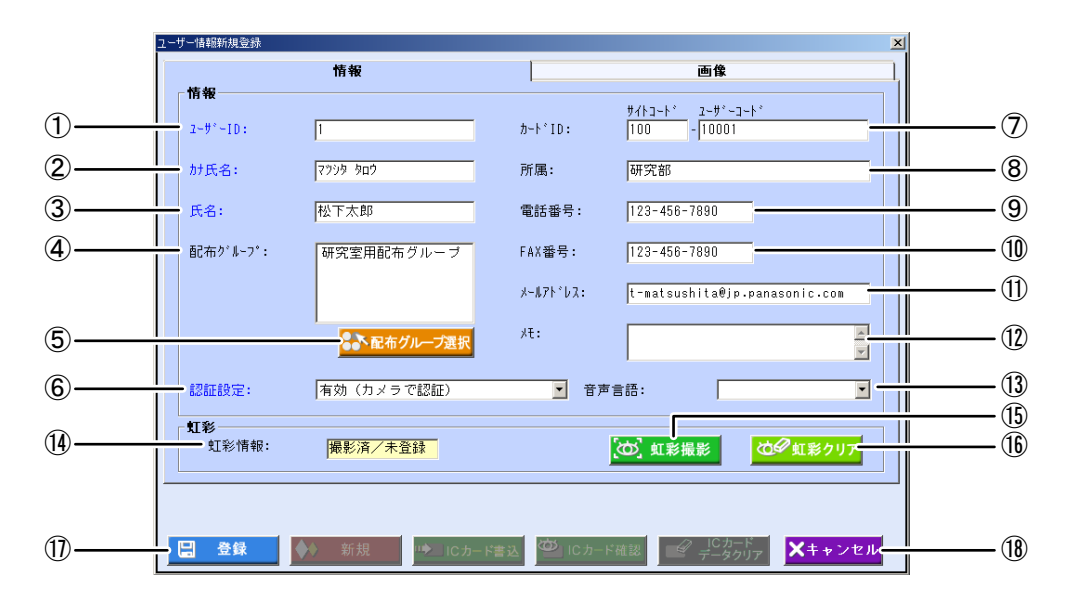

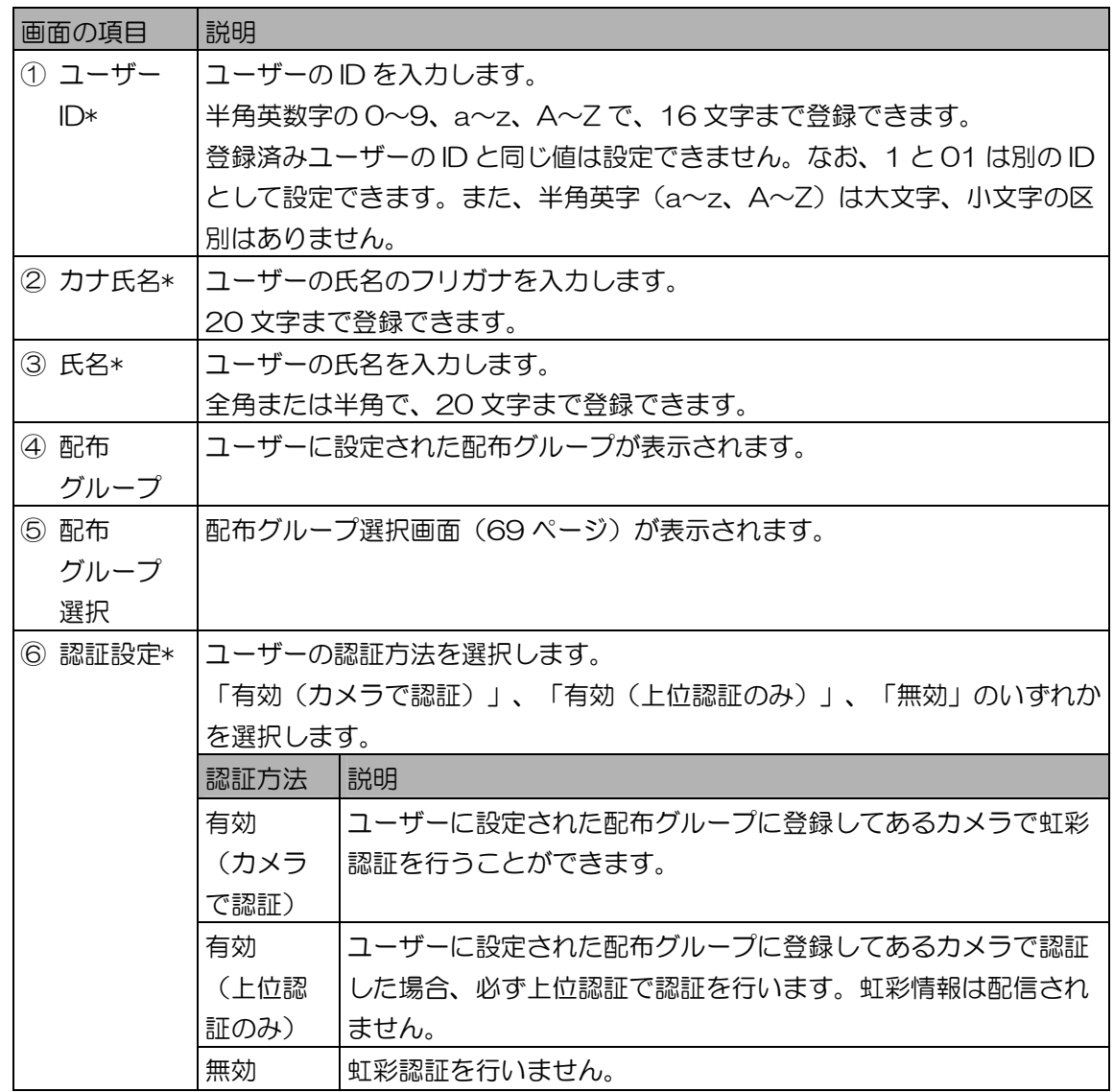

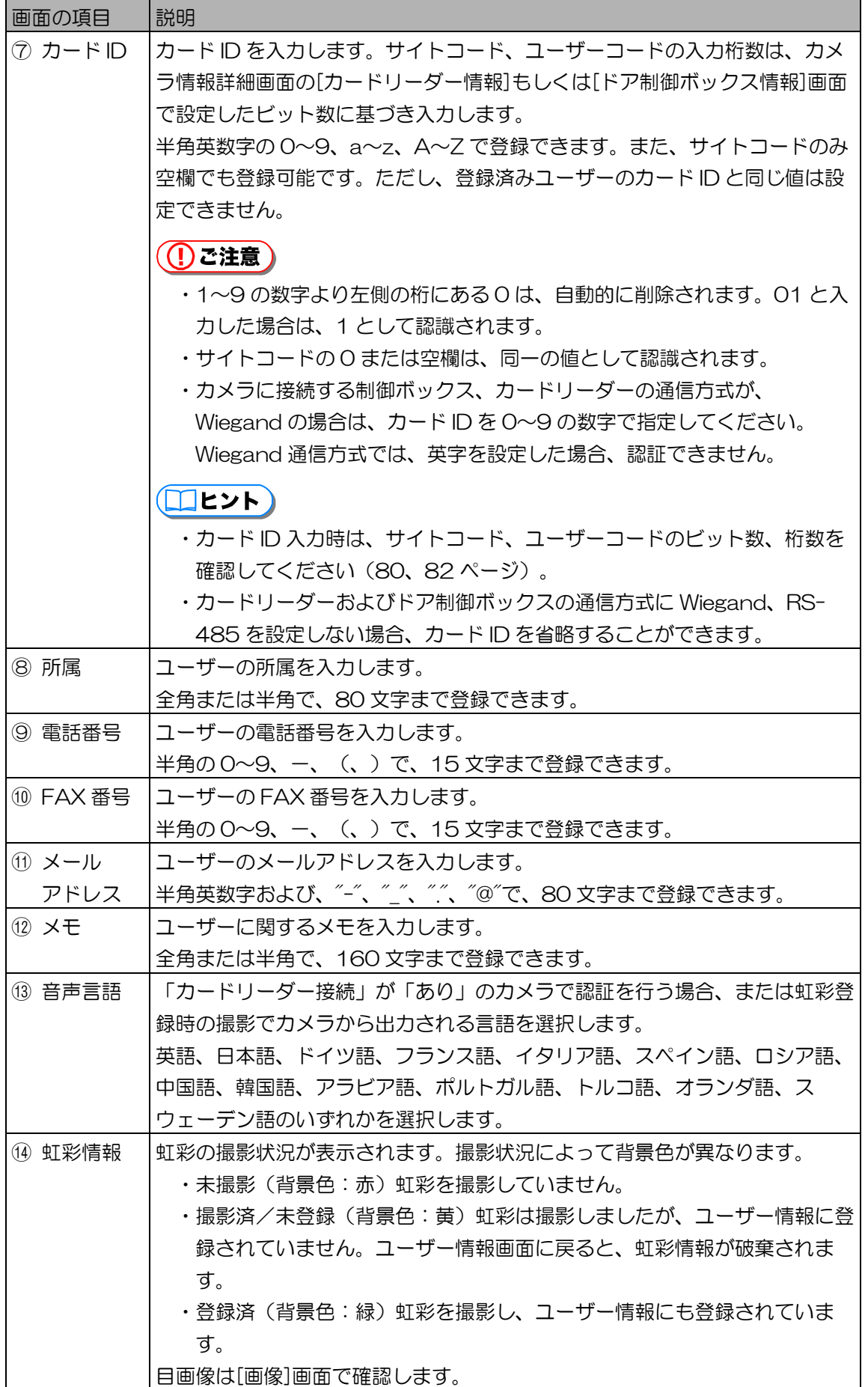

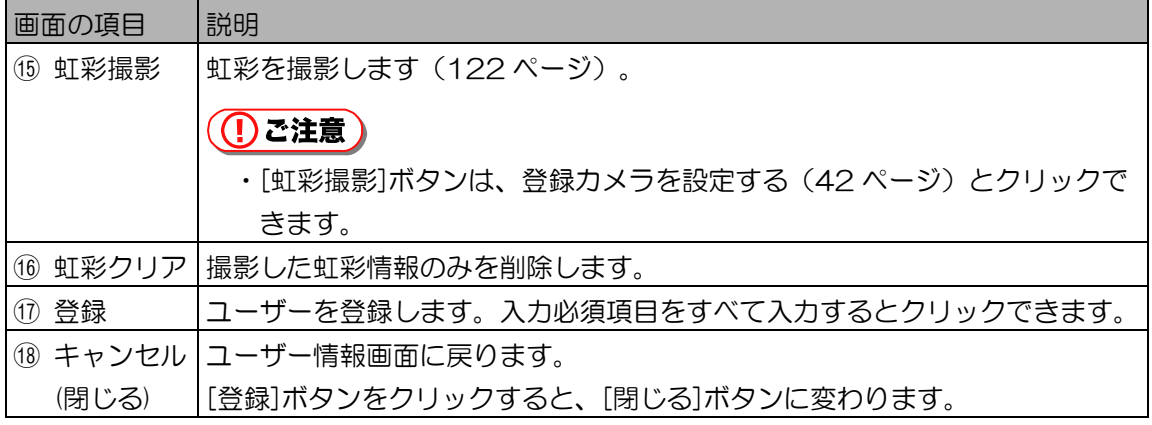

上記表中で、\*印の画面項目は、入力必須項目です。必ず設定してください。

## 3. [画像]タブをクリックします。

[画像]画面が表示されます。虹彩撮影を行った場合、撮影した目画像を確認できます。

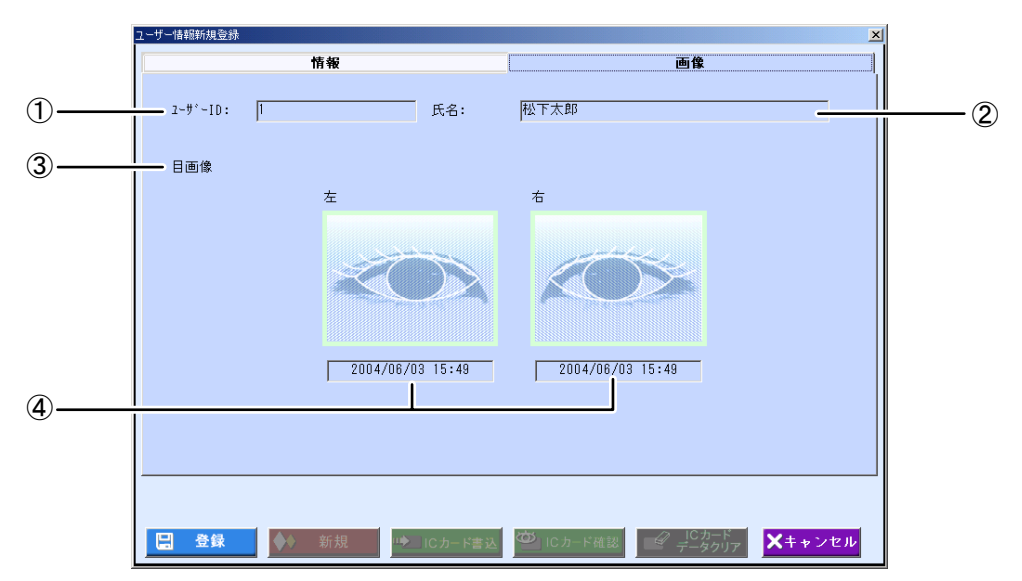

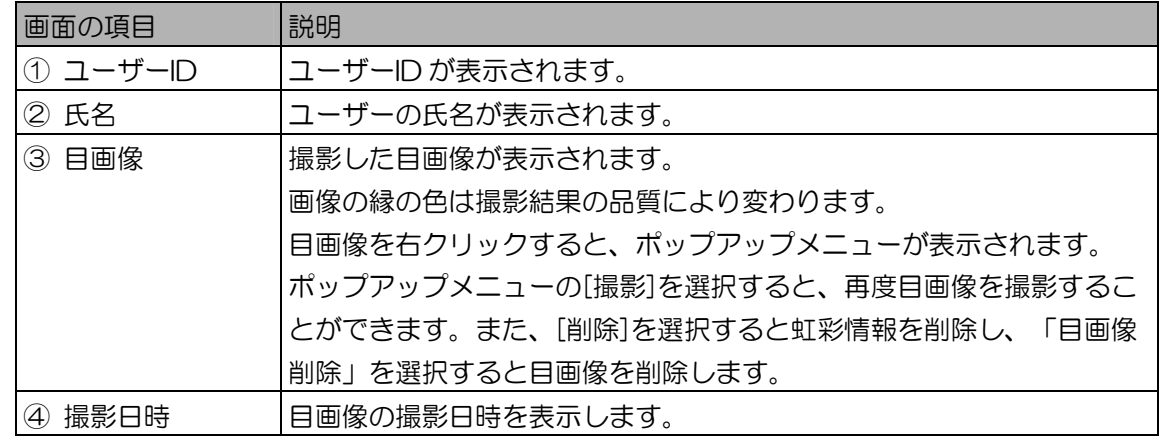

#### 4. [登録]ボタンをクリックします。

ユーザー情報が登録されます。ユーザー情報が登録されると、IC カードに書き込みを行えるよう になります。ユーザーの各項目は編集ができなくなります。

IC カード書き込みを行わない場合、続けて別のユーザーを登録するときは、[新規]ボタンをク リックして手順 2 から操作を繰り返します。

ユーザー情報新規登録を終了するには、手順 7 に進みます。

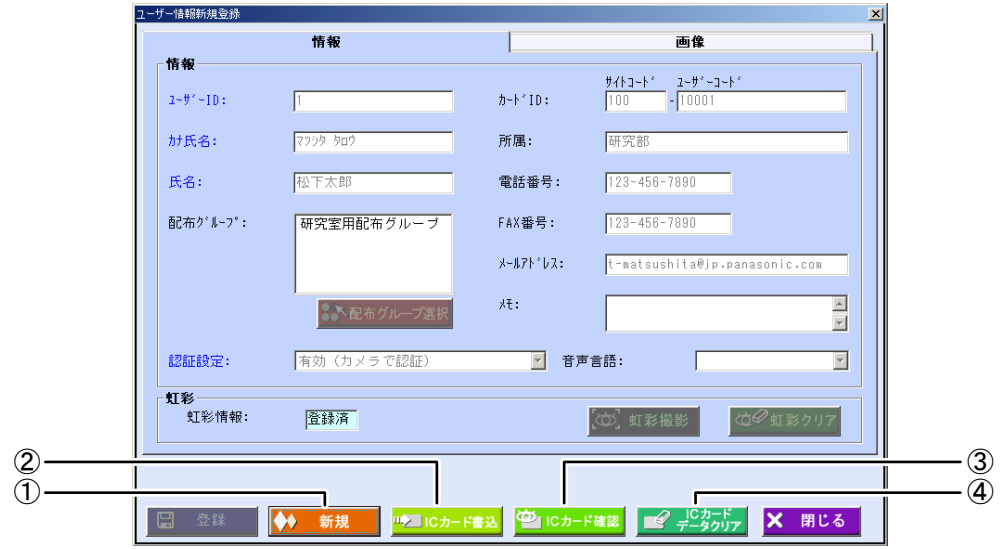

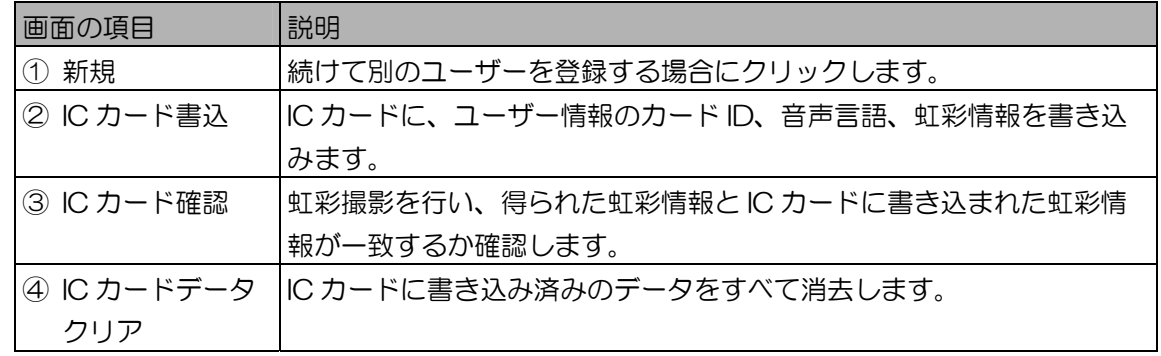

## ((!) ご注意)

- ・登録できるユーザー数は、ライセンスによって異なります。
- ・同一人物の虹彩情報は、1 つのユーザー情報にのみ登録できます。
- ・IC カード書き込みを行うには、IC カードライターの設定が行われていて、虹彩管理サーバーに IC カードライターが接続されている必要があります。
- 5. IC カード書き込みを行う場合は、[IC カード書込]ボタンをクリックします。 IC カードにユーザー情報の書き込みを行います。
- 6. IC カード確認を行う場合は、[IC カード確認]ボタンをクリックします。 IC カードの内容確認を行います。
- 7. [閉じる]ボタンをクリックします。 ユーザー情報画面に戻ります。

## ■ IC カード書き込み

## (1) ご注意)

- ・IC カード書き込みを行うには、IC カード設定が完了していて、虹彩管理サーバーに IC カードライター が接続されている必要があります。
- ・IC カード書き込みを行うためには、虹彩情報の撮影が終了し登録されている必要があります。
- ・IC カードライターの接続方法、IC カードのセット方法などは、IC カードライターに付属の取扱説明書 をお読みください。

# 【操作】 タビユーザー情報

1. IC カードライターに IC カードをセットし、 [IC カード書込]ボタンをクリックし ます。

ユーザー情報新規登録画面(ユーザー情報詳細画面)の[IC カード書込]ボタンをクリックします。 「IC カードへ書き込みを行ってよろしいですか?」が表示されます。

- 2. [はい]ボタンをクリックします。 IC カード書き込みが実行されます。書き込みが終了すると「IC カードへの書き込みが完了しまし た。」が表示されます。
- 3. [OK]ボタンをクリックします。 元の画面に戻ります。IC カード書き込みを行った後は、必ず IC カード確認で書き込まれた内容 を確認してください。

## (①ご注意)

・IC カード書き込みが正常に終了していない場合、認証が行えない、認証が NG になる、ドアが 開かないなどの不具合が起きる場合があります。

■ IC カード確認

虹彩撮影を行い、得られた虹彩情報と IC カード書き込みによって IC カードに書き込まれたデータを比 較します。

((りご注意)

- ・登録カメラが設定されていない場合や IC カード設定がされていない場合は、[IC カード確認]をクリッ クすることはできません。
- ・IC カードライターの接続方法、IC カードのセット方法などは、IC カードライターに付属の取扱説明書 をお読みください。

## 【操作】 タガユーザー情報

- 1. IC カードライターに IC カードをセットし、[IC カード確認]ボタンをクリックし ます。 ユーザー情報新規登録画面(ユーザー情報詳細画面)の[IC カード確認]ボタンをクリックします。 「IC カード確認を行います。」が表示されます。 [OK]ボタンをクリックすると、確認カメラ選択画面が表示されます。
- 2. [確認カメラ選択]から、確認に使用するカメラを選択します。 確認に使用するカメラ名を一覧から 1 つ選択します。

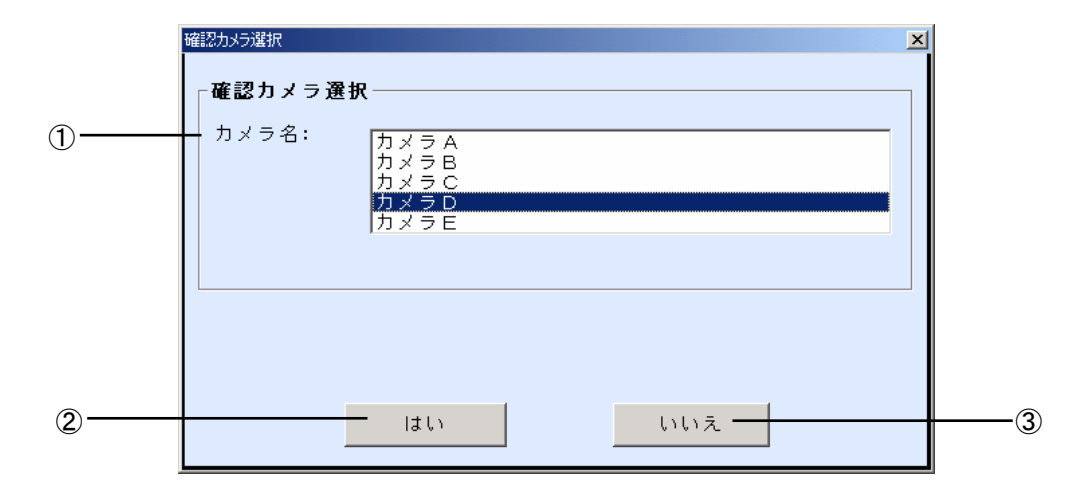

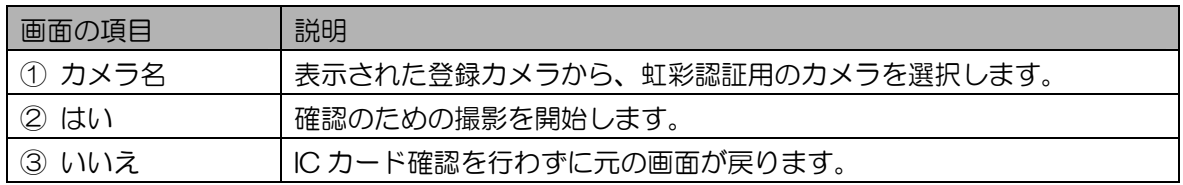

## (①ご注意)

・カメラ名には、「登録カメラを設定する」(42 ページ)で設定したカメラが表示されますが、 カメラの状態が「設定エラー」、「ダウンロード要」のカメラは表示されません。

## $(\blacksquare$ ヒント)

・確認カメラ選択で一度選択したカメラは、次回の認証時、撮影時にデフォルトで選択されます。

3. [はい]ボタンをクリックし、カメラを使って虹彩認証を行います。 「確認中です。」メッセージが表示されたら、カメラを見つめます。

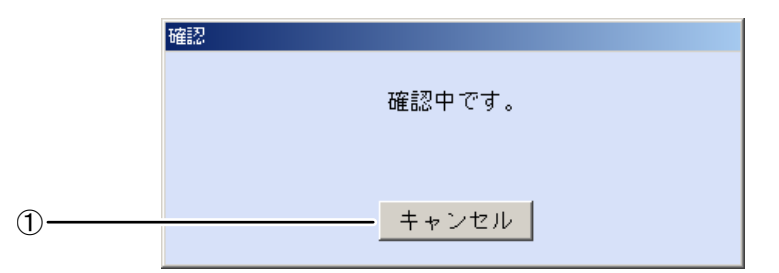

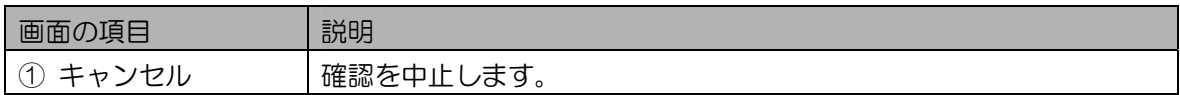

## (コヒント )

・撮影時のカメラの誘導表示については、カメラに付属の取扱説明書をお読みください。

## 4. 確認結果が表示されます。

IC カードから読み取ったデータと、撮影した虹彩情報とを比較します。

IC カード確認の結果は、「確認できました。」、「確認できませんでした。」、「左目のみ確認 できました。」、「右目のみ確認できました。」で表示されます。

認証時の精度を高めるため、「確認できました。」が表示されるまで行ってください。数回 IC カード確認を行っても、「確認できました。」が表示されない場合は、再度虹彩撮影を行い、虹 彩情報を登録し直してください。

5. [OK]ボタンをクリックします。 元の画面に戻ります。

■ IC カードデータクリア

IC カードに書き込まれているデータを消去(フォーマット)します。 IC カードライターの接続方法、IC カードのセット方法などは、IC カードライターに付属の取扱説明書 をお読みください。

## 【操作】 タイユーザー情報

- 1. IC カードライターに IC カードをセットし、[IC カードデータクリア]ボタンをク リックします。 「IC カードデータをクリアしてよろしいですか?」が表示されます。
- 2. [はい]ボタンをクリックします。 IC カードデータクリアします。「IC カードデータのクリアが完了しました。」を表示します。

## ((りご注意 )

- ・IC カードデータのカード ID と画面に表示されているユーザー情報のカード ID とが一致しない 場合、「カード ID が違います。IC カードデータをクリアしてよろしいですか?」が表示され、 [はい]ボタンをクリックすると IC カードデータのクリアを行います。
- 3. [OK]ボタンをクリックします。 元の画面に戻ります。

■ ファイルインポートによる登録

インポート用のユーザー情報 CSV ファイル(190 ページ)を作成して、本ソフトウェアにユーザーを一 括登録します。

## ((!) ご注意 )

- ・登録できるユーザー数は、ライセンスによって異なります。
- ・ユーザー情報 CSV ファイルにあるユーザーのユーザーID、カード ID が、すでに本ソフトウェアに登 録されていた場合、そのユーザーは登録されません。
- ・インポートしたユーザーの配布グループが、本ソフトウェアに登録されていない配布グループの場合、 ユーザーの配布グループは未設定になります。
- ・CSV ファイルに解析できないレコードがあった場合やすでに登録済みのユーザーID、カード ID があっ た場合は、その旨を画面およびログ情報として出力します。

## (コヒント )

・ユーザー情報 CSV ファイルをインポートして一括登録するときは、虹彩情報は登録できません。一括 登録した後でユーザーの虹彩情報を登録してください。虹彩情報を登録する手順については、「ユー ザーを更新する、削除する」(116 ページ)をお読みください。

## 【操作】 ヘメユーザー情報

1. ユーザー情報画面で、[インポート]ボタンをクリックします。 インポートファイル選択画面が表示されます。

- 2. インポートファイルを選択します。 インポートファイル選択画面で、インポートするファイルが保存されているフォルダを指定し、 ファイルの種類を「虹彩なし(\*.csv)」を選択します。ユーザー情報 CSV ファイルをクリックし て選択します。
- 3. [開く]ボタンをクリックします。 手順 2 で選択したファイルがインポートされ、ユーザーが一括登録されます。 一括登録が終了すると、インポートの結果が表示されます。
- 4. [OK]ボタンをクリックします。 ユーザー情報画面に戻ります。

ユーザーを更新する、削除する ・・・・・・・・・・・・・・・・・・・・・・・・・・・・・

登録済みのユーザーの情報を更新または削除します。

- 【操作】●■ユーザー情報
	- 1. ユーザー情報を検索して表示します。 「ユーザー情報を参照する、表示する」(103 ページ)の手順に従い、更新または削除を行う ユーザー情報を[ユーザー一覧]に表示します。
	- 2. [ユーザー一覧]でユーザーを選択します。
		- 更新する場合は、[詳細]ボタンをクリックします。 ユーザー情報詳細画面が表示されます。
		- 削除する場合は、[削除]ボタンをクリックします。 ユーザーを削除する場合は、ユーザー情報画面の[削除]ボタンをクリックします。 「削除してよろしいですか?」が表示されますので、[はい]ボタンをクリックします。 ユーザー情報が削除され、ユーザー情報画面に戻ります。
	- 3. ユーザー情報の変更または削除を行います。
		- 更新する場合 ユーザー情報詳細画面の情報欄内の項目を必要に応じて編集します。虹彩情報の撮影、クリア などは、「虹彩撮影を行う」(122 ページ)をお読みください。
		- 削除する場合

ユーザー情報を削除する場合は、[削除]ボタンをクリックします。「削除してよろしいです か?」が表示されますので、[はい]ボタンをクリックします。ユーザー情報が削除されて、次 のユーザー情報が表示されます。すべてのユーザー情報が削除された場合には、ユーザー情報 画面に戻ります。

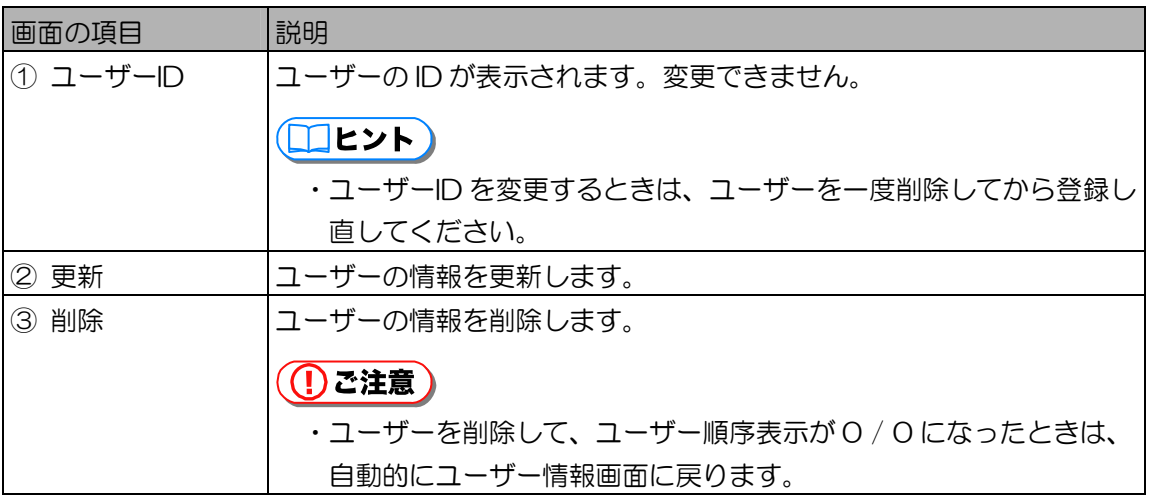

上記以外の画面の項目については、「ユーザー情報を参照する、表示する」のユーザー情報詳細 画面(105ページ)、「ユーザーを登録する」のユーザー情報新規登録画面(109ページ)を お読みください。

4. [更新]ボタンをクリックします。

ユーザーが更新され、「更新しました。」と表示されます。

# **((!)ご注意)**

- ・[更新]ボタンは、入力必須項目を入力するとクリックできます。
- ・同一人物の虹彩情報は、1 つのユーザー情報にのみ登録できます。
- 5. [OK]ボタンをクリックします。

別のユーザー情報を更新するときは、ユーザー情報表示切り替えボタンを使ってユーザーを選択 し、手順 3 から操作を繰り返します。

6. [閉じる]ボタンをクリックします。 ユーザー情報画面に戻ります。

■ ユーザーに配布グループを一括登録(削除)する

ユーザー情報画面の[ユーザー一覧]で選択したユーザー全員に、配布グループ登録画面で選択した配布 グループを登録します。または、配布グループ登録画面で削除を選ぶと、選択したユーザーから配布グ ループを削除します。複数のユーザーを選択して、同時に登録(削除)を行うことができます。

# 【操作】 タイユーザー情報

- 1. ユーザー情報を検索して表示します。 「ユーザー情報を参照する、表示する」(103 ページ)の手順に従い、[ユーザー一覧]にユー ザー情報を表示します。
- 2. [ユーザー一覧]で、配布グループを登録(削除)するユーザーを選択します。 ユーザーは複数選択可能です。
- 3. ユーザー情報画面の[配布グループ登録]ボタンをクリックします。 配布グループ登録画面が表示されます。

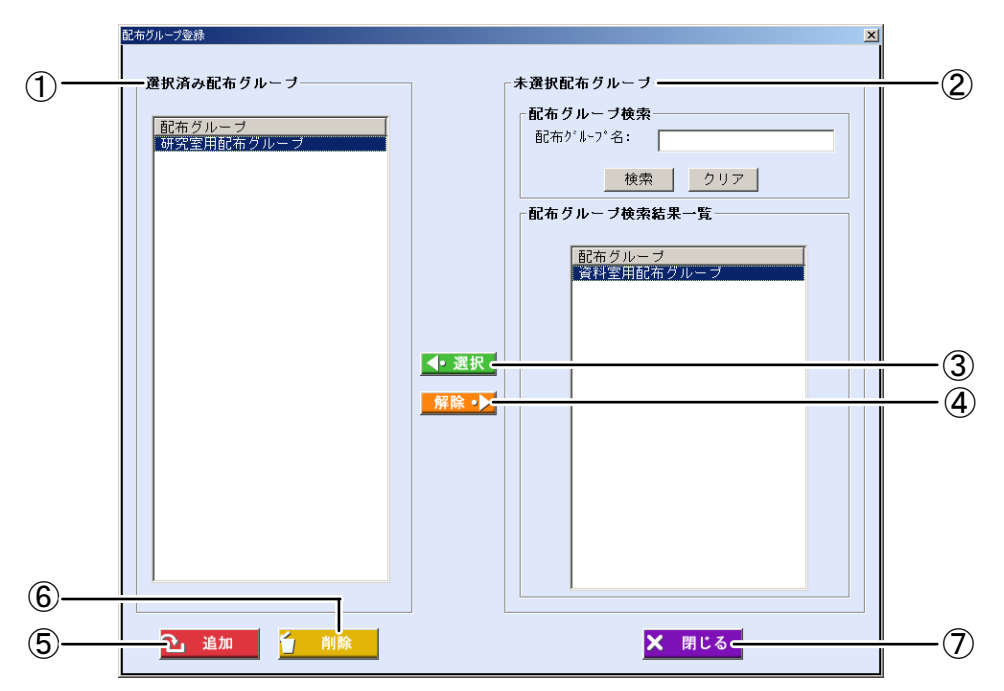

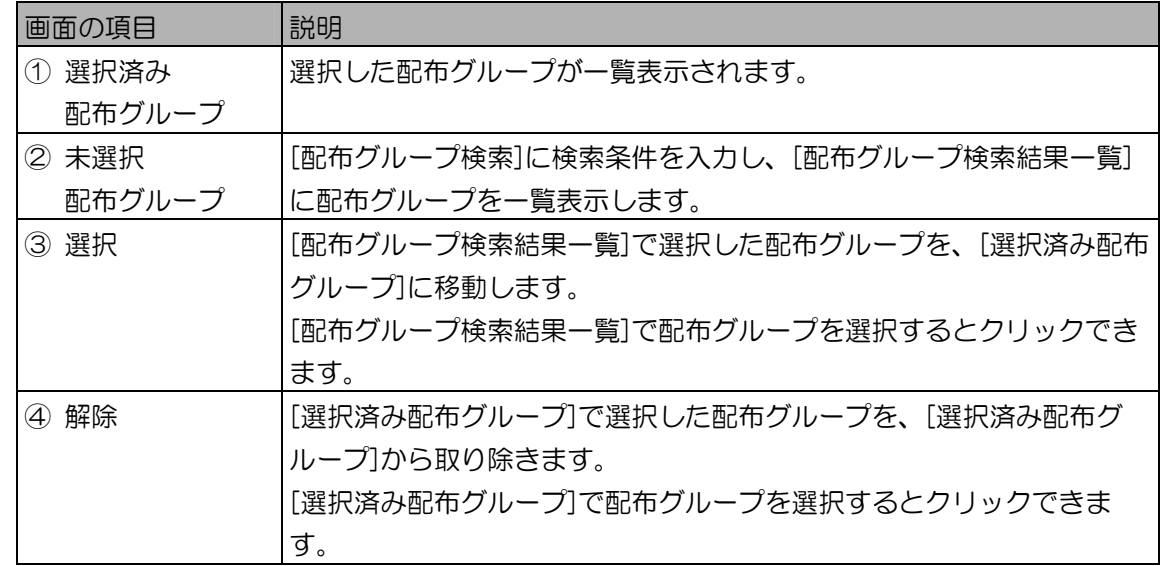

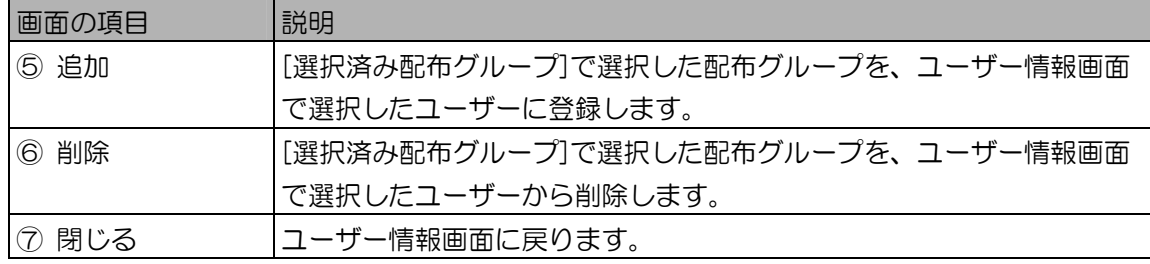

- 4. 配布グループ登録画面で、[配布グループ検索]に検索条件を設定します。 検索条件の設定方法は、「配布グループを指定して検索する」(69 ページ)2 の手順をお読み ください。 すべての未選択配布グループを[配布グループ検索結果一覧]に表示するときは、検索条件を設定
- 5. [検索]ボタンをクリックします。 手順 4 で設定したすべての検索条件に一致した配布グループのうち、[選択済み配布グループ]に 表示されていないものが[配布グループ検索結果一覧]に表示されます。 検索条件に一致した配布グループが見つからなかったときは、「該当する配布グループはありま せん。」と表示されます。[OK]ボタンをクリックして、手順 4 から操作をやり直します。
- 6. [配布グループ検索結果一覧]で配布グループを選択します。 配布グループは複数選択可能です。
- 7. [選択]ボタンをクリックします。 選択した配布グループが、[選択済み配布グループ]に移動します。 別の配布グループを選択する場合は、手順 6 から操作を繰り返します。検索条件を変えて別の配 布グループを選択する場合は、手順 4 から操作を繰り返します。
- 8. [追加](または[削除])ボタンをクリックします。 [追加]ボタンをクリックした場合は、ユーザー情報画面の[ユーザー一覧]で選択したユーザーに選 択した配布グループが登録されます。 [削除]ボタンをクリックした場合は、ユーザーから選択した配布グループが削除されます。

 $($  $\Box$ ヒント $)$ 

せずに手順 5 に進みます。

- ・追加する配布グループが、すでにユーザーに登録されている場合、該当する配布グループは追 加されず、他に追加する配布グループがある場合は重複しない配布グループのみ登録されます。 同様に、削除する配布グループが、ユーザーに登録されていない場合も、該当する配布グルー プ以外の削除する配布グループのみ削除されます。
- 9. [閉じる]ボタンをクリックします。 ユーザー情報画面に戻ります。追加または削除した配布グループにより、虹彩情報の配信が必要 な場合があります。この場合、ユーザー情報画面を閉じると、虹彩情報が自動配信されます。

# ユーザー情報をファイルに出力する ………………

ユーザー情報画面の[ユーザー一覧]で選択したユーザーの情報を、ユーザー情報 CSV ファイル(190 ページ)に出力します。

【操作】△■ ユーザー情報

- 1. ユーザー情報を検索して表示します。 「ユーザー情報を参照する、表示する」(103 ページ)の手順に従い、[ユーザー一覧]にユー ザー情報を表示します。
- 2. [ユーザー一覧]で、ファイルに出力するユーザーを選択します。 ユーザーは、複数選択可能です。
- 3. [エクスポート]ボタンをクリックします。 名前を付けて保存画面が表示されます。
- 4. エクスポートファイルを設定します。 名前を付けて保存画面で、ユーザー情報 CSV ファイルをエクスポートするフォルダを指定し、 ファイルの種類を「虹彩なし(\*.csv)」を選択します。ファイル名を設定します。全角または半角 で登録できます。ただし、¥ / : , ; \* ? " < > |は使用できません。
- 5. [保存]ボタンをクリックします。 手順 2 で選択したユーザーの情報が、ユーザー情報 CSV ファイルに出力され、「エクスポート が完了しました。」と表示されます。
- 6. [OK]ボタンをクリックします。 ユーザー情報画面に戻ります。

ユーザー情報を移行する ・・・・・・・・・・・・・・・・・・・・・・・・・・・・・・・・・

ユーザー情報画面の[ユーザー一覧]で選択したユーザーの情報を、別の虹彩管理サーバーに移行できます。 ユーザー情報をファイルに出力する際に虹彩情報も出力します。

■ 虹彩情報を付けてユーザー情報をファイルに出力する

移行元の本ソフトウェアで、ユーザー情報画面の[ユーザー一覧]で選択したユーザーの情報を、虹彩情 報付きのユーザー情報 BAK ファイルに出力します。

## 【操作】 タイユーザー情報

- 1. ユーザー情報を検索して表示します。 「ユーザー情報を参照する、表示する」(103 ページ)の手順に従い、[ユーザー一覧]にユー ザー情報を表示します。
- 2. [ユーザー一覧]で、ファイルに出力するユーザーを選択します。 ユーザーは、複数選択可能です。また、虹彩情報の登録されていないユーザーも選択できます。
- 3. [エクスポート]ボタンをクリックします。 名前を付けて保存画面が表示されます。
- 4. エクスポートファイルを設定します。 名前を付けて保存画面で、ユーザー情報 BAK ファイルをエクスポートするフォルダを指定し、 ファイルの種類を「虹彩あり(\*.bak)」を選択します。ファイル名を設定します。ファイル名は、 全角または半角で登録できます。ただし、¥ / : , ; \* ? " < > |は使用できません。
- 5. [保存]ボタンをクリックします。

手順 2 で選択したユーザーの情報が、ユーザー情報 BAK ファイルに出力され、「エクスポート が完了しました。」と表示されます。

6. [OK]ボタンをクリックします。 ユーザー情報画面に戻ります。

■ 虹彩情報が付いたユーザー情報 BAK ファイルをインポートする

移行元の本ソフトウェアで出力した、虹彩情報付きのユーザー情報 BAK ファイルを、もう一方の本ソ フトウェアでインポートします。

## (①ご注意)

- ・登録できるユーザー数は、ライセンス数によって異なります。
- ・ユーザー情報 BAK ファイルにあるユーザーのユーザーID、カード ID、虹彩情報が、すでに本ソフト ウェアに登録されていた場合、そのユーザーは登録されません。
- ・インポートしたユーザーの配布グループが、本ソフトウェアに登録されていない配布グループの場合、 ユーザーの配布グループは未設定になります。
- ・BAK ファイルに解析できないレコードがあった場合やすでに登録済みのユーザーID、カード ID、虹彩 情報がある場合は、その旨を画面およびログ情報として出力します。

# 【操作】 タメユーザー情報

- 1. ユーザー情報画面で、[インポート]ボタンをクリックします。 インポートファイル選択画面が表示されます。
- 2. インポートファイルを選択します。 インポートファイル選択画面で、インポートするファイルが保存されているフォルダを指定し、 ファイルの種類を「虹彩あり(\*.bak)」を選択します。ユーザー情報 BAK ファイルをクリックし て選択します。

## (【)ご注意 )

- ・品番:BM-ES330、BM-ES300、BM-ES200 の管理ソフトウェアでエクスポートしたユー ザー情報 CAB ファイルまたは BAK ファイルもインポートすることができます。
- ・本ソフトウェアでエクスポートしたユーザー情報ファイルは、以前のバージョンの管理ソフト ウェア(品番:BM-ES300、BM-ES330、BM-ES200)ではインポートできません。

3. [開く]ボタンをクリックします。 手順 2 で選択したファイルがインポートされ、ユーザーが一括登録されます。 一括登録が終了すると、インポート結果が表示されます。

4. [OK]ボタンをクリックします。 ユーザー情報画面に戻ります。

虹彩撮影を行う

虹彩撮影 ………………………………………………

管理者情報、ユーザー情報には、カメラで撮影した虹彩情報を登録することができます。 以下の撮影方法は、管理者情報の新規登録時、更新時、ユーザー情報の新規登録時、更新時に行う虹彩撮 影について説明しています。

■ 虹彩を撮影する

ここでは虹彩撮影を行う手順を、[虹彩撮影]ボタンをクリックするところから説明します。

**((!)ご注意)** 

・虹彩撮影を行うには、登録カメラが設定されている必要があります。登録カメラを設定するには、「登 録カメラを設定する」(42 ページ)をお読みください。

【操作】 ヘビ管理者情報 ヘビメイン・ザー情報

- 1. [虹彩撮影]ボタンをクリックします。 撮影カメラ選択画面が表示されます。
- 2. 撮影に使用するカメラを選択し、目画像を保存するかどうかを選択します。 撮影カメラ選択から、撮影に使用するカメラ名を選択します。 目画像を保存するチェックボックスのオン/オフを切り替えて、目画像を保存するかどうかを選 択します。

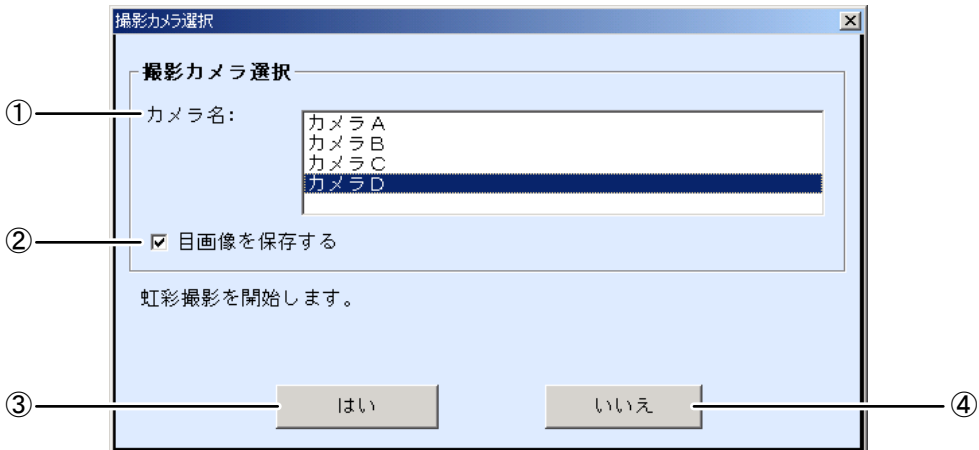

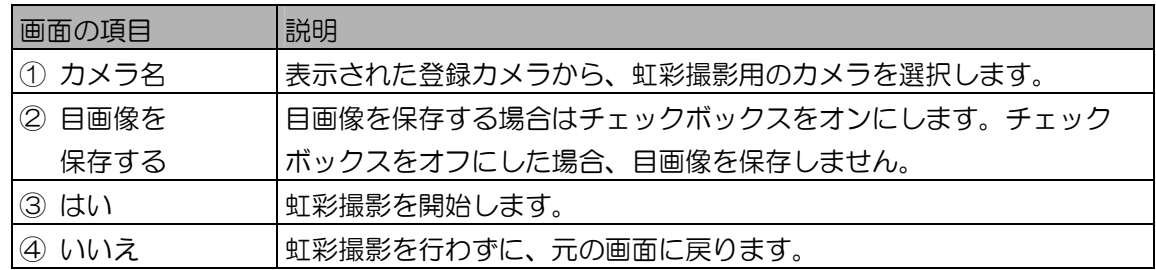

(①ご注意)

・カメラ名には、「登録カメラを設定する」(42 ページ)で設定されたカメラが表示されます が、カメラの状態が「設定エラー」、「ダウンロード要」のカメラは表示されません。

・撮影カメラ選択画面で一度選択したカメラは、次回の認証時、撮影時にデフォルトで選択され ます。

3. [はい]ボタンをクリックし、カメラに向かい虹彩を撮影します。

「撮影中です。」メッセージが表示されたら、カメラに向かい撮影を行います。

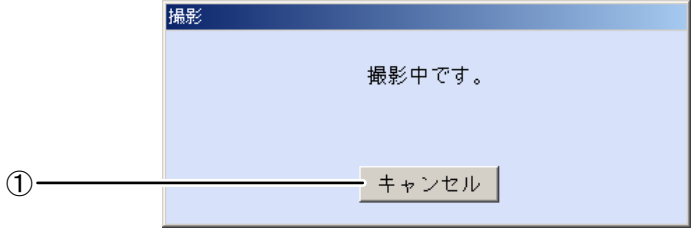

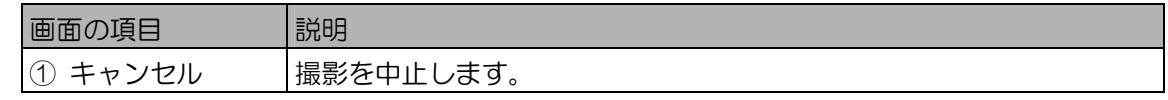

#### $($   $\Box$ ヒント

・撮影時のカメラの誘導表示については、カメラに付属の取扱説明書をお読みください。

- 4. 撮影終了後に[撮影]画面が表示され撮影結果の情報が表示されます。 撮影結果を確認します。表示された[撮影]画面から、登録、確認、再撮影を行います。
- 片目のみ撮影結果が「撮影(良)」(緑色)の場合

片目のみ虹彩情報を取得できて登録できる状態です。この場合、「撮影不可」(黒色)と表示さ れた目の虹彩情報は取得できていません。認証精度を高めるため、[再撮影]ボタンをクリックし て、両方の目が「撮影(良)」(緑色)になるよう再撮影をしてください。手順 3 に戻ります。

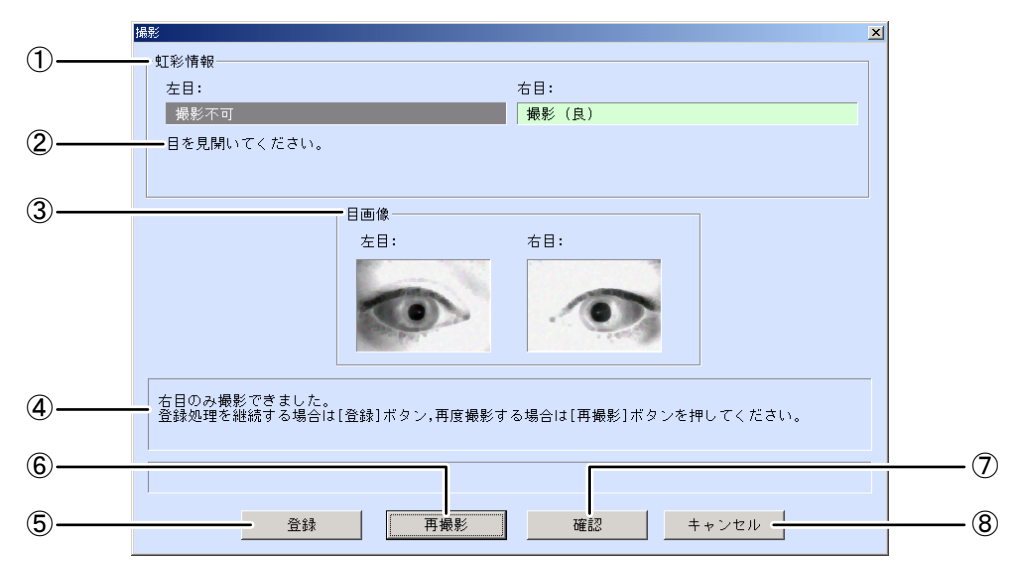

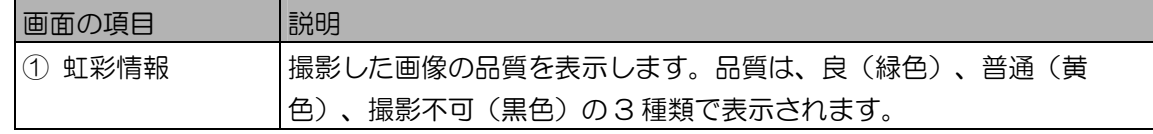

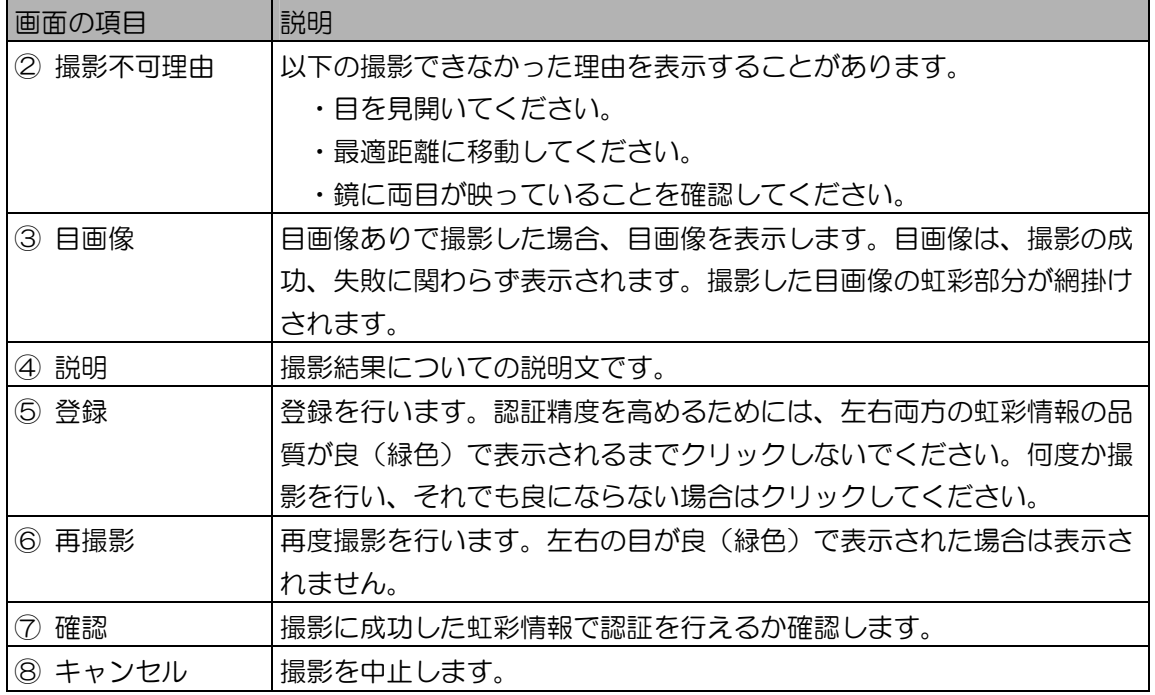

 $\P$ ヒント)

・右目の撮影のみ成功した場合、[再撮影]ボタンをクリックすると、右目の虹彩情報、目画像を 保持し、再撮影を行います。再撮影の結果が左目の撮影のみ成功した場合、保持していた右目 の虹彩情報、目画像と再撮影して成功した左目の虹彩情報、目画像を撮影結果に表示します。

● 両目の撮影結果が「撮影不可」の場合

撮影した画像から、虹彩情報を取得できませんでした。撮影不可理由の説明文の指示に従い、[再 撮影]ボタンをクリックして再撮影を行います。手順 3 に戻ります。

- 両目の撮影結果が「撮影(良)」(緑色)の場合 撮影した両目の虹彩情報の品質が良好です。手順 5 に進みます。 確認を行わないで登録する場合は、手順 7 に進みます。
- 5. 両目の撮影結果が「撮影(良)」(緑色)で表示されたら、[確認]ボタンをク リックして確認を行います。

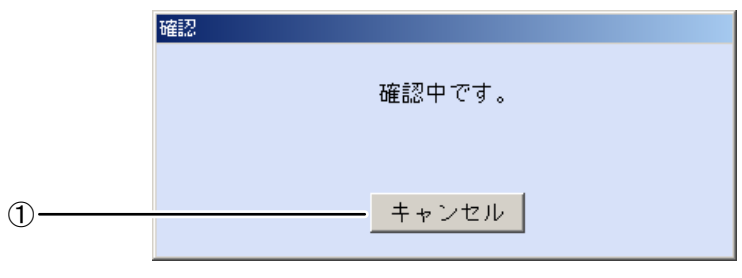

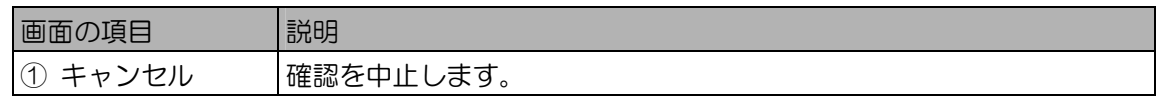

 $6.$  確認結果が、[撮影]画面に表示されます。

両目の確認結果が「確認できました。」

片目のみ確認できた場合は、「右目(左目)のみ確認できました。」が表示されます。

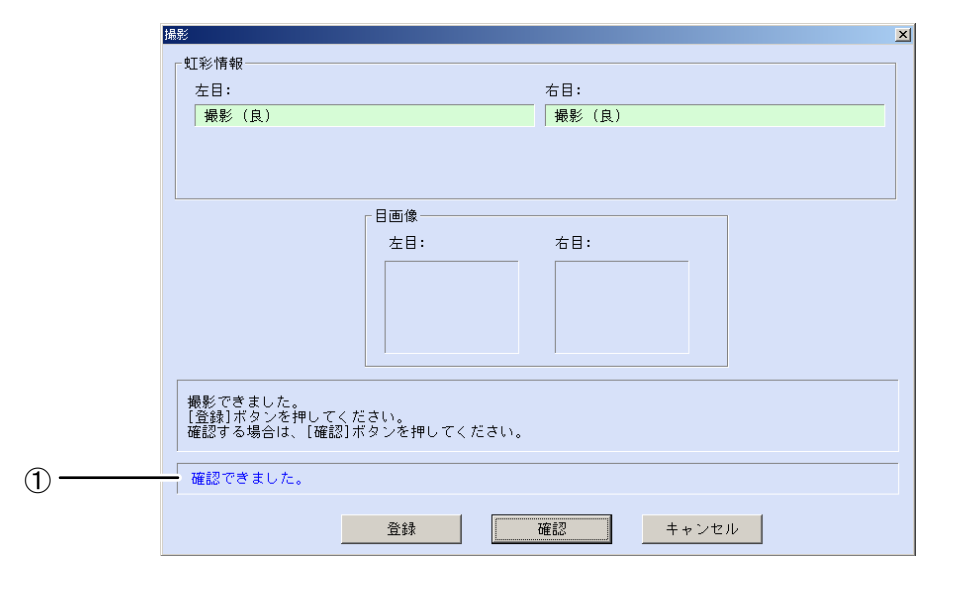

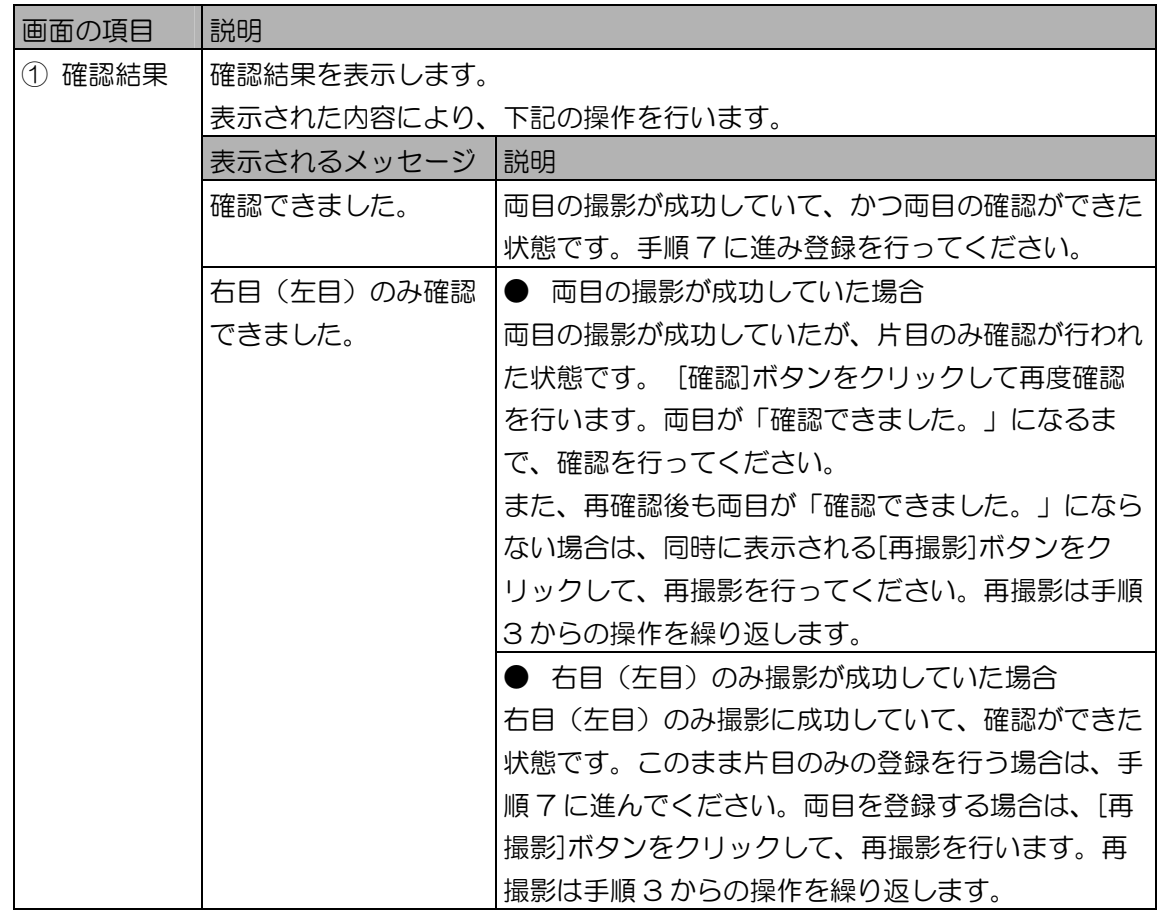

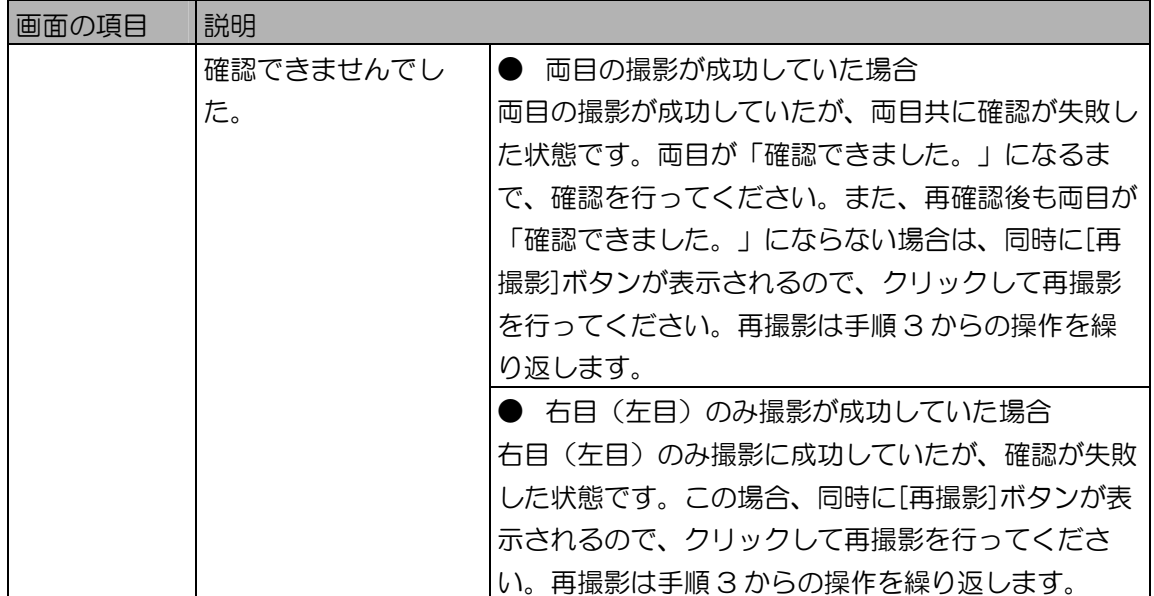

7. 確認結果で両目が「確認できました。」が表示されたら、[登録]ボタンをクリッ クします。

「虹彩撮影が完了しました。」のメッセージが表示されます。

# **(①ご注意)**

- ・登録する画像の品質が低い場合、認証できない場合があります。画像の品質が良(緑色)で撮 影できた画像を登録することを推奨いたします。
- ・画像の品質が撮影不可(黒色)と表示された目画像は、登録されません。
- 8. [OK]ボタンをクリックします。

[虹彩撮影]ボタンをクリックした画面に戻り、虹彩情報に「撮影済/未登録」(背景色:黄)と 表示されます。[登録]ボタン(または[更新]ボタン)をクリックすると、虹彩情報が登録され、 「登録済」(背景色:緑)になります。

■ 片目のみ再撮影する場合

撮影、登録後に片方の目だけ再度撮影/登録することが可能です。[画像]画面で目画像の表示を直接右 クリックしてポップアップメニューから[撮影]を選択します。これ以降の操作は、「虹彩を撮影する」 (122 ページ)の手順2から繰り返します。

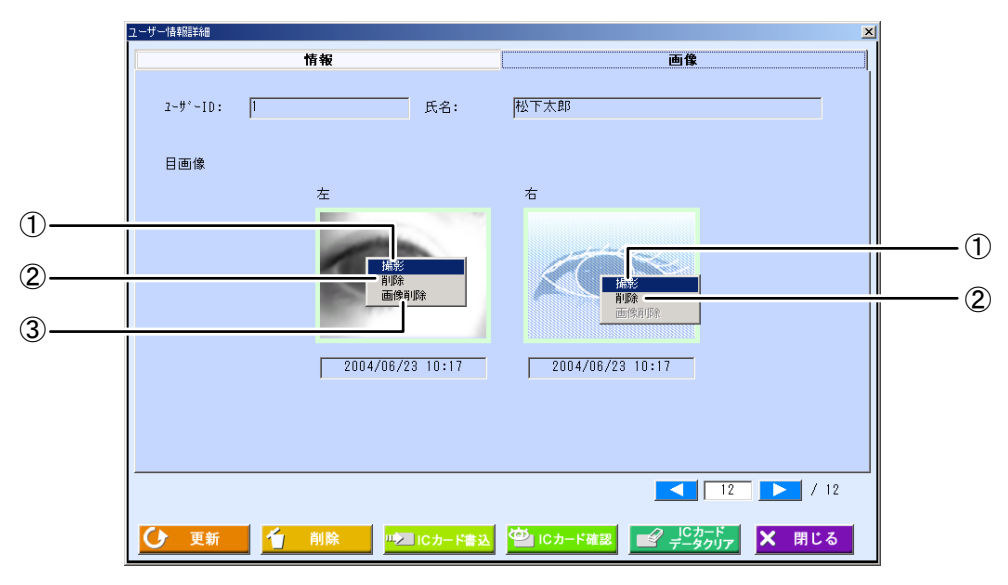

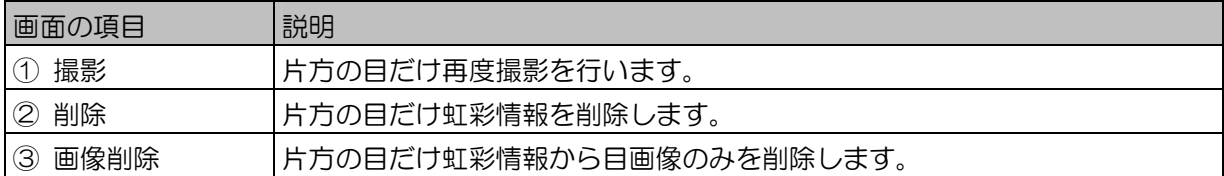

## $(\blacksquare$ ヒント)

・目画像ありで撮影した場合はポップアップメニューに[撮影]、[削除]、[画像削除]が表示されますが、 目画像なしで撮影した場合は、[撮影]、[削除]のみ表示されます。

## ■ 虹彩情報を削除する場合

撮影済みの虹彩情報を削除するときは、[虹彩クリア]ボタンをクリックするか、[画像]画面で目画像の 表示を直接右クリックしてポップアップメニューから[削除]を選択します。確認のメッセージが表示さ れますので、[はい]ボタンをクリックします。

虹彩情報の削除を中止するときは、確認のメッセージで[いいえ]ボタンをクリックするか、ユーザー情 報画面または管理者情報画面で[登録]ボタン(または[更新]ボタン)をクリックする前に、[キャンセ ル]ボタン(または[閉じる]ボタン)をクリックします。

# ■ 目画像のみを削除する場合

撮影済みの虹彩情報から、目画像のみを削除するときは、[画像]画面で目画像の表示を直接右クリック してポップアップメニューから[画像削除]を選択します。確認のメッセージが表示されますので、[は い]ボタンをクリックします。

目画像の削除後は、目の絵が表示されるようになります。

# 虹彩情報をカメラに配信する

カメラで虹彩認証を受けられるようにするには、本ソフトウェアに登録したユーザーの虹彩情報をカメラに 配信します。

配信には、本ソフトウェアによって自動的に配信される自動配信と、管理者が指定したカメラに配信する手 動配信 (129 ページ)の2通りがあります。

白動配信について …………………………………

ユーザーの虹彩を撮影し直したときなどは、新しい虹彩情報をカメラに配信する必要があります。本ソフ トウェアは、虹彩情報を配信し直す必要があったときに、自動的に必要なカメラに虹彩情報を配信します。 虹彩情報配信中は、虹彩情報配信中画面が表示されます。

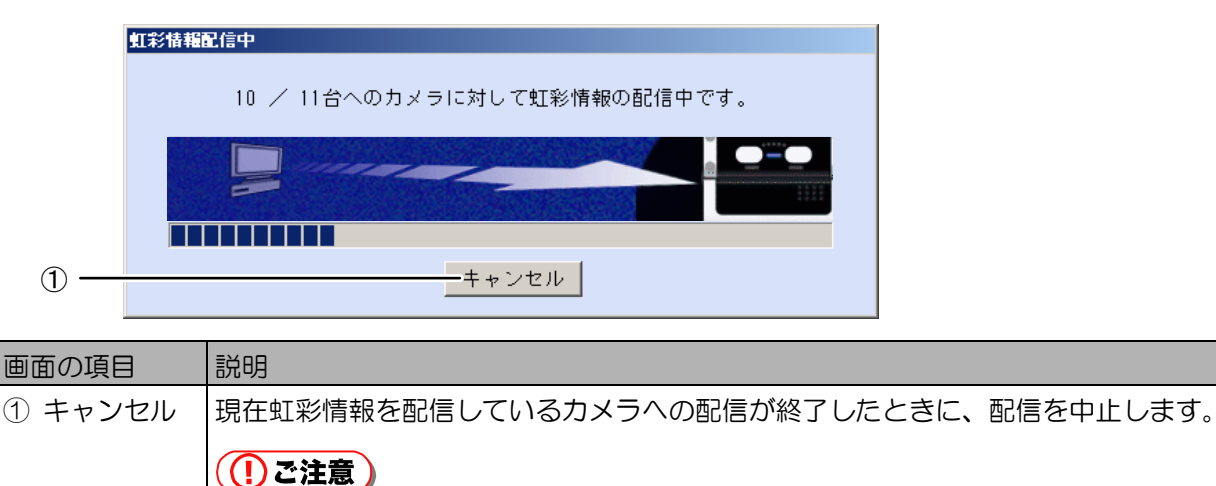

・自動配信するカメラが 10 台以下の場合は、[キャンセル]ボタンは表示されませ  $h_{\alpha}$ 

# $(\Box$ ヒント)

・虹彩情報が自動配信されるのは、カメラに登録されている虹彩情報に変更があったときと、カメラを起 動したときです。カメラを指定して虹彩情報を再配信するには、手動で配信します(129 ページ)。

## ■ ユーザー情報の変更に伴う自動配信

## ♪■コーザー情報

ユーザーの虹彩情報を変更した場合、ユーザー情報画面で[閉じる]ボタンをクリックしたときに、虹彩 情報がカメラに自動的に配信されます。

ただし、常にすべての虹彩カメラに配信されるわけではなく、次の操作を行ったときに、配信する必要 があるカメラにのみ虹彩情報が配信されます。

- ・ ユーザーの虹彩情報を新規登録したとき
- ・ 登録済みの虹彩情報を削除したとき
- ・ 登録済みの虹彩情報を削除し、もう一度虹彩情報を登録したとき
- ・ ユーザーを削除したとき
- ・ ユーザーの配布グループを変更したとき
- ・ ユーザーのカード ID を変更したとき
- ・ ユーザーの認証設定を変更したとき

・ ユーザーの音声言語を変更したとき

ユーザー情報画面では、ユーザー情報が変更されて自動配信の必要が発生した場合、画面右下に自動配 信が実行される旨を表示します。(102 ページの⑨虹彩情報自動配信メッセージ) また、配信先のカメラの設定により、カメラに配信する情報が変わります。 配信先のカメラのセキュリティレベルが「高」に設定されていて、変更が行われたユーザーが少ない場 合は、配信の必要なユーザーのみを配信します。セキュリティレベルが「普通」のカメラには、全ユー ザーの配信が行われます。 また、以下の条件の場合は、配信が行われません。

・ カメラのカードタイプが虹彩オンカードの場合

・ カメラの上位認証設定が上位認証のみに設定されている場合

■ 配布グループ設定の変更に伴う自動配信

#### ▲ ★ 環境設定

配布グループの情報を変更した場合、配布グループ設定画面で[閉じる]ボタンをクリックしたときに、 虹彩情報がカメラに自動的に配信されます。

ただし、常にすべての虹彩カメラに配信されるわけではなく、次の操作を行ったときに、配信する必要 があるカメラにのみ虹彩情報が配信されます。

- ・ 配布グループにカメラを削除、追加したとき
- ・ 配布グループを削除したとき
- カメラの起動に伴う自動配信

カメラを起動した場合(再起動した場合)は、カメラの準備ができたときに虹彩情報が配信されます。

((!)ご注意 )

・カメラの起動に伴う自動配信の際は、虹彩情報配信中画面は表示されません。

手動で配信する ・・・・・・・・・・・・・・・・・・・・・・・・・・・・・・・・・・・・・・・・・

カメラを指定して、ユーザーの虹彩情報を配信することができます。

- 【操作】 【 】 水元設定/保守
	- 1. カメラ情報を検索して表示します。 「カメラ情報を参照する、表示する」(65ページ)の手順に従い、虹彩情報を配信するカメラ をカメラ一覧に表示します。
	- 2. [カメラ一覧]でカメラを選択し、[虹彩情報配信]ボタンをクリックします。 確認のメッセージ「虹彩情報を配信してよろしいですか?」が表示されます。
	- 3. [はい]ボタンをクリックします。 虹彩情報配信中画面が表示され、虹彩情報の配信が始まります。虹彩情報の配信が終了すると、 「虹彩情報の配信が完了しました。」と表示されます。
	- 4. [OK]ボタンをクリックします。 カメラ設定/保守画面に戻ります。

# (1)ご注意)

・LAN 環境の状態または他の原因により、虹彩情報の配信中にエラーが発生する場合があります。 虹彩情報の配信中にエラーが発生したカメラは虹彩情報が更新されていないうえに、認証動作 が停止している可能性があります。カメラ設定/保守画面の[カメラ一覧]からカメラを選択し、 状態を取得後、手動で虹彩情報の配信を行ってください。それでもエラーが発生する場合は[リ セット]ボタンをクリックして再起動を行ってください。カメラの再起動後に虹彩情報が自動配 信されます。カメラの状態を取得する操作の詳細は「カメラの状態を確認する」(85 ペー ジ)を、カメラを再起動する操作の詳細は「カメラを再起動する」 (87ページ) をお読みく ださい。

# 運用設定を行う

本ソフトウェアやカメラを正常に運用するために、カメラの監視設定や自動バックアップなどの設定を行い ます。

カメラの監視設定を行う ・・・・・・・・・・・・・・・・・・・・・・・・・・・・・・・・・

カメラと虹彩管理サーバー間のネットワーク状態と、カメラに登録されているユーザー数を定期的に監視 することができます。また、登録したユーザー数とカメラヘ配信されたユーザー数が違っていないかを確 認することができます。異常が発生した場合は、アラーム情報として情報表示ウィンドウ(147 ペー ジ)に表示されます。

「環境設定」権限が設定されていない管理者では、以下の手順で画面に表示された項目を設定、編集でき ません。また、画面に表示されるボタンが[閉じる]ボタンのみになります。

## 【操作】 【】 環境設定

1. 環境設定画面の[監視/共有鍵管理設定]ボタンをクリックします。 監視/共有鍵管理設定画面の[監視情報]画面が表示されます。

2. カメラの監視情報を設定します。

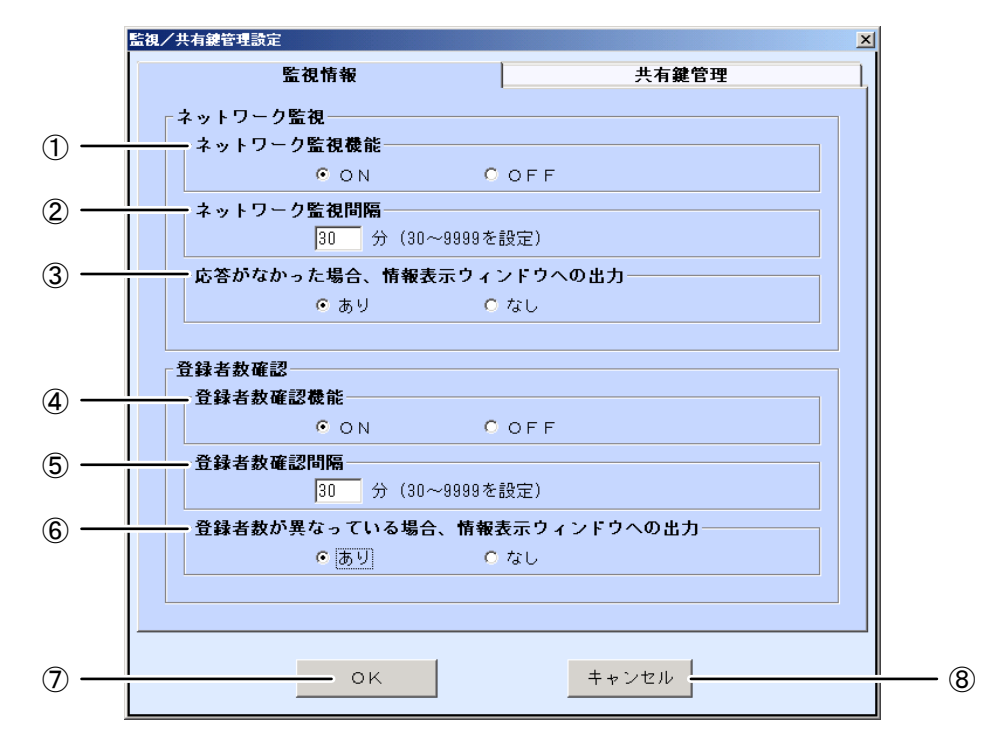

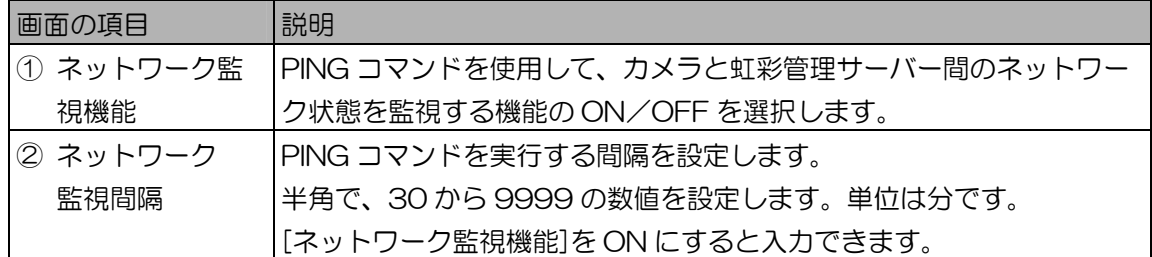

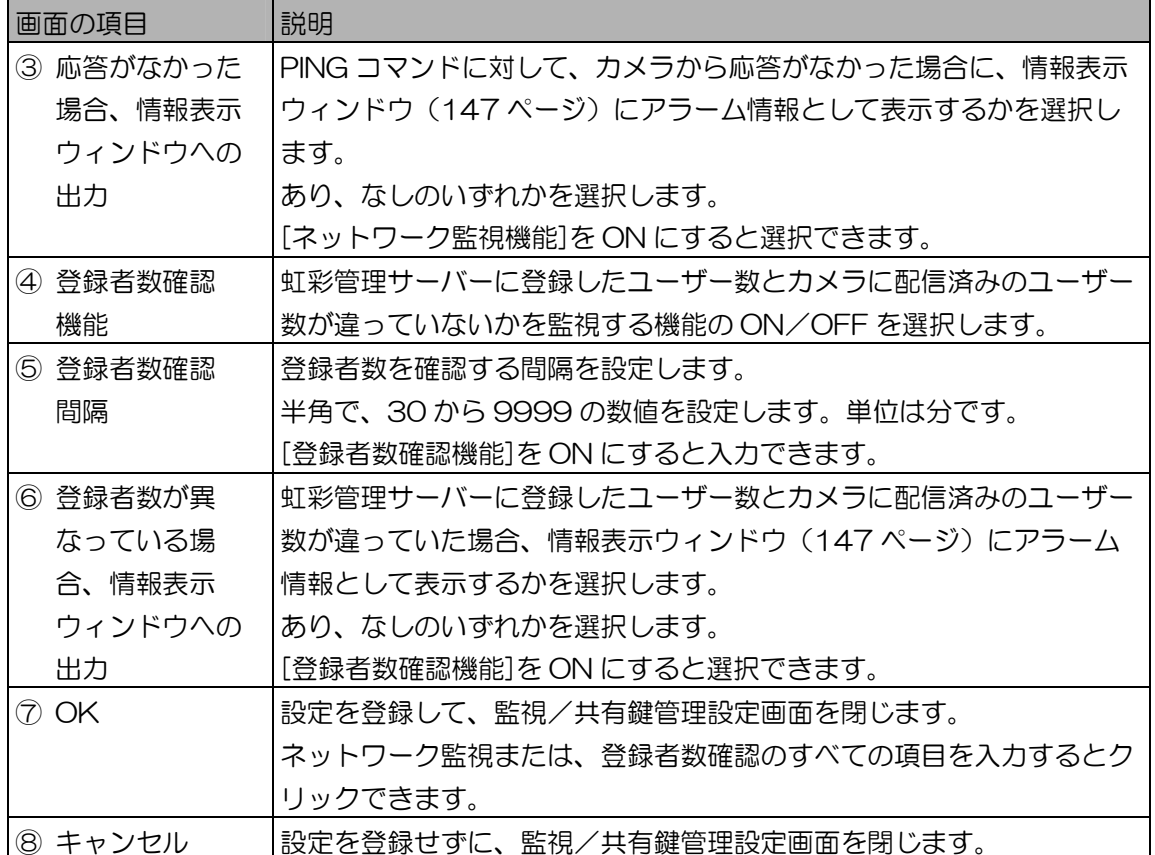

3. [OK]ボタンをクリックします。

設定が登録され、監視/共有鍵管理設定画面を閉じます。

# 共有鍵管理の設定を行う ・・・・・・・・・・・・・・・・・・・・・・・・・・・・・・・・・

本ソフトウェアからカメラに虹彩情報を配信するときは、安全のために虹彩情報を暗号化して配信します。 暗号化する際と復号する際に使用する共有鍵を、自動で定期的に変更することができます。定期的に変更 することで、より安全に虹彩情報を配信できます。

「環境設定」権限が設定されていない管理者では、以下の手順で画面に表示された項目を設定、編集でき ません。また、画面に表示されるボタンが[閉じる]ボタンのみになります。

# 【操作】 ▲ 过環境設定

- 1. 環境設定画面で、[監視/共有鍵管理設定]ボタンをクリックします。 監視/共有鍵管理設定画面の[監視情報]画面が表示されます。
- 2. [共有鍵管理]タブをクリックします。 [共有鍵管理]画面が表示されます。
- 3. 共有鍵の定期交換情報を設定します。

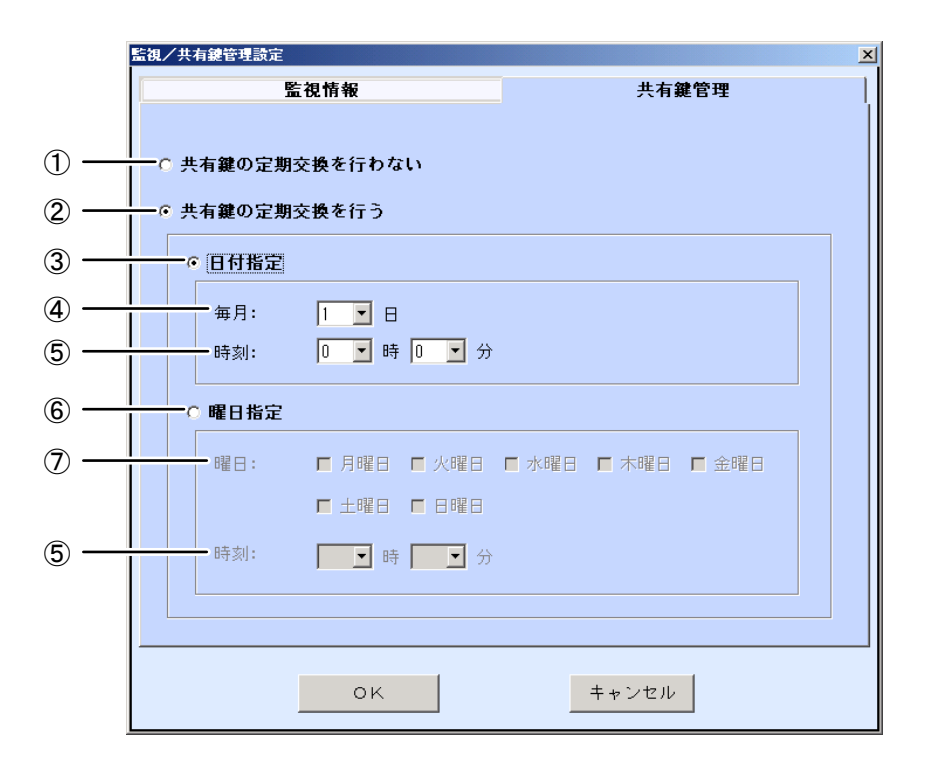

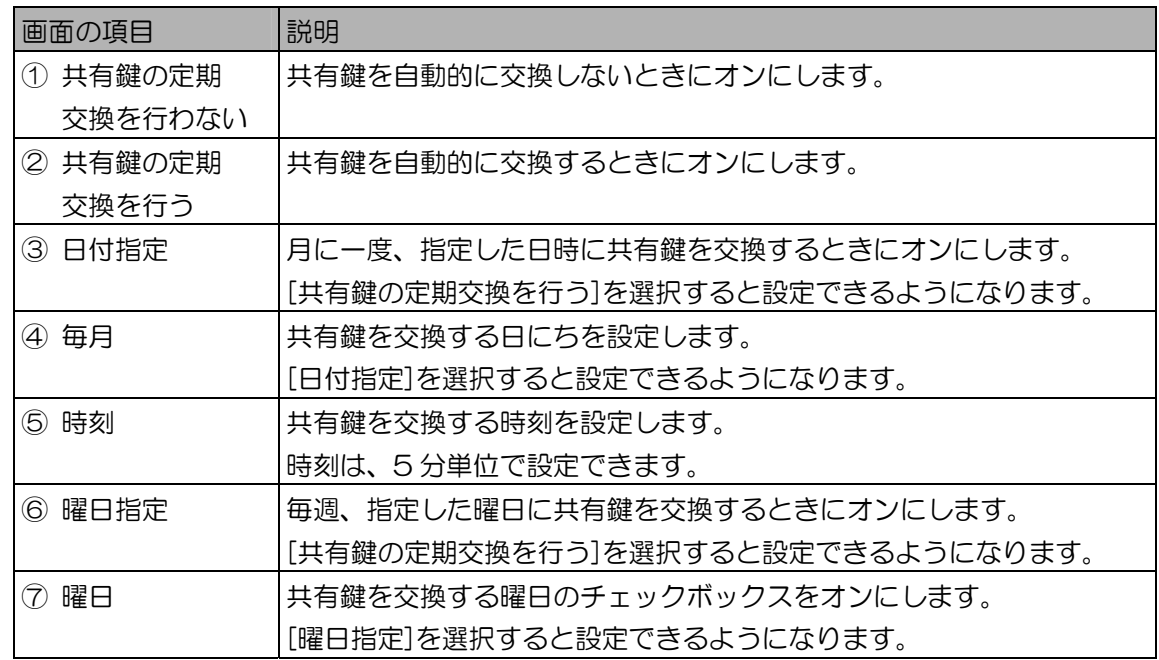

上記以外の画面の項目については、「カメラの監視設定を行う」の[監視情報]画面(131 ペー ジ)をお読みください。

# (1) ご注意)

- ・共有鍵を交換する間の数秒間は、カメラでの認証機能が停止します。共有鍵の交換は、カメラ で認証が発生する時間帯を避けて設定してください。
- 4. [OK]ボタンをクリックします。 設定が登録され、監視/共有鍵管理設定画面を閉じます。

# 自動リブートの設定を行う ・・・・・・・・・・・・・・・・・・・・・・・・・・・・・・・

虹彩管理サーバーを定期的に再起動することができます。

「環境設定」権限が設定されていない管理者では、以下の手順で画面に表示された項目を設定、編集でき ません。また、画面に表示されるボタンが[閉じる]ボタンのみになります。

# (1)ご注意)

- ・自動リブートを設定した時刻からカウントダウンが始まり、3 分後に自動リブートします。作業中のと きは、作業中のデータを保存して、自動リブートに備えてください。
- ・虹彩管理サーバーが再起動中は、「自動バックアップ機能」と「共有鍵管理機能」は動作しません。 自動リブートを行う時間は、自動バックアップが行われる時間と、共有鍵交換が行われる時間を避けて 設定してください。
- ・虹彩管理サーバーが起動中は、動作環境や設定によりデータベース構築などの初期化処理に約 5 分か かります。この間、カメラの上位認証設定を「上位認証あり」、「上位認証のみ」に設定した場合でも、 上位認証は行われません。

## 【操作】 【】 環境設定

- 1. 環境設定画面で、[自動リブート設定]ボタンをクリックします。 自動リブート設定画面が表示されます。
- 2. 虹彩管理サーバーの自動リブートの情報を設定します。

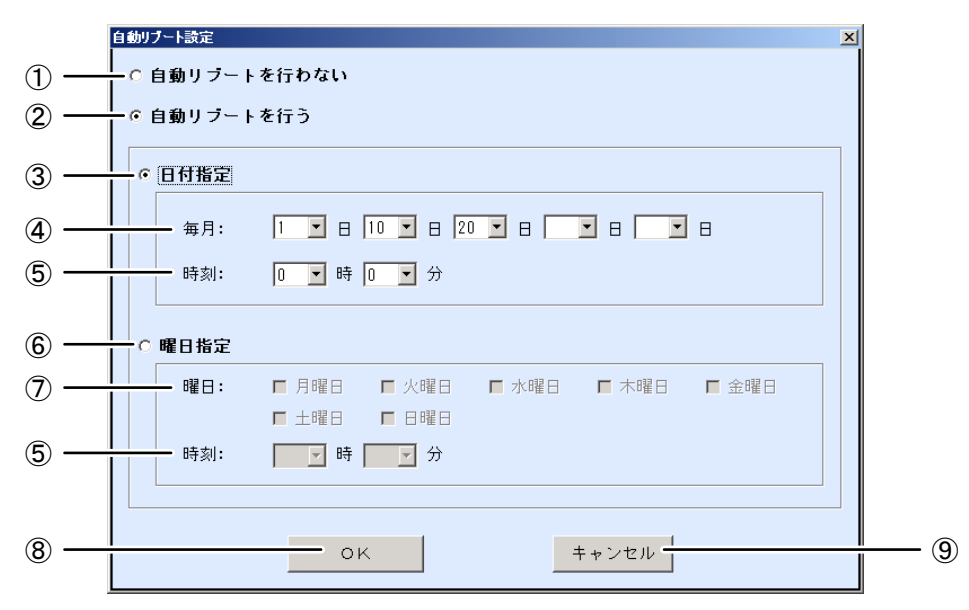

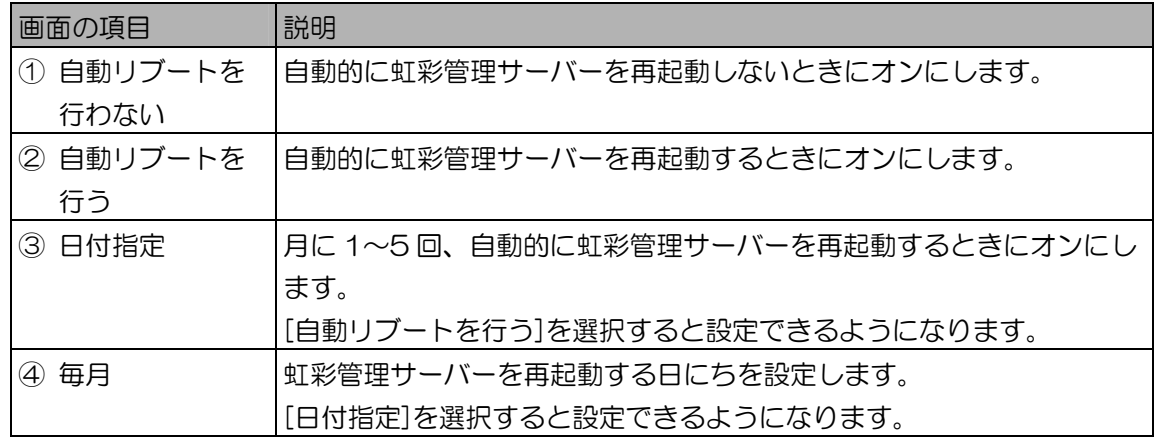

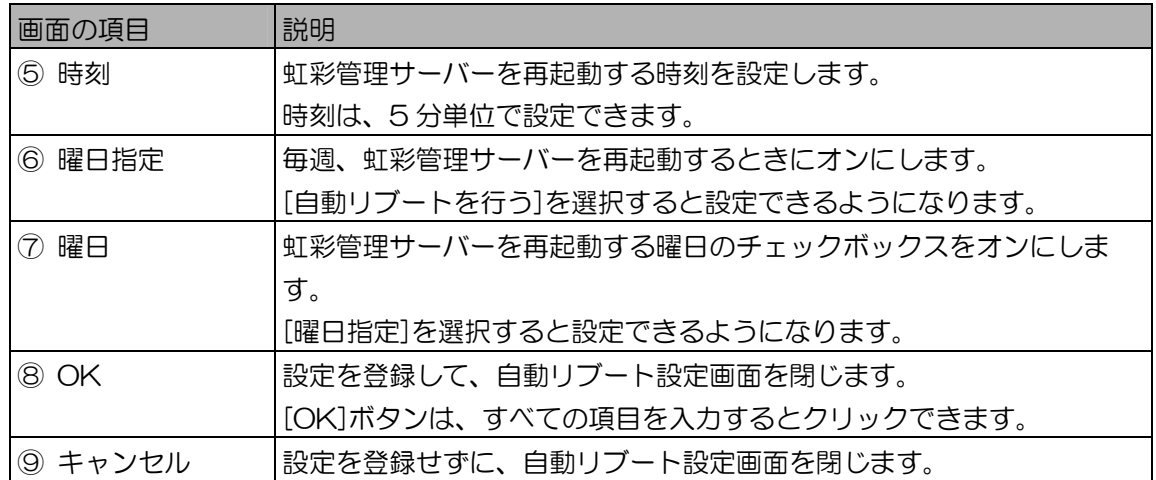

3. [OK]ボタンをクリックします。 自動リブート設定画面を閉じます。

メール送信設定を行う ・・・・・・・・・・・・・・・・・・・・・・・・・・・・・・・・・・・

異常が発生した場合のアラーム情報を、管理者情報で設定した管理者のメールアドレスに送信することが できます。この機能を使用するには、メール送信用の SMTP サーバーに接続できる環境が整っている必 要があります。詳しくは、ネットワーク管理者にお問い合わせください。

「環境設定」権限が設定されていない管理者では、以下の手順で画面に表示された項目を設定、編集でき ません。また、画面に表示されるボタンが[閉じる]ボタンのみになります。

## (①ご注意)

・サーバー名、ポート番号の名前解決に必要な情報の設定方法は、ネットワーク管理者に確認してくださ  $U_{\alpha}$ 

## 【操作】 【】【環境設定

1. 環境設定画面で、[メール送信設定]ボタンをクリックします。 メール送信設定画面が表示されます。

2. メール送信のための情報を設定します。 [SMTP サーバー設定]、[メールの全体設定]欄に必要な情報を入力します。[メール送信時に認証 する]欄は、必要に応じて設定してください。

[メッセージ送信先]欄の未選択管理者から、メールを送信する管理者を選択して、[追加]ボタンを クリックします。

(1) ご注意)

・「メッセージ送信先]欄で表示される管理者は、管理者情報画面 (56 ページ) のメールアドレス を設定している場合に表示されます。

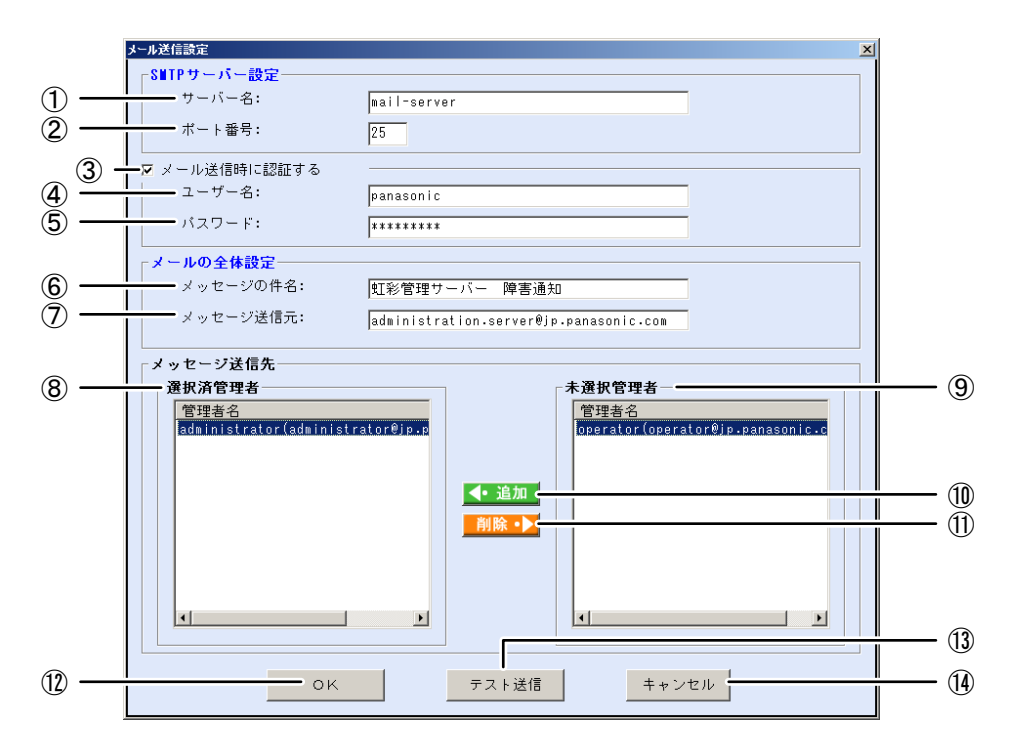

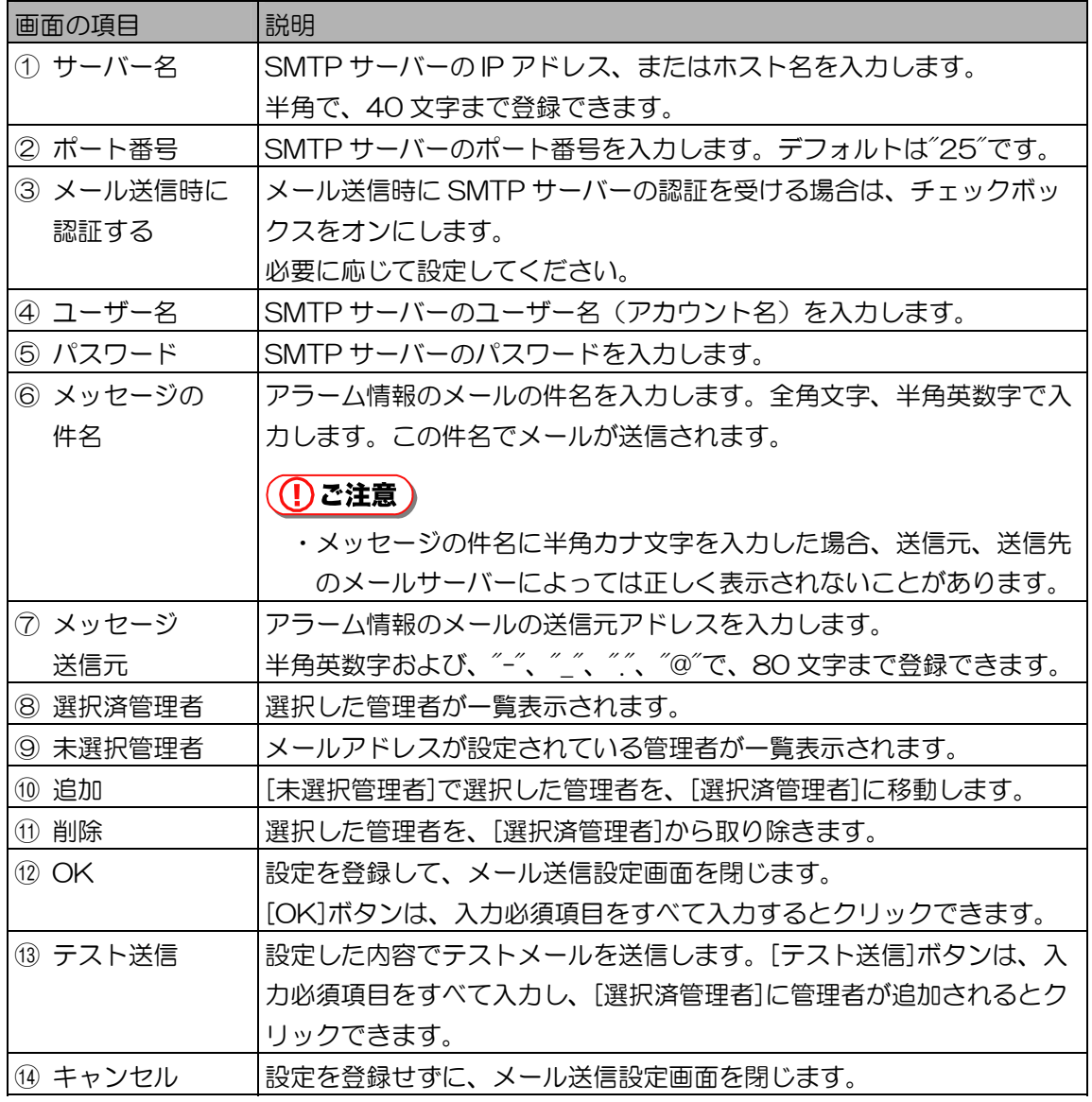

- 3. [テスト送信]ボタンをクリックします。 確認のメッセージが表示されます。
- 4. [はい]ボタンをクリックします。 テストメールが送信されます。管理者のメールアドレスにメールが届いていることを確認してく ださい。
- 5. [OK]ボタンをクリックします。 設定が登録され、メール送信設定画面を閉じます。

バックアップ/リストア ・・・・・・・・・・・・・・・・・・・・・・・・・・・・・・・・・

## **AM** INVORVO'/UZI-7

本ソフトウェアのユーザー情報、各種設定情報およびログ情報をバックアップファイルに保存しておくこ とで、トラブルが発生した場合に、正常な状態に戻すことが可能です。

# **(1)ご注意)**

・バックアップ/リストア機能は、「バックアップ/リストア」権限が設定されている管理者のみ設定、 参照することができます。

# ■ バックアップ/リストア画面について

メインメニュー画面で[バックアップ/リストア]ボタンをクリックすると、バックアップ/リストア画 面が表示されます。作業内容に合わせて、ボタンをクリックします。

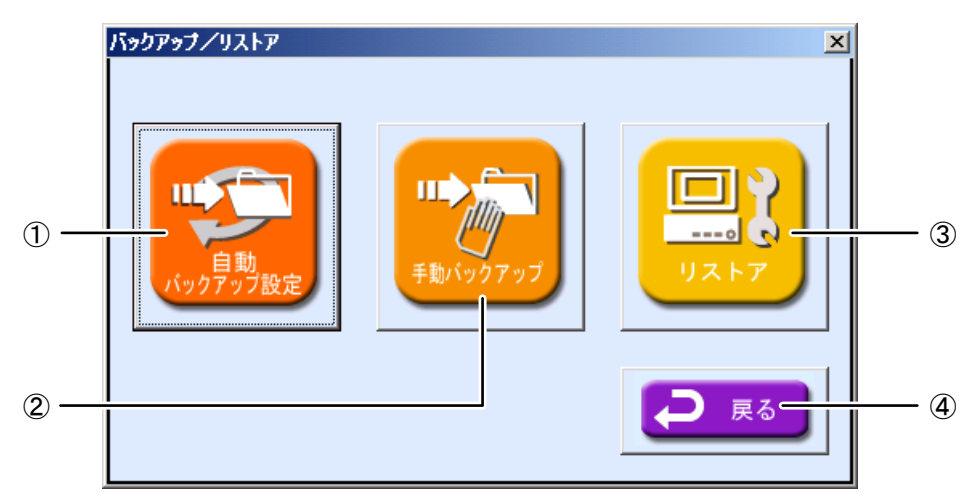

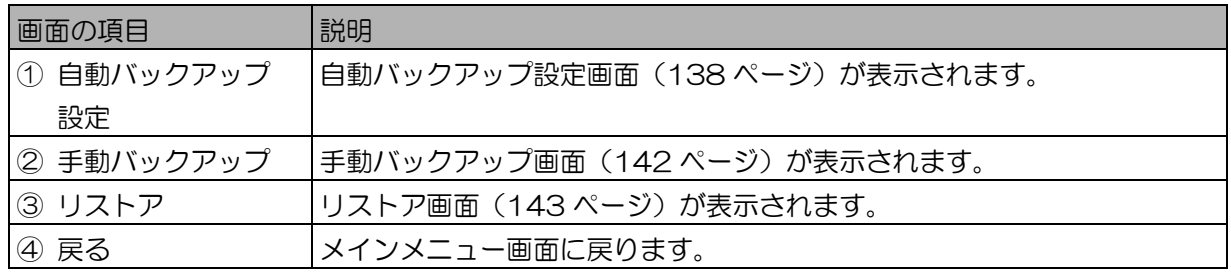

# $(\blacksquare$ ヒント)

・メニューバーの[バックアップ/リストア]メニューから各項目を選択した場合は、バックアップ/リス トア画面を表示しないで、直接各項目の画面を表示することができます。

■ 自動バックアップ設定画面について

バックアップ/リストア画面で[自動バックアップ設定]ボタンをクリックするか、メインメニュー画面 のメニューバーから[バックアップ/リストア]メニューの[自動バックアップ設定]を選択すると、自動 バックアップ設定画面が表示されます。

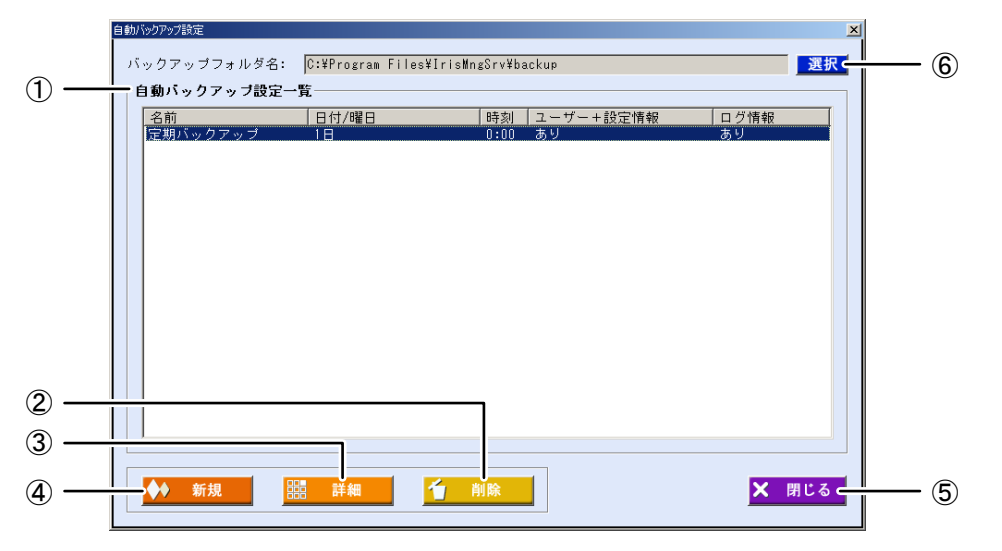

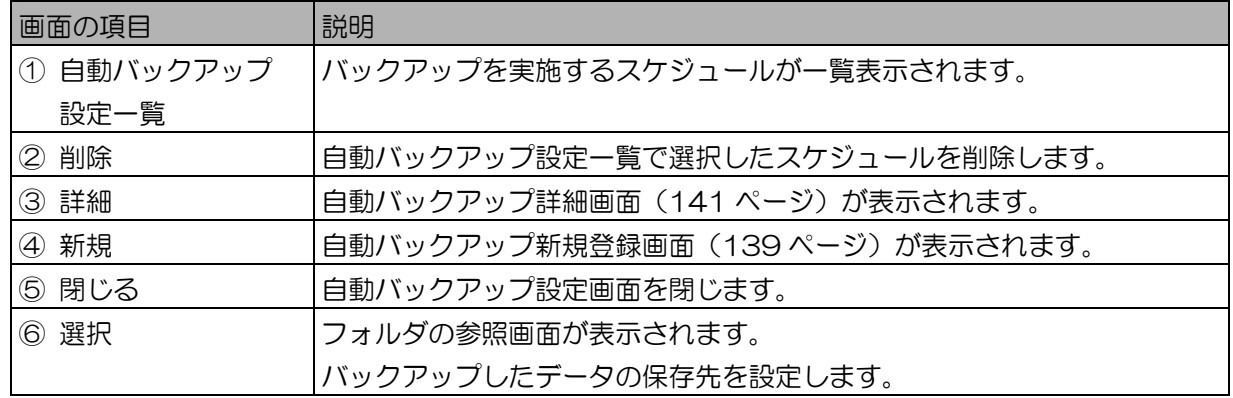

■ 自動バックアップデータの保存先を設定する

自動バックアップを実行した際の、バックアップデータの保存先を設定します。

## 【操作】 S N N'yクアップソリストア

1. 自動バックアップ設定画面で、[選択]ボタンをクリックします。 フォルダの参照画面が表示されます。

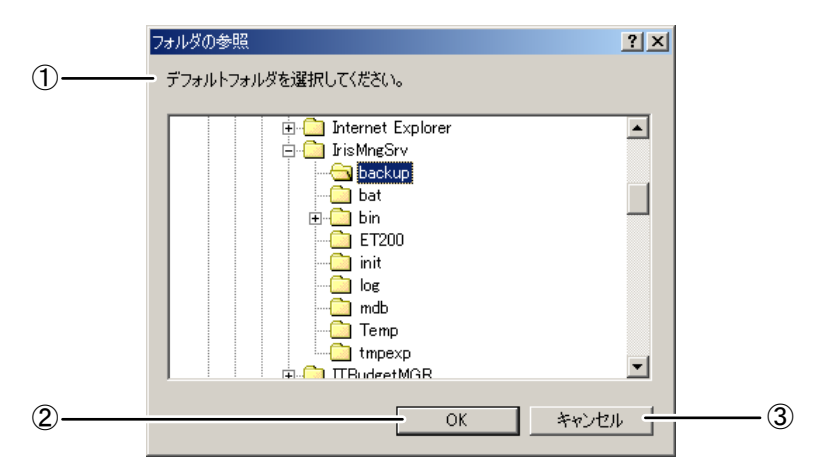

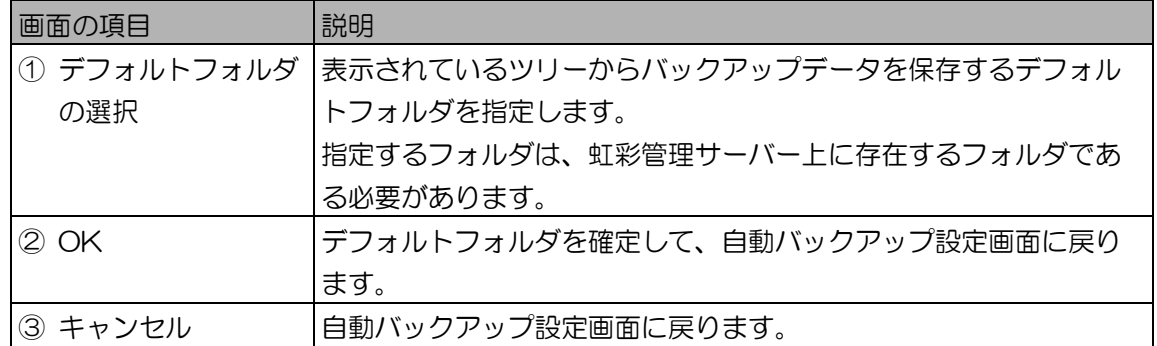

## ①ご注意)

- ・本ソフトウェアは、ネットワーク上の共有フォルダ、ネットワークドライブへのバックアップ データの出力には対応していません。また、正常にバックアップ処理ができなかった場合など にシステムトラブルの原因になりますので、ネットワークを介してのバックアップは行わない でください。
- 2. デフォルトフォルダを指定して、[OK]ボタンをクリックします。 自動バックアップ設定画面に戻ります。
- 3. 自動バックアップ設定画面の[バックアップフォルダ名]にデフォルトフォルダの パスが表示されていることを確認します。
- 自動バックアップを実施するスケジュールを登録する

本ソフトウェアのユーザー情報、各種設定情報およびログ情報のバックアップを実施するスケジュール を登録します。スケジュールを登録すると、定期的にバックアップファイルを作成できます。

- 【操作】<br />
<br />
<br />
<br />
L<br />
L<br />
L<br />
L<br />
L<br />
L<br />
L<br />
L<br />
L<br />
L<br />
L<br />
L<br />
L<br />
L<br />
L<br />
L<br />
L<br />
L<br />
L<br />
L<br />
L<br />
L<br />
L<br />
L<br /
	- 1. 自動バックアップ設定画面で[新規]ボタンをクリックします。 自動バックアップ新規登録画面が表示されます。
	- 2. スケジュール情報を設定します。

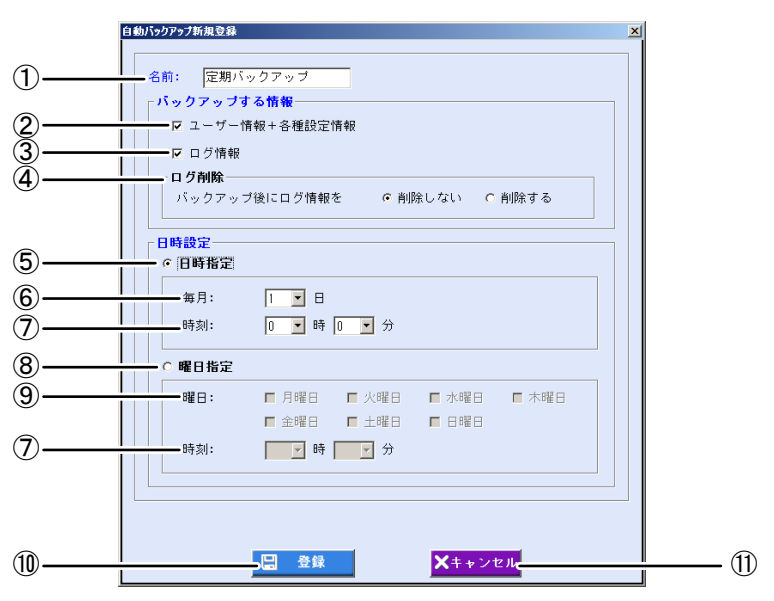

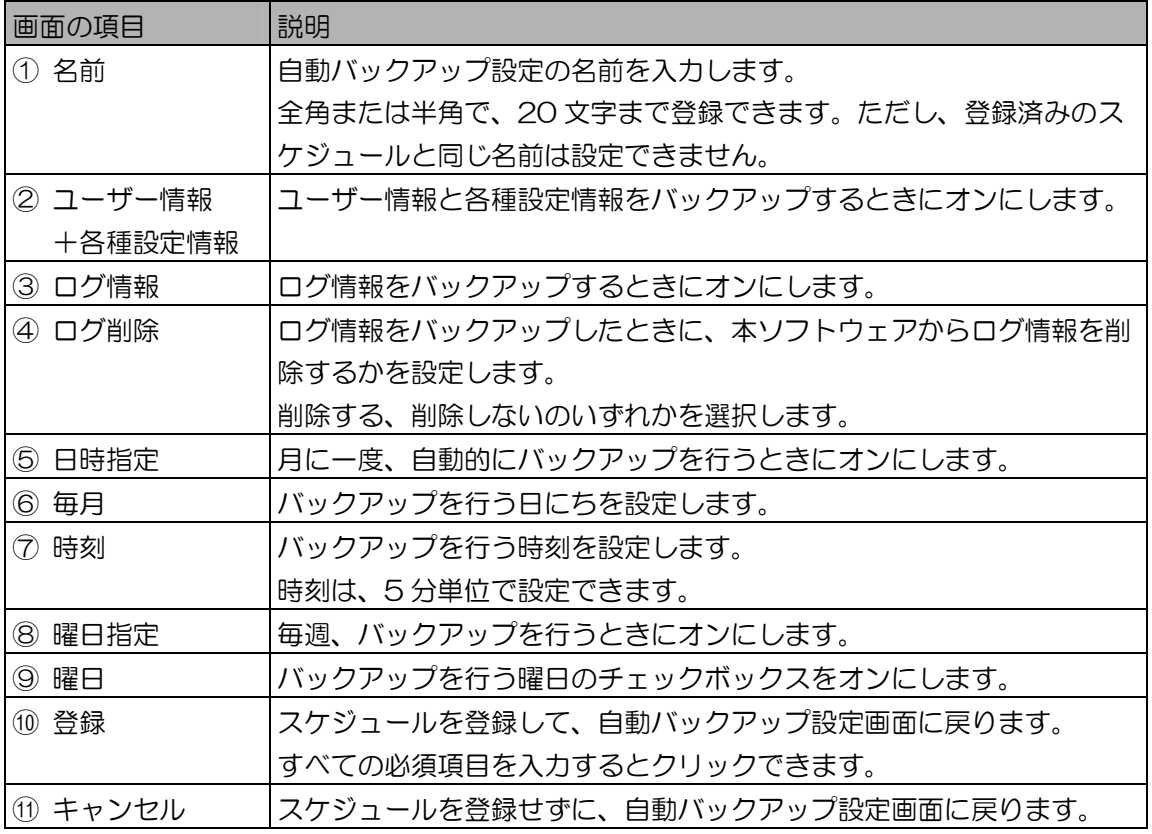

# (りご注意)

- ・以下の場合は、自動バックアップスケジュールを登録できません。
	- 入力したスケジュール名がすでに登録されている。
	- 入力した日付および時刻がすでに別のスケジュール名で登録されている。
- ・「自動バックアップデータの保存先を設定する」(138 ページ)で設定した出力先フォルダに、 自動バックアップで作成されるバックアップファイルは 3 世代までです。ファイル名は 「backupdata\_0~2」で作成されます。

有効なバックアップスケジュールを 4 以上設定した場合、最初に実行されたスケジュールの バックアップファイルには、最後に実行されたスケジュールのバックアップファイルが上書き されます。必要に応じて、ファイル名をリネームするなどの処置を行ってください。

- 3. [登録]ボタンをクリックします。 スケジュールが登録され、自動バックアップ設定画面に戻ります。別のスケジュールを登録する ときは、手順 1 から操作を繰り返します。
- 4. [閉じる]ボタンをクリックします。 自動バックアップ設定画面を閉じます。

■ 自動バックアップのスケジュールを更新する、削除する

登録済みのバックアップスケジュールを更新または削除します。

# 【操作】 S M IV \*\*\*\*\*\*\*\*\*\*\*\*\*

1. 自動バックアップ設定画面の[自動バックアップ設定一覧]からスケジュールを選 択します。

- 更新する場合は、[詳細]ボタンをクリックします。 自動バックアップ詳細画面が表示されます。
- 削除する場合は、[削除]ボタンをクリックします。 自動バックアップ設定を削除する場合は、自動バックアップ設定画面の[削除]ボタンをクリッ クします。「削除してよろしいですか?」が表示されますので、[はい]ボタンをクリックしま す。自動バックアップ設定が削除され、自動バックアップ設定画面に戻ります。 バックアップスケジュールは複数選択できます。
- 2. 自動バックアップ設定の変更または削除を行います。
	- 更新する場合 画面に表示された値で必要な情報を変更、修正します。
	- 削除する場合

スケジュールを削除するときは、[削除]ボタンをクリックします。確認のメッセージが表示さ れますので、[はい]ボタンをクリックすると、スケジュールが削除され、次のスケジュールが 表示されます。他のスケジュールが無い場合は、自動バックアップ設定画面に戻ります。

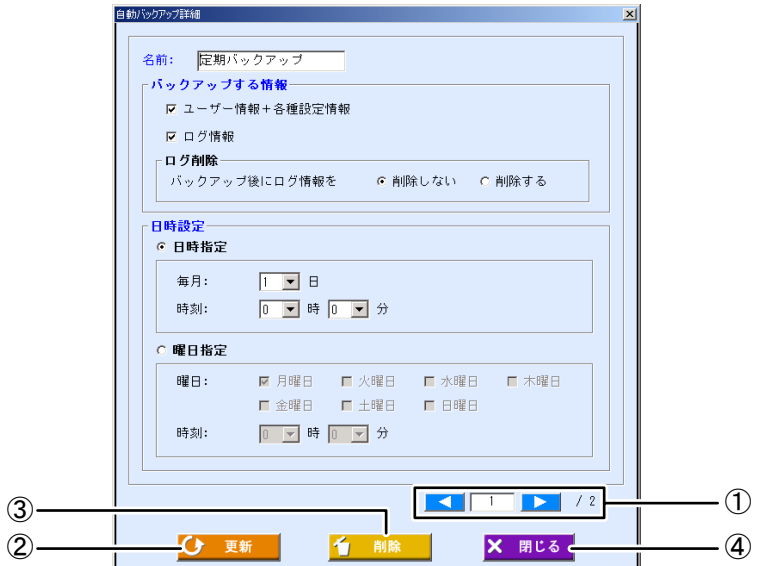

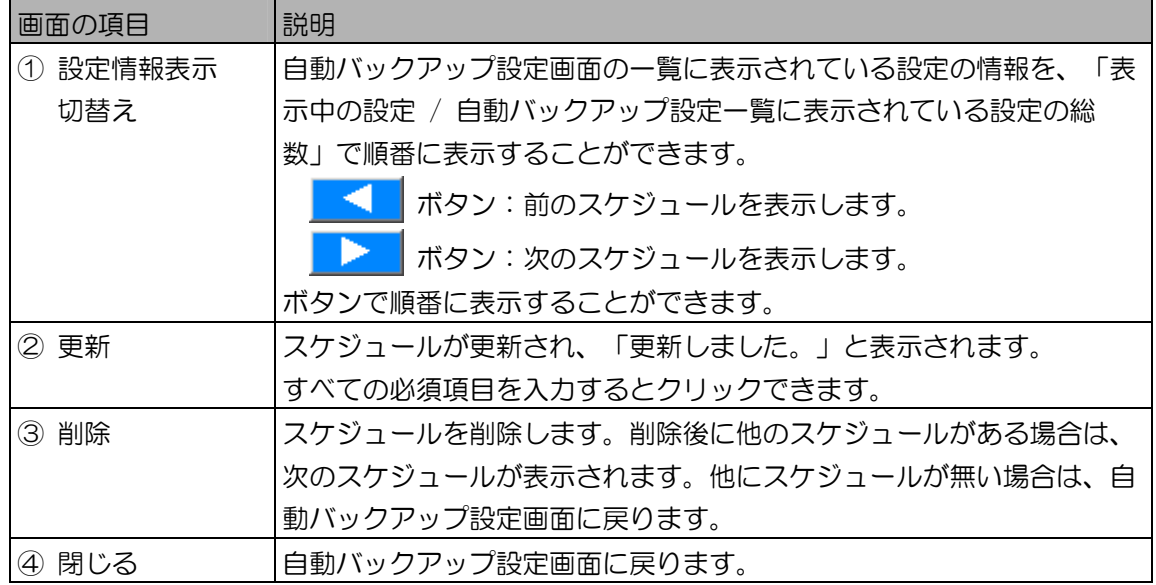

上記以外の画面の項目については、「自動バックアップを実施するスケジュールを登録する」の 自動バックアップ新規登録画面(139 ページ)をお読みください。

3. [更新]ボタンをクリックします。 スケジュールが更新され、「更新しました。」と表示されます。

# (1) ご注意)

- ・以下の場合は、自動バックアップスケジュールを更新できません。
	- 入力したスケジュール名がすでに登録されている。
	- 入力した日付および時刻がすでに別のスケジュール名で登録されている。
- 4. [閉じる]ボタンをクリックします。 自動バックアップ設定画面を閉じます。別のスケジュールを更新するときは、手順 1 から操作を 繰り返します。
- 手動でバックアップする

手動操作によりユーザー情報、各種設定情報およびログ情報をバックアップします。

- 【操作】
	- 1. バックアップ/リストア画面の[手動バックアップ]ボタンをクリックします。 手動バックアップ画面が表示されます。
	- 2. バックアップファイルの情報を設定します。

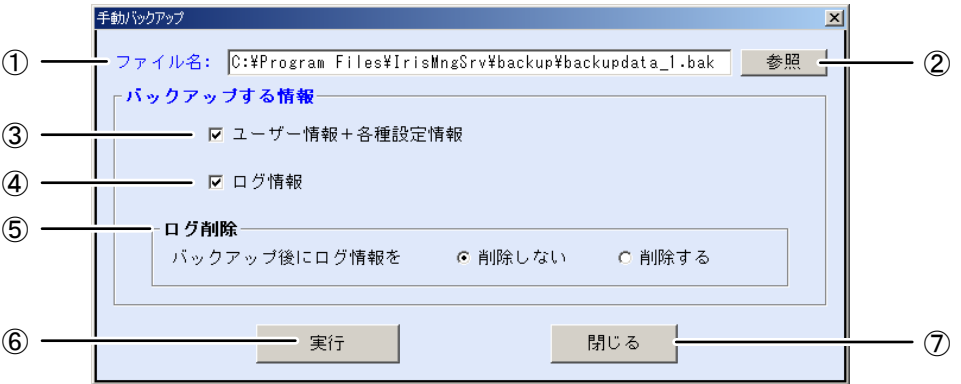

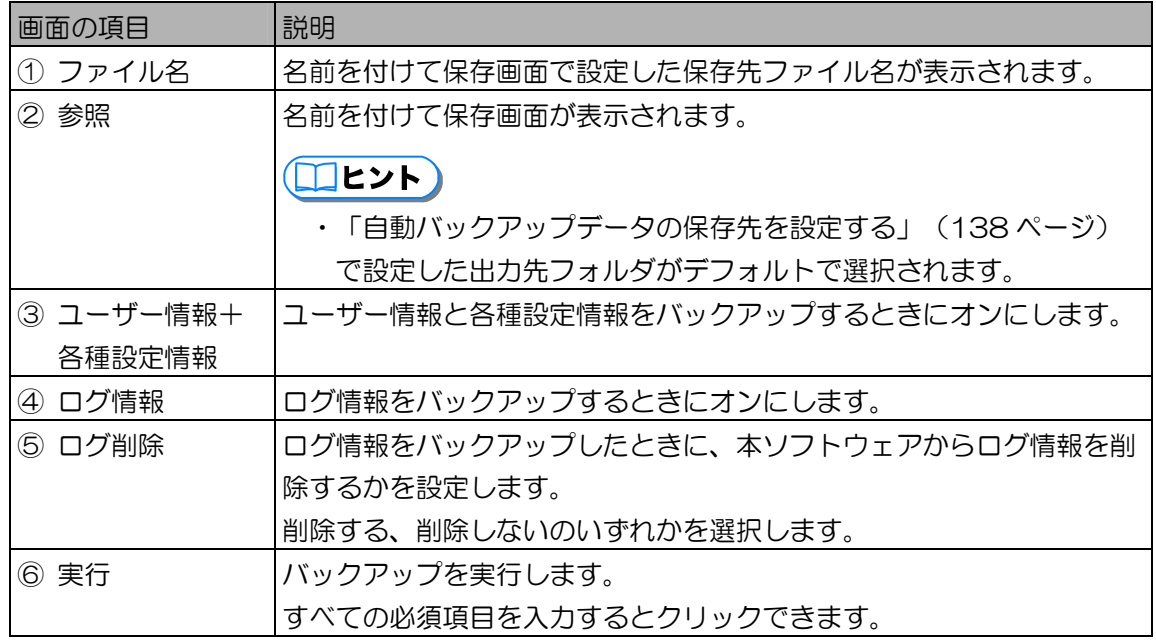

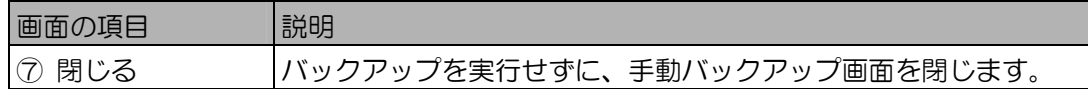

- 3. [参照]ボタンをクリックします。 名前を付けて保存画面が表示されます。
- 4. 保存先を設定します。

名前を付けて保存画面で、バックアップファイルを保存するフォルダを指定し、ファイル名を設 定します。ファイル名は全角または半角で登録できます。ただし、¥ / : , ; \* ? " < > |は使用でき ません。

(1)ご注意)

- ・本ソフトウェアは、ネットワーク上の共有フォルダ、ネットワークドライブへのバックアップ データの出力には対応していません。また、正常にバックアップ処理ができなかった場合など にシステムトラブルの原因になりますので、ネットワークを介してのバックアップは行わない でください。
- 5. [保存]ボタンをクリックします。 手動バックアップ画面に戻ります。手動バックアップ画面の[ファイル名]に保存先のパスが表示 されているのを確認します。
- 6. [実行]ボタンをクリックします。 確認のメッセージが表示されます。
- 7. [はい]ボタンをクリックします。 バックアップが実行され、「バックアップが完了しました。」と表示されます。
- 8. [OK]ボタンをクリックします。 手動バックアップ画面に戻ります。
- 9. [閉じる]ボタンをクリックします。 元の画面に戻ります。

■ バックアップファイルをリストアする

自動または手動で作成したバックアップファイルをもとに、本ソフトウェアのユーザー情報、各種設定 情報およびログ情報を以前の状態に戻します。

- 【操作】<br />
Mindle Triple Triple Mind Triple Triple Triple Triple Triple Triple Triple Triple Triple
	- 1. バックアップ/リストア画面で、[リストア]ボタンをクリックします。 リストア画面が表示されます。

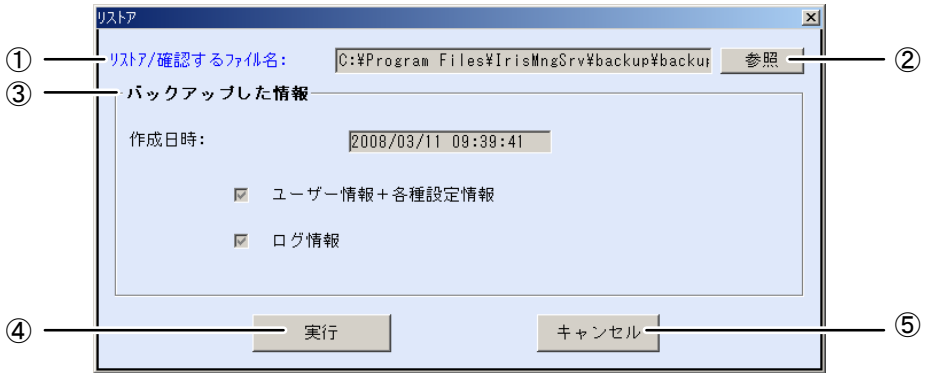

運用編

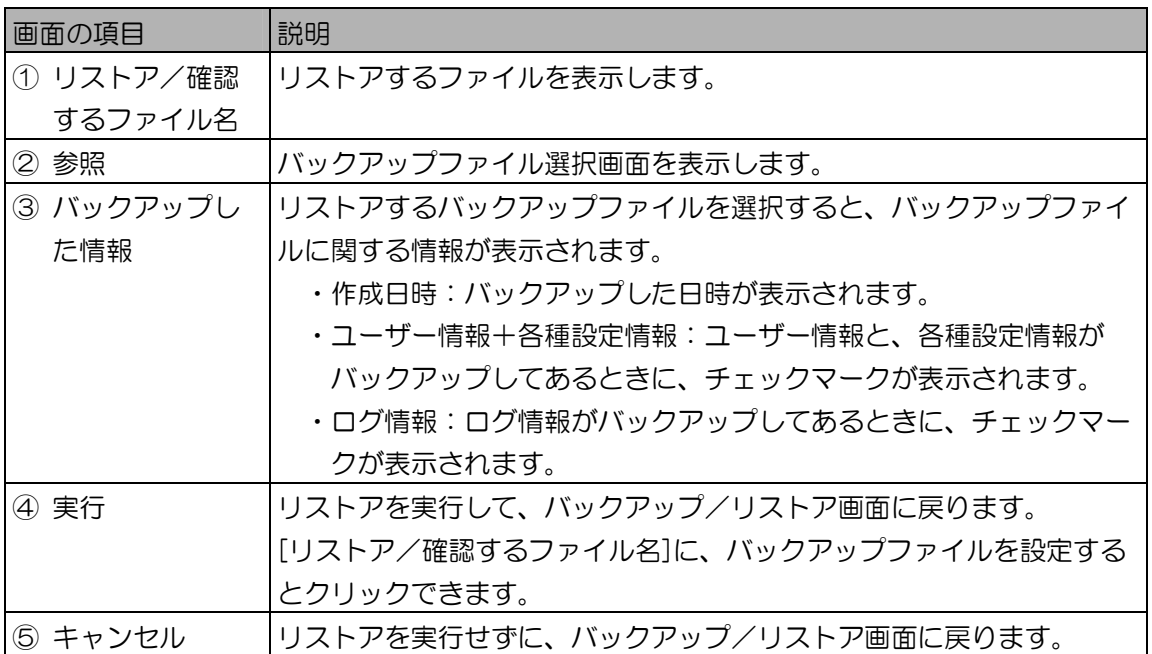

2. [参照]ボタンをクリックし、バックアップファイルが保存されているフォルダを 選択します。

バックアップファイル選択画面が表示されます。リストアするファイルが保存されているフォル ダを指定し、バックアップファイルをクリックして選択します。

## (①ご注意)

- ・本ソフトウェアで作成したバックアップファイルは、以前のバージョンの管理ソフトウェア (品番:BM-ES300、BM-ES330、BM-ES200)ではリストアできません。
- 3. [開く]ボタンをクリックします。

リストア画面に戻ります。リストア画面の[リストア/確認するファイル名]に参照先のパスが表 示されているのを確認します。

- 4. [実行]ボタンをクリックします。 確認のメッセージが表示されます。
- 5. [はい]ボタンをクリックします。 リストアが実行されます。リストアが終了すると、「リストアが完了しました。」と表示されま す。
- 6. [OK]ボタンをクリックします。

リストア画面を終了して元の画面に戻ります。

# (1) ご注意)

- ・リストア後に必ず以下の操作を行ってください。また必要がある場合は、各設定情報の変更を 行ってください。
	- リストア後は、カメラの状態はすべて「--」(MAC アドレス未取得)になっています。カ メラ設定/保守画面でカメラを選択してリセットを行ってください。
## 運用状態を確認する

## 本ソフトウェアにおける運用時の情報について ・・・・・・・・・・・・・

システムの運用中に、本ソフトウェアでの操作、本ソフトウェアからのカメラ操作、カメラでの認証動作、 虹彩管理サーバーおよびカメラでアラームが検出された場合に、ログ情報、アラーム情報が記録されます。

・アラーム情報 ・・・・ 虹彩管理サーバーおよびカメラで検出されたアラームを表示します。情報表示ウィ ンドウで確認、削除を行うことができます。「アラーム情報を確認する」をお読み ください。

- ・システムログ ・・・・ 本ソフトウェアでの操作、本ソフトウェアからのカメラ操作を記録します。ログ情 報画面のシステムログで確認します。「ログ情報を確認する(システムログ)」 (150 ページ)をお読みください。
- ・アクセスログ ・・・・ カメラで認証が行われた場合の、認証結果を記録します。ログ情報画面のアクセス ログで確認します。「ログ情報を確認する(アクセスログ)」 (153 ページ)を お読みください。
- アラーム情報、ログ情報の表示時刻について

アラーム情報、システムログ情報で画面表示されるログ情報の時刻は、虹彩管理サーバーの Windows®の時刻を基準に、カメラからアラーム通知があった時刻を記録しています。 アクセスログ情報で画面表示されるログ情報の時刻は、カメラの内部クロックで時刻を記録しています。 カメラは起動時に虹彩管理サーバーと時刻同期を行います。その後、1 時間ごとに時刻同期を行います。 記録されたアラーム情報、ログ情報は、時系列で管理され検索、表示されます。このため、以下の使用 方法でご使用の場合は、記録された時刻が正確でない場合があります。

- ・ カメラと虹彩管理サーバー間の通信が正常でない場合のアクセスログ通知。または虹彩管理サー バーとカメラが時刻同期を行えない状態での使用。
- ・ 虹彩管理サーバーの時刻が正確ではない場合。
- ・ サマータイム時間を取り入れている場合に虹彩管理サーバーの時間をこれに準じて調整した場合。

アラーム情報を確認する ・・・・・・・・・・・・・・・・・・・・・・・・・・・・・・・・・

情報表示ウィンドウで、アラーム情報を確認します。情報表示ウィンドウは、Windows®のタスクトレイ に最小化されています。

表示されるアラーム情報は、次のようなものがあります。

- ・本ソフトウェアに未登録のカメラからの接続があった
- ・カメラがすり替えられた可能性がある
- ・虹彩管理サーバーとカメラ間のネットワークに異常があった
- ・カメラが故障した
- ・本ソフトウェアとカメラに配信されているユーザー数が一致しない
- ・オプションボードが接続されていない

情報表示ウィンドウに表示されるエラー情報の詳細、発生したエラーに対する対処方法についてはエラー メッセージ一覧の「情報表示ウィンドウのメッセージ」(183 ページ)をお読みください。

■ タスクトレイ アイコンについて

タスクトレイに常駐しているアイコンから、本ソフトウェアおよび、情報表示ウィンドウを起動するこ とができます。タスクトレイのアイコンを右クリックしポップアップメニューを表示します。ポップ アップメニューから[情報表示ウィンドウ]をクリックすると、情報表示ウィンドウ画面が表示されます。 また、アラームが発生した場合にタスクトレイのアイコンは、表示色が青から赤に変化します。同時に アラーム発生のメッセージを表示します。

● アラームが発生した場合、アイコンの色が青から赤に変わる。

アイコンを青色に戻すには、情報表示ウィンドウで未確認のアラームをすべて確認済みにします。

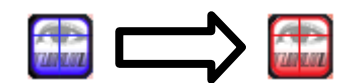

●アラーム発生のメッセージを表示。

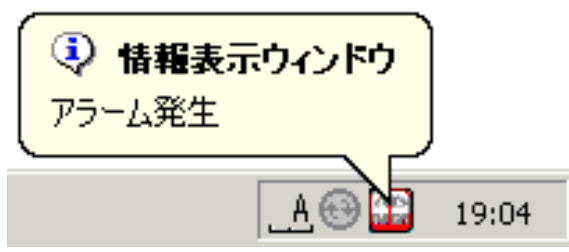

#### (!)ご注意

- ・アラーム発生のメッセージは虹彩管理サーバーのオペレーティングシステムにより動作が異な ります。
	- Windows 2000 の場合:30 秒後に自動的に画面から消去されます。
	- Windows XP、Windows Server 2003 の場合:クリックするまで表示されます。
	- Windows Vista の場合:マウスまたはキーボードによる操作があると消去されます。

■ 情報表示ウィンドウでアラームを確認する

情報表示ウィンドウに表示されたアラーム情報を確認します。

【操作】

1. タスクトレイのアイコンを右クリックし、ポップアップメニューから[情報表示 ウィンドウ]をクリックします。 情報表示ウィンドウが表示されます。

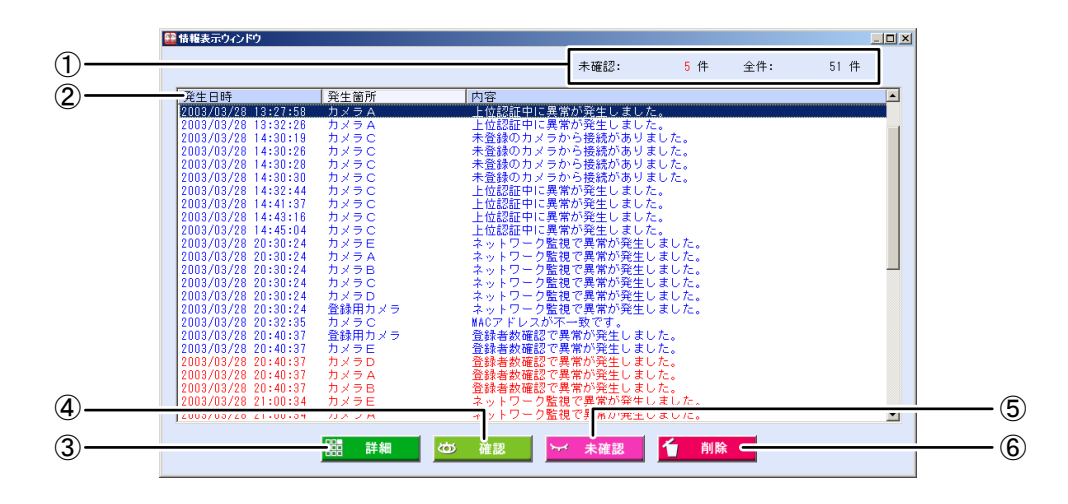

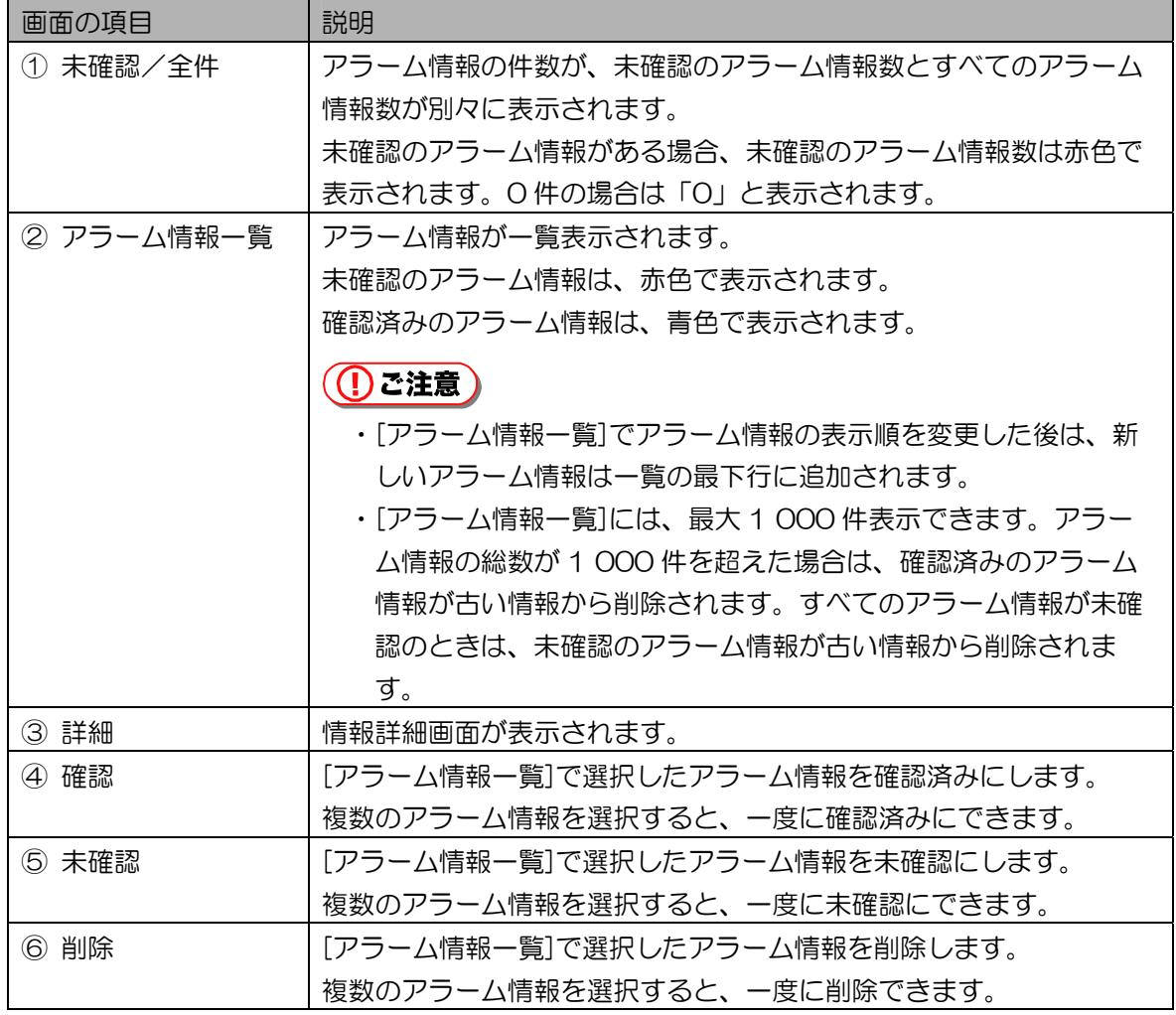

2. [アラーム情報一覧]でアラーム情報を選択し、[詳細]ボタンをクリックします。 情報詳細画面が表示されます。

3. アラーム情報を確認します。

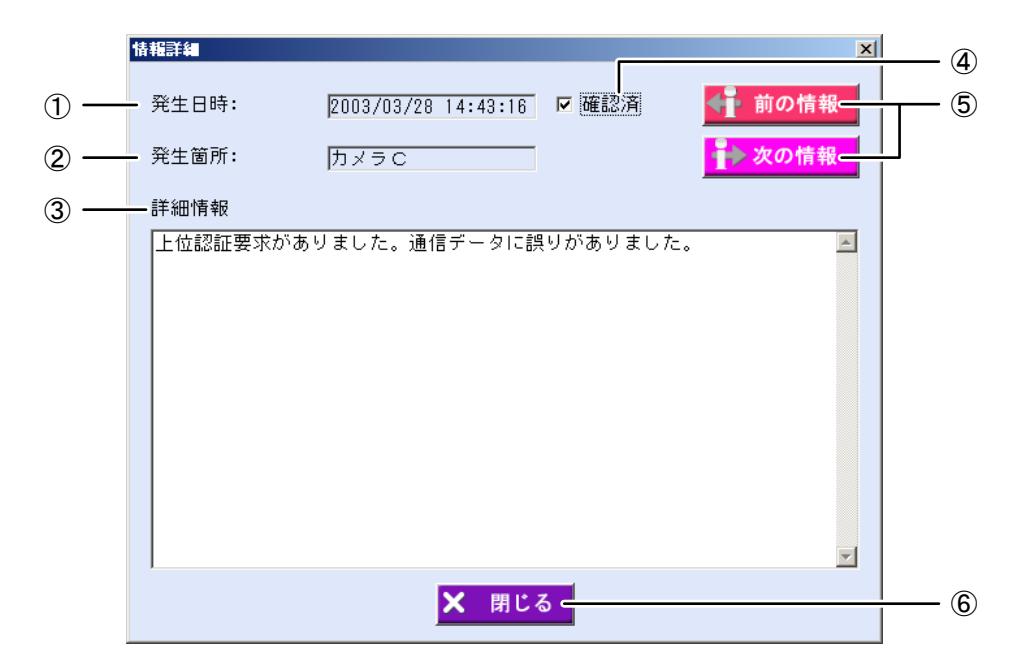

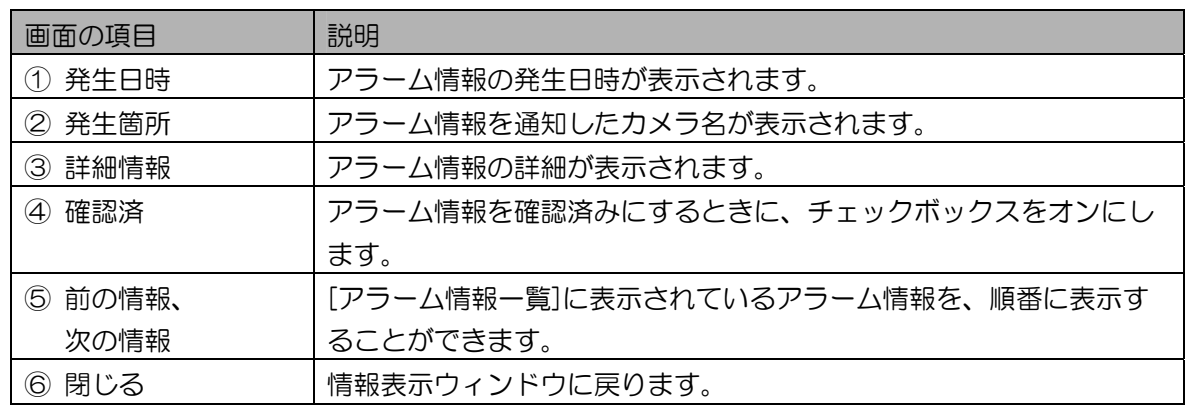

- 4. [閉じる]ボタンをクリックします。 情報表示ウィンドウに戻ります。
- 5. Xhをクリックします。 情報表示ウィンドウが最小化して、タスクトレイに収容されます。

■ アラーム情報を削除する

アラーム情報を手動で削除します。アラーム情報は、最大件数(1 000件)を越えた場合に、日付時 刻が古い順番に自動的に削除されます。不必要な情報などがある場合など、手動操作でアラーム情報を 削除してください。

【操作】

- 1. 情報表示ウィンドウのアラーム情報一覧で削除するアラームログを選択します。 アラームは複数選択できます。
- 2. [削除]ボタンをクリックします。 「削除してよろしいですか?」が表示されます。
- 3. [はい]ボタンをクリックします。 アラーム情報が削除されます。

ログ情報を確認する ・・・・・・・・・・・・・・・・・・・・・・・・・・・・・・・・・・・・・

本ソフトウェアを操作した場合、本ソフトウェアからカメラを操作した場合、カメラからの通信があった 場合、カメラで認証が行われた場合などの情報を自動的にログ情報として記録します。 ログ情報は、システムログ、アクセスログに分類されます。

ログ情報画面から、システムログ、アクセスログの確認、ログ情報 CSV ファイル (192 ページ)への 出力、バックアップファイルからのログ情報読み出しなどの操作を行います。また、「ログ情報」権限が 設定されている管理者では、ログ情報の削除を行うことができます。

■ ログ情報画面について

メインメニュー画面で[ログ情報]ボタンをクリックするか、メニューバーから[ログ情報]メニューの[シ ステムログ](または[アクセスログ])を選択すると、ログ情報画面が表示されます。

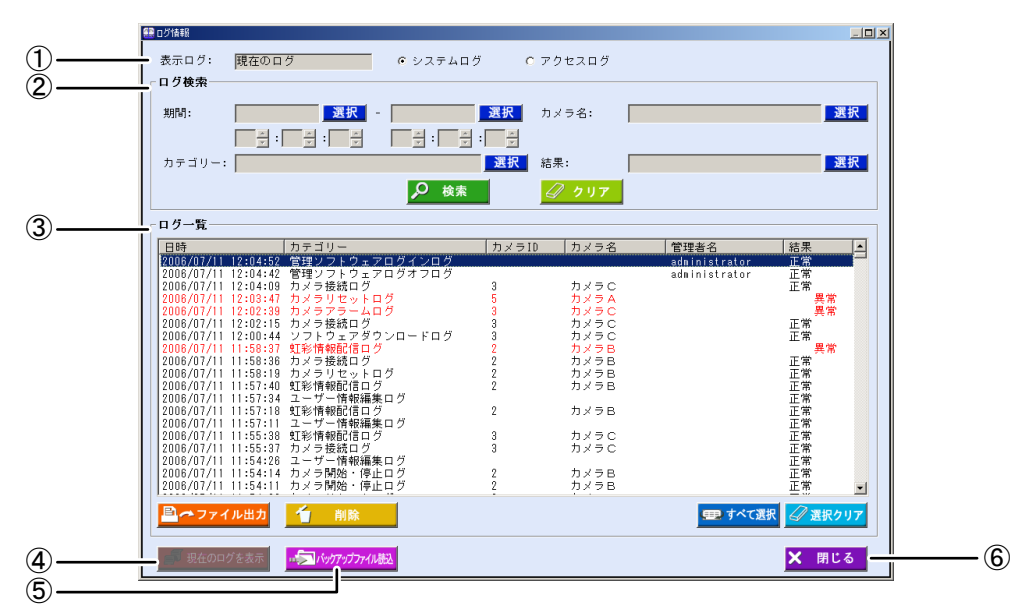

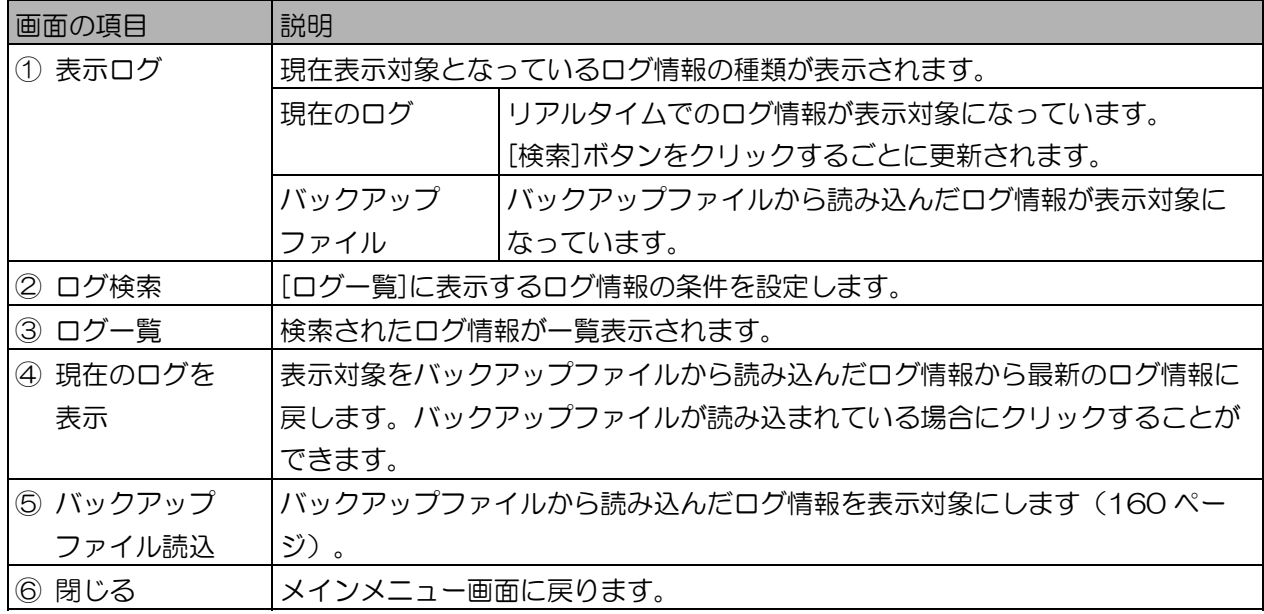

■ ログ情報を確認する (システムログ)

ログ情報画面で、システムログ情報を検索して表示します。検索したシステムログの詳細を表示して確 認します。

【操作】

- 1. ログ情報画面の表示を「システムログ」にします。 ログ情報画面が表示された場合のデフォルトでは、「システムログ」が選択されています。アク セスログを表示していた場合は、手順 2 の図の「① システムログ」ラジオボタンをクリックし ます。
- 2. [ログ検索]に検索条件を設定します。

[ログ一覧]に表示したいログ情報を検索条件で指定します。

すべてのログ情報を表示する場合は、検索条件を設定せずに手順 3 に進みます。

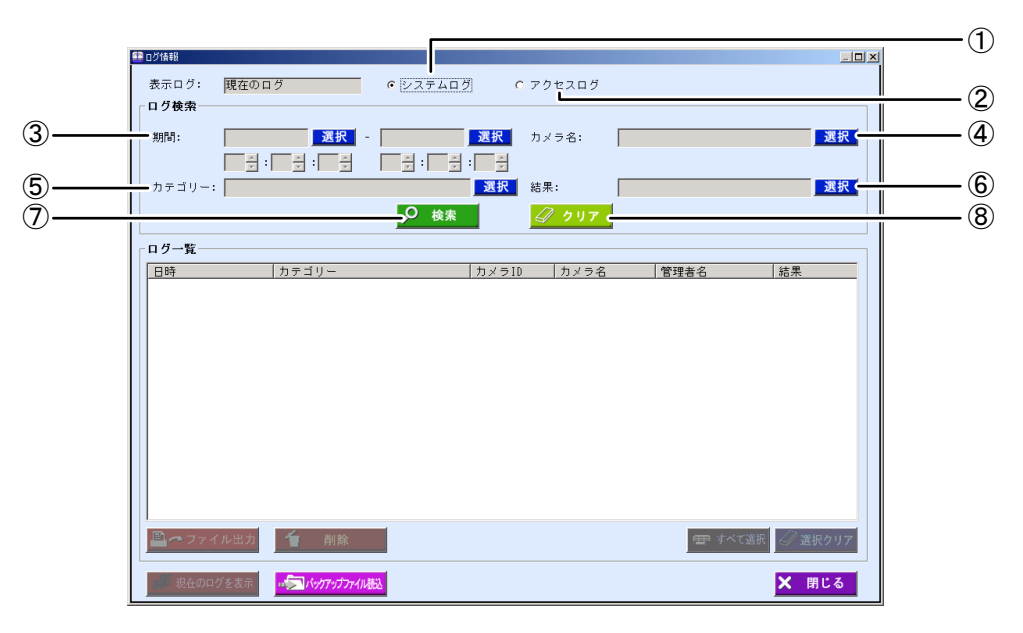

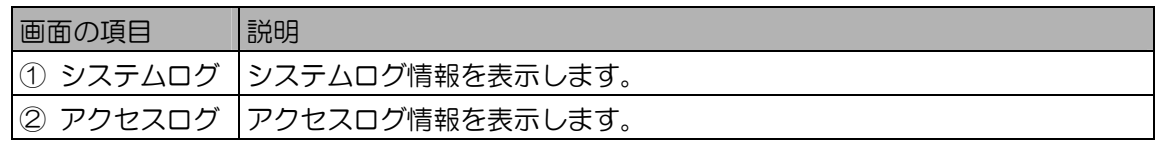

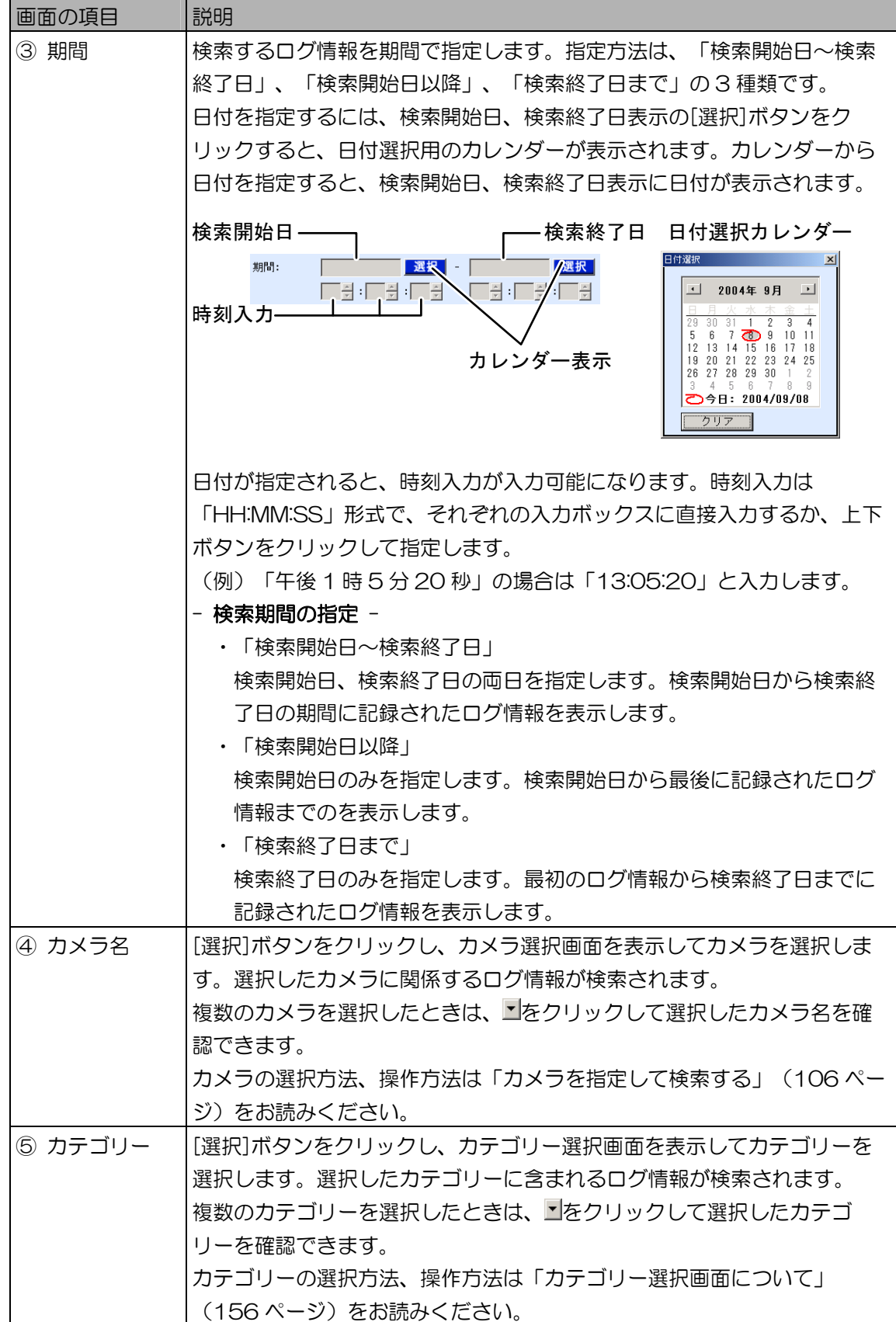

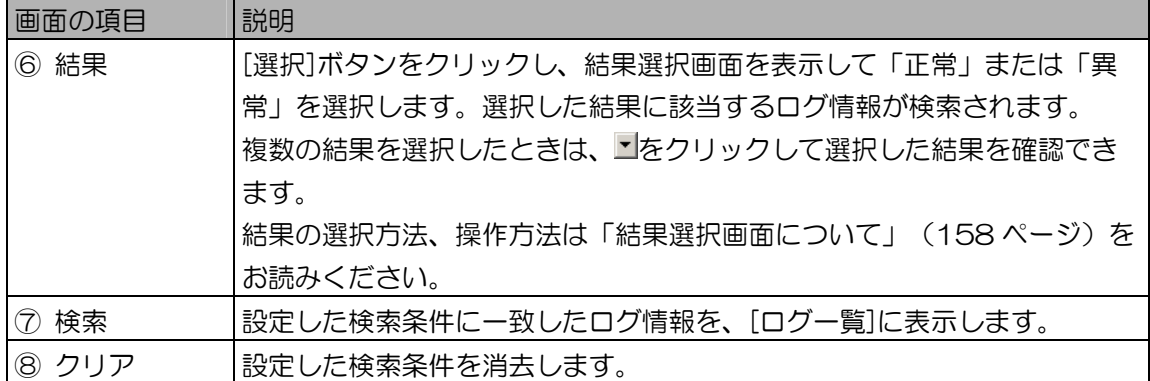

上記以外の画面の項目については、「ログ情報画面について」のログ情報画面(149ページ)を お読みください。

3. [検索]ボタンをクリックします。

手順 2 で設定した検索条件に一致したログ情報が、[ログ一覧]に表示されます。 検索条件に一致したログ情報が見つからなかったときは、「該当するログ情報がありません。」 と表示されます。[OK]ボタンをクリックして、手順 2 から操作をやり直します。

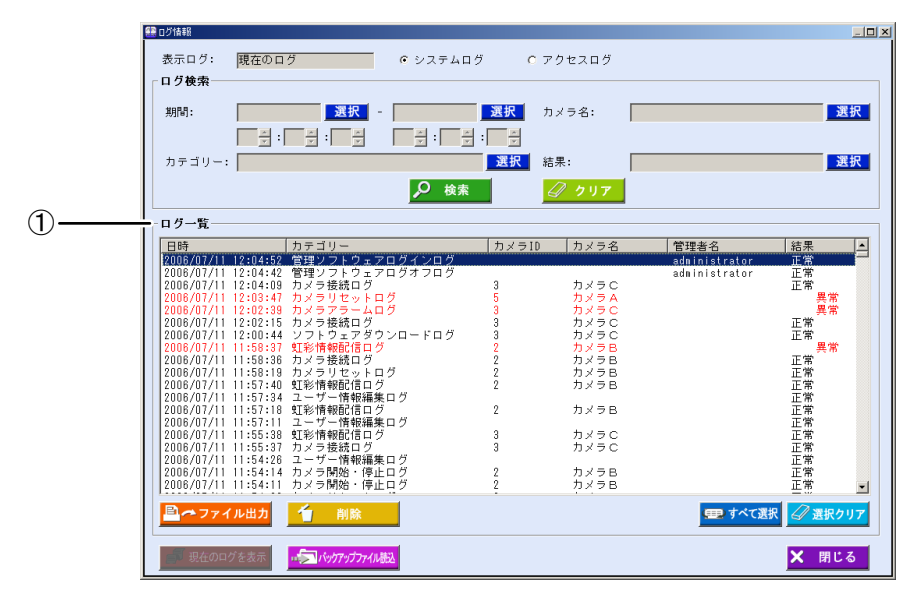

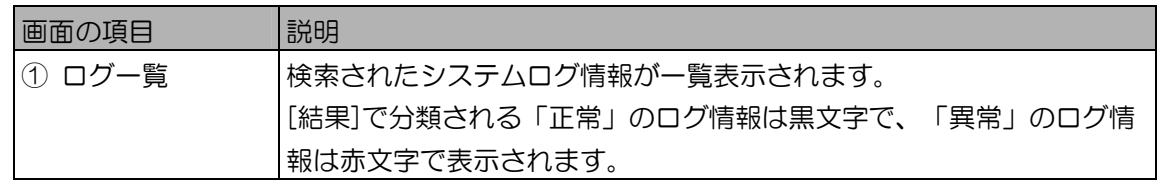

- 4. [ログ一覧]でログ情報をダブルクリックします。 ログ詳細画面が表示されます。
- 5. ログ情報を確認します。

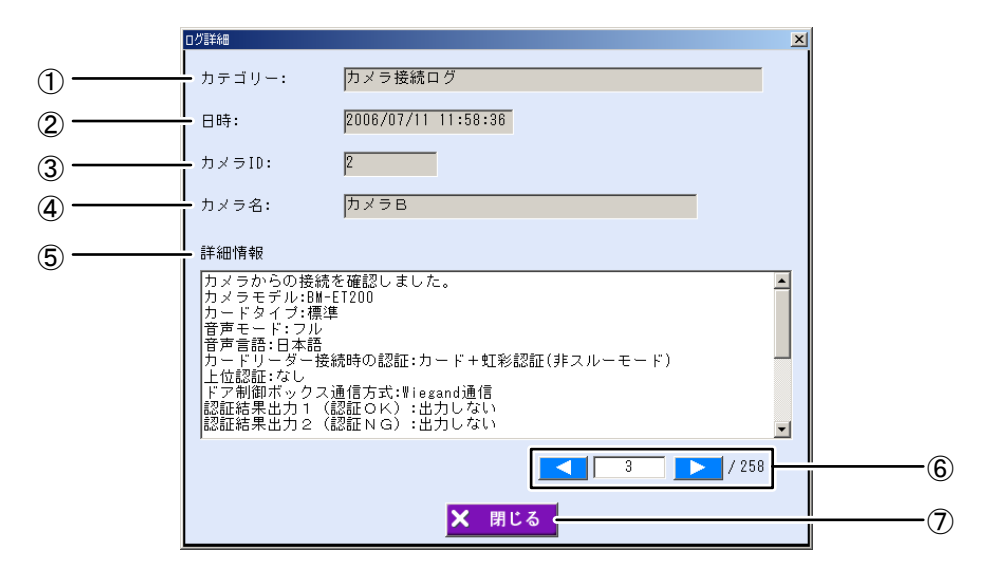

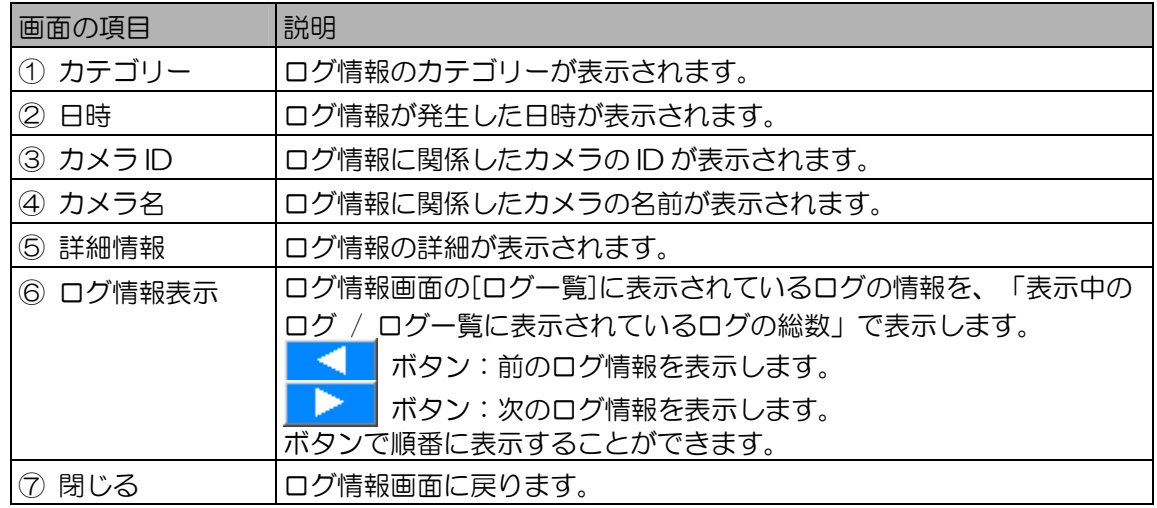

#### ①ご注意

- ・システムログの最大件数 (10 000 件) が記録されている場合、表示されたログ情報の日付の 古いログ情報が自動削除されている場合があります。この場合、自動削除されたログ情報の詳 細を表示しようとすると、「このログ情報はDB上から削除されたため、詳細情報を表示する ことができません。」のメッセージが表示されます。
- 6. [閉じる]ボタンをクリックします。 ログ情報画面に戻ります。
- ログ情報を確認する(アクセスログ)

ログ情報画面で、アクセスログ情報を検索して表示します。検索したアクセスログの詳細を表示して確 認します。

#### ((「)ご注意 )

・アクセスログは、カメラ情報詳細画面の「運用情報」(77 ページ)で[アクセスログ]項目を「あり」 に設定したカメラのみ虹彩管理サーバーにアクセスログを通知します。

#### (コヒント)

・虹彩管理サーバーに通知できなかったアクセスログをカメラが保持している場合、カメラの状態取得時、 またはネットワーク監視時にカメラは保持していたアクセスログを虹彩管理サーバーに通知します。

#### 【操作】

- 1. ログ情報画面の表示を「アクセスログ」にします。 手順 2 の図の「② アクセスログ」ラジオボタンをクリックします。
- 2. ログ検索に検索条件を設定します。 [ログ一覧]に表示したいログ情報を検索条件で指定します。 すべてのログ情報を表示する場合は、検索条件を設定せずに手順 3 に進みます。

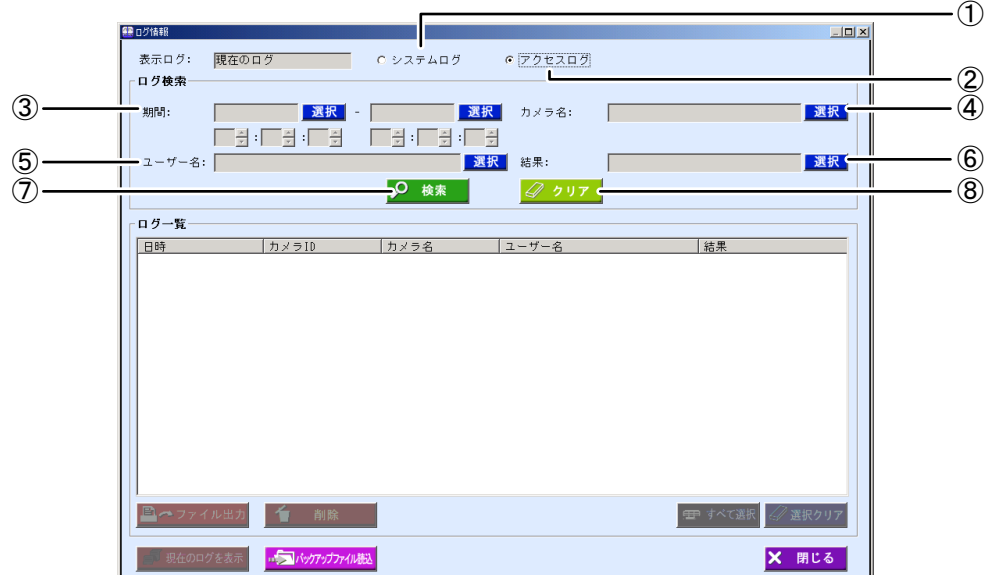

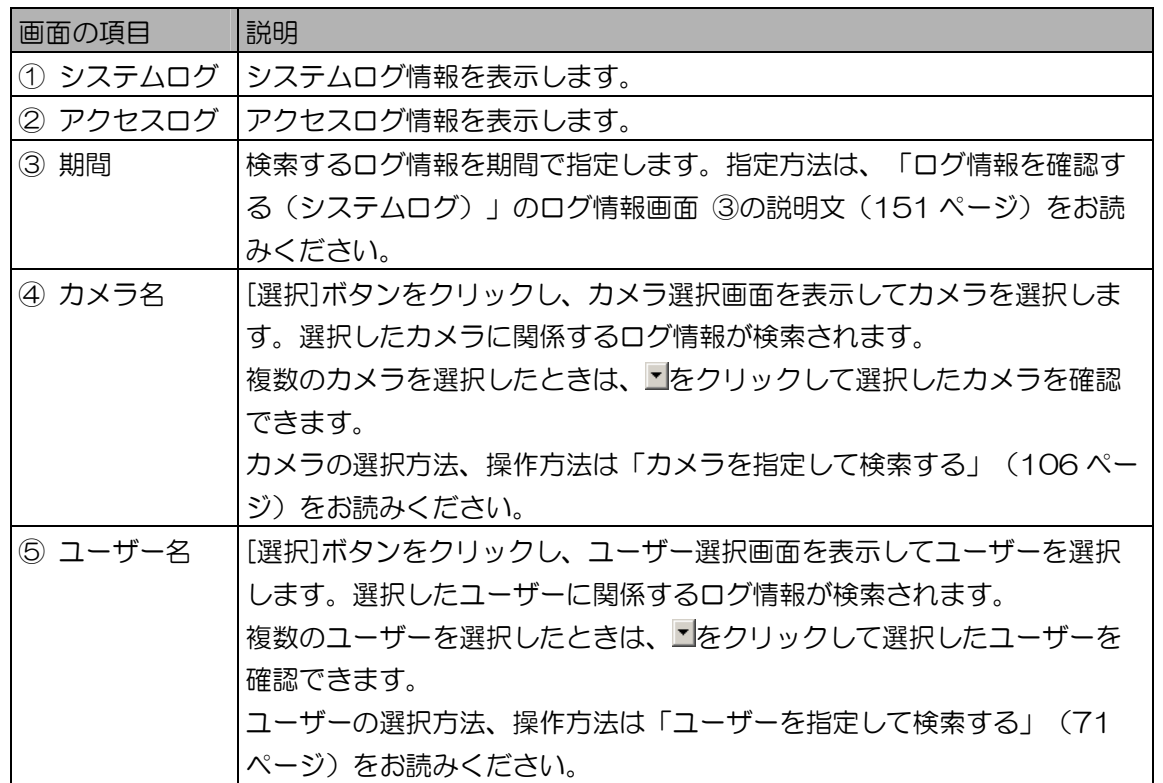

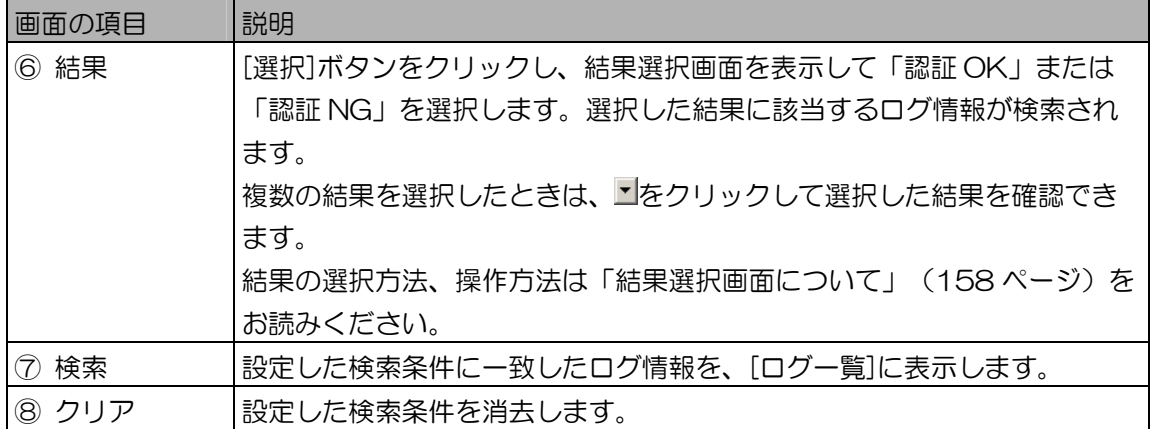

上記以外の画面の項目については、「ログ情報画面について」のログ情報画面(149ページ)を お読みください。

3. [検索]ボタンをクリックします。

手順 2 で設定した検索条件に一致したログ情報が、[ログ一覧]に表示されます。 検索条件に一致したログ情報が見つからなかったときは、「該当するログ情報がありません。」 と表示されます。[OK]ボタンをクリックして、手順 2 から操作をやり直します。

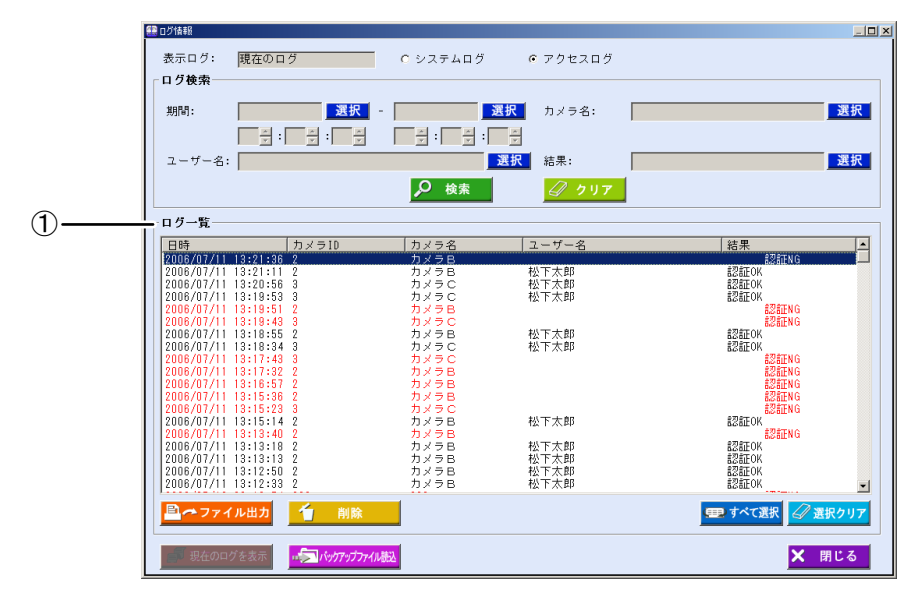

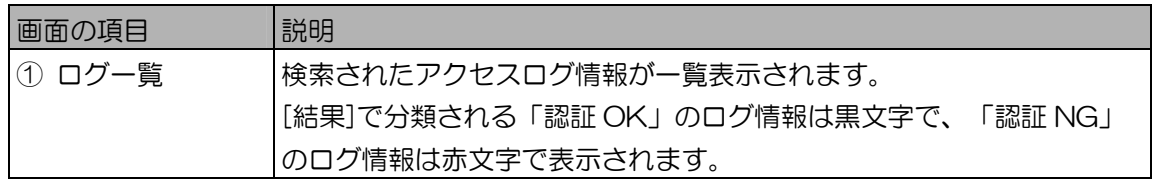

- 4. [ログ一覧]でログ情報をダブルクリックします。 ログ詳細画面が表示されます。
- 5. ログ情報を確認します。

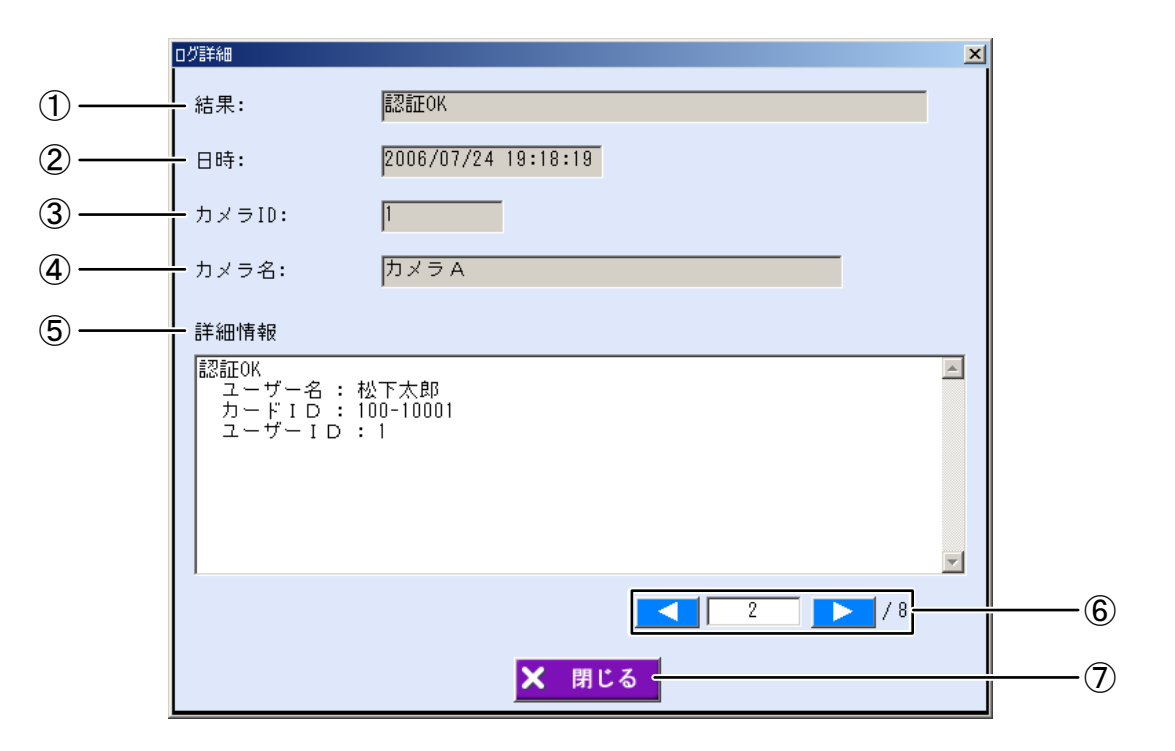

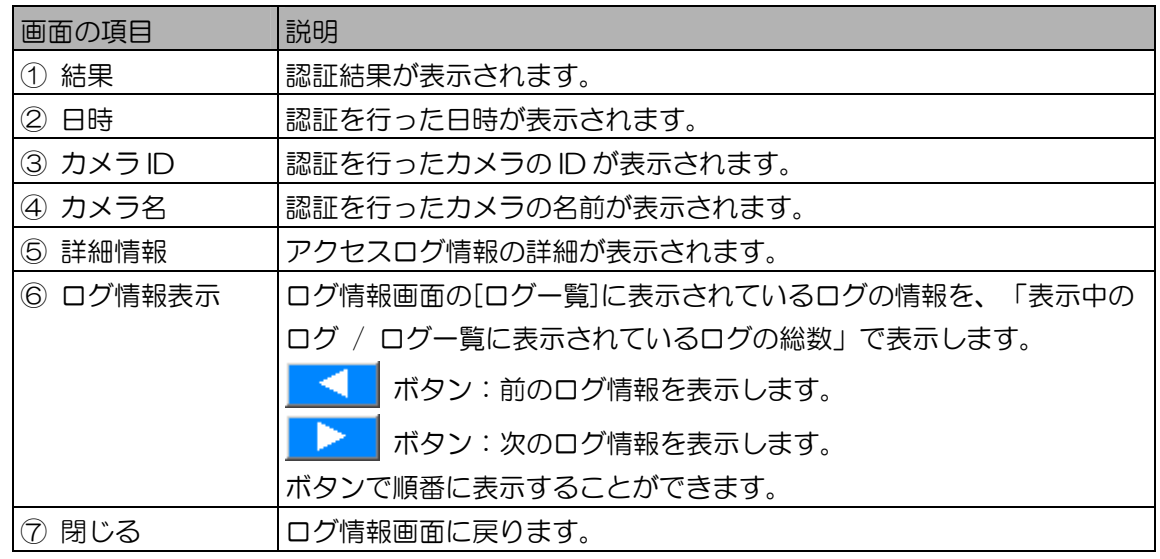

#### (りご注意)

- ・アクセスログの最大件数(50 000件)が記録されている場合、表示されたログ情報の日付の 古いログ情報が自動削除されている場合があります。この場合、自動削除されたログ情報の詳 細を表示しようとすると、「このログ情報はDB上から削除されたため、詳細情報を表示する ことができません。」のメッセージが表示されます。
- 6. [閉じる]ボタンをクリックします。 ログ情報画面に戻ります。
- カテゴリー選択画面について

ログ情報画面でカテゴリーの[選択]ボタンをクリックすると、カテゴリー選択画面が表示されます。

【操作】

1. カテゴリー選択画面で、カテゴリーを選択します。

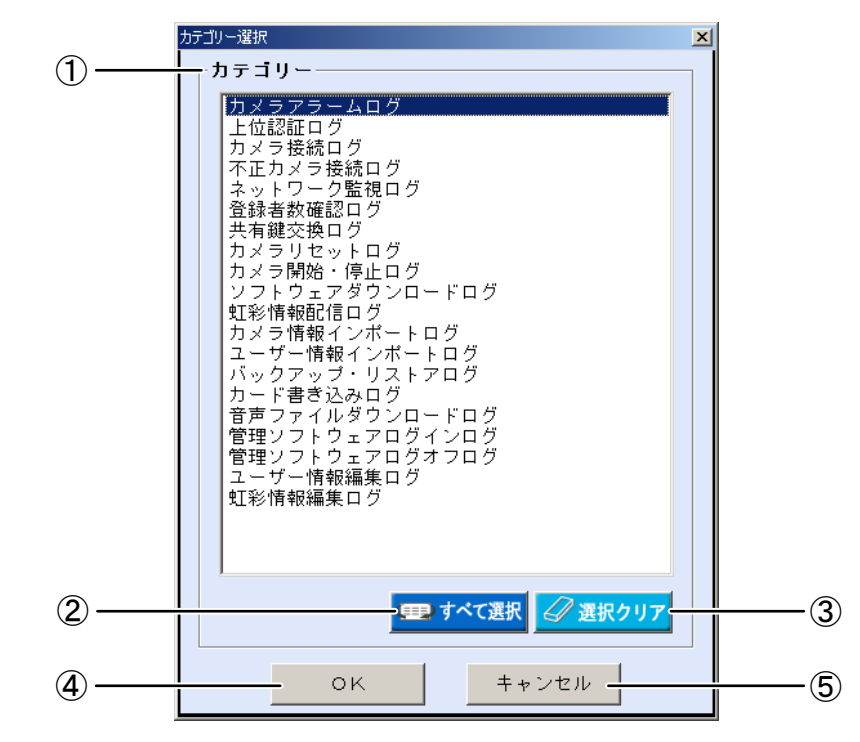

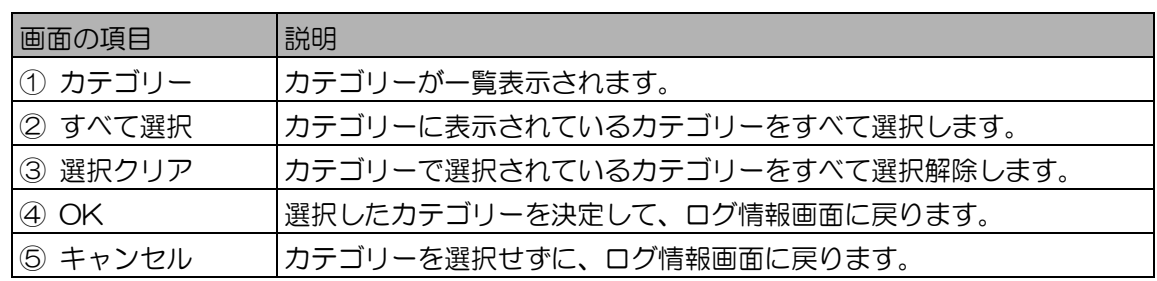

2. [OK]ボタンをクリックします。 カテゴリーが選択され、ログ情報画面に戻ります。 ■ 結果選択画面について

ログ情報画面で結果の[選択]ボタンをクリックすると、結果選択画面が表示されます。

【操作】

1. 結果選択画面で、結果を選択します。

結果選択画面の[結果]に表示される内容は、システムログ、アクセスログで異なります。(下記 図を参照)

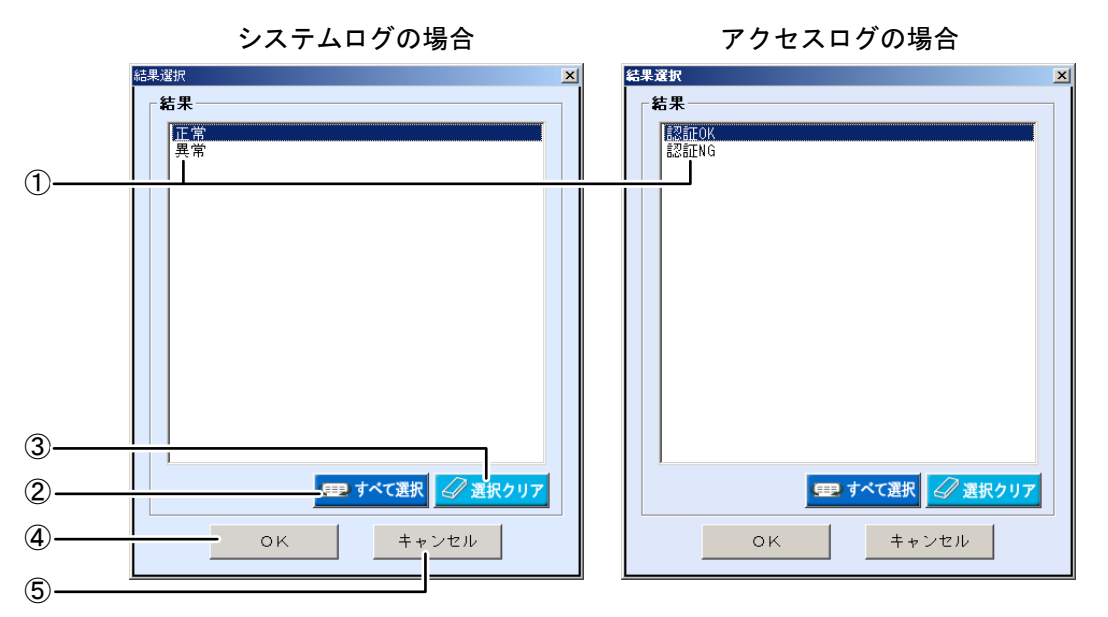

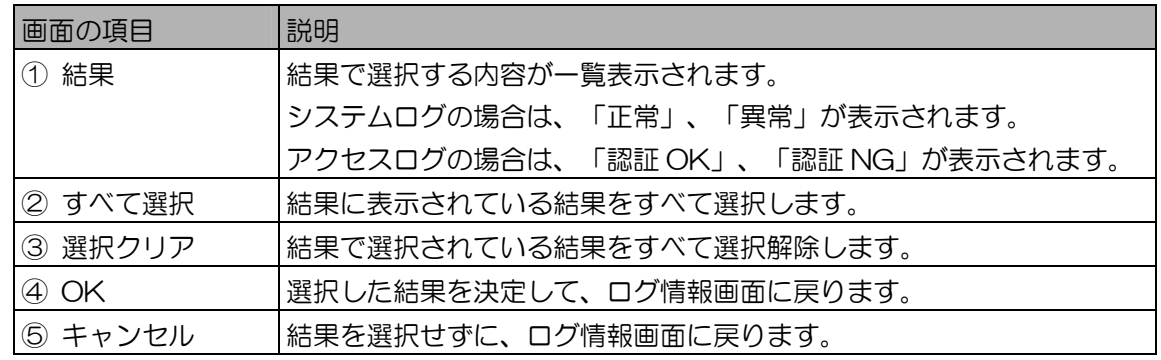

2. [OK]ボタンをクリックします。 結果が選択され、ログ情報画面に戻ります。

■ ログ情報を削除する

ログ情報画面の[ログ一覧]で選択したログ情報を、削除します。システムログ、アクセスログ共に同一 の操作です。

【操作】▲■ログ情報

1. ログ情報画面で、[ログ検索]に検索条件を設定します。 すべてのログ情報を[ログ一覧]に表示するときは、検索条件を設定せずに手順 2 に進みます。

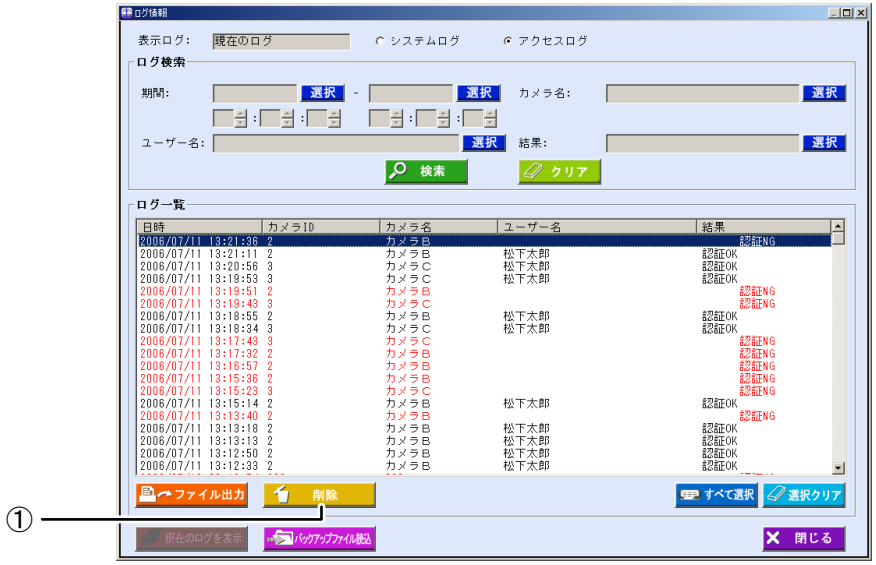

画面の項目 |説明 ① 削除 | 選択したログ情報を削除します。

上記以外の画面の項目については、「ログ情報画面について」のログ情報画面 (149 ページ) を お読みください。

- 2. [検索]ボタンをクリックします。 手順 1 で設定したすべての検索条件に一致したログ情報が、[ログ一覧]に表示されます。 検索条件に一致したログ情報が見つからなかったときは、「該当するログ情報がありません。」 と表示されます。[OK]ボタンをクリックして、手順 1 から操作をやり直します。
- 3. [ログ一覧]からログ情報を選択します。 [ログ一覧]に表示されたログ情報を選択します。ログ情報は複数で選択できます。
- 4. [削除]ボタンをクリックします。 「削除してよろしいですか?」が表示されます。
- 5. [はい]ボタンをクリックします。 [ログ一覧]からログ情報が削除されます。

(りご注意)

- ・ログ情報の最大件数(システムログ:10 000 件、アクセスログ:50 000 件)が記録されて いる場合、表示されたログ情報の日付が古いログ情報は自動削除されている場合があります。 定期的にログ情報の確認を行い、必要に応じてログ情報のファイル出力、またはバックアップ を行ってください。
- ログ情報をファイルに出力する

ログ情報画面の[ログ一覧]に表示された情報を、ログ情報 CSV ファイル(192 ページ)に出力します。

【操作】

1. ログ情報画面で、[ログ検索]に検索条件を設定します。 すべてのログ情報を[ログ一覧]に表示するときは、検索条件を設定せずに手順 2 に進みます。

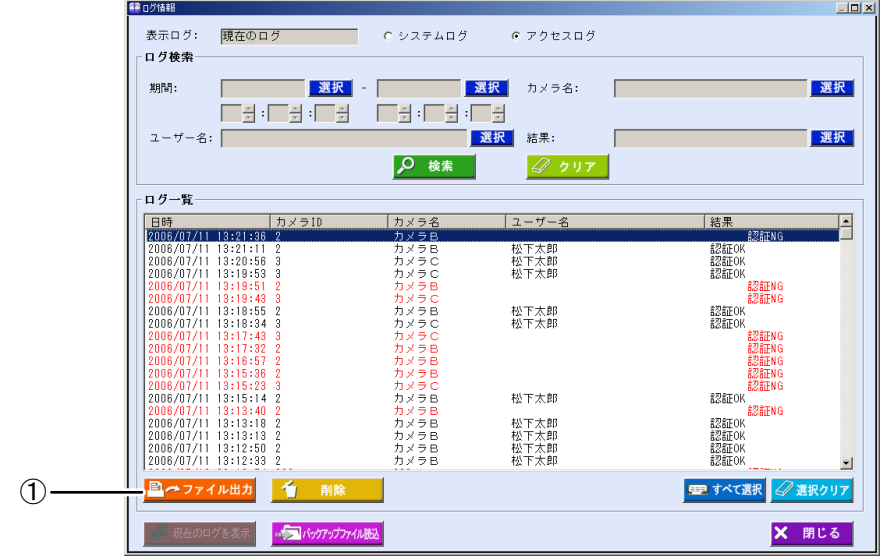

画面の項目 |説明 ① ファイル出力 ファイル出力を行います。

上記以外の画面の項目については、「ログ情報画面について」のログ情報画面(149ページ)を お読みください。

- 2. [検索]ボタンをクリックします。 手順 1 で設定したすべての検索条件に一致したログ情報が、[ログ一覧]に表示されます。 検索条件に一致したログ情報が見つからなかったときは、「該当するログ情報がありません。」 と表示されます。[OK]ボタンをクリックして、手順 1 から操作をやり直します。
- 3. [ファイル出力]ボタンをクリックします。 名前を付けて保存画面が表示されます。
- 4. 出力ファイル名を設定します。 名前を付けて保存画面で、ログ情報 CSV ファイルを出力するフォルダを指定し、ファイル名を 設定します。CSV ファイル名を入力します。全角または半角で登録できます。ただし、¥ /:.; \* ? " < > |は使用できません。
- 5. [保存]ボタンをクリックします。 [ログ一覧]に表示されているログ情報が、ログ情報 CSV ファイルに出力され、「ファイル出力が 完了しました。」と表示されます。
- 6. [OK]ボタンをクリックします。 ログ情報画面に戻ります。

(コヒント)

- ・ログ情報画面の[ログ一覧]で、並び替えを行っていた場合は、並び替えた状態でファイル出力 されます。
- バックアップしたログ情報を確認する

ログ情報を含めてバックアップ(140、142 ページ)したときは、バックアップファイルに含まれた ログ情報を読み込んで、ログ情報画面で確認できます。

運用編

【操作】

- 1. ログ情報画面で、[バックアップファイル読込]ボタンをクリックします。 バックアップファイル選択画面が表示されます。
- 2. バックアップファイルを選択します。 バックアップファイル選択画面で、バックアップファイルが保存されているフォルダを指定し、 ログ情報を含めてバックアップしたバックアップファイルをクリックして選択します。
- 3. [開く]ボタンをクリックします。 手順 2 で選択したバックアップファイルからログ情報が読み込まれ、ログ情報画面に戻ります。 ログ情報画面で確認するログ情報が、バックアップファイルに記録されたログ情報に変更され、 表示ログにバックアップファイルと表示されます。
- 4 口グ情報を確認します。

確認方法については、「ログ情報を確認する(システムログ)」(150 ページ)、「ログ情報を 確認する(アクセスログ)」(153ページ)をお読みください。

 $(\Box$ ヒント)

- ・バックアップファイルから読み込んだログ情報をファイル出力(CSV 形式)することができま す。「ログ情報をファイルに出力する」(159 ページ)をお読みください。
- 5. バックアップファイルのログ情報を確認後、現在のログ情報を確認したい場合は、 [現在のログを表示]ボタンをクリックします。 ログ情報画面で確認するログ情報が、現在のログ情報に変更されます。

# IC カードライターの設定を行う

IC カードライターの設定について説明します。

IC カードライターの設定を行う

IC カードにユーザー情報を書き込むための、IC カードライターの設定を行います。 IC カードライターの設定を行うと、ユーザー情報新規登録画面、ユーザー情報詳細画面から、登録、更 新したユーザー情報を IC カードに書き込み、確認を行うことができます。また、IC カードに書き込まれ ているデータを消去することもできます。

#### 【操作】<>>

1. 環境設定画面で、[IC カード設定]ボタンをクリックします。 IC カード設定画面が表示されます。

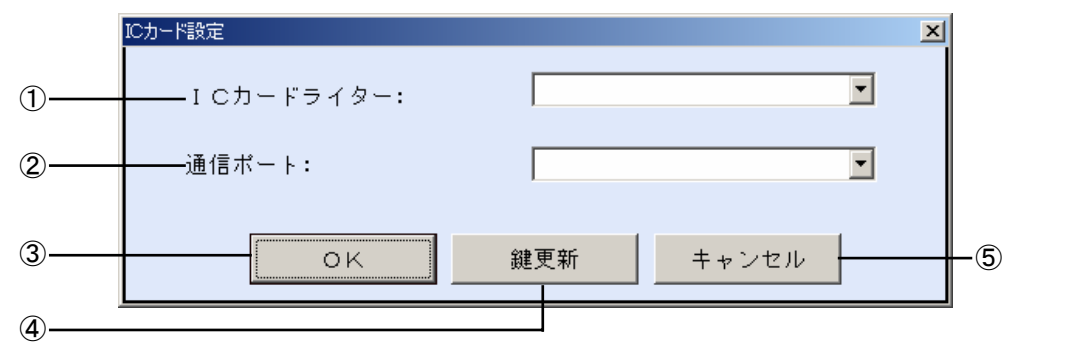

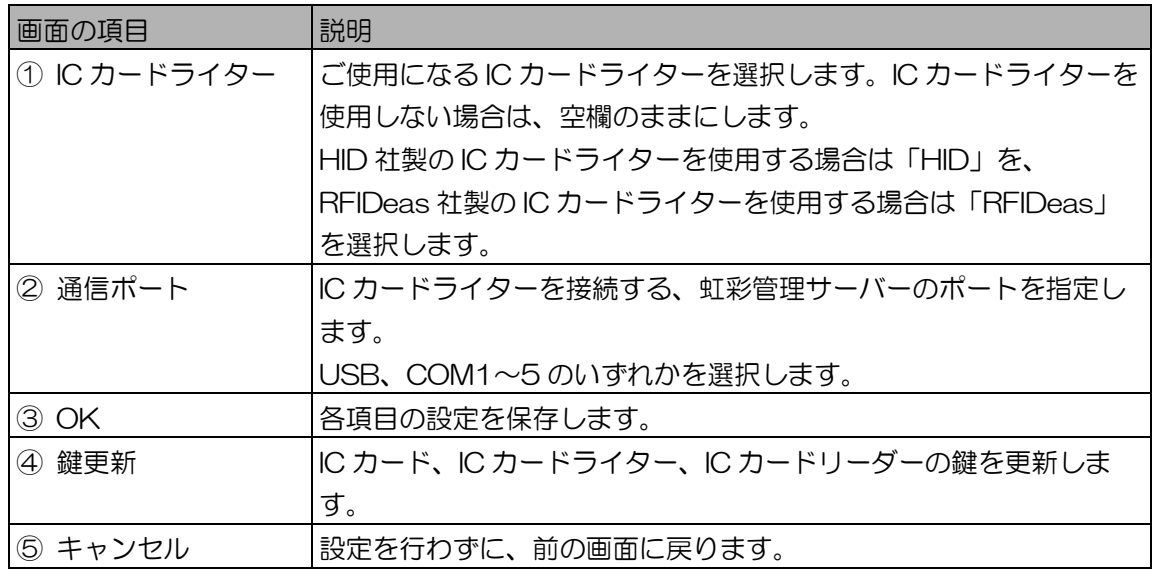

#### (!)ご注意)

- ·本ソフトウェアでサポートする IC カードライターは、「対応機器について」 (19 ページ) を お読みください。詳細は、IC カードライター付属の取扱説明書をお読みになるか、代理店にて ご確認ください。
- ・COM ポートの通信設定などは、IC カードライター付属の取扱説明書をお読みください。
- ・セキュリティ向上のため、「鍵の更新を行う」(164 ページ)の手順にしたがって鍵を変更す ることをお勧めします。
- 2. ご使用になる IC カードライターに合わせて、[IC カードライター]、[通信ポート] の設定を行います。
- 3. [OK]ボタンをクリックします。 設定が保存されると、「更新しました。」を表示します。
- 4. [OK]ボタンをクリックします。 IC カードライター画面を閉じて、前の画面に戻ります。

## 鍵の更新を行う

IC カード、IC カードライター、IC カードリーダーの鍵を更新します。

鍵の更新を行う ・・・・・・・・・・・・・・・・・・・・・・・・・・・・・・・・・・・・・・・・・

システムのセキュリティを高めるために、IC カード、IC カードライター、IC カードリーダーの鍵を更新 することができます。

IC カードと IC カードライターの鍵が一致しない場合は、IC カードへのユーザー情報の書き込み、および 鍵の更新は行えません。また、IC カードと IC カードリーダーの鍵が一致しない場合は、IC カードから ユーザー情報を読み込むことはできません。

#### 【操作】<>>
【操作】<

1. IC カード設定画面で、[鍵更新]ボタンをクリックします。 鍵更新画面が表示されます。

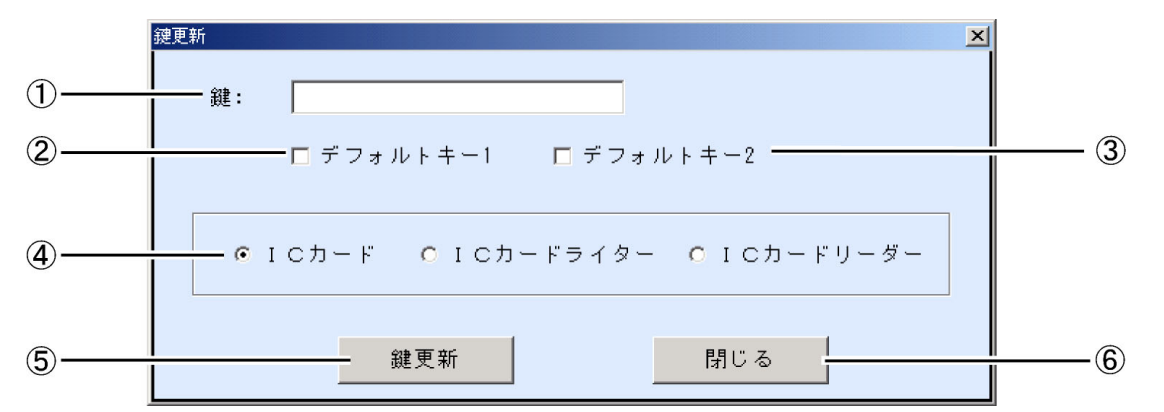

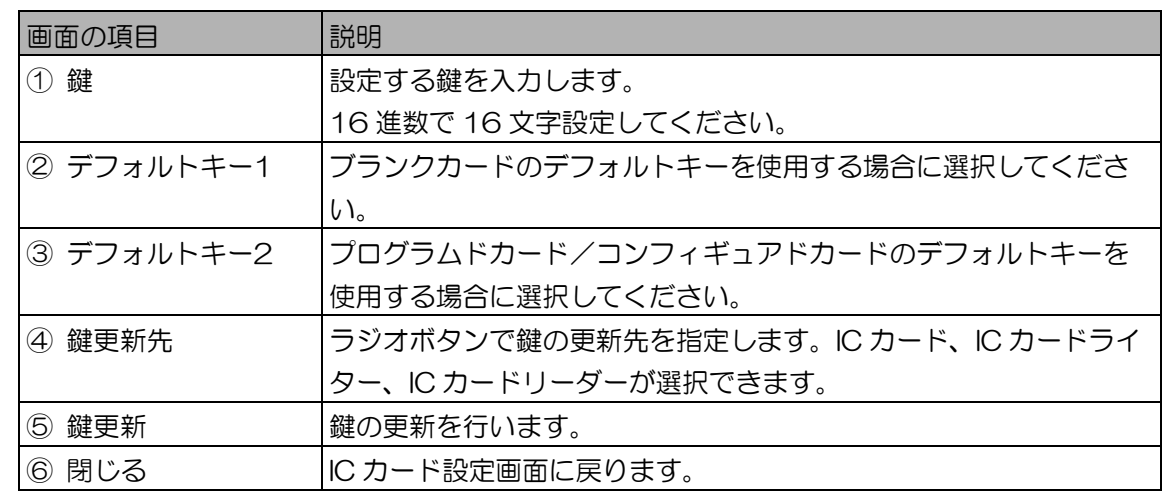

2. ご使用になる鍵を設定し、鍵の更新先を指定します。

#### (1) ご注意)

・デフォルトキー1、デフォルトキー2 を使用するとセキュリティが損なわれる可能性がありま す。システムごとに独自の鍵を設定してください。

- 3. [鍵更新]ボタンをクリックします。 確認のメッセージが表示されます。[はい]をクリックします。
- 4. [閉じる]ボタンをクリックします。 IC カード設定画面に戻ります。

### ①ご注意

・虹彩管理サーバーは、過去に使用した鍵を 5 件保持し、IC カードと IC カードライターの鍵に 不一致が発生した場合、これらの鍵で IC カード書き込み・鍵更新などの処理を行います。この 場合、IC カードと IC カードライターの鍵は最新のものに更新されます。

付録

付録

## e-SG に接続する

e-SG に接続する際の基本的な設定を説明します。

カメラ情報の登録を行う ・・・・・・・・・・・・・・・・・・・・・・・・・・・・・・・・・

カメラ情報の登録を行います。「カメラ情報を登録する」(73 ページ)、または「カメラを更新する、削 除する」(74 ページ)に従って、以下の値を設定してください。

■ 登録情報 (75 ページ)

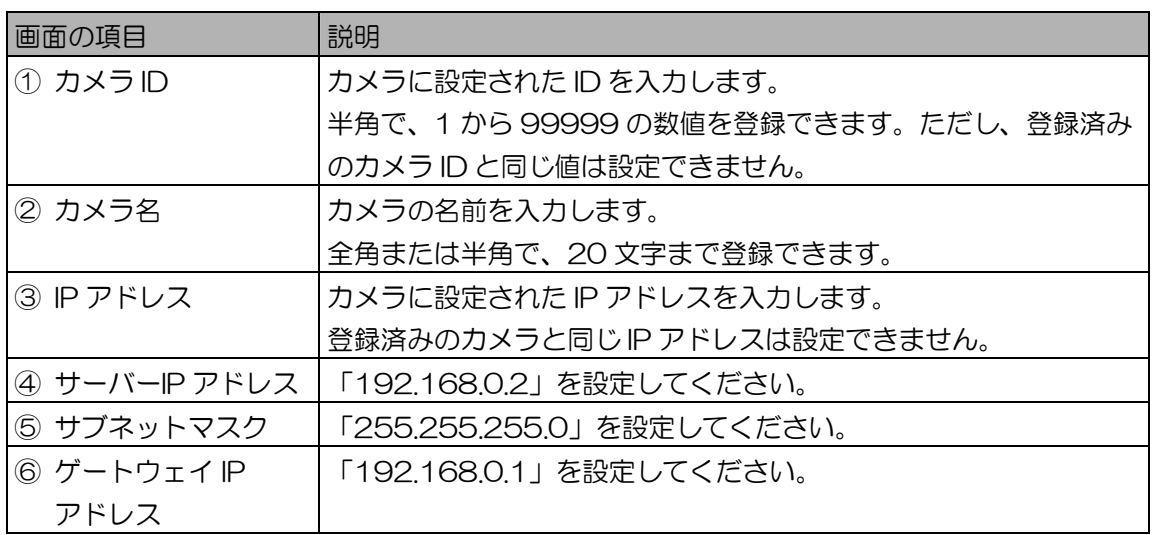

■ 運用情報 (77 ページ)

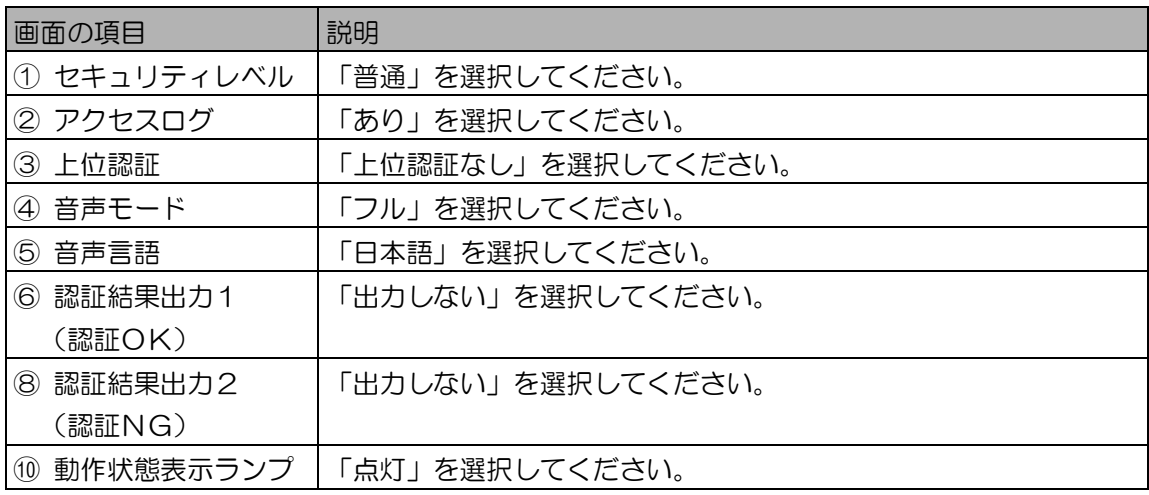

■ カードリーダー情報 (79ページ)

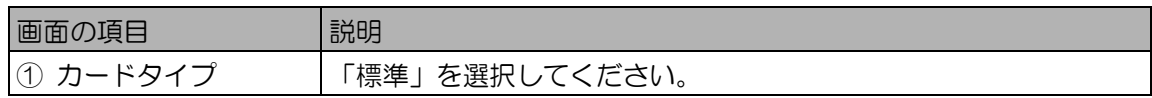

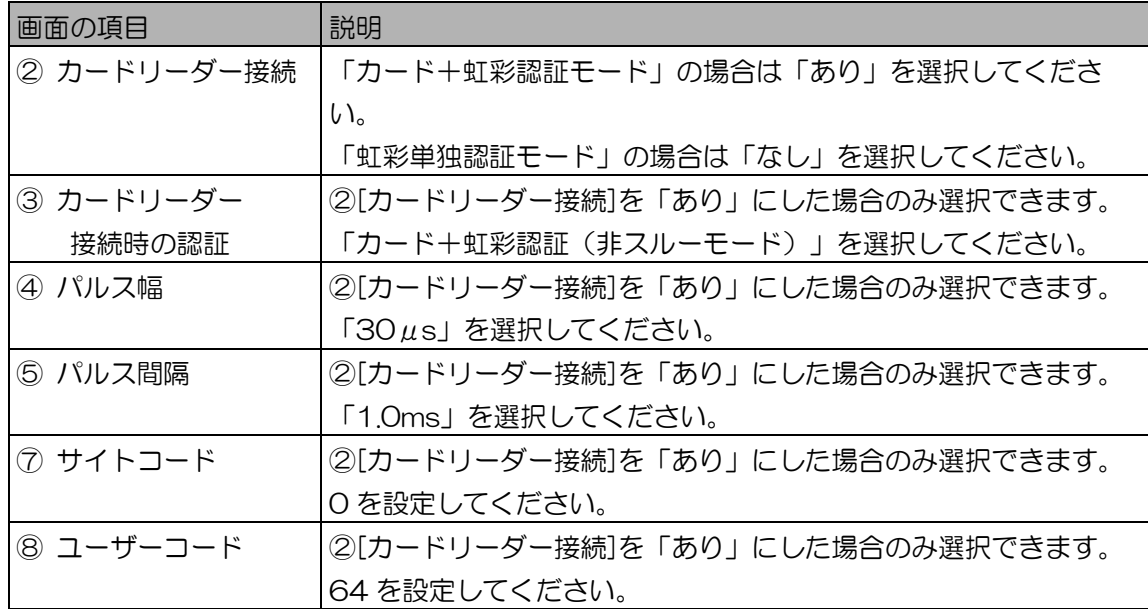

■ ドア制御ボックス情報 (80ページ)

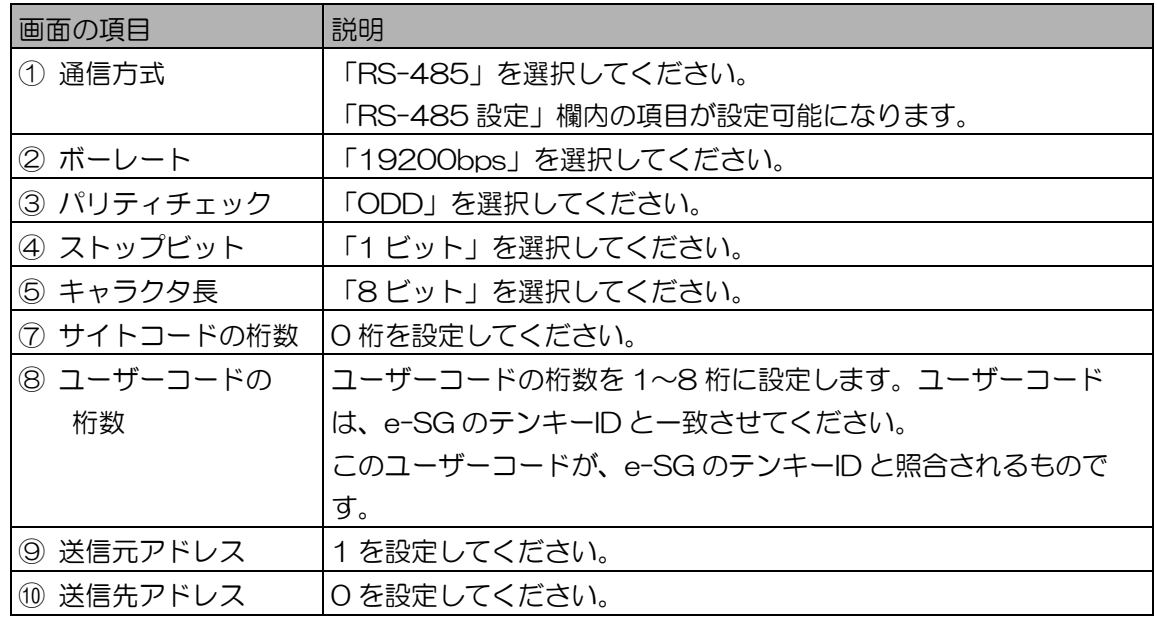

## ①ご注意

・ユーザーコードの桁数は、システムとして固定値としてください。導入後に変更する場合は、 カメラのユーザーコード桁数、e-SG のテンキーID ともに変更する必要があります。

## カメラ拡張機能の設定を行う ・・・・・・・・・・・・・・・・・・・・・・・・・・・・・

カメラ拡張機能の設定を行います。「カメラ機能を拡張する」(91 ページ)に従って、以下の値を設定し てください。

■ カメラ拡張機能 (93 ページ)

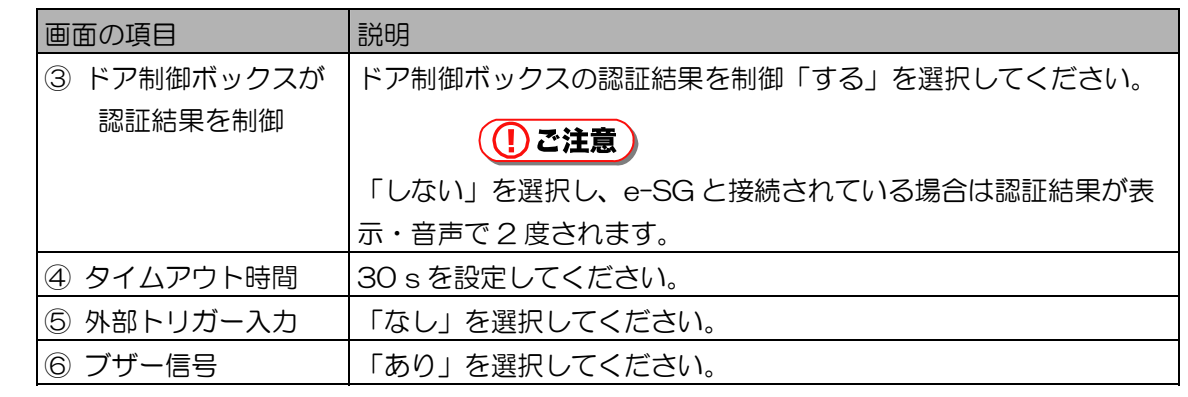

ユーザーを登録する ・・・・・・・・・・・・・・・・・・・・・・・・・・・・・・・・・・・・・

ユーザー情報の登録を行います。「ユーザーを登録する」(102 ページ)に従って、以下の値を設定して ください。

#### ■ ユーザー情報新規登録 (109ページ)

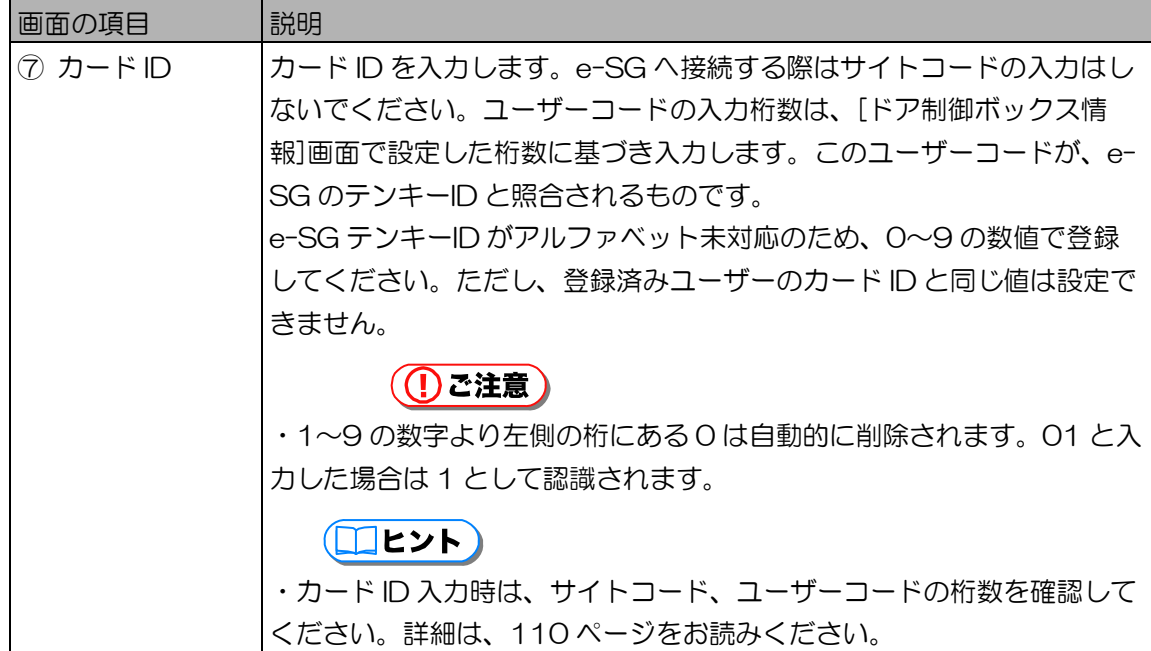

付録

・カメラのユーザーコードと e-SG テンキーID に関して

カメラのユーザーコード桁数は e-SG のテンキーID 桁数と同一としてください。e-SG のテンキーID は 数値のみのため、カメラのユーザーコードでアルファベットを使用しないでください。カメラのユーザー コードは先頭の 0 は無視されます。一方 e-SG のテンキーID は、先頭の 0 は有効です。例えば、カ メラ側では ユーザーコード=123 と ユーザーコード=00123 は同一の ID として扱われますが、e-SG のテンキーID では、 ユーザーコード=123 と ユーザーコード=00123 は、同一の ID として扱 われません。

ただし、ユーザーコードの桁数は、e-SG との接続において、固定の指定桁数となります。ユーザーコー ドの入力桁数が、この固定の桁数より少ない場合、不足分は前に 0 が付加された値での通信となります。 例えば、カメラのユーザーコードの指定桁数が 5 桁の場合にカメラのユーザーコード= 123 と e-SG の テンキーID= 00123 は同一の ID として扱われます。

・ユーザーコード桁数の変更に関して

登録済みの虹彩データにおいてユーザーコードの桁数を変更する場合は、桁数のオーバーフローに注意が 必要です。例えば 8 桁でユーザーコードを登録した後、ユーザーコードを 5 桁に変更した場合、桁数の オーバーフローが発生して登録済みデータをカメラ側へ配信することができなくなりますので、登録済みの ユーザーコードすべてを 5 桁に変更する必要があります。

・e-SG の設定に関して

e-SG の設定に関しては、統合型セキュリティシステム e-SG の取扱説明書をお読みください。 また、接続できる e-SG シリーズは各 e-SG シリーズの取扱説明書をお読みください。

# エラーメッセージ一覧

# インストール時のエラーメッセージ ・・・・・・・・・・・・・・・・・・・・・・・

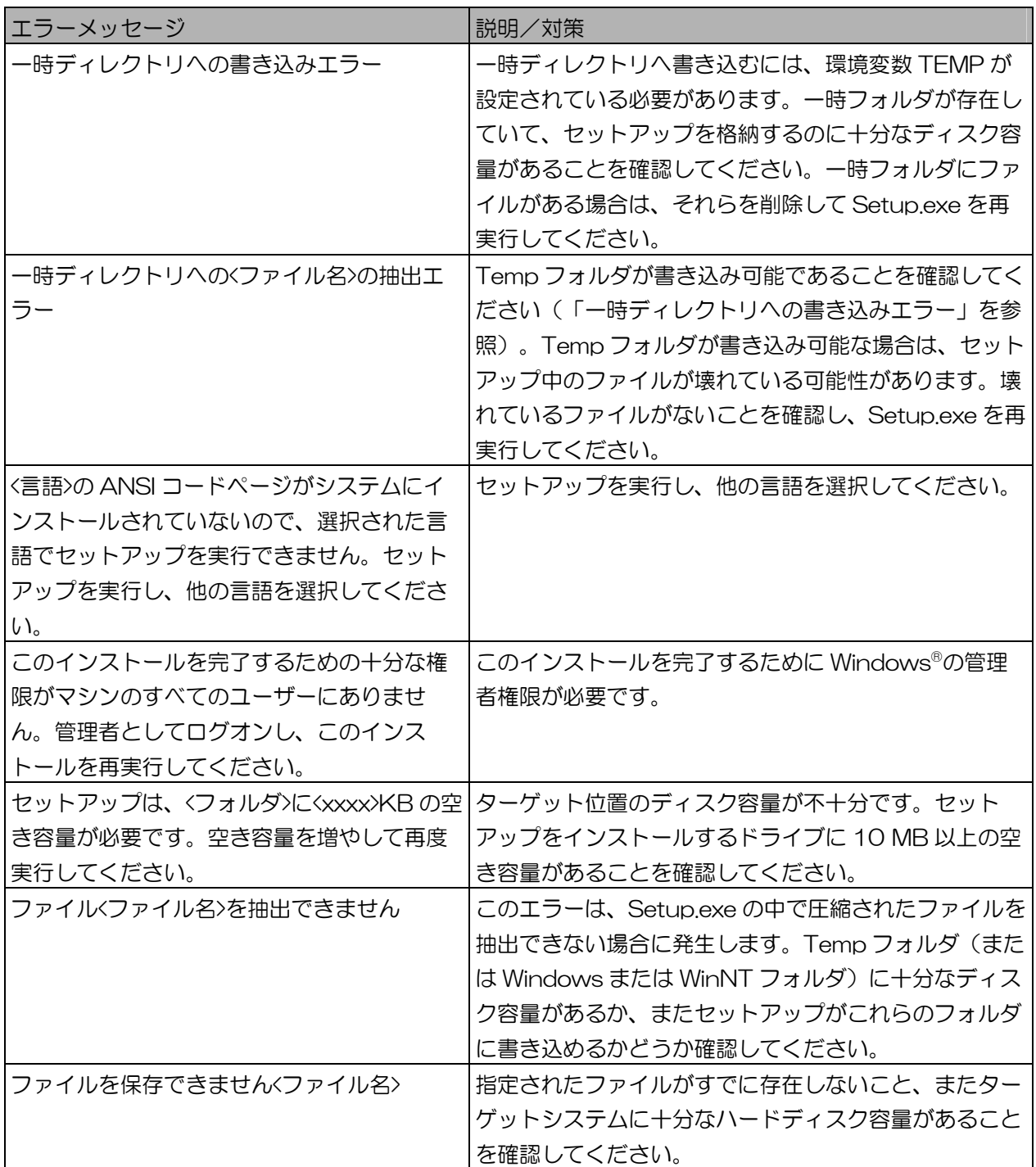

# 本ソフトウェアのエラーメッセージ ・・・・・・・・・・・・・・・・・・・・・・・

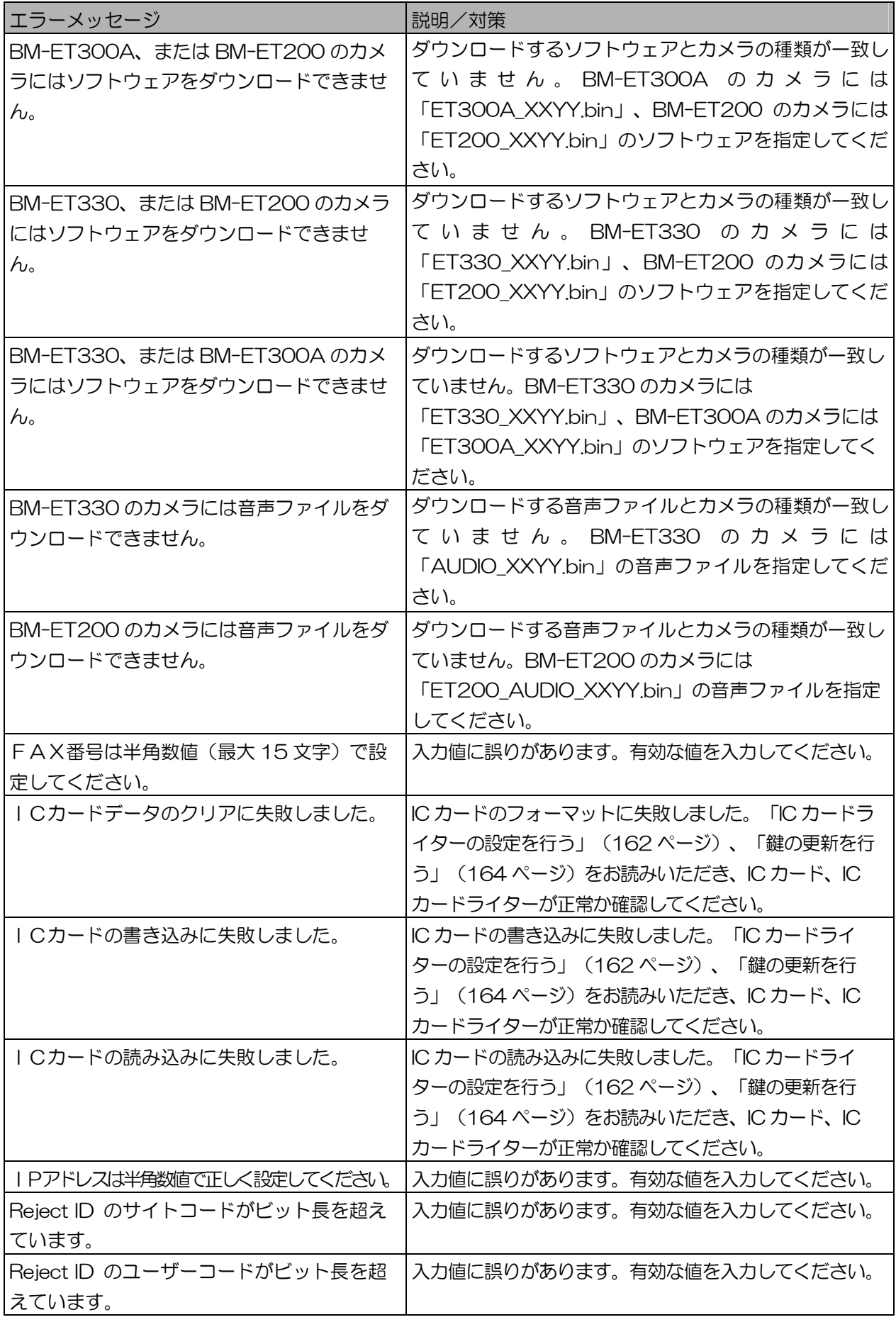

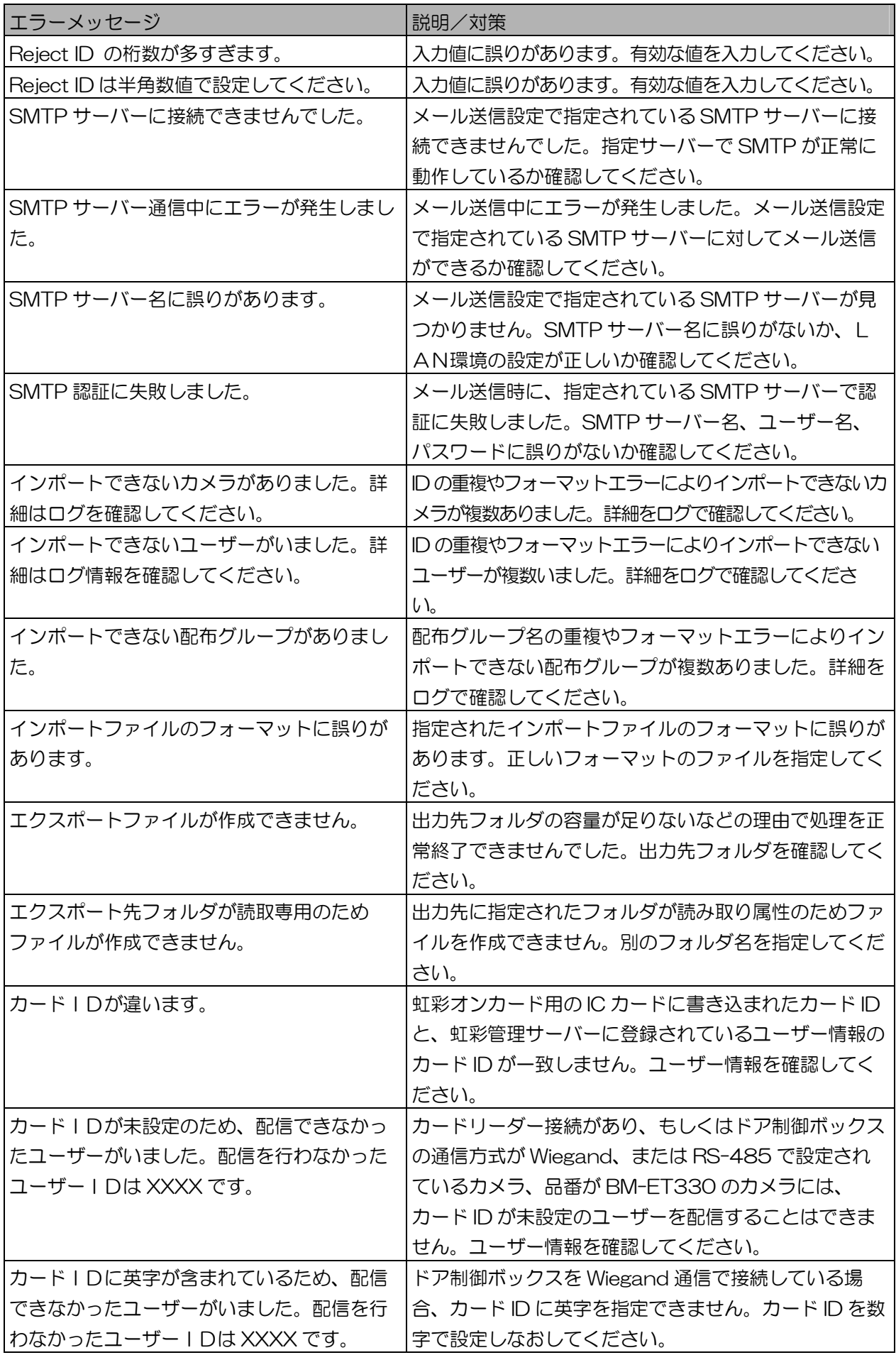

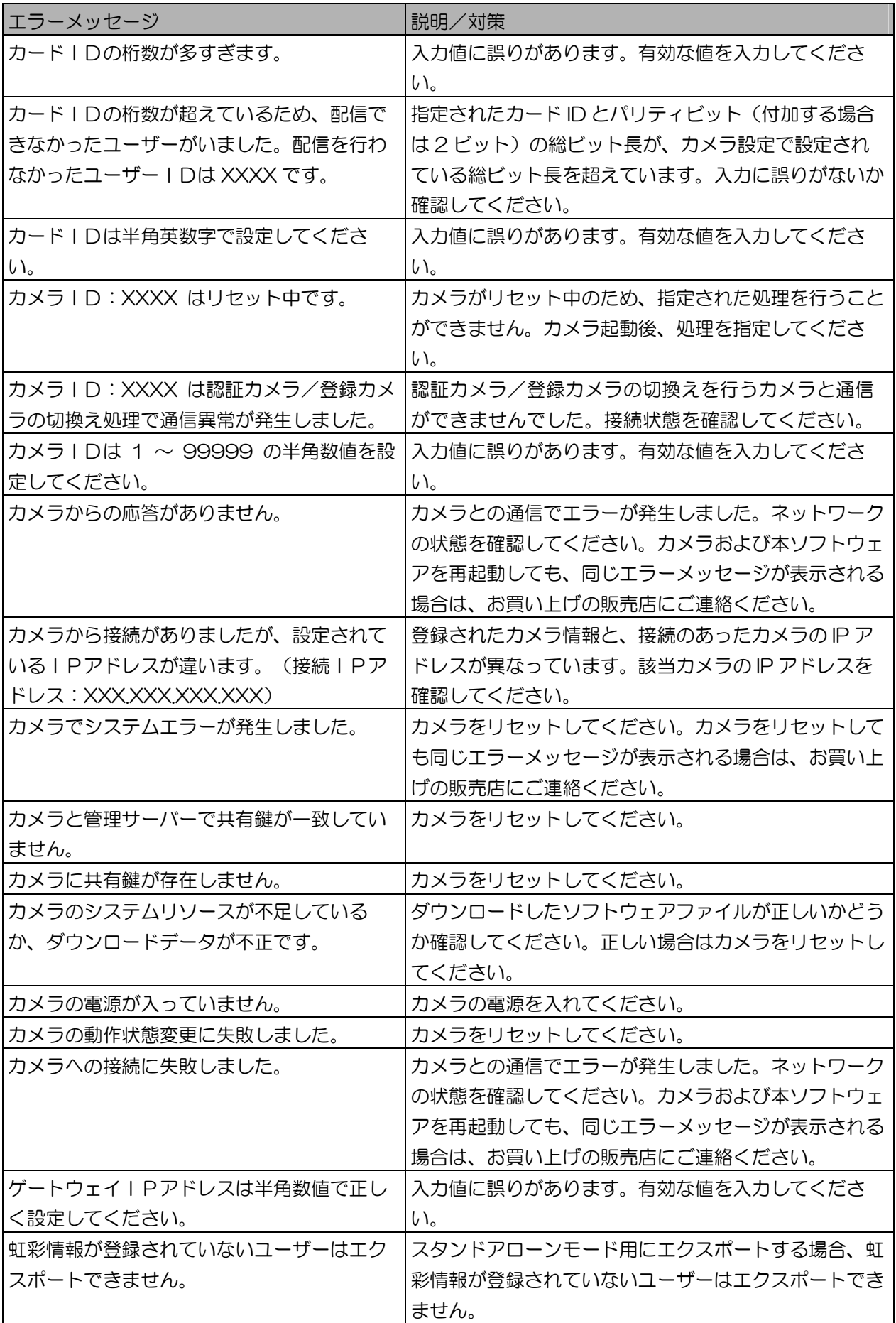

付録

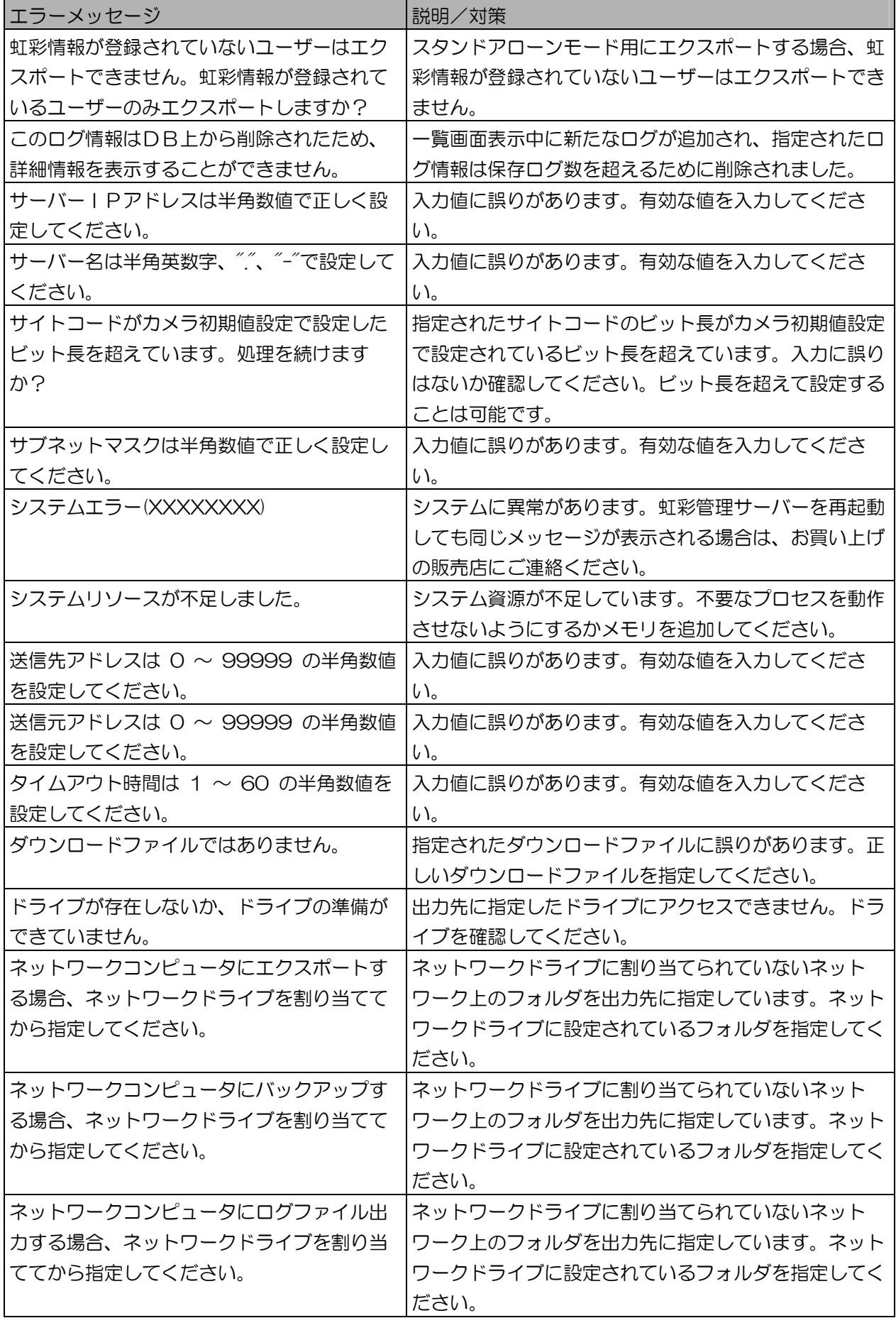

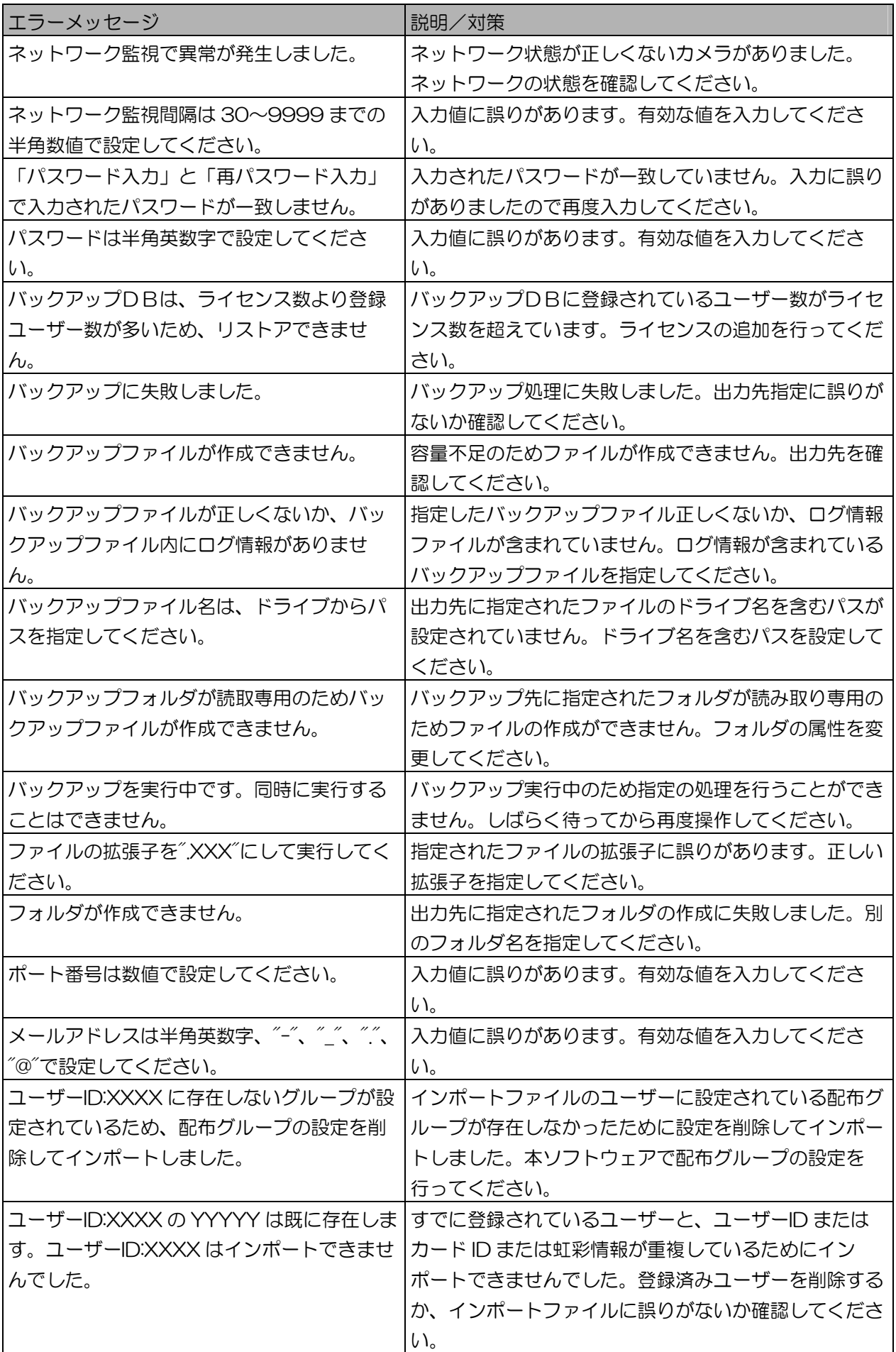

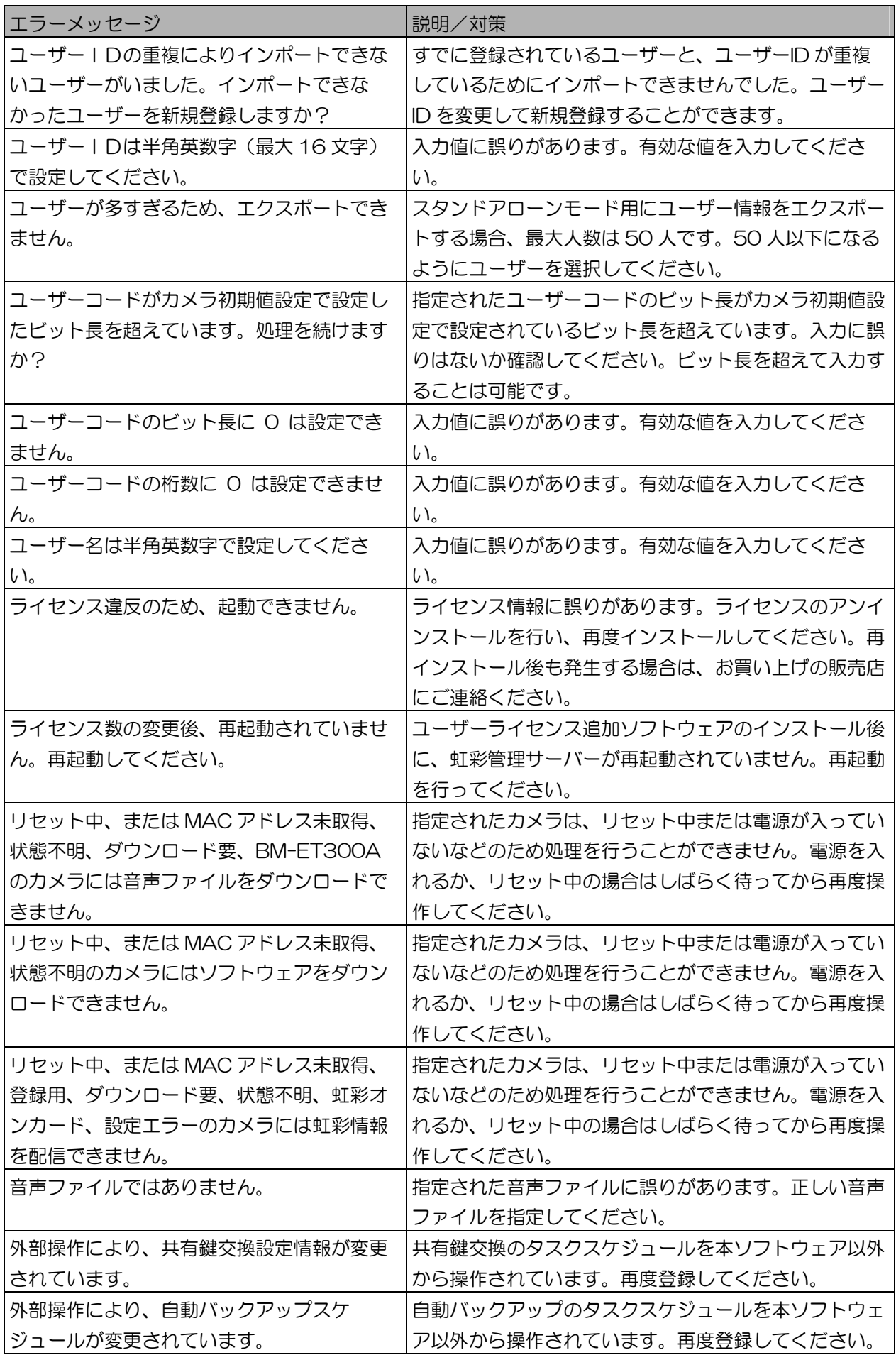

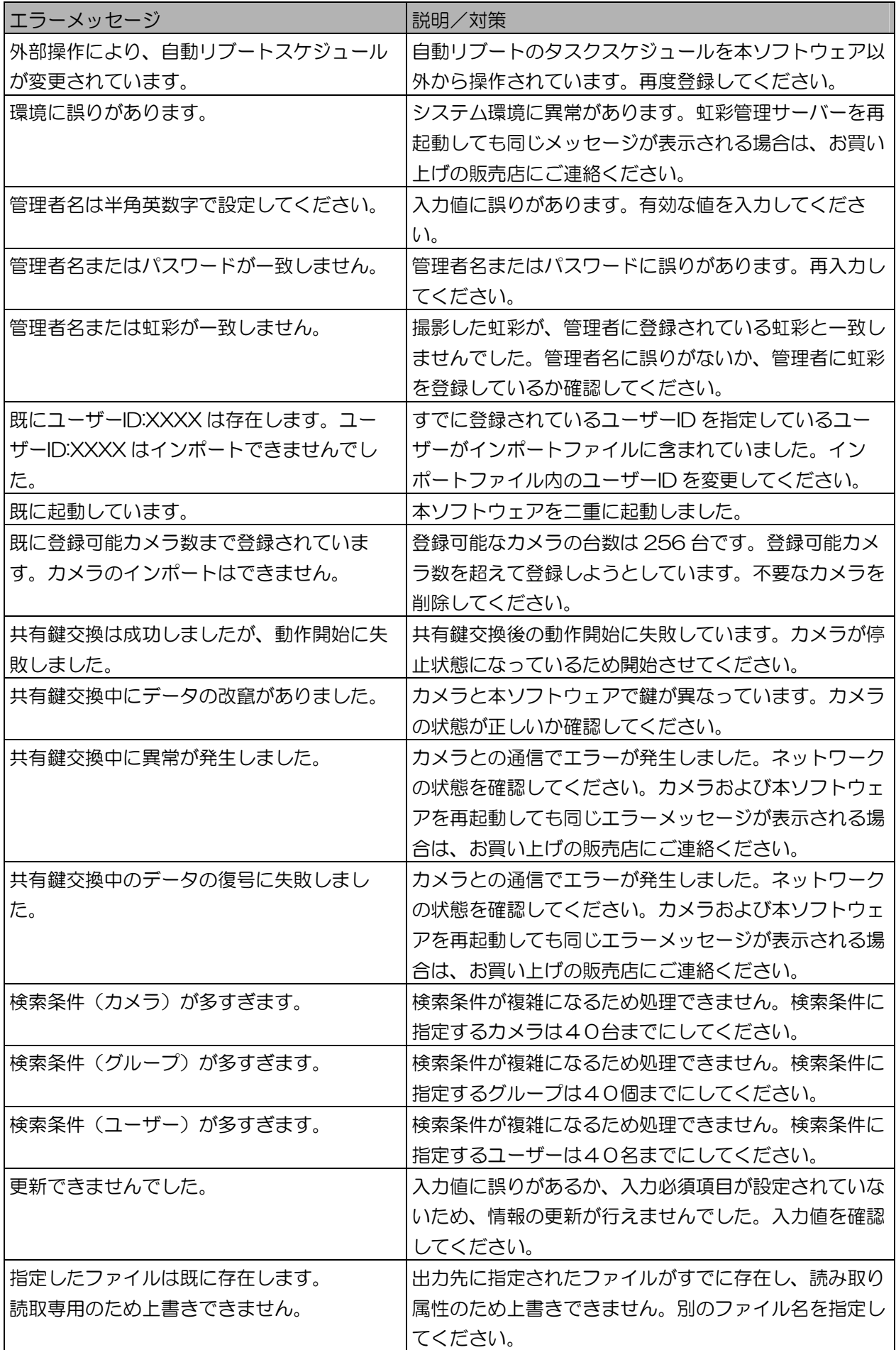

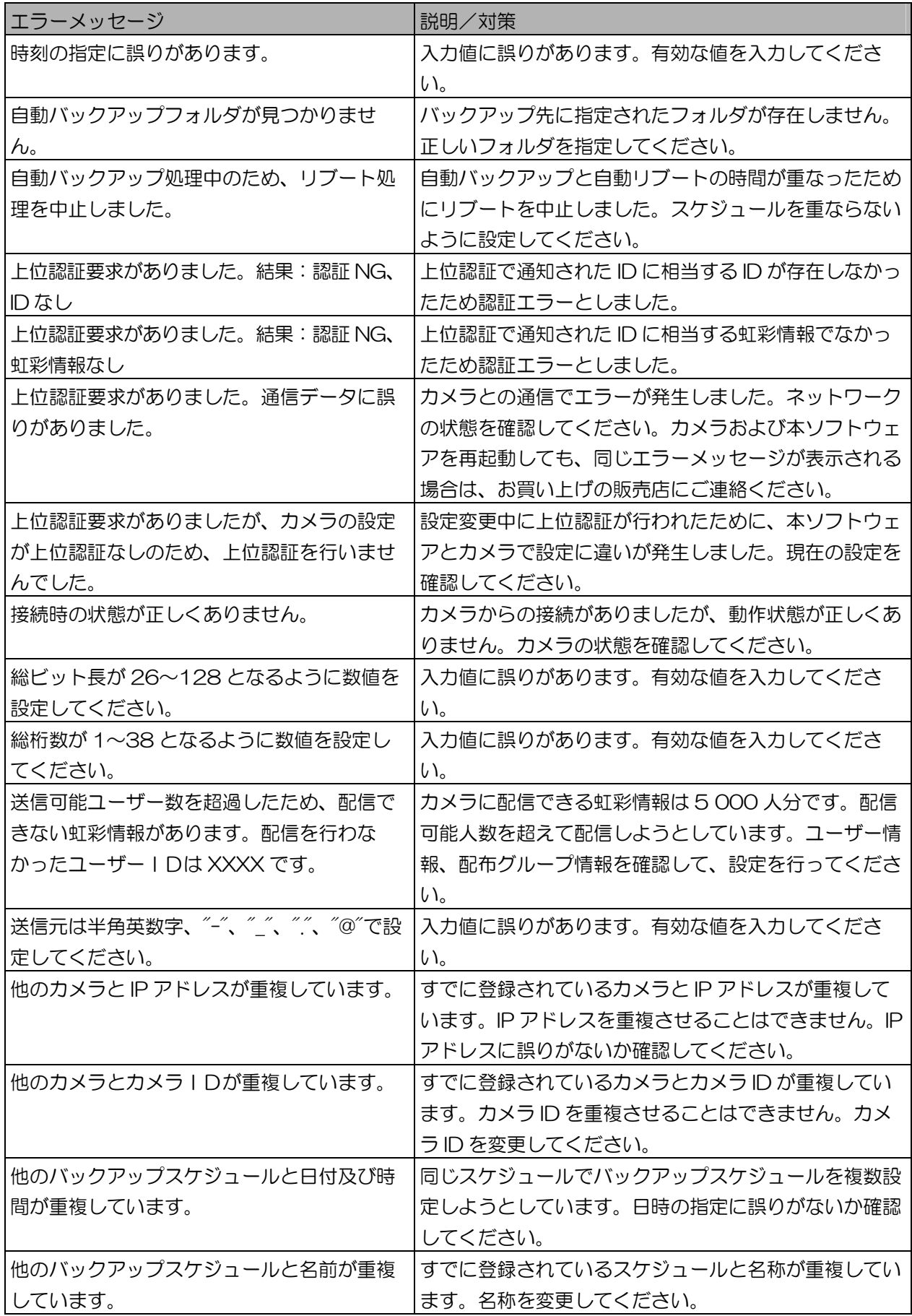

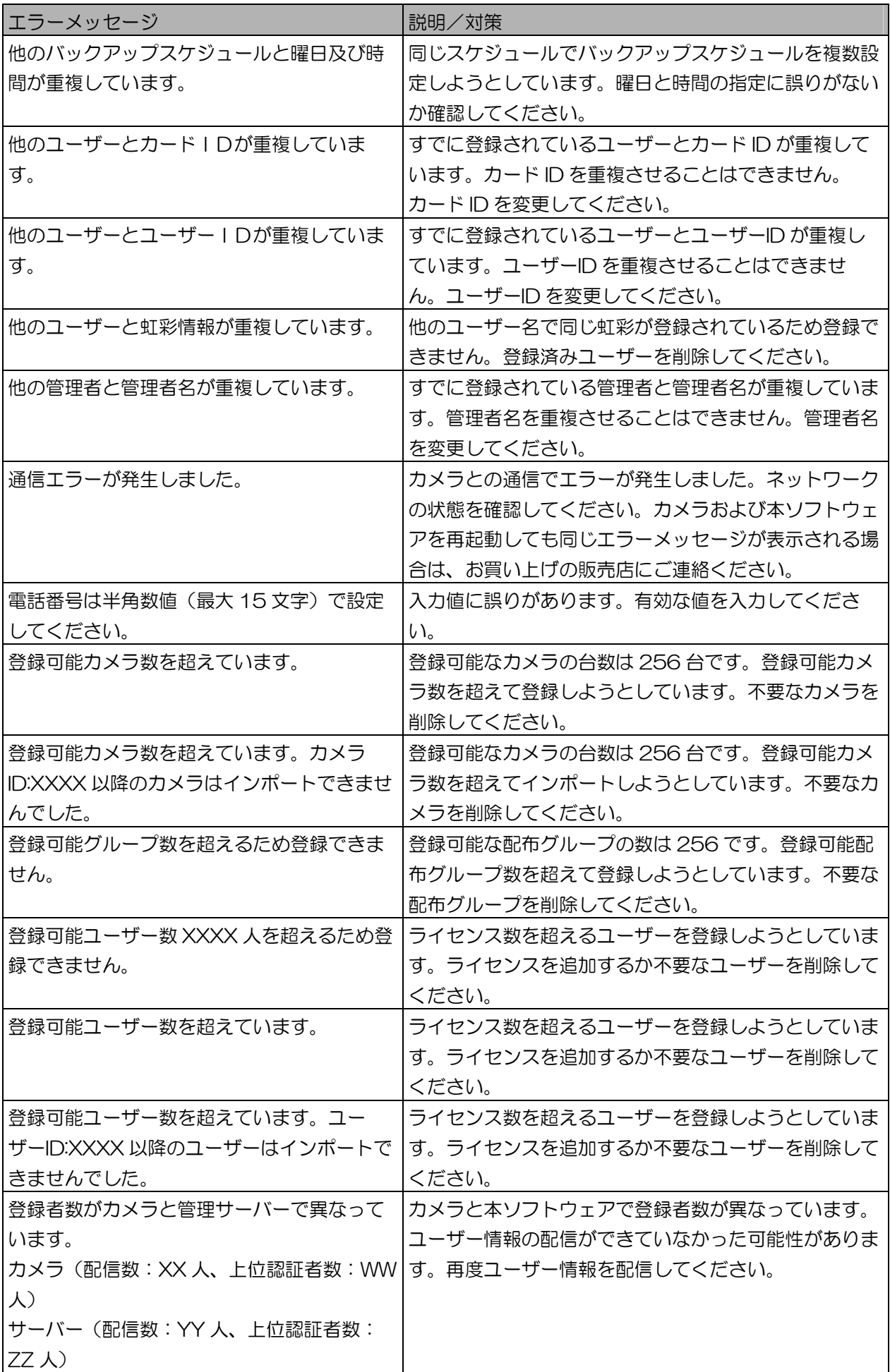

付録
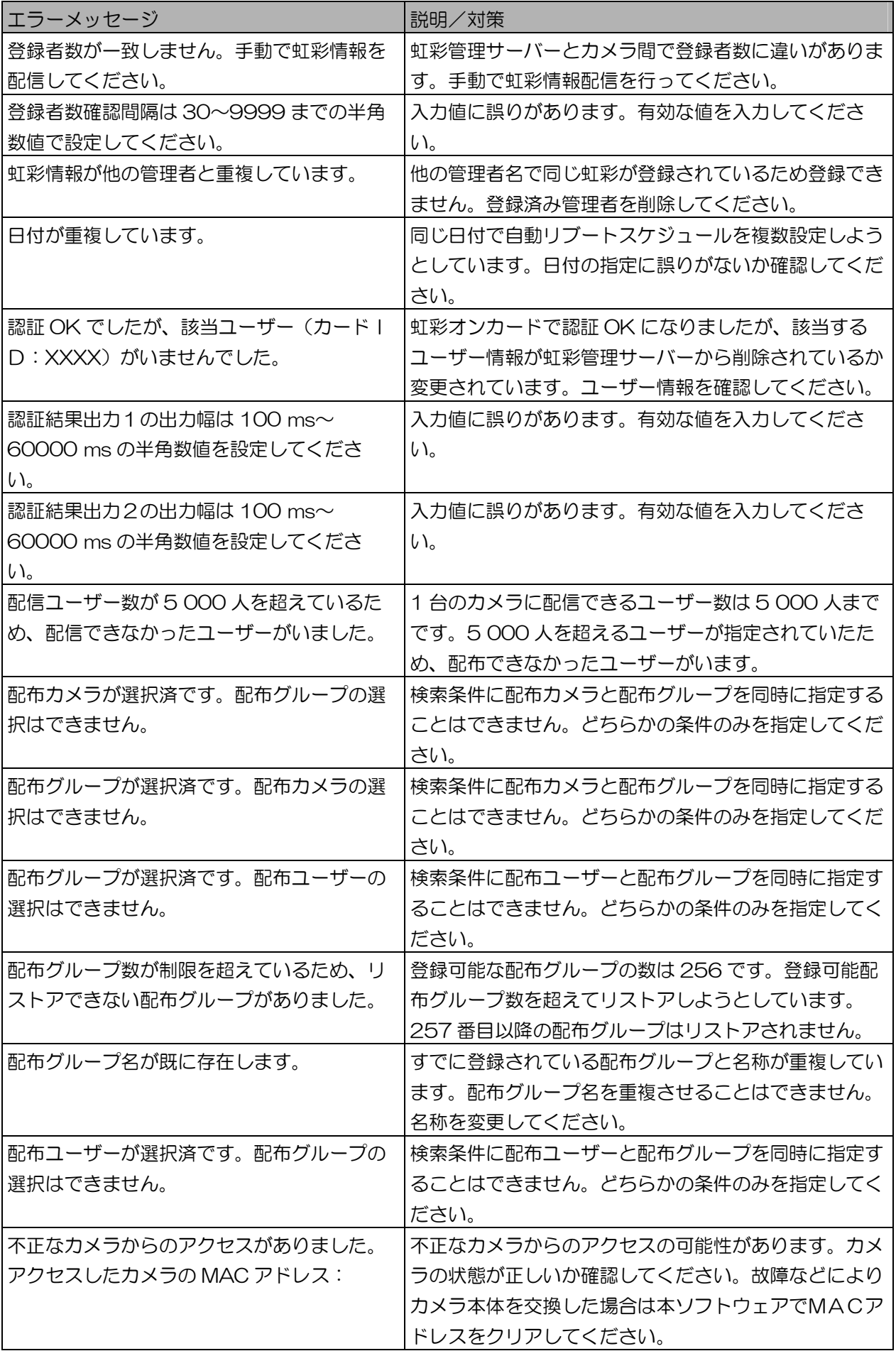

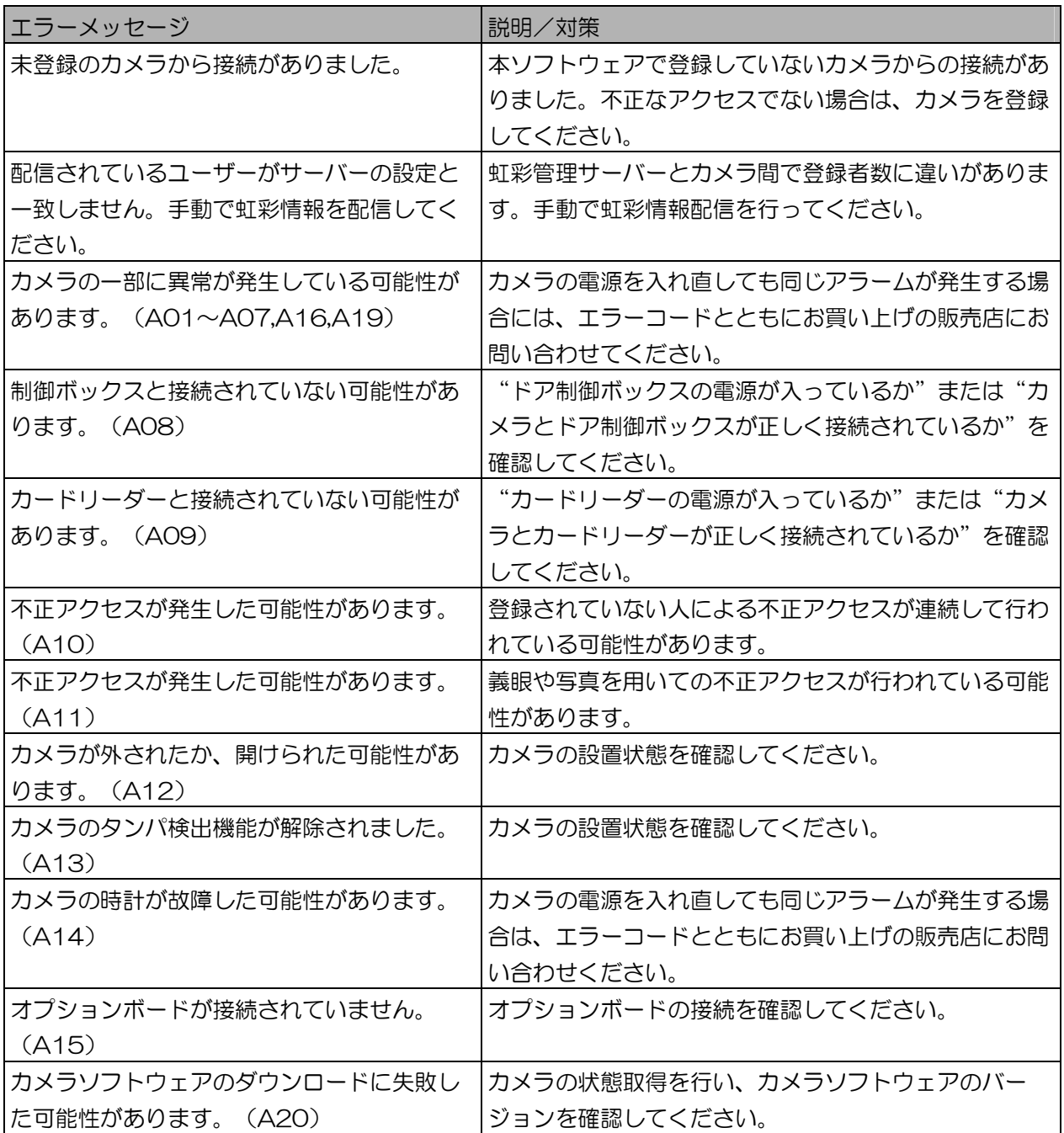

情報表示ウィンドウのメッセージ ・・・・・・・・・・・・・・・・・・・・・・・・・・・・・・

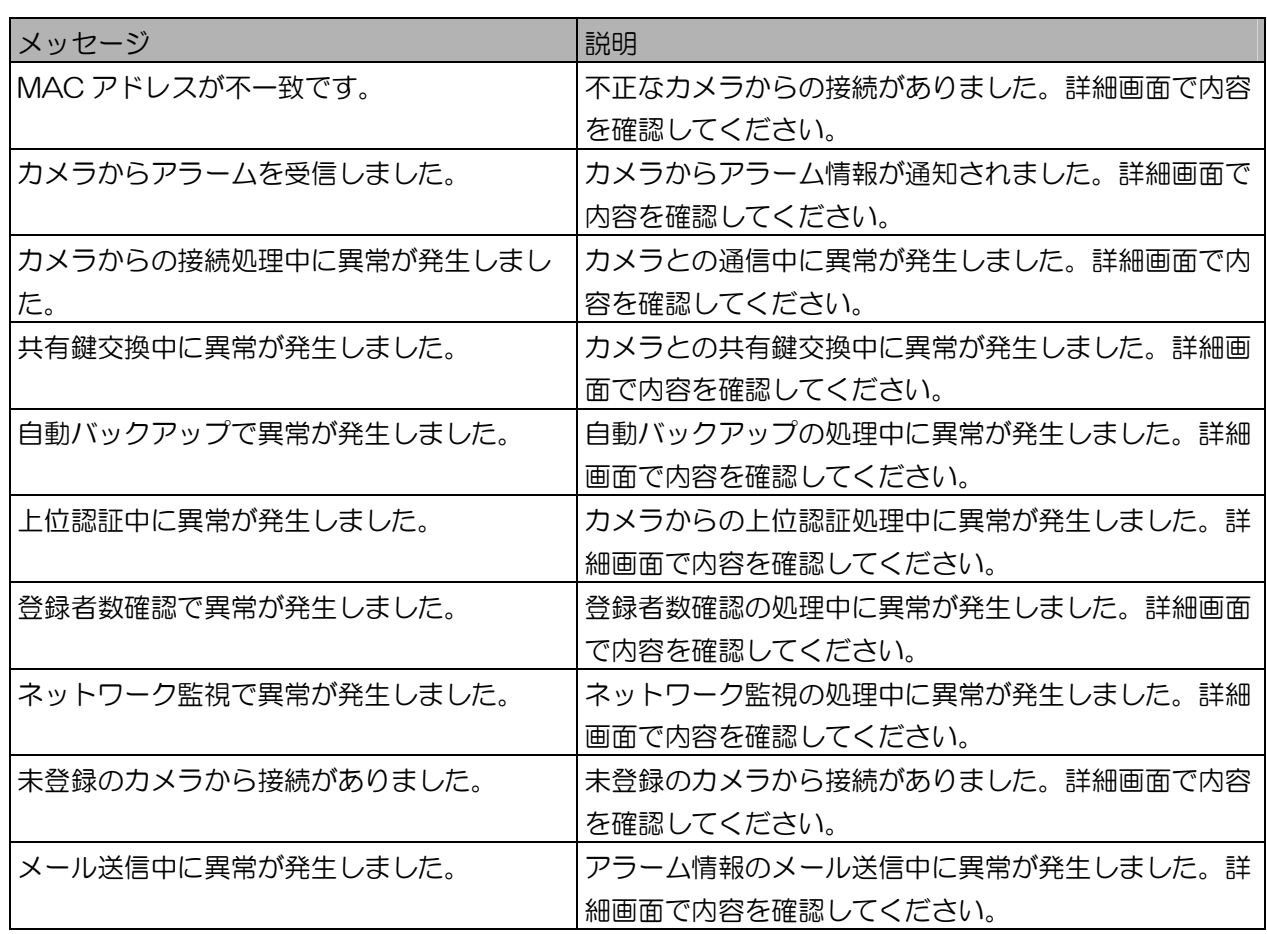

# ファイル形式

本ソフトウェアでインポート、またはエクスポートできる CSV ファイル形式のフォーマットを説明します。

## 本ソフトウェアで扱う CSV ファイルについて ・・・・・・・・・・・・・

### ■ 入力必須項目について

カメラ情報 CSV ファイル、ユーザー情報 CSV ファイルをインポートして本ソフトウェアに情報を登 録する場合は、入力必須項目が設定されている必要があります。以降の説明では、表中の「必須」欄に 以下の記号を使用して、入力必須項目を表記します。

◎ ・・・・・・・・・・・・・・ 入力必須項目を示します。設定されていない場合は、インポート時にエラーになり ます。

○ ・・・・・・・・・・・・・・ 特定条件下での入力必須項目。関連する上位項目の設定により、入力が必要になる 項目を示します。

△ ……………… 任意入力の項目。入力した場合に、値が反映されます。

× ・・・・・・・・・・・・・・ エクスポートのみされる項目です。インポート時には値は反映されません。

■ 設定値のフォーマットについて

本ソフトウェアでエクスポートしたファイルやインポート用に作成した CSV ファイルを編集する場合、 ご使用になる編集用ソフトウェアの機能や設定により、文字列を数値として認識されてしまう場合など があります。例えば、ユーザー情報のユーザーID を「001」と設定した場合、文字列では、"001"と なりますが、数値の「1」に変換されてしまうことがあります。ご使用になる編集用ソフトウェアの設 定などを行ってから、編集を行ってください。

カメラ情報 CSV ファイル ・・・・・・・・・・・・・・・・・・・・・・・・・・・・・・・

カメラ設定/保守画面にインポート(74 ページ)したり、カメラ設定/保守画面からエクスポート (82 ページ)したりできる CSV ファイルです。

この CSV ファイルは、カメラ情報詳細画面の各設定項目をインポート、エクスポートできます。

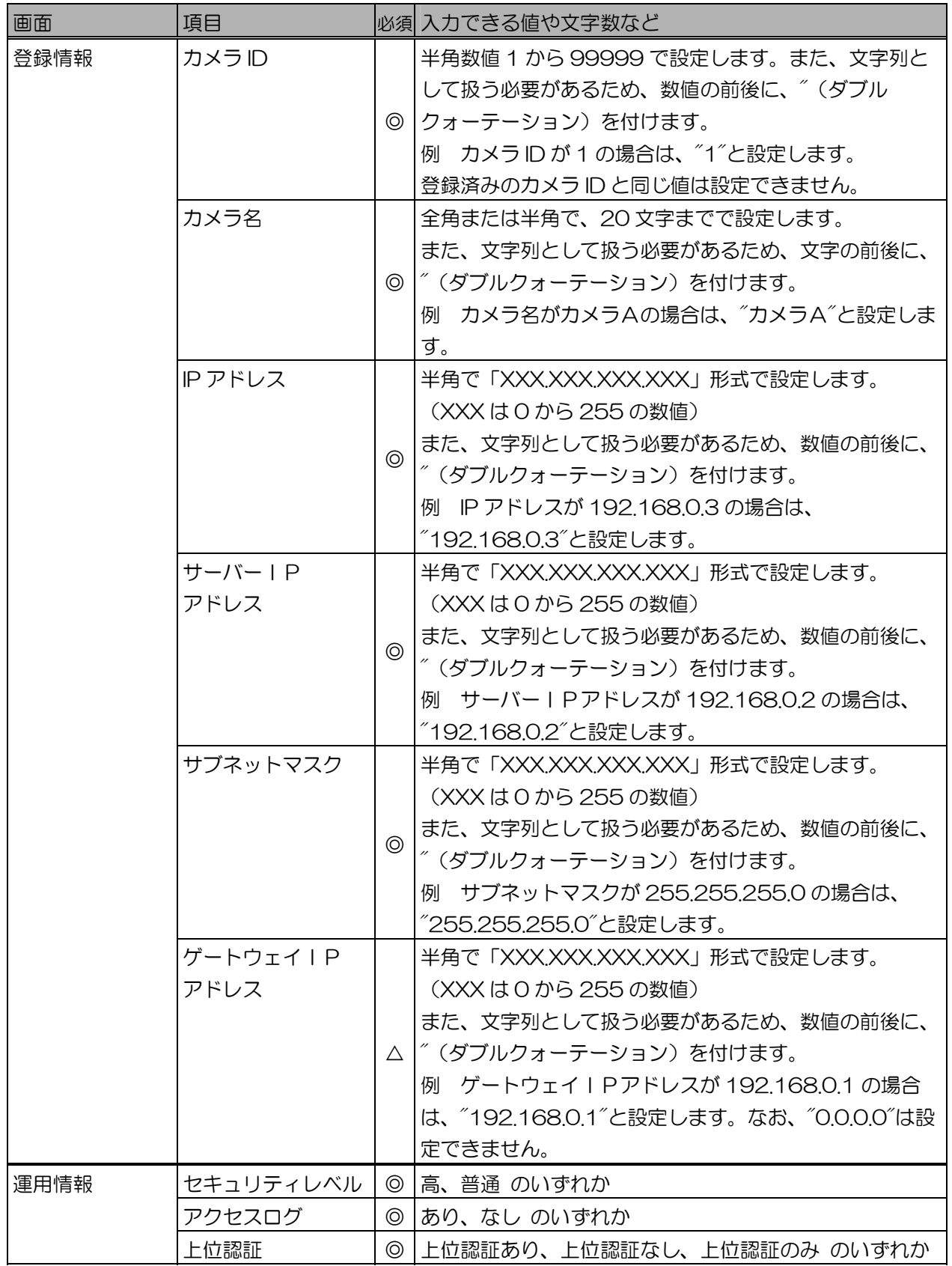

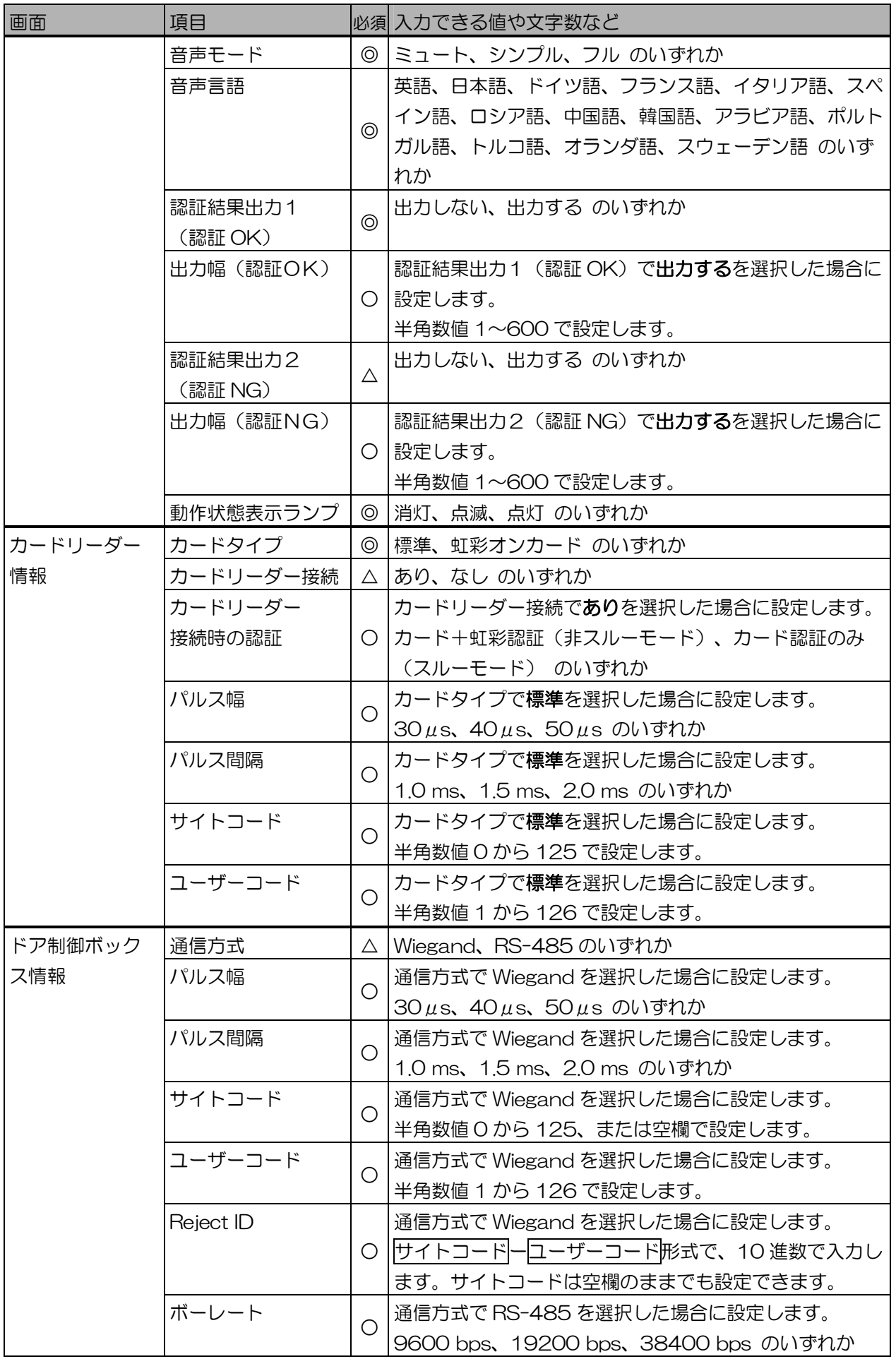

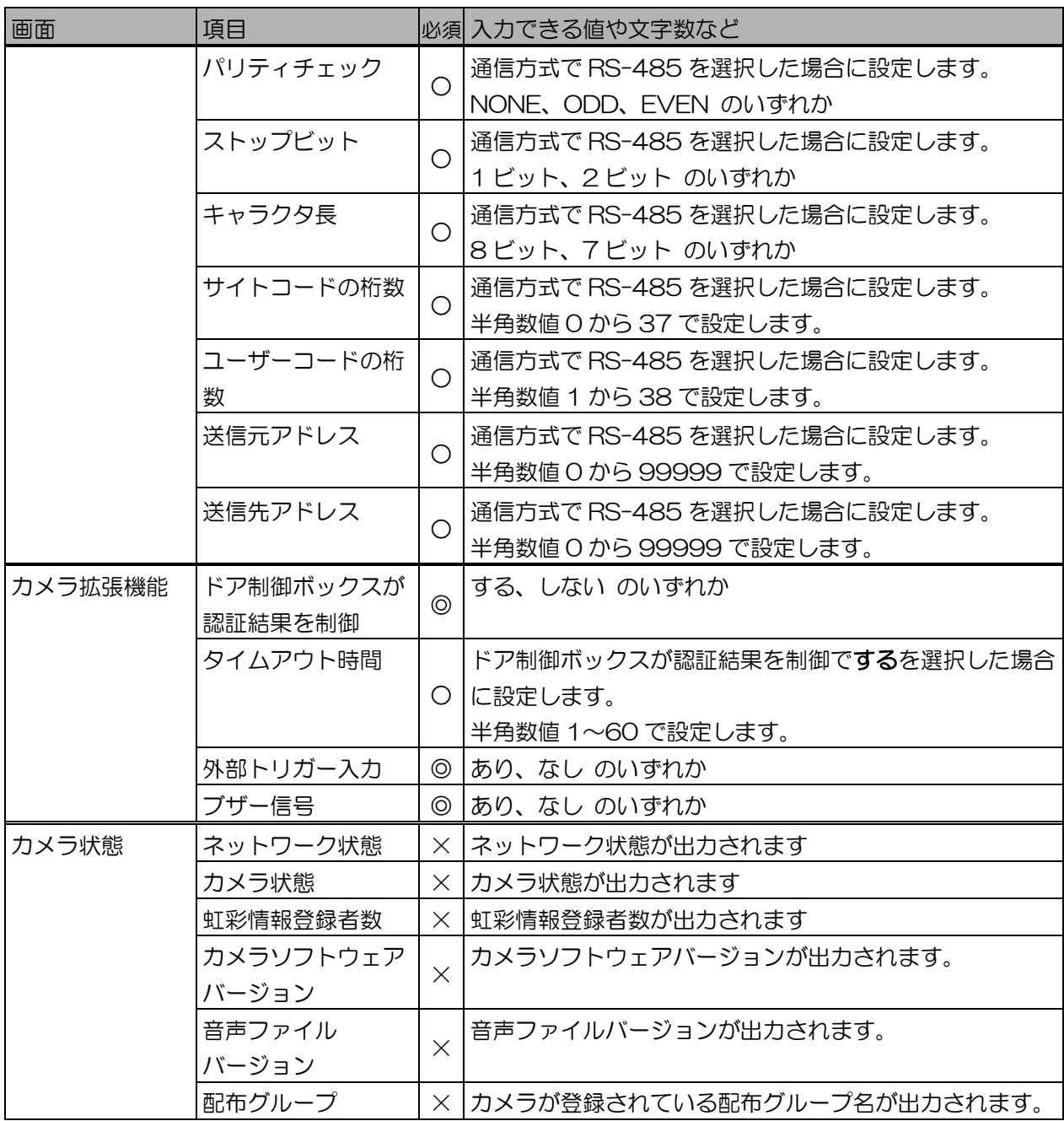

## (①ご注意)

・ネットワーク状態、カメラ状態、虹彩情報登録者数、カメラソフトウェアバージョン、音声ファイル バージョン、配布グループはインポートできません。

### $(\Box$ ヒント)

・カメラ情報 CSV ファイルをエクスポートすると、本ソフトウェアに登録されているカメラ情報のほか に、カメラ情報 CSV ファイルに指定できる文字列の一覧が CSV ファイルの最後に出力されます。 インポート用の CSV ファイルを作成するときに、その一覧からコピーペーストすると、CSV ファイ ルのインポートに失敗することがありません。

インポート用の CSV ファイルの最後に、指定できる文字列の一覧が記載されていても、その部分は読 み込まれません。

付録

以下は、カメラ情報 CSV ファイルの例です。

1 行目はヘッダー、2 行目以降が実際のデータです。この例では、5 行目以降がカメラ情報 CSV ファ イルに指定できる文字列の一覧です。

- 1行目: カメラ ID,カメラ名,IP アドレス,サーバーIP アドレス,サブネットマスク,ゲートウェイ IP アドレ ス,セキュリティレベル,アクセスログ,上位認証,音声モード,音声言語,認証結果出力1(認証O K),出力幅(認証OK), 認証結果出力2(認証NG),出力幅(認証NG),動作状態表示ラ ンプ,カードタイプ,カードリーダー接続,カードリーダー接続時の認証,パルス幅,パルス間隔,サ イトコード,ユーザーコード,通信方式,パルス幅,パルス間隔,サイトコード,ユーザーコード,Rejec t ID,ボーレート,パリティチェック,ストップビット,キャラクタ長,サイトコードの桁数,ユーザー コードの桁数,送信元アドレス,送信先アドレス,ドア制御ボックスが認証結果を制御,タイムアウ ト時間,外部トリガー入力,ブザー信号,ネットワーク状態,カメラ状態,虹彩情報登録者数,カメラ ソフトウェアバージョン,音声ファイルバージョン,配布グループ,
- 2行目: "1","カメラA","192.168.0.101","192.168.0.2","255.255.255.0","192.168.0.1",高, あり,上位認証あり,ミュート,日本語,出力する,100,出力する,100,点滅,標準,なし,,,,,,Wiegand,3 0 us,1.0 ms,8,16,123-456,,,,,,,,,しない,,なし,なし,正常,登録カメラ(動作中),0/0,"2004/07/ 23 10:00 Ver00.26 ET200 ","Ver01.02","研究室用配布グループ",
- 3行目: "2","カメラ B","192.168.0.102","192.168.0.2","255.255.255.0","192.168.0.1",高, あり,上位認証あり,ミュート,日本語,出力する,100,出力する,100,点滅,標準,なし,,,,,,Wiegand,3 0 us,1.0 ms,8,16,123-456,,,,,,,,,しない,,なし,なし,正常,登録カメラ(動作中),0/0,"2004/07/ 23 10:00 Ver00.26 ET200 ","Ver01.02","研究室用配布グループ",
- 4行目: "3","カメラ C","192.168.0.103","192.168.0.2","255.255.255.0","192.168.0.1",高, あり,上位認証あり,ミュート,日本語,出力する,100,出力する,100,点滅,標準,なし,,,,,,Wiegand,3 0 us,1.0 ms,8,16,123-456,,,,,,,,,,ない,,なし,なし,正常,登録カメラ(動作中),0/0,"2004/07/23 10:00 Ver00.26 ET200 ","Ver01.02","研究室用配布グループ",
- 5行目: ##,
- 6行目: ##インポート用データ項目を出力します。,
- 7行目: ##共通項目,
- 8行目: # セキュリティレベル,高,普通,
- 9行目: # アクセスログ,あり,なし,
- 10行目: # 上位認証,,上位認証あり,上位認証なし,上位認証のみ,
- 11行目: # 音声モード,ミュート,シンプル,フル,
- 12行目: # 音声言語,,英語,日本語,ドイツ語,フランス語,イタリア語,スペイン語,ロシア語,中国語,韓国語, アラビア語,ポルトガル語,トルコ語,オランダ語,スウェーデン語,
- 13行目: # 認証結果出力1(認証OK),,出力しない,出力する,
- 14行目: # 認証結果出力1(認証OK) 出力幅,,1-600,
- 15行目: # 認証結果出力2(認証NG),,出力しない,出力する,
- 16行目: # 認証結果出力2 (認証NG) 出力幅,1-600,
- 17行目: # 動作状態表示ランプ,,消灯,点滅,点灯,
- 18行目: # カードタイプ,,標準,虹彩オンカード,
- 19行目: # カードリーダー接続,,あり,なし,
- 20行目: # カードリーダー接続時の認証,カード+虹彩認証(非スルーモード),カード認証のみ(スルーモード),
- 21行目: # 通信方式,,Wiegand,RS-485,
- 22行目: ##Wiegand 設定,
- 
- 23行目: # パルス幅,,30 us,40 us,50 us,
- 24行目: # パルス間隔,,1.0 ms,1.5 ms,2.0 ms,
- 25行目: # サイトコード,0-125,
- 26行目: # ユーザーコード,,1-126,
- 27行目: ##RS-485 設定,
- 28行目: # ボーレート,,9600bps,19200bps,38400bps,,,
- 29行目: # パリティチェック,,NONE,ODD,EVEN,
- 30行目: # ストップビット,,1 ビット,2 ビット,
- 31行目: # キャラクタ長,,8 ビット,7 ビット,
- 32行目: # サイトコードの桁数,,0-37,
- 33行目: # ユーザーコードの桁数,,1-38,
- 34行目: # 送信元アドレス,,0-99999,
- 35行目: # 送信先アドレス,,0-99999,
- 36行目: ##カメラ拡張機能,
- 37行目: # ドア制御ボックスが認証結果を制御,する,しない,
- 38行目: # タイムアウト時間,,1-60,
- 39行目: # 外部トリガー入力,,あり,なし,
- 40行目: # ブザー信号,,あり,なし,

# ユーザー情報 CSV ファイル ・・・・・・・・・・・・・・・・・・・・・・・・・・・・・

ユーザー情報画面にインポート(115 ページ)したり、ユーザー情報画面からエクスポート(119 ペー ジ)したりできる CSV ファイルです。

この CSV ファイルは、次の情報をインポート、およびエクスポートできます。

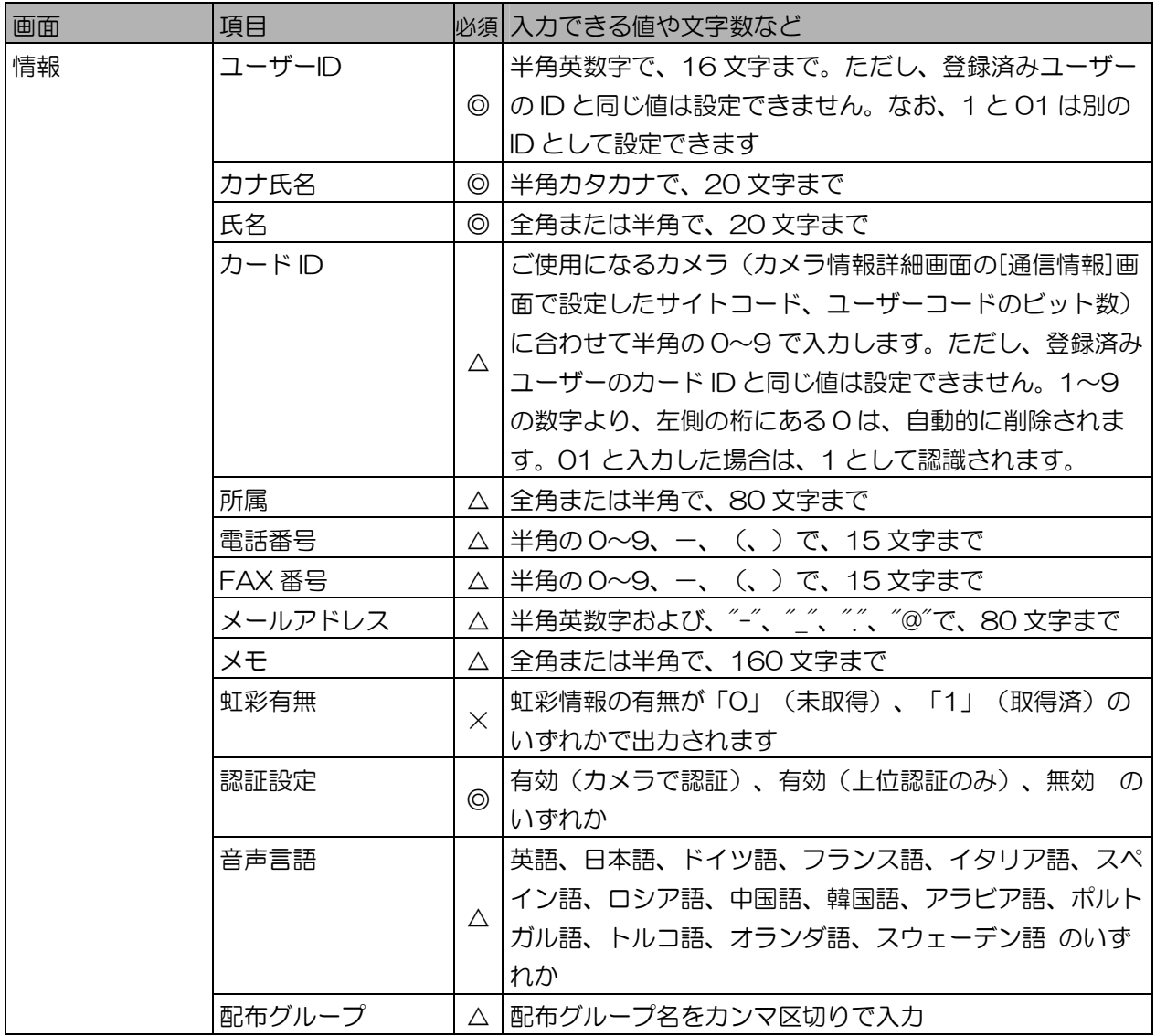

## (1)ご注意)

・ユーザー情報 CSV ファイルは、虹彩情報をインポートおよびエクスポートすることができません。

・虹彩有無はインポートできません。

以下は、ユーザー情報 CSV ファイルの例です。

1 行目はヘッダー、2 行目以降が実際のデータです。

- 1行目: ユーザーID,カナ氏名,氏名,カード ID,所属,電話番号,FAX 番号,メールアドレス,メモ,虹彩有無(0: 未登録-1:登録済),認証設定,音声言語,配布グループ,
- 2行目: 1,"マツシタ タロウ","松下太郎",100-10001,"研究チーム",123-4567-8900,123-4567-8901, "t.matsushita@panasonic.com","",1,有効(カメラで認証),日本語,"研究室用 配布グループ ","資料室用 配布グループ","研究所用 配布グループ",
- 3行目: ##,
- 4行目: ##インポート用データ項目を出力します。,
- 5行目: # 認証設定,,有効(カメラで認証),有効(上位認証のみ),無効,
- 6行目: # 音声言語,,英語,日本語,ドイツ語,フランス語,イタリア語,スペイン語,ロシア語,中国語,韓国語, アラビア語,ポルトガル語,トルコ語,オランダ語,スウェーデン語,

ログ情報 CSV ファイル ・・・・・・・・・・・・・・・・・・・・・・・・・・・・・・・・・

■ システムログ

ログ情報画面からエクスポート(159 ページ)できるシステムログの CSV ファイルです。システム ログの CSV ファイルは、次の情報をエクスポートできます。

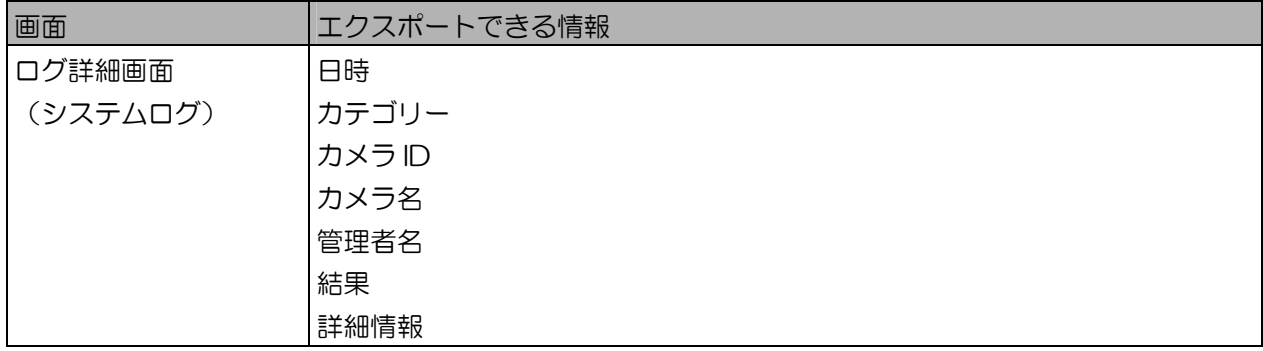

■ ログ情報 CSV ファイルの例 (システムログ)

以下は、システムログのログ情報 CSV ファイルの例です。 1 行目はヘッダー、2 行目以降が実際のデータです。

1行目: 日時,カテゴリー,カメラ ID,カメラ名,結果,詳細情報,

- 2行目: 2004/09/01 10:44:57,"虹彩情報配信ログ",1,"カメラA","正常","カメラへ虹彩を配信 (ユーザー画面の操作により)しました。"
- 3行目: 2004/09/01 10:48:52,"上位認証ログ",1,"カメラA","正常","上位認証要求がありました。 結果:認証 OK、カードID: (100-10001)
- 4行目: 2004/09/01 11:12:28,"管理ソフトウェアログインログ",,"","正常","管理ソフトウェアを終 了しました。 管理者名:administrator"
- 5行目: 2004/09/01 11:13:09,"管理ソフトウェアログインログ",,"","正常","管理ソフトウェアを起 動しました。 管理者名: administrator "

■ アクセスログ

ログ情報画面からエクスポート(159 ページ)できるアクセスログの CSV ファイルです。アクセス ログの CSV ファイルは、次の情報をエクスポートできます。

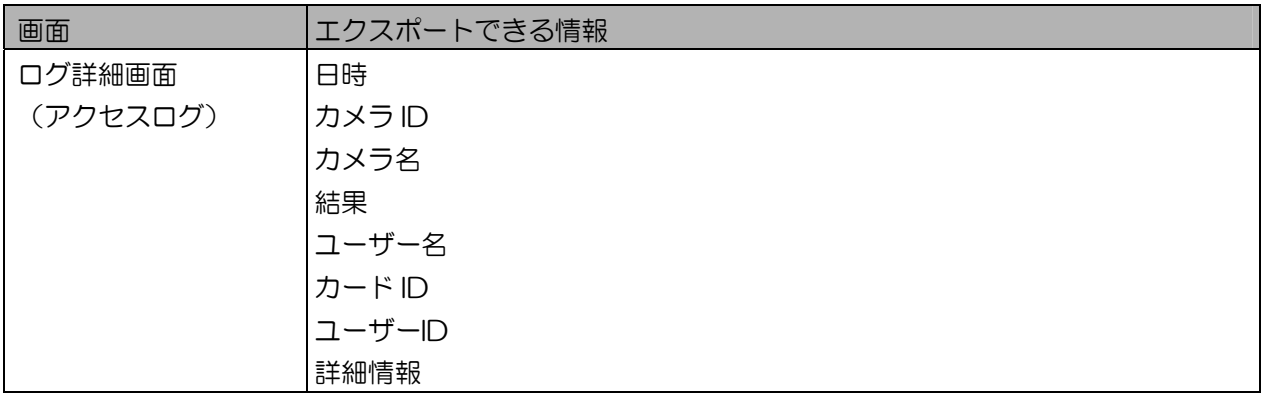

■ ログ情報 CSV ファイルの例 (アクセスログ)

以下は、アクセスログのログ情報 CSV ファイルの例です。 1 行目はヘッダー、2 行目以降が実際のデータです。

- 1行目: 日時,カメラ ID,カメラ名,結果,ユーザー名,カード ID,ユーザーID,詳細情報,
- 2行目: 2004/09/01 12:15:35,1, カメラA ., 『認証 OK", "松下 太郎", "100-10001", "1", "認証 O K ユーザー名:松下 太郎, カードID: 100-10001, ユーザーID: 1
- 3行目: 2004/09/01 12:46:12,1, カメラA", 「認証 OK", "松下 太郎", "100-10001", "1", 「認証 O K ユーザー名: 松下 太郎, カードID: 100-10001, ユーザーID: 1"
- 4行目: 2004/09/01 12:50:07,1, カメラA", 認証 NG",,, 認証 NG 理由: 虹彩コードまたはカー ドIDエラー"

# トラブルシューティング

本ソフトウェアで構築したシステムで起こりうる障害などの対応の仕方について説明します。

インストール/アンインストール時

■ インストールが正常にできない・・・

Windows®にログオンしたユーザーアカウントがインストールに必要な権限がない。(22 ページ参照) Windows®にログオンしたユーザーアカウントが Administrator 権限または同等の権限をもって いないため、本ソフトウェアのインストールが実行できません。Administrator 権限または同等の 権限のユーザーアカウントでログオンしてからインストールを行ってください。

InstallShield Wizard 画面の表示が英語で表示される。

虹彩管理サーバーのシステム言語設定に日本語以外が設定されていると、InstallShield Wizard 画 面の表示が英語になります。システム言語の設定を日本語にしてからインストールを行ってくださ い。

■ アンインストールが正常にできない・・・

情報表示ウィンドウが起動したままになっている。(25 ページ参照)

InstallShield Wizard 画面で「使用中のファイル」に"Information Display Window"が表示され ます。画面の[終了]ボタンをクリックし、次に表示される InstallShield Wizard 画面の[完了]ボタ ンをクリックして終了します。タスクマネージャを表示して、"Information Display Window"を 選択して[タスクの終了]ボタンをクリックし、情報表示ウィンドウを終了します。その後、再度ア ンインストールを行ってください。

本ソフトウェアのインストール時にログオンした Windows®のユーザーアカウントと異なるユーザーアカウン トでログオンしている。(25 ページ参照)

インストール時のユーザーアカウント以外のユーザーアカウントでログオンしてアンインストール を行うと、正常にアンインストールできない場合があります。Windows®を一度ログオフし、イン ストール時のユーザーアカウントでログオンしてからアンインストールを行ってください。

■ 表示されるライセンス数が合わない・・・

ユーザーライセンス追加ソフトウェアのインストール中画面で、変更前・変更後のライセンス数が少なく表示さ れる。(10 ページ参照)

ユーザーライセンス追加ソフトウェアを本ソフトウェアがインストールされている虹彩管理サー バーにインストールすると、インストール中画面で変更前・変更後のライセンス数が少なく表示さ れることがありますが、実際には、インストールしたライセンス数+5 000 ライセンスまでユー ザー情報の登録を行うことができます。

起動/ログイン画面/メインメニュー画面

■ ログイン画面が表示されない・・・

本ソフトウェアが起動しない。

- ・ 本ソフトウェアのインストール時にログオンした Windows®のユーザーアカウントと異なるユー ザーアカウントでログオンした場合、本ソフトウェアは起動しません。インストール時にログオン した Windows®のユーザーアカウントでログオンしてください。
- ・ ユーザーアカウント制御が設定されている。 この場合、タスクバー(画面右下)の「ブロックされたスタートアッププログラム」から本ソフト ウェアを起動してください。(19 ページ参照)

「システムエラー(環境に誤りがあります。)」が表示される。

- ・ 本ソフトウェアのサービス「IrisMngSrv」が開始されていない。 この場合、コントロールパネルを起動し、[管理ツール]→[サービス]の順にダブルクリックを行い、 サービスのコンソールから「IrisMngSrv」を選択して開始してください。その後、管理ソフトウェア を起動してください。
- ・ インストール時にデータベースの作成に失敗している。(24 ページ参照) この場合、データベース保守ツールを使用して、データベースを手動で作成してください。
- ・ サーバーPC の動作環境や設定が影響している(動作が重い)。 この場合サーバーPC の起動後しばらく時間をおいてから、手動で本ソフトウェアを起動してください。

■ 画面のメッセージが文字化けする・・・/画面のレイアウトがおかしい・・・

虹彩管理サーバーのシステム言語が日本語以外に設定されている。

虹彩管理サーバーのシステム言語が日本語以外に設定されている場合、本ソフトウェアの画面中の 文字やメッセージが文字化けする場合があります。虹彩管理サーバーのシステム言語は、日本語以 外に設定しないでください。

画面のフォントサイズ(DPI 設定)が規定以外に設定されている。

虹彩管理サーバーの画面のフォントサイズ (DPI 設定) が規定値 (96DPI) 以外に設定されている 場合、本ソフトウェアの画面が正常に表示されないことがあります。虹彩管理サーバーの DPI 設 定は、規定値以外に設定しないでください。

■ ログインできない・・・

管理者名とパスワードが一致していない。(47 ページ参照)

他の虹彩管理サーバーから出力したバックアップファイルをリストアした場合や、以前のバージョ ンの管理ソフトウェアから出力したバックアップファイルをリストアした場合に、通常使用してい る管理者が登録されていない場合があります。バックアップファイルに登録されている管理者とパ スワードでログインしてください。

■ 虹彩認証でログインできない・・・

登録カメラが設定されていない。(42 ページ参照)

登録カメラが設定されていない場合、管理ソフトウェアログイン画面の[虹彩認証]ボタンは無効に なります。登録カメラの設定を行ってください。

管理者名が間違っている。または、虹彩情報が登録されていない。(48 ページ参照) 虹彩認証でログインする場合、管理ソフトウェアログイン画面の[管理者名]で入力した管理者名と 登録されている虹彩情報を 1 対 1 で認証します。管理者名が間違っている場合、虹彩情報が登録 されていない場合は、虹彩認証でログインすることはできません。

■ ボタンが無効になっている・・・

ログイン中の管理者の権限が制限されている。(55 ページ参照)

ログインした管理者の権限により、ボタンの有効、無効が変ります。ログイン中の管理者の権限を 確認してください。

管理者登録/更新/削除

■ 虹彩撮影ができない・・・

[虹彩撮影]ボタンが無効になっている。(42、55 ページ参照)

虹彩撮影を行うには、登録カメラが設定されている必要があります。登録カメラが設定されていな い場合、[虹彩撮影]ボタンは無効になります。登録カメラの設定を行ってください。 また、[管理者情報]権限が設定されていない管理者でログインした場合も、[虹彩撮影]ボタンは無

効になります。[管理者情報]権限が設定された管理者でログインしてください。

■ 管理者の削除が行えない・・・

[管理者情報]権限が設定されていない管理者でログインしている。(55 ページ参照)

[管理者情報]権限が設定されていない管理者でログインした場合、管理者情報の編集、削除はでき ません。[管理者情報]権限が設定された管理者でログインして操作を行ってください。

ログイン中の管理者を削除しようとしている。(62 ページ参照)

ログイン中の管理者は削除できません。別の「管理者情報」権限が設定された管理者でログインし て、管理者の削除を行ってください。

全ての権限が設定された管理者を削除しようとしている。(62 ページ参照)

管理者の権限で、全ての権限が設定された管理者が 1 名しか登録されていない場合は、その管理 者を削除することはできません。他に全ての権限が設定された管理者を登録してから削除してくだ さい。

■ 管理者の権限を変更できない・・・

[管理者情報]権限が設定されていない管理者でログインしている。(55 ページ参照)

[管理者情報]権限が設定されていない管理者でログインした場合、管理者情報の編集、削除はでき ません。[管理者情報]権限が設定された管理者でログインして操作を行ってください。

ログイン中の管理者の権限を変更しようとしている。(62 ページ参照)

ログイン中の管理者の権限は変更できません。別の「管理者情報」権限が設定された管理者でログ インして、管理者の権限を変更してください。

全ての権限が設定された管理者の権限を変更しようとしている。(62 ページ参照)

管理者の権限で、全ての権限が設定された管理者が 1 名しか登録されていない場合は、その管理 者の権限を変更することはできません。他に全ての権限が設定された管理者を登録してから変更し てください。

### カメラ情報 登録/更新/削除

- カメラ情報の登録、変更、削除ができない・・・
- [カメラ設定/保守]権限が設定されていない管理者でログインしている。(55 ページ参照) [カメラ設定/保守]権限が設定されていない管理者でログインした場合、カメラ情報の編集、削除 はできません。[カメラ設定/保守]権限が設定された管理者でログインして操作を行ってください。

カメラと虹彩管理サーバー間のネットワーク設定が正しく設定されていない。

カメラ情報を変更した場合、その設定内容をカメラに送信してカメラの設定を変更できますが、通 信が正常に行われない場合、設定の変更ができません。カメラの状態を取得し、状態が不明の場合 は、以下の確認を行ってください。

- ・カメラと虹彩管理サーバー間の LAN ケーブルが正しく接続されているか確認してください。
- ・通信ができないカメラの IP アドレスをコマンドプロンプトから、"PING"コマンドで確認して ください。
- ・虹彩管理サーバーでは以下のポートが使用可能か確認してください。
	- プロトコル:TCP/IP
	- ポート方向:送信、受信
	- ポート番号:8030
- ・ファイアウォールやルーターなどの設定で通信不可能でないか確認してください。また、ウィ ルスソフトなどの設定などもあわせて確認してください。

カメラ情報詳細画面の[カードリーダー情報]画面で設定した[カードタイプ]とカメラ(品番:BM-ET330)に ダウンロードしたカメラソフトウェアの種類が一致していない。

以下の場合にカメラにダウンロードしたソフトウェアによる設定が優先されます。

- ・カメラ情報詳細の[カードリーダー情報]画面で[カードタイプ]を「標準」で設定したが、実際の カメラには「虹彩オンカード用」のカメラソフトウェアがダウンロードされていた場合。
- ・カメラ情報詳細の[カードリーダー情報]画面で[カードタイプ]を「虹彩オンカード」で設定した が、実際のカメラには「標準用」のカメラソフトウェアがダウンロードされている場合。

ユーザー情報登録/更新/削除

■ 虹彩撮影が行えない・・・

[虹彩撮影]ボタンが無効になっている。(42、55 ページ参照)

虹彩撮影を行うには、登録カメラが設定されている必要があります。登録カメラが設定されていな い場合、[虹彩撮影]ボタンは無効になります。登録カメラの設定を行ってください。 また、[ユーザー情報]権限が設定されていない管理者でログインした場合も、[虹彩撮影]ボタンは 無効になります。[ユーザー情報]権限が設定された管理者でログインしてください。

■ ユーザー情報の登録、変更、削除ができない・・・

[ユーザー情報]権限が設定されていない管理者でログインしている。(55 ページ参照) [ユーザー情報]権限が設定されていない管理者でログインした場合、ユーザー情報の編集、削除は できません。[ユーザー情報]権限が設定された管理者でログインして操作を行ってください。

■ IC カード書き込みが行えない・・・

虹彩情報が登録されていない。(102 ページ参照)

[IC カード書込]ボタンは、虹彩撮影後に虹彩情報を登録し、ユーザー情報詳細画面の[登録]([更 新])ボタンをクリックすると有効になります。

IC カードライターの設定が行われていない。(162 ページ参照) 環境設定画面の[IC カード設定]ボタンをクリックして、IC カード設定画面を表示します。ご使用 の IC カードライターに合わせて設定を行った後、[IC カード書込]ボタンから IC カード書き込みを 行ってください。

カード ID が設定されていない。(102 ページ参照)

IC カードにはカード ID が設定されていないユーザー情報を書き込むことはできません。ユーザー 新規登録画面、またはユーザー情報詳細画面でカード ID を設定した後、[IC カード書込]ボタンか ら IC カード書き込みを行ってください。

カメラ操作/認証/虹彩情報配信/上位認証

■ カメラが起動しない・・・

カメラが起動時の初期化処理中。(41 ページ参照)

カメラの起動時に虹彩管理サーバーと通信を行い、カメラの設定情報や、認証に必要な虹彩情報を 取得します。そのため、電源をオンにしてから約 5 分ほどは初期化処理のために認証動作を行う ことはできません。

カメラが設定エラーになっている。(41 ページ参照)

カメラにオプションボードが接続されていないとき、本ソフトウェアで下記のいずれかの設定を 行った状態です。それぞれの設定、またはカメラのオプションボードを確認してください。

- ・認証結果出力2(認証NG):出力する
- ・カードリーダー接続:あり
- ・ドア制御ボックス情報の通信方式:Wiegand または RS-485
- ・ブザー信号:あり
- カメラがダウンロード要になっている。(41 ページ参照)

カメラの品番が BM-ET330 の場合、お買い上げ時の状態または、カメラの改ざん検出スイッチ が作動してカメラソフトウェアが消去されると、カメラの状態はダウンロード要になります。カメ ラの状態を取得して、ダウンロード要の場合は、カメラソフトウェアのダウンロードを行ってくだ さい。

カメラと虹彩管理サーバー間のネットワーク設定が正しく設定されていない。

カメラは起動時に、虹彩管理サーバーと通信を行います。通信が正常に行われない場合は、カメラ は初期化中のまま待機します。一定時間が経過してもカメラが初期化中の場合は、ネットワークの 設定、LAN 環境の状態、LAN ケーブルが正しく接続されているかをご確認ください。

■ セキュリティレベルを「普通」に設定したのに、カメラが単体で起動しない・・・

カメラに配信された虹彩情報が 0 人の状態で起動しようとしている。(16 ページ参照)

セキュリティレベルを「普通」に設定した場合、カメラに配信された虹彩情報が 0 人の状態では 起動できません。起動時に虹彩管理サーバーと接続する必要があります。虹彩管理サーバーと接続 すると、虹彩情報の配信が行われ、その後カメラは認証動作を開始します。

■ 虹彩オンカードで設定したカメラが起動しない・・・

カメラのセキュリティレベルが「高」に設定されている。(16 ページ参照) カメラのセキュリティレベルが「高」に設定されている場合は、虹彩情報の配信の必要が無い虹彩 オンカードでの運用時にも、虹彩管理サーバーと通信する必要があります。 虹彩オンカードでの運用で、カメラのセキュリティレベルが「普通」の場合は、カメラは起動後に、 認証動作を開始できます。

■ カメラのリセット処理が終了しない・・・

ネットワーク上に接続されていないカメラにリセットを行った。

ネットワーク上に接続されていないカメラ、情報を登録しただけの存在しないカメラにリセットを 行うと、エラー終了するまでの時間がかかる場合があります。カメラのリセットは、ネットワーク 上に接続されたカメラにのみ行ってください。

■ カメラで認証が開始されない・・・

カメラが認証動作を行えない状態になっている。(85 ページ参照)

カメラ状態が、リセット中、停止中、登録カメラ、設定エラー、ダウンロード要の場合は、認証を 行うことができません。カメラの状態が「動作中」になるように設定を行ってください。

カードリーダー接続が「あり」になっている

カメラ情報詳細画面の[カードリーダー情報]画面で、[カードリーダー接続]が「あり」の場合、 カードをカードリーダーにかざした後に、認証動作が開始されます。また、[カードリーダー接続 時の認証]が「カード認証のみ(スルーモード)」の場合は、虹彩認証は行われません。

■ カメラで認証 OK にならない・・・

虹彩情報が配信されていない。(13、108 ページ参照)

認証を行うユーザーの虹彩情報がカメラに配信されるように設定して、虹彩情報配信を行ってくだ さい。また、ユーザー情報の認証方法が「有効(上位認証のみ)」、「無効」に設定されている場 合は、虹彩情報の配信はされません。

虹彩情報が登録されていない。(122 ページ参照)

認証を行うユーザーの虹彩情報を登録してください。

虹彩情報を片目のみ登録している。

カメラは、認証時に片目の虹彩しか取得できなかった場合でも認証を行います。一致する虹彩情報 があれば認証 OK になりますが、虹彩情報を片目のみ登録している状態では、認証時に登録した方 の目の虹彩取得に失敗し、未登録の目の虹彩が取得できて認証が行われる場合があります。この場 合は認証 OK になりません。何度か認証を行って認証 NG になるような場合は、虹彩情報を再撮 影するか、両目の虹彩情報を登録してください。

IC カードのデータが破損している。

虹彩オンカード で認証を行って、何度も認証 NG になるような場合、IC カードを確認してくださ い。ユーザー情報詳細画面の[IC カード確認]ボタンで内容を確認できます。

■ 認証時の音声が、ユーザー情報で設定した[音声言語]の設定にならない・・・

カードリーダーなしで認証を行っている。(108 ページ参照)

ユーザー情報詳細画面の[音声言語]で設定した言語は、虹彩オンカードで使用する場合、または カードタイプが標準かつカードリーダーありで使用する場合において、設定した言語で音声出力を 行います。

カメラに虹彩情報が配信されていない。(15、77、108 ページ参照)

カメラ情報詳細画面の[運用情報]画面で、[上位認証]が「上位認証のみ」に設定されている場合、 ユーザー情報詳細画面の[認証設定]が「有効(上位認証のみ)」に設定されている場合、または配 信人数超過などのためにカメラに虹彩情報が配信されなかった場合は、カメラに設定された言語で 音声出力を行います。

■ 上位認証ができない、上位認証で認証 OK にならない・・・

カメラ情報詳細画面の[運用情報]画面で、[上位認証]が「上位認証なし」に設定されている。(77 ページ参 照)

カメラ情報詳細画面の[運用情報]画面で、[上位認証]が「上位認証なし」に設定されている場合、 カメラは上位認証を行いません。[上位認証]を「上位認証あり」に設定してください。

ユーザー情報詳細画面で、[認証設定]が「無効」に設定されている。(108 ページ参照)

ユーザー情報詳細画面で、[認証設定]が「無効」に設定されている場合、そのユーザーはカメラで 認証を受けることができません。上位認証も行われません。[認証設定]を「有効(カメラで認 証)」、「有効(上位認証のみ)」に設定してください。カメラの設定が「上位認証なし」の場合 は、カメラの設定が優先されます。この場合、上位認証は行われません。

配布グループが設定されていない。(95 ページ参照)

上位認証で認証を行うには、ユーザーに設定された配布グループに上位認証を行うカメラが登録さ れている必要があります。配布グループに登録されていないカメラで行った上位認証は認証 NG に なります。

虹彩管理サーバーが上位認証を受け付けられない状態になっている。

自動リブートにより虹彩管理サーバーが再起動中、共有鍵交換中、虹彩情報配信中、カメラソフト ウェアダウンロード中、音声ファイルダウンロード中、虹彩管理サーバーが動作していない場合 (ハングアップ、休止状態など)は、カメラからの上位認証を受け付けることができません。

■ 自動リブート後に上位認証ができない、ログ情報も記録されていない・・・

Windows®が起動していない。

自動リブートで虹彩管理サーバーを再起動した後に、Windows®のサービスが開始されない場合は、 本ソフトウェアの機能を使用することはできません。以下の状態では、自動リブート後に正常に起 動できない場合があります。

・フロッピーディスク、CD-ROM を挿入していたため、起動画面で入力待ちになっている。

・複数の OS がインストールされているため OS 選択画面で入力待ちになっている。

・設定などにより OS 起動前に何らかの操作が必要な場合。

■ バックアップファイルが出力できない・・・

ネットワーク上のドライブ、フォルダに出力しようとしている。(138 ページ参照) 本ソフトウェアから、ネットワーク経由でバックアップファイルの出力を行うことはできません。

■ 送信されたアラーム通知のメールが文字化けする・・・

メール送信設定画面の[メッセージの件名]に、半角カナ字を入力している。(136 ページ参照) メールの[メッセージの件名]に入力した半角カナ字は、送信、受信側、または経由する SMTP サーバーによって文字化けする場合があります。テスト送信を行い、文字化けする場合は、[メッ セージの件名]に半角カナ字を使用しないでください。

■ 自動バックアップ、共有鍵交換、自動リブートの設定でエラーが発生する・・・

Event Log、Task Scheduler のサービスが停止している。

Event Log、Task Scheduler のサービスがいずれかが停止している場合、自動バックアップ、 共有鍵交換、自動リブートの設定を行うことができません。Windows®のコントロールパネルから、 [管理ツール]→[サービス]を起動し、Event Log、Task Scheduler のサービスを起動させてくだ さい。

#### ログ情報/アラーム情報(情報表示ウィンドウ)

■ アクセスログが通知されない・・・

カメラ情報詳細画面の[運用情報]画面で、[アクセスログ]が「なし」に設定されている。(77 ページ参照) カメラ情報詳細画面の[運用情報]画面で、[アクセスログ]が「なし」に設定されている場合、カメ ラからのアクセスログ通知は行われません。[アクセスログ]を「あり」に設定してください。

カメラと虹彩管理サーバー間で通信が行えない状態になっている。

アクセスログは、カメラで認証が行われる度に結果を虹彩管理サーバーに通知します。カメラと虹 彩管理サーバー間で通信が行えない状態になっている場合は、ネットワークの設定、LAN 環境の 状態、LAN ケーブルが正しく接続されているかをご確認ください。

### その他 異常動作など

■ 正常に運用できない・・・

必要なシステム条件を満たしていない。(18 ページ参照)

虹彩管理サーバーが、本書で記述しているシステム条件に満たない場合、正常に動作しないことが あります。

虹彩管理サーバーの OS にサービスパックが適用されていない。(18 ページ参照) 虹彩管理サーバーの OS に本書で記述しているサービスパックが適用されていない、または正しく 適用されていない場合、正常に動作しないことがあります。

本ソフトウェアをインストールしたフォルダ(¥IrisMngSrv)内のファイル構成を変更した。 本ソフトウェアをインストールしたフォルダ、<sup>41</sup> C:¥Program Files¥IrisMngSrv 内のファイル を削除したり、移動した場合、またはファイル名、フォルダ名を変更した場合は、本ソフトウェア は正常に動作しません。

<sup>41</sup>: C:¥Program Files に本ソフトウェアをインストールした場合を示します。

本製品は、外国為替及び外国貿易法に定める規制対象貨物(または技術)に該当します。 本製品を日本国外へ輸出する(非居住者に対する提供を含む)場合は、同法に基づく輸出 許可など必要な手続きをお取りください。

■当社製品のお買物・取り扱い方法・その他ご不明な点は下記へご相談ください。 パナソニック株式会社 システムお客様ご相談センター�

フリーダイヤル パナハ ヨイワ  $\overline{300}0120 - 878 - 410$ 受付: 9時~18時 (土・日・祝日除く)

ホームページからのお問い合わせは http://panasonic.biz/pss/info

### ご相談窓口における個人情報のお取り扱い�

パナソニック株式会社およびその関係会社は、お客様の個人情報やご相談内容を、ご相談への対応や修理、その確 認などのために利用し、その記録を残すことがあります。また、折り返し電話させていただくときのため、ナンバー・ ディスプレイを採用しています。なお、個人情報を適切に管理し、修理業務等を委託する場合や正当な理由がある 場合を除き、第三者に提供しません。お問い合わせは、ご相談された窓口にご連絡ください。�

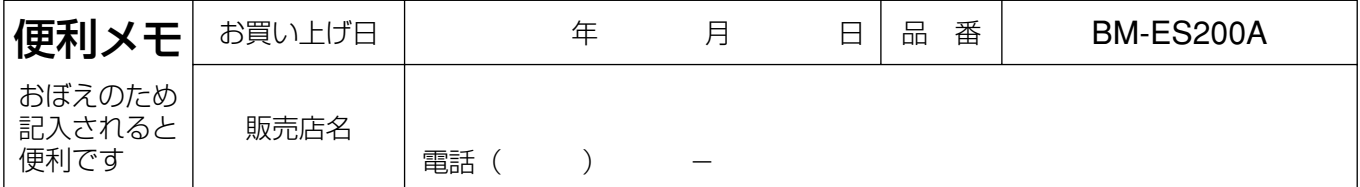

# パナソニック株式会社 システムソリューションズ社

〒223-8639 横浜市港北区綱島東四丁目3番1号�